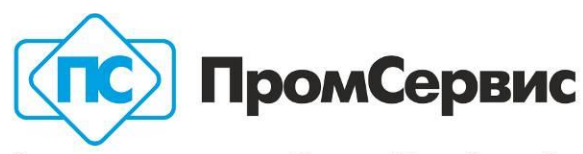

Закрытое акционерное общество "ПромСервис"

433502, РОССИЯ, Ульяновская область, г. Димитровград, ул. 50 лет Октября, 112

секретариат (84235) 4-58-32, 6-69-26, 6-97-69, 4-18-07, e-mail: promservis@promservis.ru, www.promservis.ru

отдел продаж (84235) 4-84-93, 4-22-11, e-mail: sales@promservis.ru, отдел закупок (84235) 4-21-22, e-mail: supply@promservis.ru ТЭНК (84235) 4-30-10, e-mail: otenk@promservis.ru, энергоаудит (84235) 4-30-04, ACУ (84235) 4-53-13, e-mail:knv@promservis.ru ИНН/КПП 7302005960/730201001, ОКОНХ 95300, ОКПО 12560879, ОГРН 1027300533952

# **АВТОМАТИЗИРОВАННАЯ СИСТЕМА УЧЕТА ЭНЕРГОРЕСУРСОВ «САДКО-Тепло»**

# **Программное обеспечение**

Версия 4.1

Руководство пользователя

**Димитровград 2017 г.**

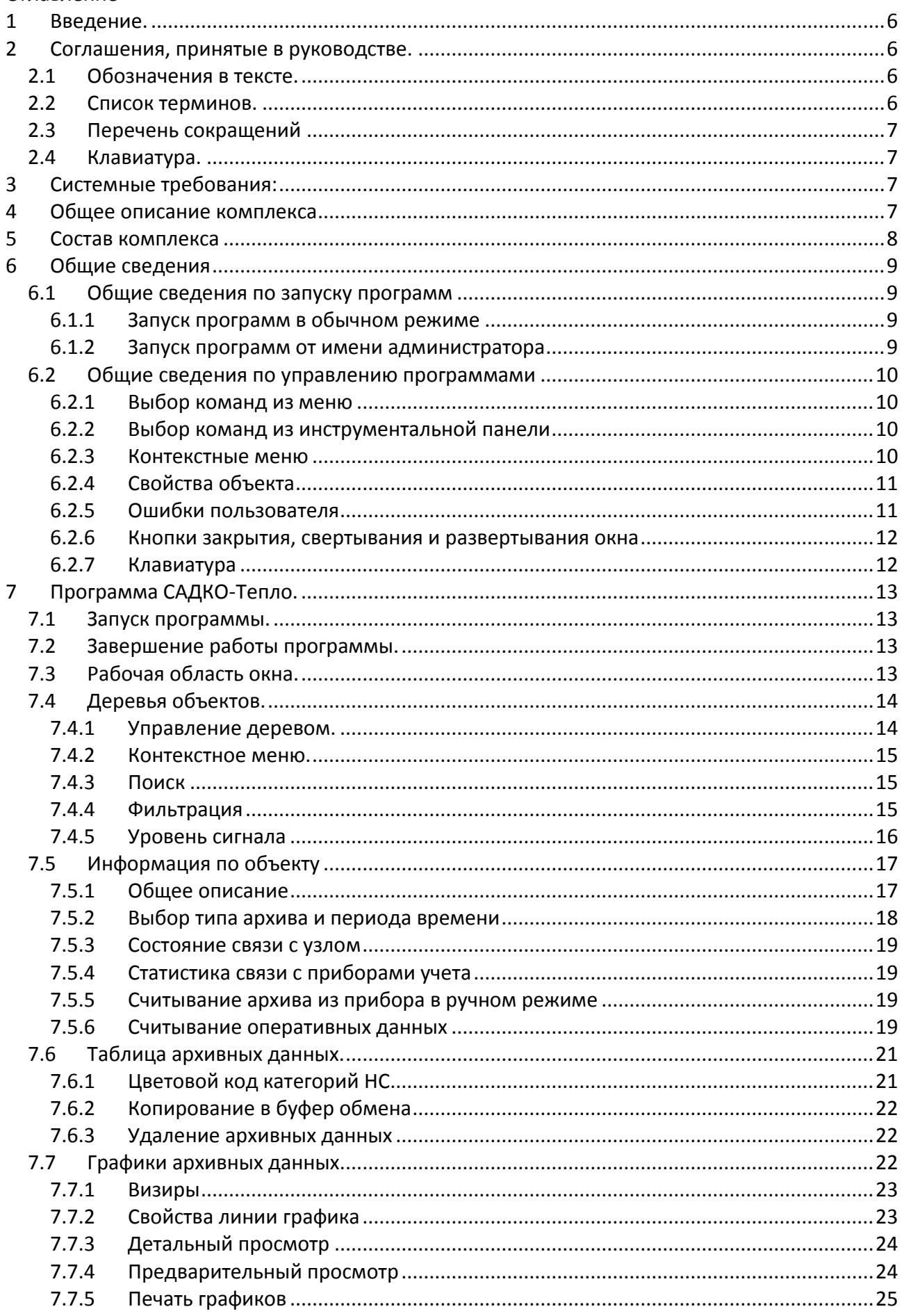

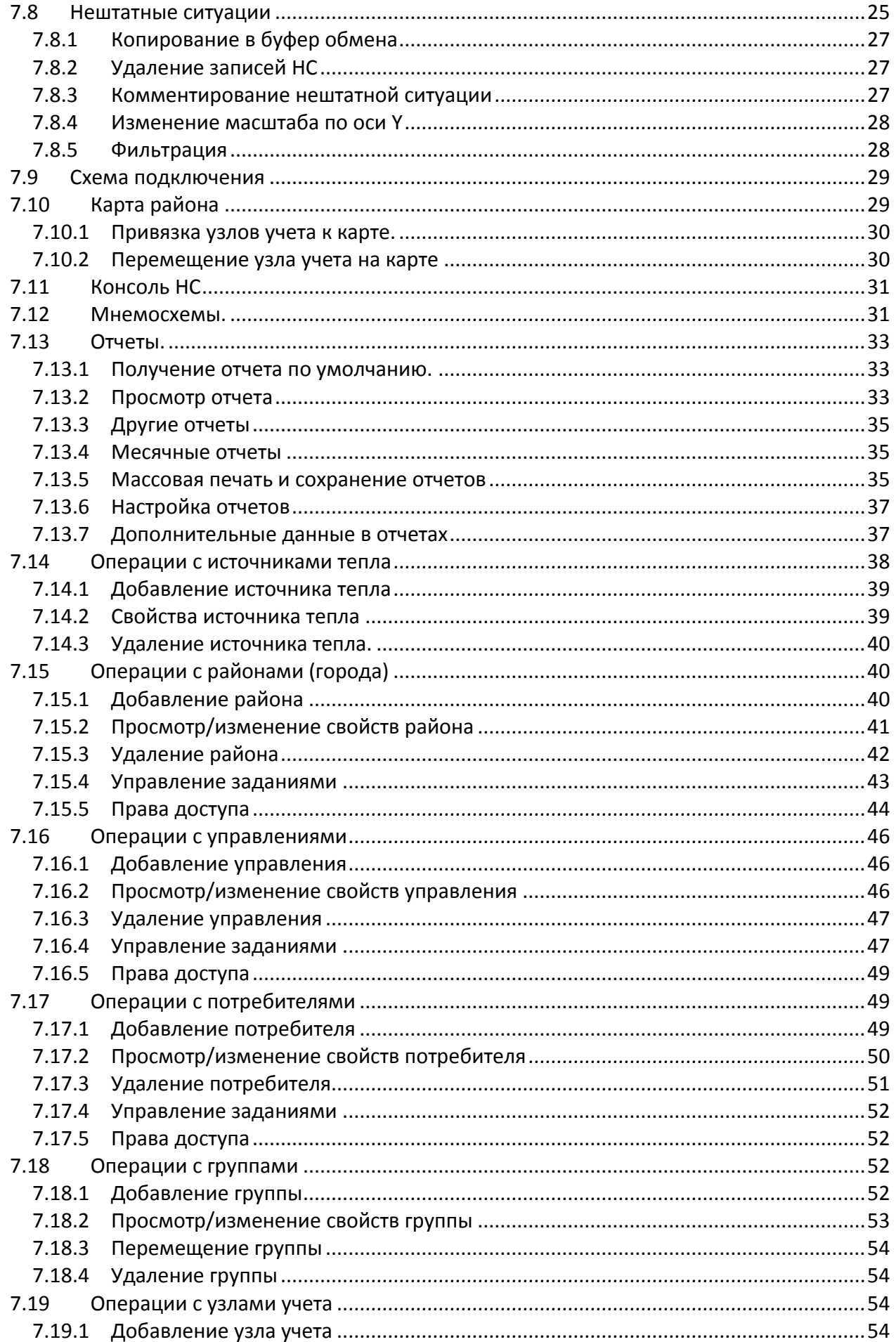

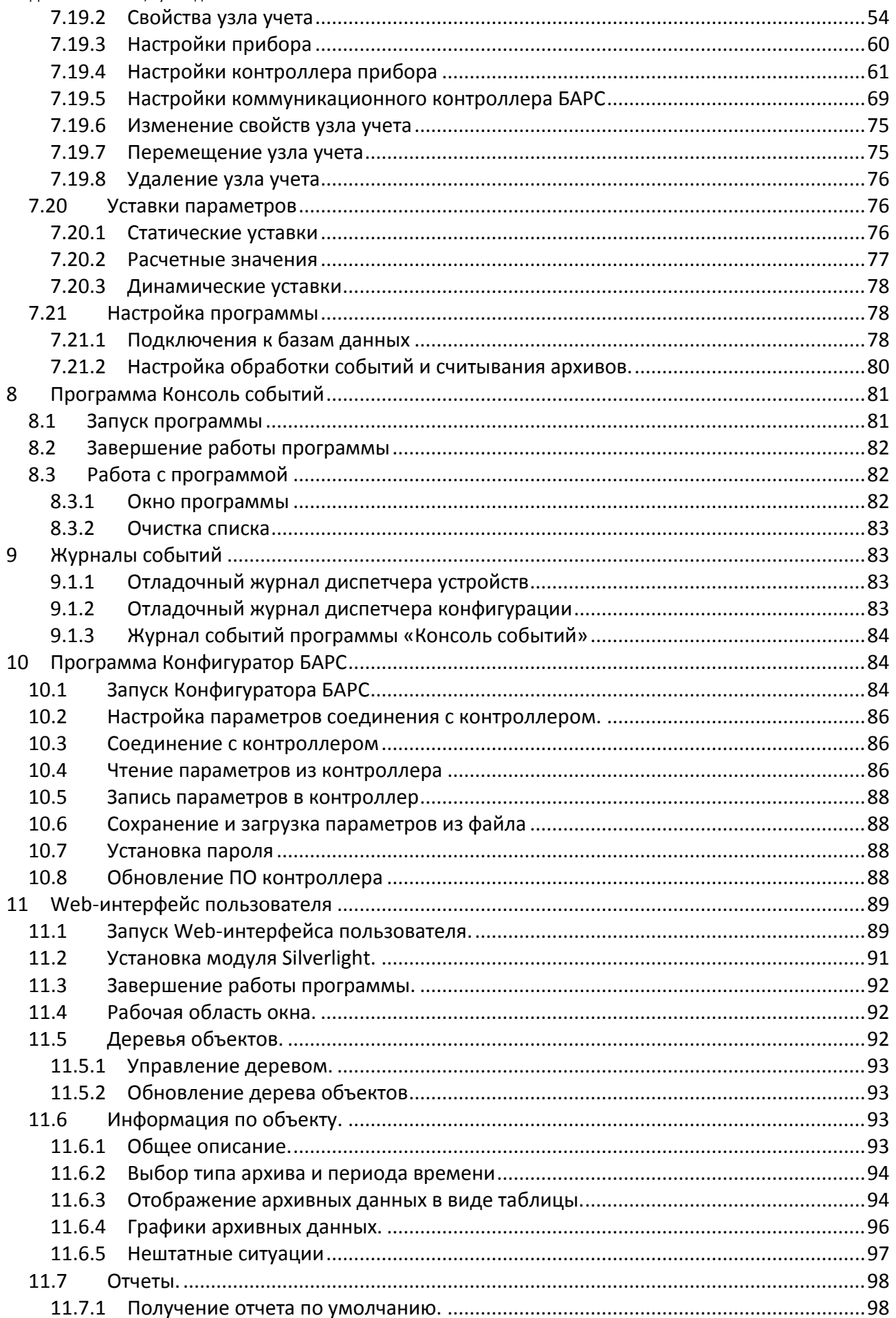

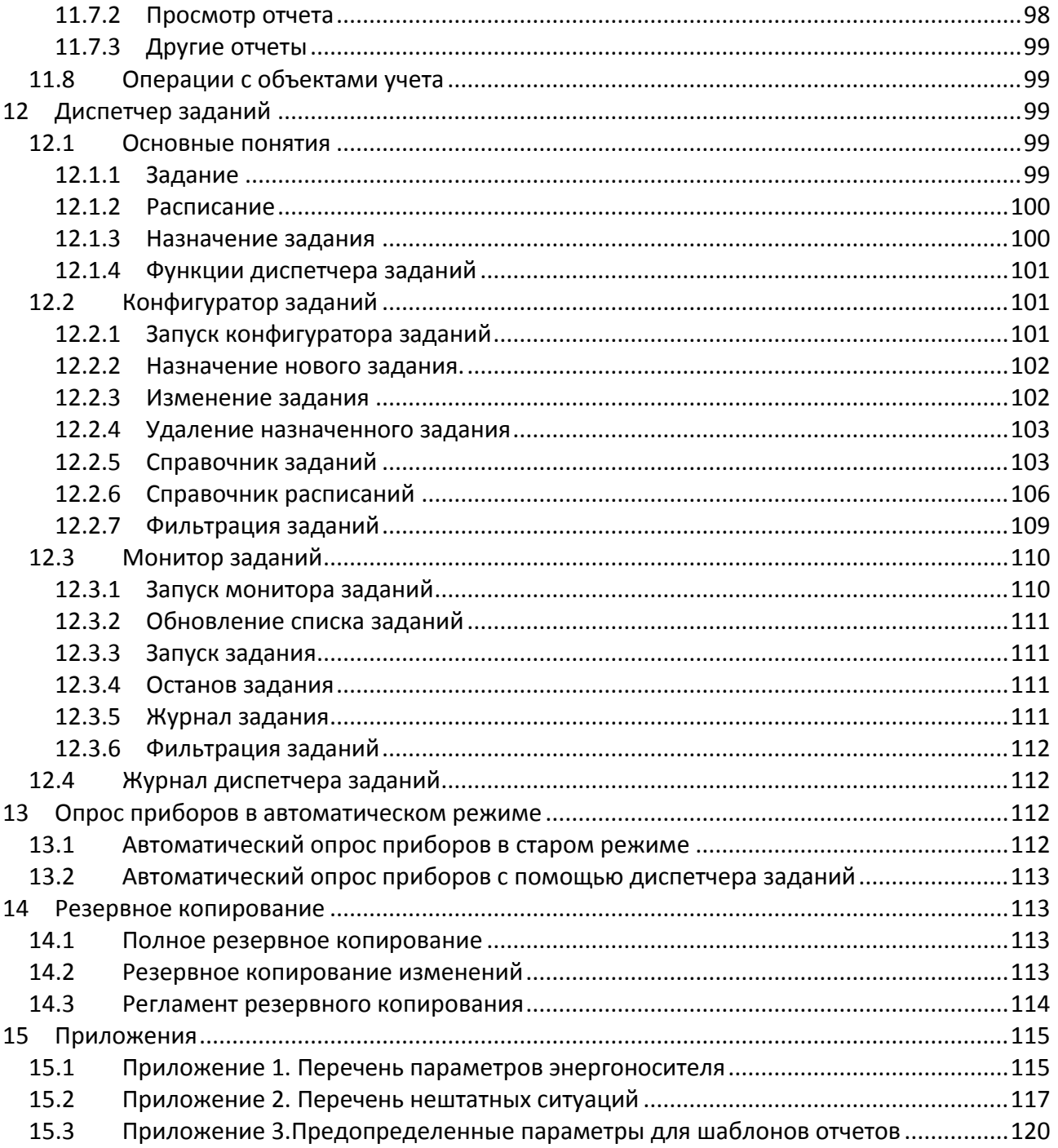

# <span id="page-5-0"></span>**1 Введение.**

Представленное Руководство содержит справочные сведения по работе с программным комплексом «САДКО-Тепло» версии 4.хх, выпускаемым ЗАО «Промсервис».

Программный комплекс «САДКО-Тепло» 4.хх защищен электронным ключом *Guardant Fidus*, входящим в комплект поставки.

Мы старались сделать Руководство простым, комфортным для использования и информативным. Ваши замечания, предложения, вопросы отправляйте по адресу e-mail: [utro@promservis.ru](mailto:utro@promservis.ru) или посетите наш сайт: [http://www.promservis.ru](http://www.promservis.ru/). Мы будем рады узнать Ваше мнение.

Успешной работы!

# <span id="page-5-1"></span>**2 Соглашения, принятые в руководстве.**

## <span id="page-5-2"></span>*2.1 Обозначения в тексте.*

Названия элементов интерфейса (диалоговые окна и их параметры, кнопки, меню и т.п.) выделены **полужирным** начертанием.

*Курсив* используется для выделения в тексте новых и важных терминов.

Сокращения обозначены прописными буквами.

Имена файлов, папок и каталогов набраны с заглавных букв.

Для команд используется следующее обозначение: «Имя меню|Имя команды», означающее, что команда **«Имя\_команды»** находится в выпадающем списке команд меню **«Имя\_меню»**, например, **«Отчет|Посмотреть».**

## <span id="page-5-3"></span>*2.2 Список терминов.*

*Вычисляемый параметр* – параметр энергоносителя, значение которого вычисляется по значениям измеряемых параметров, например, тепловая энергия.

*Измеряемый параметр* – параметр энергоносителя в различных элементах системы энергоснабжения, для получения значения которого применяется первичный измерительный преобразователь (датчик), например, температура, расход, давление, сила тока, напряжение и др.

*Диспетчерский контроль* – установление связи и считывание информации с приборов учета.

*Тепловой пункт* – комплекс устройств для присоединения систем теплопотребления к тепловой сети и распределения теплоносителя по видам теплового потребления.

*Теплосчетчик* – прибор или комплект приборов (средство измерения), предназначенный для определения количества теплоты и измерения массы и параметров теплоносителя.

*Тепловычислитель* – устройство, обеспечивающее расчет количества теплоты на основе входной информации о массе, температуре и давлении теплоносителя.

*Прибор учета* – устройство, предназначенное для регистрации входной информации о параметрах энергоносителя и (опционально) расчет количества энергии на основе входной информации.

*Узел учета тепла* – комплект приборов и устройств, обеспечивающий учет тепловой энергии, массы (объема) теплоносителя, а также контроль и регистрацию его параметров.

*WWW (World Wide Web, или просто Web)* – распределенная система связанных между собой документов, изображений, аудио, видео и других мультимедийных ресурсов, расположенных на различных компьютерах, подключенных к Интернету.

Web-интерфейс - способ взаимодействия пользователя с действующей информационной системой, основанный на применении технологий, протоколов и языков разметки документов в Web.

# <span id="page-6-0"></span>2.3 Перечень сокращений

ПО - программное обеспечение.

- ОС операционная система.
- БД база данных.
- НС нештатная ситуация.
- ГВС горячее водоснабжение.
- XBC холодное водоснабжение.
- ССД сервер сбора данных.
- СБД сервер баз данных.

## <span id="page-6-1"></span>2.4 Клавиатура.

Названия клавиш набраны прописными буквами, например ENTER.

Если между названиями двух клавиш стоит знак плюс (+), значит, клавиши нужно нажать одновременно. Например, «Нажмите ALT+TAB» означает, что необходимо нажать клавишу ALT и, удерживая ее нажатой, нажать клавишу ТАВ.

Если названия клавиш отделены запятой, то требуется нажимать клавиши последовательно (по одной). Например, выражение «Нажмите ALT, Ф, 3» означает, что надо последовательно нажать и отпустить каждую из этих клавиш.

# <span id="page-6-2"></span>3 Системные требования:

Системные требования к аппаратным средствам компьютера в основном определяются установленной операционной системой, редакцией SQL сервера, а также количеством обслуживаемых узлов учета. Минимальные требования приведены ниже:

- 1. Операционная система:
	- Для сервера сбора данных MS Windows 7 SP1, MS Windows 8, MS Windows 8.1, MS Windows Server 2008, MS Windows Server 2008 R2, MS Windows Server 2012.
	- Для Web-сервера MS Windows 2012 Server.
- 2. Объем занимаемого пространства на жестком диске:
	- Системные компоненты 500 МБ.
	- Основные компоненты комплекса «САДКО-Тепло» 100 МБ (исключая базу данных).  $\bullet$
	- Компоненты Web-интерфейса пользователя 20 МБ
- 3. Процессор: P-IV 2 ГГц (рекомендуется P-IV 3,3 ГГц).
- 4. Объем оперативной памяти:
	- Для сервера сбора данных 1 ГБ (рекомендуется 2 ГБ).
	- Для Web-сервера 2 ГБ (рекомендуется 4 ГБ).
- 5. Оборудование для связи с Internet.
- <span id="page-6-3"></span>6. Оборудование связи с приборами учета (если связь осуществляется не через Internet).

# 4 Обшее описание комплекса

Программный комплекс «САДКО-Тепло» предназначен для сбора и обработки данных с приборов учета о потреблении электрической и тепловой энергии, холодного и горячего водоснабжения для оснащения служб энергопотребляющих и энергопроизводящих предприятий, а также контроля технического состояния узлов учета.

Программный комплекс «САДКО-Тепло» выполняет следующие функции:

- Ведение базы данных по районам (города), управлениям, источникам и потребителям энергии, узлам учета.
- Получение архивной и оперативной информации с приборов учета, установленных на узлах учета, в автоматическом режиме с заданной периодичностью или по запросу оператора.
- Расчет значений параметров энергоносителей и количества потребленной энергии за месяц по соответствующим значениям суточного архива для приборов учета, не поддерживающих месячные архивы.
- Расчет динамических уставок потребленной энергии и температуры в обратном трубопроводе контура отопления, расхода в контурах отопления и ГВС по договорным значениям максимальной тепловой нагрузки и температурному графику.
- Сохранение полученной архивной и оперативной информации в базе данных.
- Контроль прав пользователей на просмотр, изменение и удаление объектов учета.
- Отображение полученной информации в виде таблиц, графиков на уровне отдельного узла учета, группы узлов учета, потребителя, управления, района за выбранный промежуток времени через Windows интерфейс пользователя.
- Предоставление удаленным пользователям авторизованного доступа к архивной информации через Web интерфейс пользователя.
- Получение отчетов за требуемые промежутки времени для узлов учета, групп узлов учета, потребителей, управлений, районов.
- Мониторинг состояния оборудования узлов учета на основе зарегистрированных нештатных ситуаций.
- Архивирование протокола обнаруженных нештатных ситуаций, как в автоматическом, так и ручном режиме опроса приборов учета.
- Отображение списков событий и нештатных ситуаций на консоли оператора.
- Управление и исполнение заданий в автоматическом режиме по заданным расписаниям.
- Ведение журнала событий и ошибок.

При построении системы учета используется двухуровневая архитектура:

- *Первый уровень* **–** приборы учета с подключенными датчиками температуры, давления и расхода воды на объектах учета. Датчики преобразуют значения температуры, расхода и давления теплоносителя в соответствующее значения параметра электрического сигнала (напряжение, сила тока, частота и т.п.). Приборы учета обеспечивают получение параметров теплоносителя в цифровой форме и сохраняют их во встроенной памяти тепловычислителя. К приборам учета подключено оборудование связи со вторым уровнем системы.
- *Второй уровень*  компьютер с установленным программным комплексом «САДКО-Тепло», оснащенный оборудованием связи с приборами учета, и предназначен для выполнения функций диспетчерского контроля (установления связи и считывания информации с приборов учета) в автоматическом и ручном режимах. Здесь же осуществляется ее отображение в виде таблиц, мнемосхем, графиков через Windows интерфейс пользователя. Полученная информация сохраняется в базе данных (*БД*) в подпапке Data папки установки «САДКО-Тепло» (по умолчанию C:\Program Files\Sadko\_T).

# <span id="page-7-0"></span>**5 Состав комплекса**

В состав комплекса входят:

База данных.

- Диспетчер конфигурации системы и рассылки событий.
- Диспетчер связи с приборами учета и сбора данных.
- Драйверы приборов учета.
- Драйверы каналов связи.
- Служба диспетчера заданий.
- Служебные модули.
- Подсистема контроля прав доступа пользователей к объектам учета.
- Компоненты и программы Windows интерфейса пользователя.
- Компоненты Web интерфейса пользователя.
- Компоненты и программа конфигуратора заданий.
- Компоненты и программа монитора заданий.
- Компоненты генератора отчетов
- Шаблоны отчетов и другие ресурсы.

Для управления работой комплекса используются несколько программ:

- САДКО-Тепло программа, реализующая Windows интерфейс пользователя и предназначенная для формирования справочных данных, представления архивной и оперативной информации о потреблении энергоресурсов и нештатных ситуациях, а также получения отчетов.
- Консоль событий отображает все возникшие события и нештатные ситуации, зафиксированные во время автоматического опроса узлов учета.
- Web-интерфейс предназначен для представления архивной информации о потреблении энергоресурсов и нештатных ситуаций удаленным пользователям, а также получения отчетов.
- Конфигуратор заданий предназначен для конфигурирования заданий, шагов заданий и расписаний их выполнения, а также назначения заданий группам объектов учета (районам, управлениям, потребителям).
- Монитор заданий предназначен для контроля выполнения заданий, запуска и останова заданий в ручном режиме, просмотр журнала выполнения заданий.
- Конфигуратор БАРС предназначен для настройки контроллеров БАРС перед установкой на узел учета.

# <span id="page-8-0"></span>**6 Общие сведения**

## <span id="page-8-1"></span>*6.1 Общие сведения по запуску программ*

## <span id="page-8-2"></span>**6.1.1 Запуск программ в обычном режиме**

Для запуска программ в обычном режиме (режиме обычного пользователя Windows) дважды нажмите левой клавишей мыши на ярлыке программы, который находится на рабочем столе или в группе программ **«Пуск|Программы|САДКО-Тепло».**

## <span id="page-8-3"></span>**6.1.2 Запуск программ от имени администратора**

Для выполнения некоторых функций в программах требуется запуск этих программ от имени администратора операционной системы Windows (указывается при описании функций далее в этом руководстве).

Чтобы запустить программу от имени администратора, выполните одно из следующих действий:

- Щелкните правой клавишей мыши по ярлыку программы и выберите команду **Запуск от имени администратора**.
- Измените свойства ярлыка. Для этого щелкните правой клавишей мыши по ярлыку программы и выберите команду **Свойства**. В окне свойств ярлыка на закладке **Ярлык** нажмите кнопку **Дополнительно**. В окне дополнительных свойств поставьте галочку в поле **Запуск от имени администратора**. Нажмите кнопку **ОК** два раза. Свойства ярлыка будут изменены и Вы сможете запускать программу от имени администратора просто щелкнув дважды на этом ярлыке (как при обычном запуске программы).

При включенном режиме контроля учетных записей пользователей (UAC – User Account Control) операционная система будет выдавать запрос на подтверждение запуска от имени администратора. В этом случае нужно разрешить запуск, если ввод пароля администратора не требуется, либо ввести пароль администратора и нажать **ОК**.

## <span id="page-9-0"></span>*6.2 Общие сведения по управлению программами*

Программой можно управлять, выбирая команды из линейки меню или инструментальной панели. Для выбора команд можно также пользоваться контекстным меню объекта.

## <span id="page-9-1"></span>**6.2.1 Выбор команд из меню**

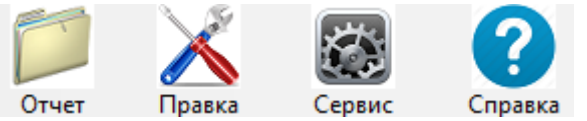

Для выбора команд из меню используется манипулятор мышь или клавиатура компьютера.

Для выбора команды с помощью мыши нужно проделать следующие шаги:

- навести указатель на нужный пункт в строке меню, и нажать левую клавишу мыши;
- навести указатель в списке команд на нужную команду, и нажать левую клавишу мыши; команда выбрана.

<span id="page-9-2"></span>О выборе команды с помощью клавиатуры смотрите п. [6.2.7.](#page-11-1)

## **6.2.2 Выбор команд из инструментальной панели**

Для выбора команд из инструментальной панели может использоваться только манипулятор мышь.

С каждой кнопкой связана определенная команда. Для подачи команды достаточно щелкнуть левой клавишей мыши на соответствующей кнопке. Для каждой кнопки доступна *подсказка* в виде короткой строки текста, появляющейся около кнопки, если указатель мыши задержать на некоторое время над этой кнопкой.

### <span id="page-9-3"></span>**6.2.3 Контекстные меню**

Нажатие правой кнопки мыши отображает контекстное меню выбранного объекта на экране. Это меню содержит основной набор команд для работы с данным объектом. Например, для объекта узла учета в этом меню присутствуют команды просмотра свойств, удаления.

Открыть контекстное меню выделенного объекта можно также с помощью комбинации клавиш SHIFT+F10 или специальной клавиши на клавиатуре, имеющей поддержку Windows.

### <span id="page-10-0"></span>6.2.4 Свойства объекта

Чтобы просмотреть или изменить сведения о выбранном объекте, например, узла учета, следует обратиться к его свойствам. Окно свойств открывается одним из следующих способов:

- ⇒ Выделите объект в окне и выполните меню «**Правка | Свойства»**.
- > Откройте контекстное меню объекта и выберите в нем команду «Свойства».

## <span id="page-10-1"></span>6.2.5 Ошибки пользователя

При вводе и изменении данных в диалоговых окнах, в частности, в окнах свойств объектов, Вы можете допустить ошибки. Ошибки могут быть разные: например, Вы можете забыть ввести какие-либо данные, необходимые для правильного функционирования системы, или задать неправильную их комбинацию. Программа способна обнаружить такие ситуации и проинформировать Вас о возникшей ошибке.

Например, на Рис. 1 показана ситуация, когда поле названия оставлено пустым при нажатии на клавишу «ОК».

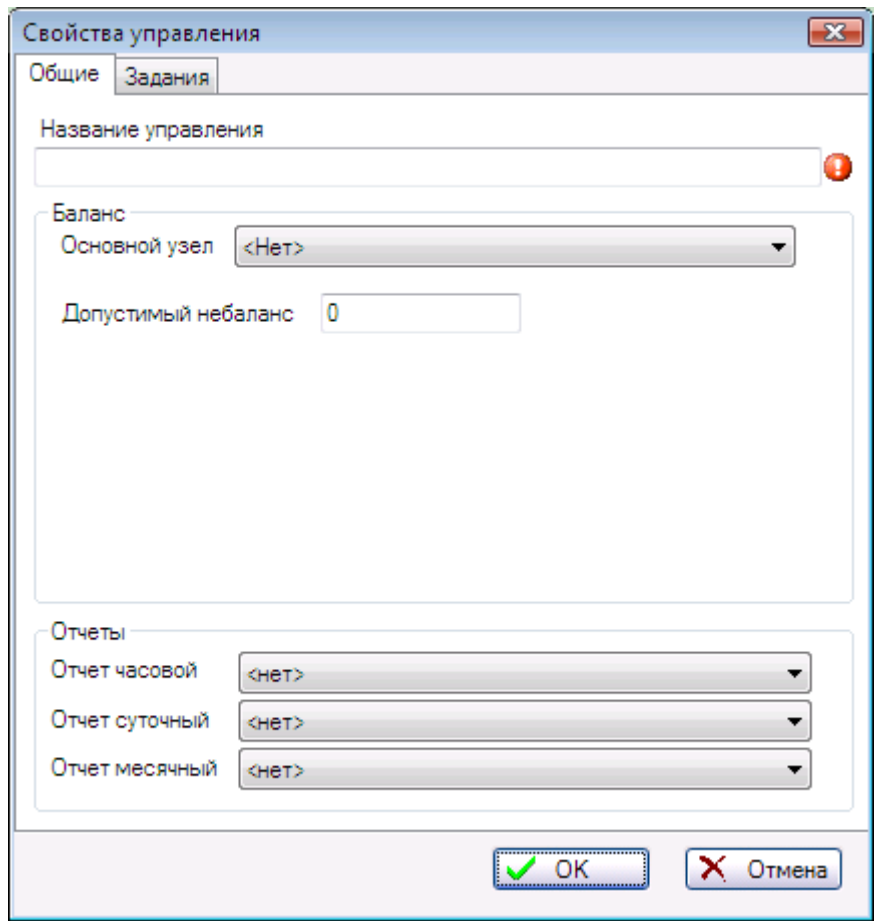

Рис. 1 Индикация ошибки (пустое поле названия)

<span id="page-10-2"></span>При обнаружении программой ошибочной ситуации, справа от поля, информация в котором является неприемлемой, появляется символ красного круга с восклицательным знаком. При подведении к нему указателя мыши во всплывающем окне выводится информация об ошибке, в данном примере это будет сообщение «Название не должно быть пустым». Для исправления показанной ситуации нужно ввести текст в поле «Название управления».

## <span id="page-11-0"></span>**6.2.6 Кнопки закрытия, свертывания и развертывания окна**

В правом верхнем углу большинства окон находится кнопка закрытия окна **...** Она позволяет завершить работу с окном. При закрытии главного окна программа завершает свою работу.

Рядом с ней находятся кнопки свертывания **и развертывания <b>о пет**окна (отсутствуют в диалоговых окнах).

## <span id="page-11-1"></span>**6.2.7 Клавиатура**

Команды меню можно выбирать с помощью клавиатуры. Клавиатура должна находиться в режиме ввода русских букв. Активизируйте меню, нажав клавишу ALT или F10 или щелчком левой кнопки мыши в области строки меню. Теперь до нужной команды можно добраться, используя один из предложенных способов:

- $\Rightarrow$  Используя клавиши  $\leftarrow$  или  $\rightarrow$ , выделить нужный пункт меню и нажать клавишу ENTER. В открывшемся списке команд, используя клавиши  $\downarrow$  или  $\uparrow$ , выделить нужную команду и нажать клавишу ENTER;
- Последовательно нажимать подчеркнутые буквы в названиях нужных пунктов меню или команд.

Кроме того, некоторым командам присвоены клавиатурные сокращения. Например, для выбора команды **Свойства** применяется клавиша F4.

Работу с диалоговым окном можно прервать, нажав клавишу ESC.

# <span id="page-12-0"></span>**7 Программа САДКО-Тепло.**

## <span id="page-12-1"></span>*7.1 Запуск программы.*

Перед запуском программы необходимо включить питание компьютера, монитора и дождаться завершения загрузки операционной системы. Запуск программы производится через команду меню операционной системы **«Пуск|Программы|САДКО-Тепло|САДКО-Тепло»**. Через некоторое время после запуска, необходимое для загрузки программы, на мониторе компьютера появится главное окно программы [\(Рис.](#page-12-4) 2).

| Ø                                                                |                          |                        |                |                |               | САЛКО-Тепло                    |                     |              |              |                |                |              |                |                   |                |                   | - 10 1<br>$\mathbf{x}$ |
|------------------------------------------------------------------|--------------------------|------------------------|----------------|----------------|---------------|--------------------------------|---------------------|--------------|--------------|----------------|----------------|--------------|----------------|-------------------|----------------|-------------------|------------------------|
| ?<br>Отчет<br>Правка<br>Сервис<br>Справка                        |                          |                        |                |                |               |                                |                     |              |              |                |                |              |                |                   |                |                   |                        |
| Œ<br>÷<br>15                                                     |                          |                        |                |                |               |                                |                     |              |              |                |                |              |                |                   |                |                   |                        |
| Поиск<br><b>Фильто</b>                                           | Узел учета:              |                        |                |                |               | Североморск, Падорина д 12 ГВС |                     |              |              |                |                |              |                | $BKT-7$           |                |                   | Падорина 12            |
| Район: Мурманск2                                                 | ○ Текущие                | • Суточные             |                | C 01.06.2015   |               | $\checkmark$                   | Tlo 31.07.2015      | $\checkmark$ |              |                |                | G            |                |                   |                |                   |                        |
| <b>Е-</b> Мурманск2                                              |                          |                        |                |                |               |                                |                     |              |              |                |                |              |                |                   |                |                   |                        |
| ⊞ • А Росляково, Молодёжная д.17                                 | О<br>Часовые             | Месячные<br>$\bigcirc$ |                | П Последние    |               |                                | <b>Ф</b> ] Обновить |              | Считать      |                |                |              |                |                   |                |                   |                        |
| Росляково. Молодёжная д.19                                       |                          |                        |                |                |               |                                |                     |              |              |                |                |              |                |                   |                |                   |                        |
| Росляково. Советская д.9/1                                       | ۰.<br>Таблица            | ∠ График               |                | A Apxile HC    |               | Схема узла                     | Консоль НС          |              |              |                |                |              |                |                   |                |                   |                        |
| Североморск. Падорина д.10                                       | Время                    | dT2. °C                | <b>M4. T</b>   | M5. T          | Mr2.7         | P4. M <sub>Ta</sub>            | P5, M <sub>Ta</sub> | Q2. FKan     | Qr2. FKan    | T4. °C         | T5. °C         | to $2.4$     | to $2.4$       | V4. <sub>M3</sub> | V5. M3         | V6. <sub>M3</sub> |                        |
| Североморск, Падорина д.12<br>œ.                                 | 01.06.2015               | 2.55                   | 23.04          | 16.88          | 6.16          | 7.00                           | 7.00                | 0.25         | 0.18         | 38.10          | 35.55          | 0.00         | 24.00          | 23.19             | 16.97          | 0.00              |                        |
| Североморск, Падорина д.12                                       | 02.06.2015               | 7.64                   | 3.39           | 0.00           | 3.39          | 7.00                           | 7.00                | 0.04         | 0.04         | 16.46          | 8.82           | 0.00         | 24.00          | 3.39              | 0.00           | 0.00              |                        |
| Североморск. Падорина д.12 ГВС                                   | 03.06.2015               | 6.94                   | 1.97           | 0.00           | 1.97          | 7.00                           | 7.00                | 0.02         | 0.02         | 15.40          | 8.46           | 0.00         | 24.00          | 1.97              | 0.00           | 0.00              |                        |
| Североморск, Падорина д.14<br>È Q.<br>Североморск, Падорина д.14 | 04.06.2015               | 9.87                   | 26.04          | 14.94          | 11.10         | 7.00                           | 7.00                | 0.67         | 0.51         | 52.22          | 42.35          | 0.00         | 24.00          | 26.39             | 15.04          | 0.00              |                        |
| С Североморск, Падорина д.14 ГВС                                 | 05.06.2015               | 9.55                   | 45.70          | 34.57          | 11.13         | 7.00                           | 7.00                | 0.88         | 0.55         | 54.25          | 44.70          | 0.00         | 24.00          | 46.32             | 34.85          | 0.00              |                        |
| Североморск, Сафонва д.12                                        | 06.06.2015               | 9.65                   | 45.81          | 34.86          | 10.95         | 7.00                           | 7.00                | 0.87         | 0.54         | 54.47          | 44.82          | 0.00         | 24.00          | 46.46             | 35.11          | 0.00              |                        |
| Североморск, Сафонва д.13                                        | 07.06.2015               | 9.16                   | 47.06          | 33.79          | 13.27         | 7.00                           | 7.00                | 0.94         | 0.62         | 52.52          | 43.36          | 0.00         | 24.00          | 47.65             | 34.03          | 0.00              |                        |
| Североморск. Сафонва д.14                                        | 08.06.2015               | 8.29                   | 46.82          | 33.20          | 13.62         | 7.00                           | 7.00                | 0.85         | 0.59         | 47.30          | 39.01          | 0.00         | 24.00          | 47.34             | 33.44          | 0.00              |                        |
| Североморск. Сафонва д.20                                        | 09.06.2015               | 9.82                   | 45.67          | 33.27          | 12.40         | 7.00                           | 7.00                | 0.92         | 0.59         | 52.48          | 42.66          | 0.00         | 24.00          | 46.26             | 33.51          | 0.00              |                        |
| Североморск. Сафонва д.21                                        | 10.06.2015               | 8.88                   | 44.24          | 33.68          | 10.56         | 7.00                           | 7.00                | 0.79         | 0.48         | 51.20          | 42.32          | 0.00         | 24.00          | 44 79             | 33.93          | 0.00              |                        |
| Североморск. Сафонва д.22<br>œ.                                  | 11.06.2015<br>$=$        | 9.21                   | 44 94          | 33.80          | 11 14         | 7.00                           | 7.00                | 0.83         | 0.52         | 51.24          | 42.03<br>42.05 | 0.00         | 24.00          | 45.50             | 34.04          | 0.00              |                        |
| Североморск, Сафонва д.23                                        | 12.06.2015<br>13.06.2015 | 937<br>9.08            | 45.16<br>43.82 | 33.64<br>34.23 | 11.52<br>9.59 | 7.00<br>7.00                   | 7.00<br>7.00        | 0.85<br>0.76 | 0.54<br>0.45 | 51.42<br>51.35 | 42.27          | 0.00<br>0.00 | 24.00<br>24.00 | 45.71<br>44.32    | 33.88          | 0.00<br>0.00      |                        |
| Североморск. Сафонва д.24<br>e                                   | 14.06.2015               | 8.95                   | 46.09          | 34 48          | 11.61         | 7.00                           | 7.00                | 0.85         | 0.54         | 51.49          | 42.54          | 0.00         | 24.00          | 46.63             | 34.47<br>34.72 | 0.00              |                        |
| Североморск. Сафонова д.19<br>e a                                | 15.06.2015               | 6.79                   | 47.47          | 36.17          | 11.30         | 7.00                           | 7.00                | 0.71         | 0.46         | 45.89          | 39.10          |              |                | 47.94             | 36.41          | 0.00              |                        |
| Нижний Новгород                                                  | 16.06.2015               | 8.34                   |                | 34.86          | 12.54         | 7.00                           | 7.00                | 0.84         | 0.57         | 49.26          | 40.92          | 0.00<br>0.00 | 24.00<br>24.00 | 47.96             | 35.10          | 0.00              |                        |
| Новосёлки                                                        | 17.06.2015               | 2.94                   | 47.40<br>16.66 | 14.29          | 2.37          | 7.00                           | 7.00                | 0.11         | 0.07         | 32.18          | 29.24          | 0.00         | 24.00          | 16.75             | 14.34          | 0.00              |                        |
| Новоульяновск                                                    | 18.06.2015               | 4.29                   | 0.43           | 0.00           | 0.43          | 7.00                           | 7.00                | 0.00         | 0.00         | 13.41          | 9.12           | 0.00         | 24.00          | 0.43              |                | 0.00              |                        |
| Horaй<br><b>Д</b> Оренбург                                       | 19.06.2015               | 3.95                   | 0.15           | 0.00           | 0.15          | 7.00                           | 7.00                | 0.00         | 0.00         | 13.24          | 9.29           | 0.00         | 24.00          | 0.15              | 0.00<br>0.00   | 0.00              |                        |
| <b>AD</b> Павлодар                                               | 20.06.2015               | 3.00                   | 0.05           |                |               | 7.00                           | 7.00                |              | 0.00         |                | 9.53           |              | 24.00          | 0.05              |                | 0.00              |                        |
| • ДА Пятигорск                                                   | 21.06.2015               | 3.12                   | 0.11           | 0.00<br>0.00   | 0.05<br>0.11  | 7.00                           | 7.00                | 0.00<br>0.00 | 0.00         | 12.53<br>12.91 | 9 79           | 0.00<br>0.00 | 24.00          | 0.11              | 0.00<br>0.00   | 0.00              |                        |
| Росляково                                                        | 22.06.2015               | 5.06                   | 0.50           | 0.00           | 0.50          | 7.00                           | 7.00                | 0.01         | 0.01         | 15.50          | 10.44          | 0.00         | 24.00          | 0.50              | 0.00           | 0.00              |                        |
| Crapas Pycca                                                     | 23.06.2015               | 4.10                   | 1.35           | 0.00           | 1.35          | 7.00                           | 7.00                | 0.01         | 0.01         | 15.52          | 11.42          | 0.00         | 24.00          | 1.35              | 0.00           | 0.00              |                        |
| <b>Н</b> Сызрань                                                 | 24.06.2015               | 3.36                   | 1.78           | 0.00           | 1.78          | 7.00                           | 7.00                | 0.02         | 0.02         | 15.40          | 12.04          | 0.00         | 24.00          | 1.78              | 0.00           | 0.00              |                        |
| Управления                                                       | 25.06.2015               | 3.43                   | 1.66           | 0.00           | 1.66          | 7.00                           | 700                 | 0.02         | 0.02         | 15.70          | 12.27          | 0.00         | 24.00          | 1.66              | 0.00           | 0.00              |                        |
| Районы                                                           | on no oner               | 200                    | <b>SIMP</b>    | n, nn          | <b>ALCOHO</b> | 700                            | 700                 | 0.02         | 0.02         | ar me          | 10.70          | o oo.        | 2400           | $\overline{a}$    | n nn           | 0.00              |                        |
|                                                                  |                          |                        |                |                |               |                                |                     |              |              |                |                |              | $-1$           |                   |                |                   |                        |

**Рис. 2Окно приложения САДКО-Тепло**

<span id="page-12-4"></span>Самая верхняя строка – з*аголовок окна*, в котором написано имя программы. Под ним расположена *строка меню*. Под строкой меню размещается *инструментальная линейка* с кнопками. Последняя строка - *строка состояния* - предназначена для вывода подсказок или сообщений. *Рабочая область* - это часть главного окна, расположенная между инструментальной панелью и строкой состояния. Она предназначена для отображения и ввода данных.

## <span id="page-12-2"></span>*7.2 Завершение работы программы.*

Завершить работу программы можно, выбрав команду меню **«Отчет|Выход»** (о способах выбора команды см. п. [6](#page-8-0)), либо набрав комбинацию клавиш ALT+F4, либо нажав мышью кнопку закрытия главного окна программы .

## <span id="page-12-3"></span>*7.3 Рабочая область окна.*

Рабочая область делится по вертикали на две панели. В *панели объектов* (слева) размещаются *дерево объектов*, в котором каждый узел соответствует объекту учета, находящемуся на определенном уровне иерархии и обозначает район, управление, потребителя, узел учета или группу узлов учета. В *информационной панели* (справа) отображаются данные для выбранного объекта.

### <span id="page-13-0"></span>*7.4 Деревья объектов.*

В панели объектов имеются две закладки: «**Районы**» и «**Управления**», на каждой из которых есть свое дерево объектов, причем видимо только одно из них в зависимости от того, какая закладка выбрана. Наличие двух деревьев отражает принцип иерархического группирования объектов с двойным подчинением. Двойное подчинение означает, что потребители (организации) могут группироваться по организационному признаку, образуя управления, а также по территориальному признаку, располагаясь на территории определенного района (города). У потребителей, в свою очередь, может иметься несколько приборов учета. Таким образом, одно дерево отражает иерархию объектов с группировкой потребителей по районам, а другое – с группировкой по управлениям. Переключение между деревьями осуществляется щелчком мыши по соответствующей закладке панели<br>объектов = Районы **МШ** Управления

объектов .

Значки в узлах дерева показывают самую приоритетную категорию *нештатных ситуаций* (НС), обнаруженных во время последнего опроса приборов. Если во время опроса прибора были зафиксированы нештатные ситуации, то соответствующий значок появится на всех вышележащих уровнях для данного прибора. Наличие таких значков на уровне группы узлов учета, потребителя и района (управления) позволяет быстро обнаружить проблемный узел. Всего имеется семь категорий (перечислены в порядке возрастания приоритета):

- режим автоматического опроса выключен или опрос еще не проводился.
- • нештатных ситуаций не обнаружено.
- **А** категория «У»: уведомления или непродолжительные ошибки связи.
- <sup>1</sup>: категория «О»: отказы оборудования прибора учета.
- <sup>1</sup> категория «П»: предупреждения, превышение предупредительных уровней.
- **4** отсутствие информации в базе данных или ошибки связи более N (настройка) суток.
- **А** категория «А»: аварии, превышение предельных уровней.

Справа от значка располагается название объекта.

### <span id="page-13-1"></span>**7.4.1 Управление деревом.**

Выбрать нужный узел дерева можно с помощью мыши, щелкнув на нем левой клавишей мыши. Если нужный узел находится вне пределов видимости окна, то увидеть его можно, используя вертикальную и горизонтальную линейки прокрутки около дерева. По узлам дерева можно также перемещаться с помощью клавиатуры, используя для этого клавиши  $\downarrow$ и  $\hat{\mathcal{L}}$ . Выбранный узел выделяется цветом.

Узлы дерева на верхнем уровне иерархии, обозначающие управления или районы, называются *родительскими* и имеют набор *дочерних узлов*, обозначающих потребителей. Родительские узлы могут находиться в *развернутом* состоянии, когда видны дочерние узлы, либо в *свернутом* состоянии, когда дочерние узлы не видны.

Если слева от узла находится значок «+», узел находится в свернутом состоянии. Чтобы развернуть узел и показать его дочерние узлы, щелкните левой клавишей мыши на значке  $\left\langle \kappa+\right\rangle$  или нажмите клавишу  $\rightarrow$ .

Если слева от узла находится значок «–», узел находится в развернутом состоянии. Чтобы свернуть узел и скрыть его дочерние узлы, щелкните левой клавишей мыши на значке «–» или нажмите клавишу $\leftarrow$ .

Удержание указателя мыши над значком узла учета в течение нескольких секунд показывает всплывающее окошко с краткой справкой. Краткая справка включает:

- Название узла учета.
- Дата и время последнего опроса (если он проводился).

Перечень нештатных ситуаций, обнаруженных за последние три дня.

## <span id="page-14-0"></span>**7.4.2 Контекстное меню.**

Щелкнув *правой* клавишей мыши на значке или текстовом описании какого-либо объекта в дереве, Вы получите список операций, которые могут быть выполнены с объектом, в контекстном меню.

Если какая-либо команда выводится в этом меню серым цветом, это означает, что она не может быть выполнена для объекта данного типа.

Ниже приведен список команд, доступных через контекстное меню в дереве объектов:

- **Создать**  создать новый объект:
	- **Узел учета** создание нового прибора учета. Данная команда применима только к потребителям и группам;
	- **Группа**  создание группы, в которую затем можно будет включить узлы учета или другие группы. Данная команда применима только к потребителям и группам;
	- **Потребитель**  создание новой организации-потребителя. Данная команда применима только к районам или управлениям.
	- **Район**  создание нового района.
	- **Управление**  создание нового управления.
- **Удалить** удалить объект вместе со всеми дочерними объектами из базы данных. Команда выполняется после получения подтверждения на удаление и не имеет возможности отмены. *Будьте осторожны! Все архивные данные удаленных объектов будут уничтожены и восстановить их можно будет только из резервной копии базы данных (если она была сделана)*;
- **Свойства…** просмотр или изменение свойств выбранного объекта.

## <span id="page-14-1"></span>**7.4.3 Поиск**

Для облегчения нахождения нужного узла учета имеется возможность поиска по подстроке имени узла. Чтобы воспользоваться поиском, проделайте следующее:

 Нажмите кнопку **Поиск**, расположенную в верхней части дерева объектов. Под кнопкой появится *панель поиска* ([Рис.](#page-14-3) 3).

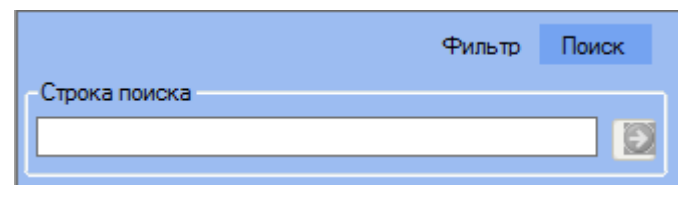

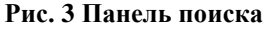

- <span id="page-14-3"></span>В поле **Строка поиска** в панели поиска, введите символы названия узла учета.
- Если имеется узел учета, название которого начинается с введенных символов, этот узел будет сделан текущим в дереве объектов.
- Чтобы продолжить поиск и перейти к следующему узлу, название которого также начинается с введенных символов, нажмите кнопку рядом с полем ввода.

Чтобы скрыть панель поиска, снова нажмите кнопку **Поиск.**

## <span id="page-14-2"></span>**7.4.4 Фильтрация**

Для сокращения количества узлов учета, отображаемых в дереве, можно воспользоваться фильтром, так чтобы узлы, отображаемые в дереве, соответствовали одному или нескольким критериям.

Чтобы задать критерии фильтрации, откройте панель фильтрации. Для этого нажмите кнопку **Фильтр**, расположенную в верхней части дерева объектов. Под кнопкой появится *панель фильтрации* ([Рис.](#page-15-1) 4).

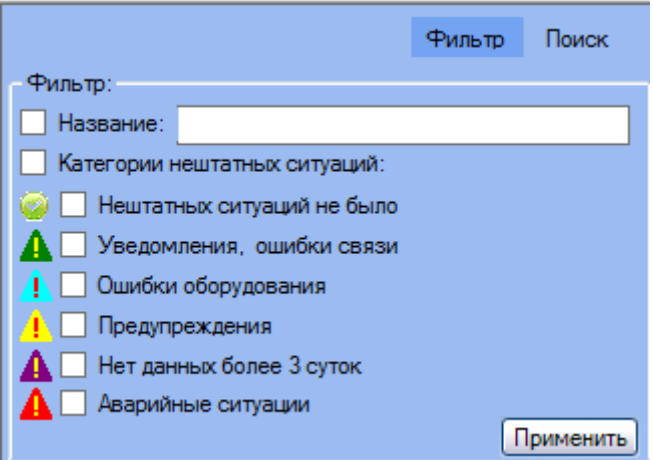

**Рис. 4 Панель фильтрации**

### <span id="page-15-1"></span>*7.4.4.1 Установка фильтра*

Поставьте галочку рядом с требуемыми критериями фильтрации. Если выбран критерий названия узла учета, введите символы в поле **Название**. Чем больше Вы введете символов, тем точнее будет поиск и, соответственно, меньше узлов будет в дереве.

Можно отобразить в дереве только те объекты, для которых за последние три дня (количество дней задается при настройке программы) не были получены данные или были зафиксированы нештатные ситуации определенных категорий. Например, только полностью рабочие узлы (Нештатных ситуаций не было), или узлы, с которых не поступало данных в течение трех суток и более (Нет данных более 3 суток).

После задания критериев фильтрации нажмите копку **Применить**. Дерево объектов будет заполнено только узлами, удовлетворяющими критериям.

### *7.4.4.2 Удаление фильтра*

Чтобы удалить фильтр, снимите галочки со всех критериев и снова нажмите кнопку **Применить**. В дереве вновь появятся все узлы.

Для скрытия панели фильтрации снова нажмите кнопку **Фильтр**.

## <span id="page-15-0"></span>**7.4.5 Уровень сигнала**

Если узел учета имеет подключение к ССД через контроллер БАРС с версией прошивки не ниже 4.хх, то в дереве объектов он будет иметь значок уровня принимаемого сигнала от базовой станции оператора сотовой связи (см. [Рис.](#page-16-2) 5).

Значок уровня сигнала может иметь четыре вида:

- Одна полоска красного цвета уровень сигнала низкий.
- Две полоски синего цвета уровень сигнала средний.
- Три или четыре полоски зеленого цвета уровень сигнала высокий.

Вероятность успешного проведения операций обмена данными с прибором (считывание архивов) или контроллером повышается при высоком уровне сигнала. При низком или среднем уровне сигнала возможны ошибки обмена информацией и разрывы связи.

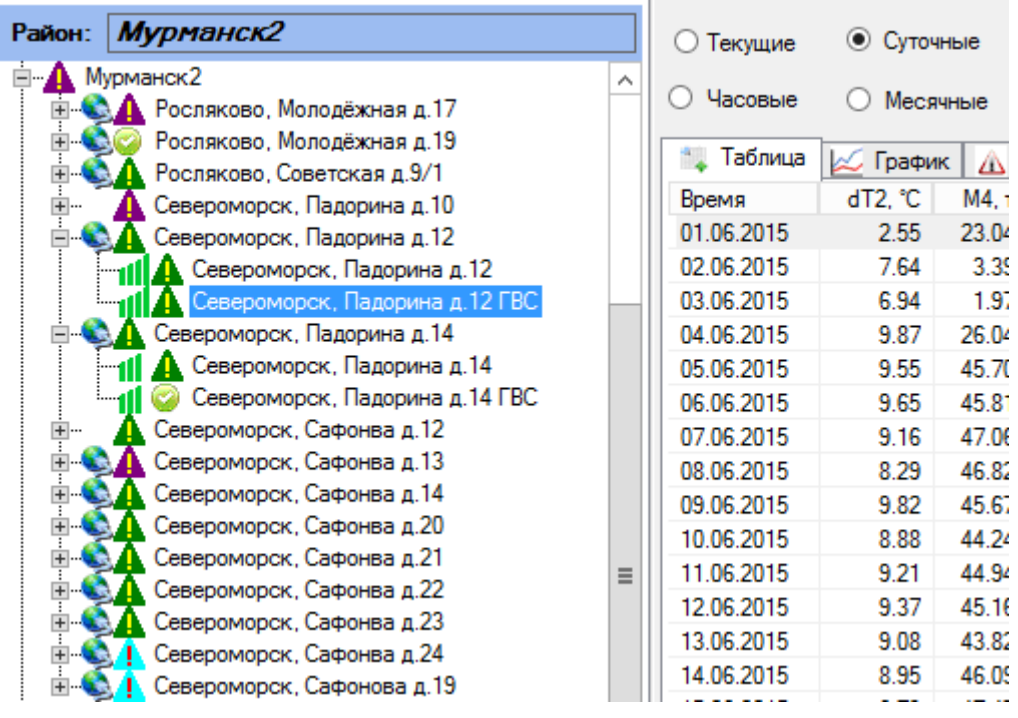

**Рис. 5 Индикация уровня принимаемого БАРСом сигнала на узле учета**

<span id="page-16-2"></span>Значок индикации уровня сигнала будет обновляться в соответствии со считанной с БАРСа информацией примерно один раз в три минуты.

Если БАРС не поддерживает передачу уровня сигнала, то значок будет иметь стандартный вид.

## <span id="page-16-0"></span>*7.5 Информация по объекту*

## <span id="page-16-1"></span>**7.5.1 Общее описание**

Для каждого объекта доступны следующие виды информации:

 Значения параметров энергопотребления из архивов узлов учета. Эти данные были ранее считаны из приборов учета и сохранены в базе данных системы. Существует три типа архивов: часовой, суточный и месячный, соответствующие типам архивов приборов. Если объект представляет узел учета, то берутся архивные данные конкретного узла, в противном случае архивные данные группируются по родительскому объекту (например, потребителю) и для каждого параметра вычисляется соответствующая функция: для параметров давления, температуры, расхода вычисляется среднеарифметическое значение, а для массы, объема, тепловой энергии вычисляется суммарное значение.

Примечание: в отчетах для температуры используется средневзвешенное по массе значение.

- Оперативные значения параметров энергопотребления. Эти данные доступны только для конкретного узла учета и потребителя (по потребителю отображаются только последние оперативные значения для каждого узла учета, относящегося к данному потребителю).
- Для узлов учета отображается мнемосхема со значениями, зафиксированными при последнем опросе оперативных данных с прибора, если мнемосхема была задана в свойствах узла..
- Нештатные ситуации, зафиксированные при опросе приборов, и сохраненные в базе данных системы. Аналогично параметрам энергопотребления, эти нештатные ситуации делятся по типу архива.
- Для узлов учета и потребителей отображается схема подключения, если схема была задана в свойствах объекта.
- Для районов отображается карта района с расположением на ней узлов учета, если изображение карты было задано в свойствах района и сделана привязка узлов учета к карте.

Информация по выбранному в дереве объекту располагается в правой части рабочей области (*информационной панели*). Информационная панель дополнительно делится на две:

- Панель управления верхняя область информационной панели ([Рис.](#page-17-1) 6), предназначена для выбора типа архива и периода времени, за который нужно отображать данные для просмотра и генерации отчетов. Если выбранный объект представляет узел учета, то здесь же доступны клавиши запроса текущих (оперативных данных) из прибора, а также запуска считывания архива [\(Рис.](#page-17-2) 7).
- Панель данных нижняя область информационной панели, предназначена для отображения данных выбранного типа архива и периода времени:
	- o Оперативных или архивных данных в виде таблицы.
	- o Архивных данных в виде графиков.
	- o Нештатных ситуаций в виде таблицы.
	- o Оперативных данных в виде мнемосхемы.
	- o Схемы потребления (подключения) для узлов учета и потребителей.
	- o Карты для районов.

Панель данных сделана в виде закладок, каждая из которых отображает информацию в соответствующем виде.

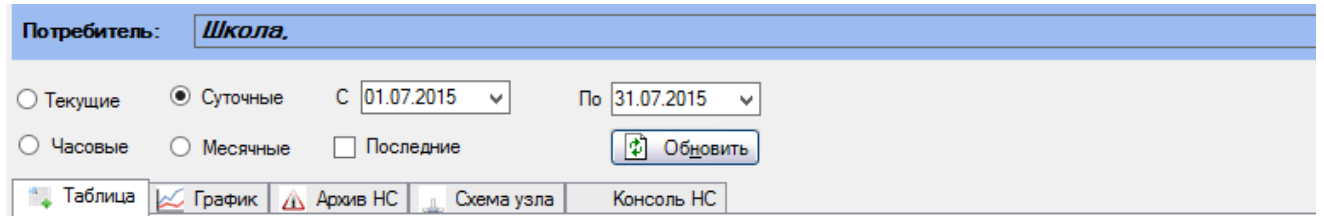

#### **Рис. 6 Панель управления для потребителя**

<span id="page-17-1"></span>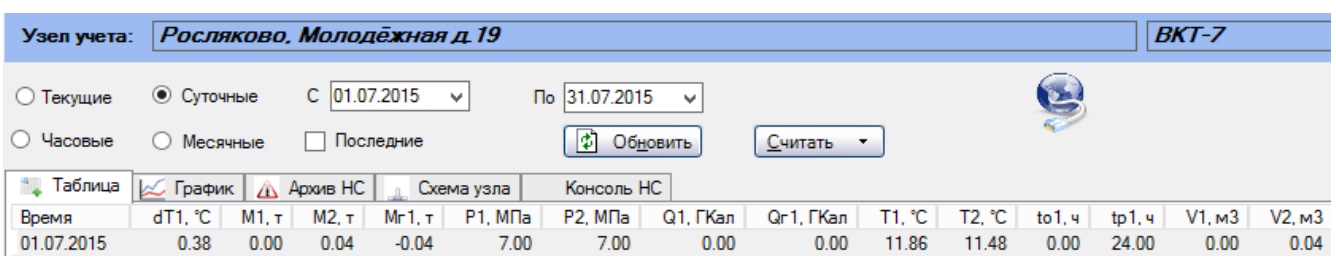

**Рис. 7 Панель управления для прибора учета**

### <span id="page-17-2"></span><span id="page-17-0"></span>**7.5.2 Выбор типа архива и периода времени**

Выбор часового, суточного или месячного архива осуществляется выбором соответствующей радио-кнопки с помощью мыши или клавиатуры. После изменения типа архива будет выполнена загрузка информации из базы данных за период времени по умолчанию. Этот период для разных типов архивов составляет:

- Для часового архива текущие сутки.
- Для суточного архива текущий месяц.
- Для месячного архива текущий год.

Примечание: если используемый прибор учета не поддерживает какого-либо типа архива, то соответствующая радио-кнопка будет недоступна.

Если последний раз данные с приборов считывались давно, или не считывались совсем, то таблица может оказаться пустой. В этом случае поставьте галочку в поле **Последние**, и в таблицу будут загружены последние имеющиеся в базе данных записи. При этом в полях **С**(время) и **По**(время) будут указаны даты для первой и последней найденных записей, а сами поля будут заблокированы, и Вы не сможете установить в них другие значения. Чтобы можно было менять начало и конец периода, снимите галочку с поля **Последние**.

При необходимости можно изменить принятый по умолчанию период времени, за который будет отображаться информация. Для этого, используя поля **С**(время) и **По**(время), установите требуемые значения даты, а затем нажмите клавишу **Обновить** или ENTER.

## <span id="page-18-0"></span>**7.5.3 Состояние связи с узлом**

Установление связи с узлом учета индицируется в виде значка состояния В в дереве объектов и в информационной панели. При разрыве связи значок исчезает.

## <span id="page-18-1"></span>**7.5.4 Статистика связи с приборами учета**

В строке состояния выводится следующая статистическая информация по узлам учета:

- Всего узлов общее количество узлов учета.
- На связи количество узлов учета, с которыми установлена связь в данный момент времени.

## <span id="page-18-2"></span>**7.5.5 Считывание архива из прибора в ручном режиме**

Для немедленного считывания данных из прибора нажмите клавишу **Считать**. При этом система выполнит следующие действия:

- 1. Установление соединения с прибором.
- 2. Дочитывание архива прибора, начиная с времени последней считанной записи.
- 3. Обнаружение нештатных ситуаций за этот промежуток времени.
- 4. Сохранение считанной информации, в том числе об обнаруженных нештатных ситуациях.
- 5. Отображение вновь полученной информации.

Выполнение действий по считыванию данных показывается в строке состояния. После установления соединения с прибором за процессом считывания можно наблюдать с помощью линейки прогресса в нижней части панели данных.

## <span id="page-18-3"></span>**7.5.6 Считывание оперативных данных**

Считанные текущие (оперативные) данные сохраняются в БД на количество часов, заданное в файле Utro.ini параметром **CurDataSavingTime=150** в секции RmDevMgr.

Для считывания оперативных данных с выбранного прибора учета выберите с помощью мыши или клавиатуры радио-кнопку **«Текущие»**. Нажмите клавишу **Пуск**. При этом система выполнит следующие действия:

- 1. Установление соединения с прибором.
- 2. Чтение оперативных значений параметров.
- 3. Чтение списка нештатных ситуаций, активных на данный момент в приборе учета.
- 4. Сохранение считанной информации, в том числе о нештатных ситуациях.
- 5. Удаление из БД устаревших (которые хранятся в БД уже дольше срока, указанного в **CurDataSavingTime**) сведений об оперативных данных выбранного прибора.
- 6. Отображение вновь полученной информации.

7. Ожидание следующего запуска, в соответствии с заданным в свойствах узла интервалом чтения текущих данных. Если интервал чтения текущих данных задан равным 0 или пользователем была нажата кнопка **Стоп**, то чтение прекращается.

При закрытии программы САДКО-Тепло чтение текущих данных прекращается. Пример представления оперативных данных показан на [Рис.](#page-19-0) 8.

| Поиск<br><b>Фильто</b>                                                     |    | Узел учета:              | Росляково, Советская д.9/1 |                    |              |              |             |          |                    |         |        | $BKT-7$ |        |        |        |               |
|----------------------------------------------------------------------------|----|--------------------------|----------------------------|--------------------|--------------|--------------|-------------|----------|--------------------|---------|--------|---------|--------|--------|--------|---------------|
| Строка поиска                                                              |    |                          |                            |                    |              |              |             |          |                    |         |        |         |        |        |        |               |
|                                                                            | Ð  | • Текущие                | ○ Суточные                 |                    |              |              |             |          | Пуск               | Cron    | G      |         |        |        |        |               |
|                                                                            |    | ○ Часовые                | ○ Месячные                 |                    | √ Последние  |              |             |          |                    |         |        |         |        |        |        |               |
|                                                                            |    |                          |                            |                    |              |              | Ø.          | Обновить |                    |         |        |         |        |        |        |               |
| Район: Мурманск2                                                           |    | * Таблица                | $\approx$ График           | <b>ДА</b> Архив НС |              | Мнемосхема   | Konconi, HC |          |                    |         |        |         |        |        |        |               |
| Е-А Администрация ЗАО "ПромСервис"                                         |    |                          |                            |                    |              |              |             |          | Параметры          |         |        |         |        |        |        |               |
| Анкар<br>▫А                                                                |    |                          |                            |                    |              |              |             |          |                    |         |        |         |        |        |        |               |
| Балашов<br>▣ ▲                                                             |    | Время                    | dT1                        | q1, m3/q           | q2, m3/y     | д3, м3/ч     | Mrw1        | Ми1. т   | Ми2. т             | Ми3. т  | Qrw1   | Qu1     | T1. °C | T2. °C | T3. °C | tow1          |
| Борисоглебск<br>® A                                                        |    | 02.07.15 10:37 1.04      |                            | $\mathbf{0}$       | $\mathbf{0}$ | 0.21         | $-62.10$    | 69491.65 | 69553.75           | 3139.51 | 153.86 | 688.75  | 19.05  | 18.01  | 49.04  | 104           |
| Буинск<br>$\blacksquare$                                                   |    | 02.07.15 10:30 1.05      |                            | $\mathbf{0}$       | $\mathbf{0}$ | $\mathbf{0}$ | $-62.10$    | 69491.65 | 69553.75           | 3139.51 | 153.86 | 688.75  | 18.96  | 17.91  | 51.78  | 104           |
| <b>BoTFK 2012</b><br>▣А                                                    |    | 02.07.15 10:08 1.02      |                            | $\mathbf{0}$       | $\mathbf{0}$ | 0.52         | $-62.10$    | 69491.65 | 69553.75           | 3139.51 | 153.86 | 688.75  | 18.73  | 1771   | 52.32  | 104           |
| <b>BoTFK 2013</b><br>Ė4<br>Казань                                          |    | 02.07.15 10:07 1.02      |                            | $\mathbf{0}$       | $\mathbf{0}$ | $\mathbf{0}$ | $-62.10$    | 69491.65 | 69553.75           | 3139.51 | 153.86 | 688.75  | 1873   | 1771   | 52.32  | 104           |
| ▣А                                                                         |    | 02.07.15 10:06 1.02      |                            | $\theta$           | $\mathbf{0}$ | $\mathbf{0}$ | $-62.10$    | 69491.65 | 69553.75           | 3139.51 | 153.86 | 688.75  | 1873   | 1771   | 52.32  | 104           |
| $\blacksquare$ Мурманск2<br><b>H</b> © <u>A</u> Росляково, Молодёжная д.17 |    | 02.07.15 10:05 1.02      |                            | $\mathbf{0}$       | $\mathbf{0}$ | $\mathbf{0}$ | $-6210$     | 69491.65 | 69553.75           | 3139.51 | 153.86 | 68875   | 1873   | 1771   | 52.32  | 104           |
| <b>ПАСС</b> Росляково. Молодёжная д.19                                     |    |                          |                            |                    |              |              |             |          |                    |         |        |         |        |        |        |               |
| Е СА Росляково, Советская д.9/1                                            |    |                          |                            |                    |              |              |             |          |                    |         |        |         |        |        |        |               |
| Росляково, Советская д.9/1                                                 |    |                          |                            |                    |              |              |             |          |                    |         |        |         |        |        |        |               |
| Североморск, Падорина д.10<br>Ē-                                           |    |                          |                            |                    |              |              |             |          |                    |         |        |         |        |        |        |               |
| Е- • Североморск, Падорина д.12                                            |    |                          |                            |                    |              |              |             |          |                    |         |        |         |        |        |        |               |
| -11 Cевероморск, Падорина д.12                                             |    |                          |                            |                    |              |              |             |          |                    |         |        |         |        |        |        |               |
| 11 <b>4</b> Североморск, Падорина д. 12 ГВС                                |    |                          |                            |                    |              |              |             |          |                    |         |        |         |        |        |        |               |
| Е СА Североморск, Падорина д.14                                            |    |                          |                            |                    |              |              |             |          |                    |         |        |         |        |        |        |               |
| Североморск, Сафонва д.12<br>E-                                            |    |                          |                            |                    |              |              |             |          |                    |         |        |         |        |        |        |               |
| Североморск. Сафонва д.13<br>Ē-                                            |    | $\overline{\phantom{a}}$ |                            |                    |              | Ш            |             |          |                    |         |        |         |        |        |        | $\rightarrow$ |
| Е-СА Североморск, Сафонва д.14                                             |    |                          |                            |                    |              |              |             |          | Нештатные ситуации |         |        |         |        |        |        |               |
| Североморск. Сафонва д.20<br>由心理                                           |    |                          |                            |                    |              |              |             |          |                    |         |        |         |        |        |        |               |
| Североморск, Сафонва д.21                                                  |    | Дата чтения              | Код<br>Kar.                | Описание           |              |              |             |          |                    |         |        |         |        |        |        |               |
| Североморск, Сафонва д.22<br>- 6 J J                                       |    |                          |                            |                    |              |              |             |          |                    |         |        |         |        |        |        |               |
| Североморск, Сафонва д.23<br>- 6 J J                                       |    |                          |                            |                    |              |              |             |          |                    |         |        |         |        |        |        |               |
| Североморск, Сафонва д.24<br>-6.                                           | lv |                          |                            |                    |              |              |             |          |                    |         |        |         |        |        |        |               |
|                                                                            |    |                          |                            |                    |              |              |             |          |                    |         |        |         |        |        |        |               |
| <b>V</b> inpasnerus<br>嗣<br>Районы                                         |    |                          |                            |                    |              |              |             |          |                    |         |        |         |        |        |        |               |

**Рис. 8 Представление оперативных данных в виде таблицы**

<span id="page-19-0"></span>В первом столбце таблицы **Параметры** указано время ПК, в которое были получены оперативные данные, в других столбцах показаны приборное время и текущие значения параметров, считанные из прибора учета. В таблице **Нештатные ситуации** показаны обнаруженные в момент считывания нештатные ситуации.

На мнемосхеме отображаются только последние полученные от прибора оперативные значения параметров.

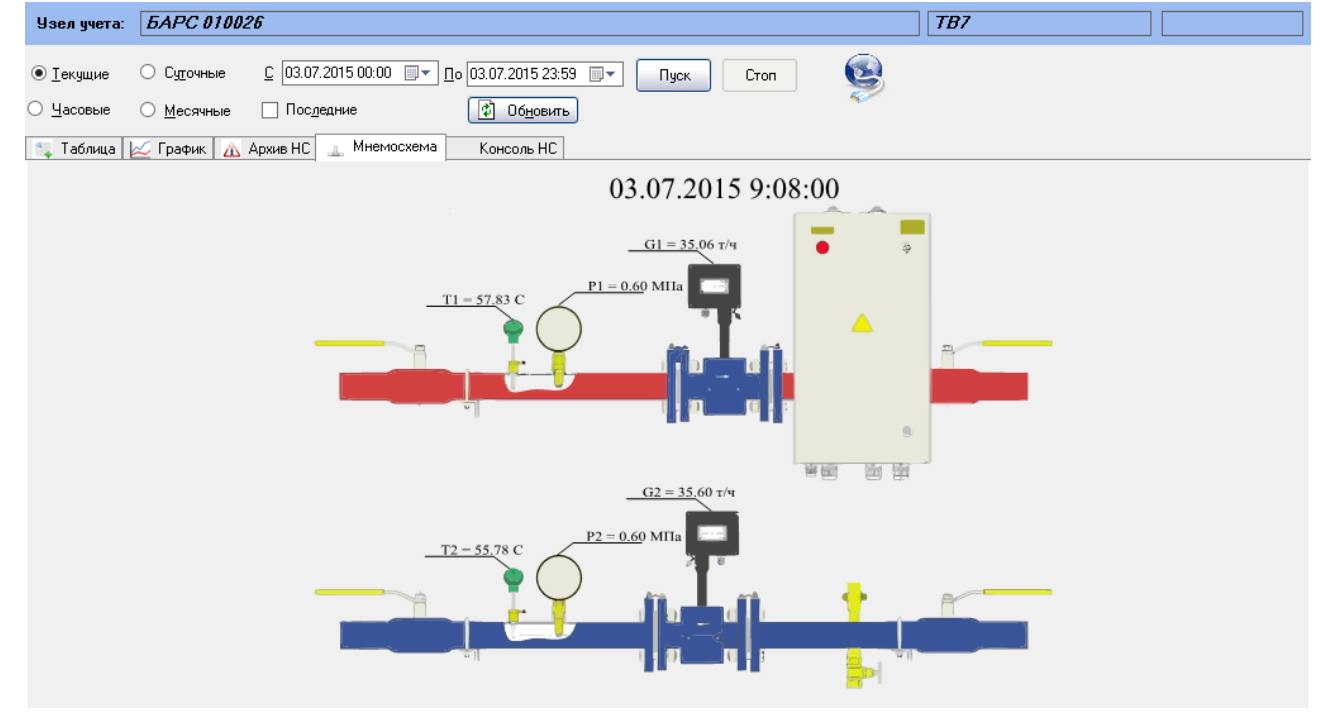

**Рис. 9 Представление оперативных данных в виде мнемосхемы**

# <span id="page-20-0"></span>*7.6 Таблица архивных данных.*

Одним из видов представления архивной информации является таблица, в столбцах которой располагаются отдельные параметры энергопотребления, такие как масса, температура, тепловая энергия и др., а в строках – записи архива с соответствующими метками времени [\(Рис.](#page-20-2) 10). В ячейках таблицы находятся значения параметров в архивной записи.

Для перехода в табличный режим представления выберите мышью закладку **«Таблица»** на панели данных.

| $\triangleright$                                              |              | 10.<br>САДКО-Тепло<br>$\overline{\phantom{a}}$ |                            |              |              |              |              |                     |                     |              |              |                |                |                |                | $\mathbf{x}$   |              |              |              |              |
|---------------------------------------------------------------|--------------|------------------------------------------------|----------------------------|--------------|--------------|--------------|--------------|---------------------|---------------------|--------------|--------------|----------------|----------------|----------------|----------------|----------------|--------------|--------------|--------------|--------------|
| Отчет<br>Правка<br>Сервис                                     | ?<br>Справка |                                                |                            |              |              |              |              |                     |                     |              |              |                |                |                |                |                |              |              |              |              |
| $\bullet$<br>角<br>$\overline{15}$                             |              |                                                |                            |              |              |              |              |                     |                     |              |              |                |                |                |                |                |              |              |              |              |
| Фильтр                                                        | Поиск        | Узел учета:                                    | Росляково, Советская д.9/1 |              |              |              |              |                     |                     |              |              |                |                |                | $BKT-7$        |                |              |              |              |              |
| Район: Мурманск2                                              |              | <b>• Текущие</b>                               | • Суточные                 |              | C 01.06.2015 |              | $\checkmark$ | Do 31.07.2015       |                     |              |              |                | G              |                |                |                |              |              |              |              |
| Temirtav<br>⊪∆<br>test                                        |              | Часовые<br>O                                   | <b>• Месячные</b>          |              | П Последние  |              |              | 围                   | Обновить            | Считать      |              |                |                |                |                |                |              |              |              |              |
| Авиастар<br>Администрация ЗАО "ПромСервис"                    |              | ۰.<br>Таблица                                  | <b>График</b>              | Ж            | Архив НС     |              | Схема узла   | Консоль НС          |                     |              |              |                |                |                |                |                |              |              |              |              |
| Анкар                                                         |              | Время                                          | dT1, °C                    | M1.7         | M2.7         | M3.7         | Mr1.7        | P1. M <sub>Da</sub> | P2, M <sub>Ta</sub> | Q1. FKan     | Qr1, FKan    | T1. °C         | T2, °C         | T3, °C         | to $1.4$       | to 1.4         | V1. M3       | V2, M3       | V3, M3       | $\wedge$     |
| Балашов<br>Борисоглебск                                       |              | 01.06.2015<br>02.06.2015                       | 0.93<br>0.75               | 0.00<br>0.00 | 0.00<br>0.00 | 5.68<br>2.78 | 0.00<br>0.00 | 7.00<br>7.00        | 7.00<br>7.00        | 0.00<br>0.00 | 0.26<br>0.13 | 21.64<br>19.14 | 20.71<br>18.39 | 51.23<br>50.33 | 0.00<br>0.00   | 24.00<br>24.00 | 0.00<br>0.00 | 0.00<br>0.00 | 5.73<br>2.79 |              |
| Буинск                                                        |              | 03.06.2015                                     | 0.09                       | 0.00         | 0.00         | 4.50         | 0.00         | 7.00                | 7.00                | 0.00         | 0.20         | 16.63          | 16.54          | 49.76          | 0.00           | 24.00          | 0.00         | 0.00         | 4.55         |              |
| <b>BoTFK 2012</b>                                             |              | 04.06.2015                                     | 0.89                       | 0.00         | 0.00         | 6.87         | 0.00         | 7.00                | 7.00                | 0.00         | 0.31         | 19.27          | 18.38          | 49.62          | 0.00           | 24.00          | 0.00         | 0.00         | 6.93         |              |
| <b>BoTFK 2013</b>                                             |              | 05.06.2015                                     | 111                        | 0.00         | 0.00         | 7.35         | 0.00         | 7.00                | 7.00                | 0.00         | 0.33         | 18.64          | 17.53          | 49.37          | 0.00           | 24.00          | 0.00         | 0.00         | 7.40         |              |
| Казань                                                        |              | 06.06.2015                                     | 1.49                       | 0.00         | 0.00         | 8.66         | 0.00         | 7.00                | 7.00                | 0.00         | 0.39         | 19.66          | 18.17          | 49.98          | 0.00           | 24.00          | 0.00         | 0.00         | 8.74         |              |
| <b>E</b> <u>A</u> Мурманск2                                   |              | 07.06.2015                                     | 0.94                       | 0.00         | 0.00         | 7.00         | 0.00         | 7.00                | 7.00                | 0.00         | 0.32         | 17.84          | 16.90          | 50.40          | 0.00           | 24.00          | 0.00         | 0.00         | 7.06         |              |
| $\triangle$<br>Росляково, Молодёжная д.17                     |              | 08.06.2015                                     | 1.04                       | 0.00         | 0.00         | 716          | 0.00         | 7.00                | 7.00                | 0.00         | 0.33         | 17.22          | 16.18          | 50.62          | 0.00           | 24.00          | 0.00         | 0.00         | 7.22         |              |
| Росляково, Молодёжная д.19                                    |              | 09.06.2015                                     | 1.20                       | 0.00         | 0.00         | 6.97         | 0.00         | 7.00                | 7.00                | 0.00         | 0.32         | 18.20          | 17.00          | 50.69          | 0.00           | 24.00          | 0.00         | 0.00         | 7.04         |              |
| Росляково, Советская д.9/1                                    |              | 10.06.2015                                     | 1.51                       | 0.00         | 0.00         | 6.91         | 0.00         | 7.00                | 7.00                | 0.00         | 0.33         | 19.61          | 18.10          | 52.02          | 0.00           | 24.00          | 0.00         | 0.00         | 6.97         |              |
| <b>• Росляково, Советская д.9/1</b>                           |              | 11.06.2015                                     | 1.10                       | 0.00         | 0.00         | 7.35         | 0.00         | 7.00                | 7.00                | 0.00         | 0.34         | 19.82          | 18.72          | 50.58          | 0.00           | 24.00          | 0.00         | 0.00         | 7.42         | $\equiv$     |
| Североморск. Падорина д.10<br>Ē.                              |              | 12.06.2015                                     | 1.38                       | 0.00         | 0.00         | 6.14         | 0.00         | 7.00                | 7.00                | 0.00         | 0.29         | 18.77          | 17.39          | 51.40          | 0.00           | 24.00          | 0.00         | 0.00         | 6.19         |              |
| Североморск, Падорина д.12                                    |              | 13.06.2015                                     | 1.30                       | 0.00         | 0.00         | 5.40         | 0.00         | 7.00                | 7.00                | 0.00         | 0.24         | 20.21          | 18.91          | 50.10          | 0.00           | 24.00          | 0.00         | 0.00         | 5.41         |              |
| Североморск. Падорина д.14<br>a.<br>Североморск, Сафонва д.12 |              | 14.06.2015                                     | 1.19                       | 0.00         | 0.00         | 7.67         | 0.00         | 7.00                | 7.00                | 0.00         | 0.37         | 20.27          | 19.08          | 52.88          | 0.00           | 24.00          | 0.00         | 0.00         | 7.80         |              |
| Североморск, Сафонва д.13                                     |              | 15.06.2015                                     | 0.90                       | 0.00         | 0.00         | 6.02         | 0.00         | 7.00                | 7.00                | 0.00         | 0.25         | 19.13          | 18.23          | 46.14          | 0.00           | 24.00          | 0.00         | 0.00         | 6.08         |              |
| Североморск, Сафонва д.14<br>w                                |              | 16.06.2015                                     | 0.78                       | 0.00         | 0.00         | 6.88         | 0.00         | 7.00                | 7.00                | 0.00         | 0.32         | 17.60          | 16.82          | 51.94          | 0.00           | 24.00          | 0.00         | 0.00         | 6.92         |              |
| Североморск. Сафонва д.20<br>a.                               |              | 17.06.2015                                     | 0.11                       | 0.00         | 0.00         | 0.88         | 0.00         | 7.00                | 7.00                | 0.00         | 0.03         | 14.61          | 14.50          | 41.38          | 0.00           | 24.00          | 0.00         | 0.00         | 0.89         |              |
| Североморск. Сафонва д.21                                     |              | 18.06.2015                                     | $-0.16$                    | 0.00         | 0.00         | 0.19         | 0.00         | 7.00                | 7.00                | 0.00         | 0.00         | 12.41          | 12.57          | 13.82          | 0.00           | 24.00          | 0.00         | 0.00         | 0.19         |              |
| Североморск, Сафонва д.22                                     |              | 19.06.2015                                     | $-0.11$                    | 0.00         | 0.00         | 0.16         | 0.00         | 7.00                | 7.00                | 0.00         | 0.00         | 13.62          | 13.73          | 13.81          | 0.00           | 24.00          | 0.00         | 0.00         | 0.16         |              |
| Североморск, Сафонва д.23                                     |              | 20.06.2015                                     | $-0.10$                    | 0.00         | 0.00         | 0.12         | 0.00         | 7.00                | 7.00                | 0.00         | 0.00         | 12.83          | 12.93          | 14.00          | 0.00           | 24.00          | 0.00         | 0.00         | 0.12         |              |
| Североморск, Сафонва д.24<br>e                                |              | 21.06.2015                                     | $-0.15$                    | 0.00         | 0.00         | 0.14         | 0.00         | 7.00                | 7.00                | 0.00         | 0.00         | 13.64          | 13.79          | 14.43          | 0.00           | 24.00          | 0.00         | 0.00         | 0.14         |              |
| Североморск, Сафонова д.19<br><b>GALL</b>                     |              | 22.06.2015                                     | $-0.17$                    | 0.00         | 0.00         | 0.58         | 0.00         | 7.00                | 7.00                | 0.00         | 0.00         | 14.81          | 14.98          | 15.44          | 0.00           | 24.00          | 0.00         | 0.00         | 0.58         |              |
| <b>А Нижний Новгород</b>                                      |              | 23.06.2015                                     | $-0.18$                    | 0.00         | 0.00         | 0.27         | 0.00         | 7.00                | 7.00                | 0.00         | 0.00         | 15.60          | 15.78          | 15.80          | 0.00           | 24.00          | 0.00         | 0.00         | 0.27         |              |
| <b>ПРИ НОВОСЁЛКИ</b>                                          | l s          | 24.06.2015                                     | $-0.18$                    | 0.00         | 0.00         | 0.53         | 0.00         | 7.00                | 7.00                | 0.00         | 0.00         | 16.23          | 1641           | 16.52          | 0.00           | 24.00          | 0.00         | 0.00         | 0.53         |              |
| Управления<br>Районы                                          |              | 25.06.2015                                     | $-0.16$                    | 0.00         | 0.00         | 0.10         | 0.00         | 7.00                | 7.00                | 0.00         | 0.00         | 16.55          | 16.71          | 16.82          | 0.00           | 24.00          | 0.00         | 0.00         | 0.10         | $\checkmark$ |
|                                                               |              | 30.00.00 to                                    | 0.22                       | 0.00         | 0.00         | 0.00         | 0.00         | 700                 | 700                 | 0.00         | $n \n m$     | $\overline{a}$ | $\sim$ $\sim$  | 1000           | n <sub>n</sub> | 2.00           | o oc         | 0.00         | 0.00         |              |
| Чтение переченя и свойств активных параметров                 |              |                                                |                            |              |              |              |              |                     |                     |              |              |                | Всего узлов    | 1458 На связи  |                | 651            |              |              |              |              |

**Рис. 10 Представление архивных данных в виде таблицы**

<span id="page-20-2"></span>Текущая (выделенная) строка таблицы помечена синим цветом. Для выделения другой строки можно щелкнуть по нужной строке мышью или воспользоваться клавишами управления курсором. Для листания таблицы используется полоса прокрутки или клавиши PAGEUP и PAGEDOWN.

## <span id="page-20-1"></span>**7.6.1 Цветовой код категорий НС**

Каждая строка таблицы может быть окрашена в цвет, отличный от стандартного цвета окна, если в данное время были зафиксированы одна или несколько нештатных ситуаций. При этом цвет окраски соответствует самой приоритетной из них:

- Зеленый цвет имеются уведомления (некритичные события, категория У) или непродолжительные ошибки связи (категория С).
- Голубой цвет имеются неисправности прибора учета, датчиков, кабелей соединения (категория О).
- Желтый цвет имеются превышения предупредительных уровней параметров (категория П) или предупреждения.
- Пурпурный цвет нет архивных данных или ошибки связи в течение длительного времени, по умолчанию более трех суток (категория О).

Красный цвет – имеются превышения предельных уровней параметров (категория А).

## <span id="page-21-0"></span>**7.6.2 Копирование в буфер обмена**

Выделенный диапазон строк таблицы можно скопировать в буфер обмена Windows в текстовом формате. В качестве разделителей используются символы табуляции. В начало скопированной информации автоматически добавляется строка с названиями параметров. Для копирования используется команда меню **«Правка|Копировать»**.

## <span id="page-21-1"></span>**7.6.3 Удаление архивных данных**

Архивная информация по узлу учета для выбранного типа архива может быть удалена из базы данных. Для этого выберите в таблице строку с меткой времени, начиная с которого нужно удалять данные и нажмите клавишу DELETE. Если Вы нажмете клавишу **«Да»** в окне запроса на подтверждение удаления, архивная информация, начиная с выбранного времени до самой последней записи в архиве, будет удалена.

Внимание! Удаленная информация может быть восстановлена только из резервной копии базы данных (если Вы ее делали).

## <span id="page-21-2"></span>*7.7 Графики архивных данных.*

Другим видом представления архивной информации являются графики изменения значений параметров во времени. По горизонтальной оси откладываются метки времени, а по вертикальной – значения параметров энергопотребления из записей архива.

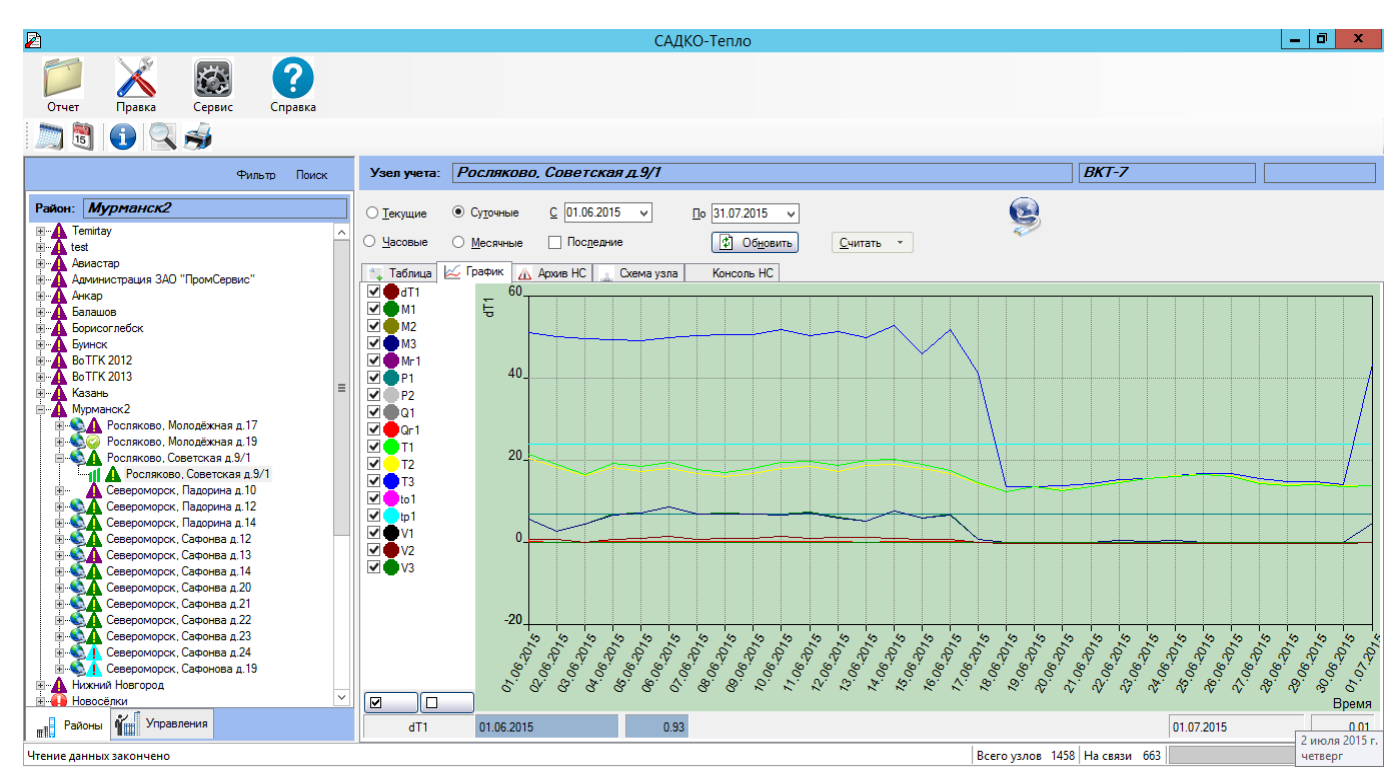

#### **Рис. 11 Графики архивных данных**

Для перехода в режим представления в виде графиков выберите мышью закладку **«График»** на панели данных.

Слева от изображения графиков расположена *легенда*, в которой для каждого графика показаны:

- Признак видимости (галочка в квадрате).
- Образец линии графика.

Название параметра, которому соответствует график.

Текущий (выбранный) график на легенде показан выделением имени параметра. Название параметра текущего графика также отображается в *области текущих значений*, расположенной ниже области прорисовки графиков. Например, на рисунке текущим является график параметра М1.

## <span id="page-22-0"></span>**7.7.1 Визиры**

У текущего графика имеется один или два *визира* (вертикальная линия красного цвета), один из которых является активным, и его можно перемещать влево или вправо. Верхним концом визир «скользит» по линии графика, показывая текущую точку на графике, из которой к оси Y проведена тонкая красная линия, облегчающая визуальную оценку значения параметра в данной точке. Для текущей точки на графике в области текущих значений показаны название параметра, время и значение в числовой форме, что позволяет точно определить эти атрибуты [\(Рис.](#page-22-2) 12). Атрибуты точки для активного визира показаны на синем фоне.

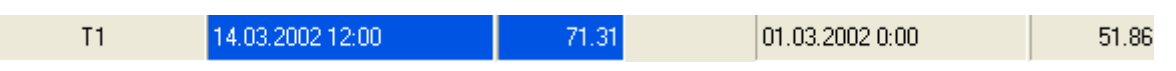

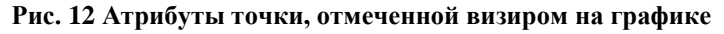

<span id="page-22-2"></span>Управлять перемещением визира можно с помощью мыши или клавишами управления курсором на клавиатуре. Передвиньте указатель мыши к требуемому положению визира по горизонтали (положение указателя по вертикали значения не имеет) и щелкните левой клавишей мыши. Визир переместится в указанное положение. Если мышь имеет колесо, то каждый щелчок колеса передвинет визир на один отсчет. Нажатие клавиши  $\leftarrow$  или  $\rightarrow$ перемещает визир на один отсчет. Нажатие клавиш CTRL- $\leftarrow$  или CTRL- $\rightarrow$  перемещает визир на десять отсчетов. Нажатие клавиши HOME передвигает визир в начало графика, а END – в конец.

## <span id="page-22-1"></span>**7.7.2 Свойства линии графика**

Вид линий графика можно изменять по Вашему желанию. Чтобы изменить атрибуты линии графика, щелкните правой клавишей мыши по нужной строке в легенде графика и в контекстном меню выберите команду **«Свойства…»**. На экране появится окно свойств линии графика [\(Рис.](#page-22-3) 13).

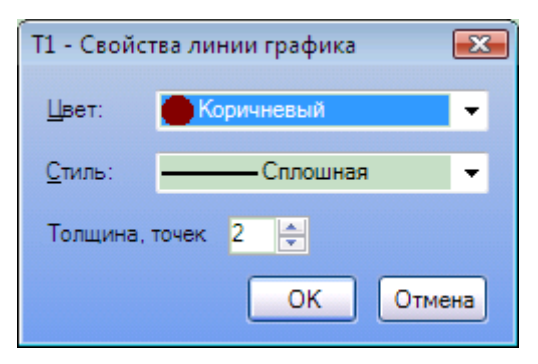

**Рис. 13 Окно свойств линии графика**

<span id="page-22-3"></span>Укажите желаемый цвет, стиль и толщину линии графика, затем нажмите клавишу **ОК**. Линия графика будет перерисована с заданными атрибутами. Для отмены изменений нажмите клавишу **Отмена**.

### Примечания:

Стиль линии может отличиться от сплошного только при толщине линий графика, равной одному пикселю. Более толстые линии всегда отображаются сплошными.

Заданная толщина линии будет применена ко всем линиям графика, поскольку они не могут иметь разную толщину.

## <span id="page-23-0"></span>**7.7.3 Детальный просмотр**

Для растягивания шкалы времени графика (детальный просмотр интересующей области) можно использовать мышь. Передвиньте указатель мыши к требуемому началу области по горизонтали (положение указателя по вертикали значения не имеет), нажмите левую клавишу мыши и, не отпуская, доведите указатель до конца нужной области. Границы области будут обозначаться «резиновым» прямоугольником. Когда Вы отпустите клавишу мыши, выделенная область будет растянута до краев графика.

Для растягивания шкалы времени можно также использовать клавиатуру. В этом случае используются два визира. Поместите первый визир в начало интересующей области и нажмите клавишу ENTER. Первый визир будет зафиксирован и станет активным второй визир, который в этот момент будет совпадать с первым. Поместите второй визир в конец интересующей области и снова нажмите клавишу ENTER. Выделенная область раздвинется до левого и правого краев области графиков, растягивая шкалу времени. Первый визир вновь станет активным. Теперь его можно перемещать за края графика, при этом будет выполняться прокрутка графика.

Чтобы возвратить шкалу времени в исходное состояние (нерастянутое), нажмите клавишу ESC или правую клавишу мыши на области графика.

## <span id="page-23-1"></span>**7.7.4 Предварительный просмотр**

Перед печатью графика можно выполнить предварительный просмотр страницы. Для этого нужно нажать мышью на кнопку предварительного просмотра В в инструментальной линейке. На экран будет выведено окно с изображением страницы, которая будет выведена на принтер при печати [\(Рис.](#page-24-2) 14).

Для управления масштабом предварительного просмотра выберите в выпадающем списке желаемое значение масштаба.

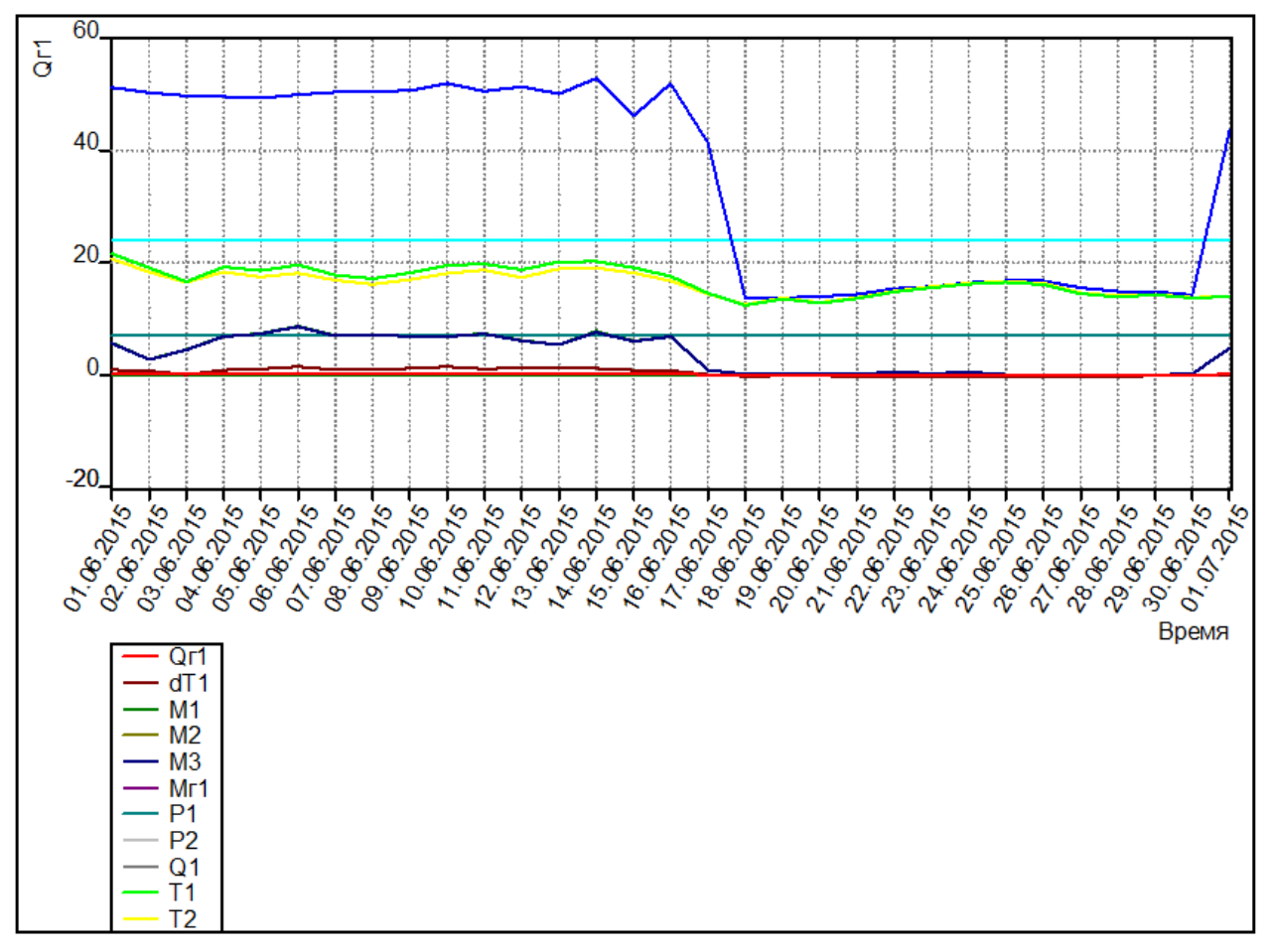

**Рис. 14 Окно предварительного просмотра графиков**

## <span id="page-24-2"></span><span id="page-24-0"></span>**7.7.5 Печать графиков**

Для печати графиков на принтере нажмите мышью на кнопку печати  $\bigoplus$  в инструментальной линейке. Дальнейший процесс печати не отличается от стандартного и поэтому в данном руководстве не описан.

# <span id="page-24-1"></span>*7.8 Нештатные ситуации*

Кроме значений параметров теплоносителя, при опросе узлов учета считываются также сведения о нештатных ситуациях (НС), произошедших со времени последнего опроса. Чтобы просмотреть их на экране монитора для выбранного типа архива и периода времени, выберите мышью закладку **«Нештатные ситуации»** ([Рис.](#page-25-0) 15).

| <b>ДА Архив НС</b><br>Консоль НС<br>Схема узла<br>Таблица<br>График<br>E G<br>Гагарина 18<br>Кат.<br>Узел<br>Длит.,ч<br>Описание<br>Время<br>Гагарина 24<br><b>HILLER</b><br>010472<br>01.06.2015 0:00<br>24:00<br>п<br>Расход ниже предупр, уставки в трубе 1<br>Гагарина 27<br>E G<br>Ξ<br>010472<br>п<br>01.06.2015 0:00<br>24:00<br>Расход ниже предупр. уставки в трубе 2<br>агарина 276<br>02.06.2015 0:00<br>010475<br>010472<br>24:00<br>п<br>Расход ниже предупр, уставки в трубе 1<br>010475 FBC<br>010472<br>02.06.2015 0:00<br>24:00<br>п<br>Расход ниже предупр, уставки в трубе 2<br>i <u>. .</u><br>8 QC<br>Гагарина 28<br>010472<br>24:00<br>п<br>03.06.2015 0:00<br>Расход ниже предупр, уставки в трубе 1<br>Гагарина 34<br>$+$ …<br>03.06.2015 0:00<br>24:00<br>010472<br>п<br>Расход ниже предупр, уставки в трубе 2<br>агарина 36<br>+-<br>010472<br>04.06.2015 0:00<br>24:00<br>п<br>Расход ниже предупр, уставки в трубе 1<br>Гая 35 прачка<br>$+$ …<br>010472<br>04.06.2015 0:00<br>24:00<br>п<br>Расход ниже предупр, уставки в трубе 2<br>Гимова 3<br>+-<br>010472<br>05.06.2015 0:00<br>24:00<br>п<br>Расход ниже предупр, уставки в трубе 1<br>Гоголя 11<br>$+$ $-$<br>010472<br>05.06.2015 0:00<br>24:00<br>п<br>Расход ниже предупр, уставки в трубе 2<br>Гоголя 40<br>010472<br>06.06.2015 0:00<br>24:00<br>п<br>Расход ниже предупр, уставки в трубе 1<br>Гоголя 8<br>24:00<br>010472<br>06.06.2015 0:00<br>п<br>Расход ниже предупр, уставки в трубе 2<br>Гончарова 1<br>$=$<br>010472<br>24:00<br>07.06.2015 0:00<br>п<br>Расход ниже предупр, уставки в трубе 1<br>010472<br>:<br>010472<br>07.06.2015 0:00<br>24:00<br>п<br>Расход ниже предупр, уставки в трубе 2<br>œ.<br>Гончарова 11<br>010472<br>24:00<br>08.06.2015 0:00<br>п<br>Расход ниже предупр, уставки в трубе 1<br>Гончарова 13<br>$+$<br>010472<br>08.06.2015 0:00<br>24:00<br>п<br>Расход ниже предупр, уставки в трубе 2<br>Гончарова 19<br>010472<br>09.06.2015 0:00<br>24:00<br>п<br>Расход ниже предупр, уставки в трубе 1<br>Гончарова 22<br>$H$ $\bullet$<br>010472<br>09.06.2015 0:00<br>24:00<br>п<br>Расход ниже предупр, уставки в трубе 2<br>Гончарова 28<br>010472<br>10.06.2015 0:00<br>24:00<br>Гончарова 3<br>п<br>Расход ниже предупр, уставки в трубе 1<br>E-S<br>24:00<br>Гончарова 32а<br>010472<br>10.06.2015 0:00<br>п<br>$+$ $-$<br>Расход ниже предупр, уставки в трубе 2<br>B Q<br>Гончарова 42 А<br>010472<br>11.06.2015 0:00<br>24:00<br>п<br>Расход ниже предупр, уставки в трубе 1<br>Гончарова 48<br>+-<br>010472<br>11.06.2015 0:00<br>24:00<br>п<br>Расход ниже предупр, уставки в трубе 2<br>Гончарова 8 Узел №1<br>+-<br>24:00<br>010472<br>12.06.2015 0:00<br>п<br>Расход ниже предупр, уставки в трубе 1<br>٧<br>Гончарова 8 Узел №2<br>$+$<br>010472<br>12.06.2015 0:00<br>24:00<br>п<br>Расход ниже предупр, уставки в трубе 2<br>侐<br>13.06.2015 0:00<br>010472<br>24:00<br>Расход ниже предупр, уставки в трубе 1<br>Управления<br>Районы | «САДКО-Тепло» v.4.xx, Руководство пользователя |    |               |                                                                                                    |                        |       |
|----------------------------------------------------------------------------------------------------|------------------------------------------------|----|---------------|----------------------------------------------------------------------------------------------------|------------------------|-------|
|                                                                                                    |                                                |    |               |                                                                                                    |                        |       |
|                                                                                                    |                                                |    |               |                                                                                                    |                        |       |
|                                                                                                    |                                                |    |               |                                                                                                    |                        |       |
|                                                                                                    |                                                |    |               |                                                                                                    |                        |       |
|                                                                                                    |                                                |    |               |                                                                                                    |                        |       |
|                                                                                                    |                                                |    |               |                                                                                                    |                        |       |
|                                                                                                    |                                                |    |               |                                                                                                    |                        |       |
|                                                                                                    |                                                |    |               |                                                                                                    |                        |       |
|                                                                                                    |                                                |    |               |                                                                                                    |                        |       |
|                                                                                                    |                                                |    |               |                                                                                                    |                        |       |
|                                                                                                    |                                                |    |               |                                                                                                    |                        |       |
|                                                                                                    |                                                |    |               |                                                                                                    |                        |       |
|                                                                                                    |                                                |    |               |                                                                                                    |                        |       |
|                                                                                                    |                                                |    |               |                                                                                                    |                        |       |
|                                                                                                    |                                                |    |               |                                                                                                    |                        |       |
|                                                                                                    |                                                |    |               |                                                                                                    |                        |       |
|                                                                                                    |                                                |    |               |                                                                                                    |                        |       |
|                                                                                                    |                                                |    |               |                                                                                                    |                        |       |
|                                                                                                    |                                                |    |               |                                                                                                    |                        |       |
|                                                                                                    |                                                |    |               |                                                                                                    |                        |       |
|                                                                                                    |                                                |    |               |                                                                                                    |                        |       |
|                                                                                                    |                                                |    |               |                                                                                                    |                        |       |
|                                                                                                    |                                                |    |               |                                                                                                    |                        |       |
|                                                                                                    |                                                |    |               |                                                                                                    |                        |       |
|                                                                                                    |                                                |    |               |                                                                                                    |                        |       |
|                                                                                                    |                                                |    |               |                                                                                                    |                        |       |
|                                                                                                    |                                                |    |               |                                                                                                    |                        |       |
|                                                                                                    |                                                |    |               |                                                                                                    |                        |       |
|                                                                                                    |                                                | ÷. | <b>646475</b> | $n -$<br><u>. A long and the second contract and the second contract of the second contract of the second contract of the second contract of the second contract of the second contract of the second contract of the second contract of </u> | <b>15 DC SOLE O DD</b> | na nn |

**Рис. 15 Нештатные ситуации**

<span id="page-25-0"></span>Для каждой записи НС отображаются следующие столбцы:

- **Кат.** категория, отражающая приоритетность, или степень критичности, нештатной ситуации. Категория обозначается одним символом:
	- o У уведомления, или некритичные НС.
	- o С непродолжительные ошибки связи (менее трех суток).
	- o П превышение предупредительных уровней для параметров.
	- o О отказы прибора учета, датчиков или кабелей соединения.
	- o А превышение предельных уровней для параметров.

Дополнительно слева от символа категории может отображаться значок,

показывающий наличие комментария для данной записи (п. [7.8.3\)](#page-26-2).

Строки записей НС имеют цвет, соответствующий их категории (п.[7.6.1\)](#page-20-1).

- **Узел** название узла учета, на котором была зафиксирована НС. При просмотре сводного списка НС по группе узлов, потребителю, району, управлению этот столбец помогает разделить НС, произошедшие на разных узлах.
- **Описание** описание НС.
- **Время**  время фиксации НС.
- **Длит**. длительность НС в часах. Если прибор учета не дает этого атрибута, то длительность принимается равной интервалу времени для выбранного типа архива (например, один час для часового архива).

Примечание: В системе ««САДКО-Тепло»» используется унифицированный перечень кодов и описаний НС, который позволяет единообразно трактовать НС для различных типов приборов учета. Используемые драйверы приборов обычно выдают НС именно из этого перечня, вне зависимости от того, получены ли НС от аппаратуры прибора, или сформированы программно.

### <span id="page-26-0"></span>**7.8.1 Копирование в буфер обмена**

Выделенный диапазон строк таблицы можно скопировать в буфер обмена Windows в текстовом формате. В качестве разделителей используются символы табуляции. В начало скопированной информации автоматически добавляется строка с названиями столбов. Для копирования используется команда меню **«Правка|Копировать»**.

## <span id="page-26-1"></span>**7.8.2 Удаление записей НС**

Записи НС по узлу учета для выбранного типа архива могут быть удалены из базы данных. Для этого выберите в таблице строку с меткой времени, начиная с которого нужно удалять записи и нажмите клавишу DELETE. Если Вы нажмете клавишу **«Да»** в окне запроса на подтверждение удаления, записи о НС, начиная с выбранного времени до самой последней записи в журнале, будут удалены. *Внимание! Удаленная информация может быть восстановлена только из резервной копии базы данных (если Вы ее делали).*

### <span id="page-26-2"></span>**7.8.3 Комментирование нештатной ситуации**

Запись нештатной ситуации можно снабдить комментарием – коротким текстом, например, о реакции на данную НС.

Чтобы добавить (просмотреть, изменить) комментарий к записи НС, выполните следующие действия:

- Выберите нужную строку в таблице НС.
- Дважды щелкните на строке левой клавишей мыши. Можно также воспользоваться контекстным меню для подачи команды **«Комментарии…»**. На экране откроется окно сведений о НС [\(Рис.](#page-26-3) 16).

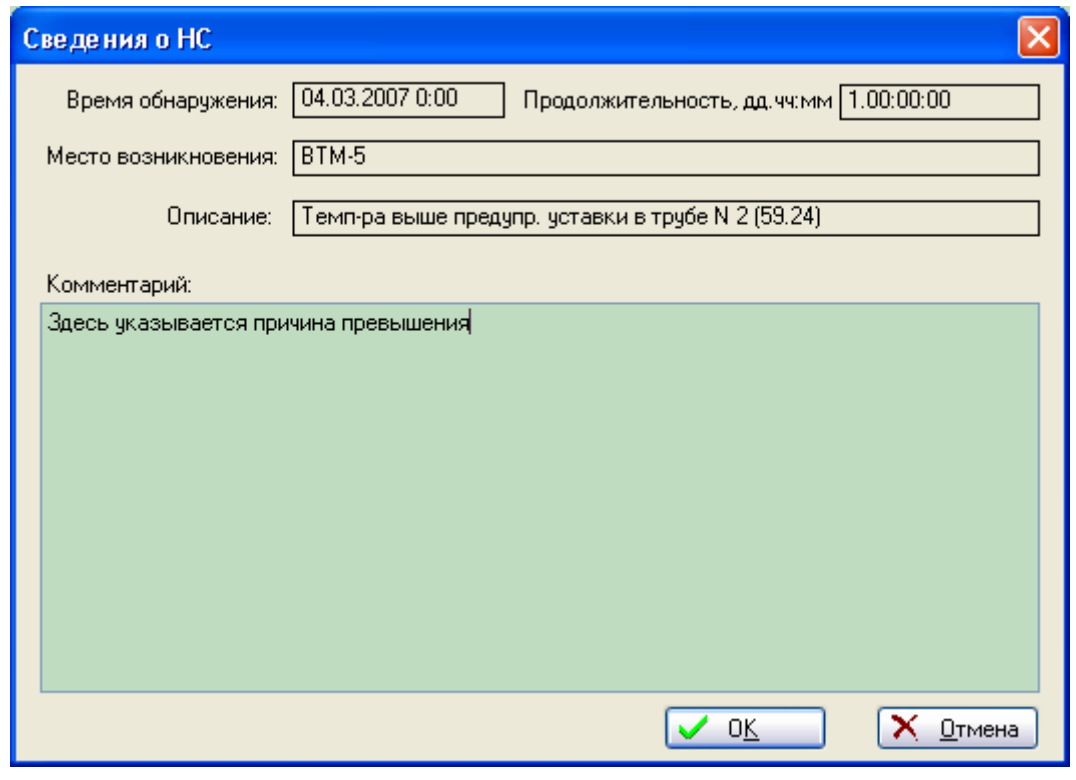

**Рис. 16 Добавление комментария к НС**

- <span id="page-26-3"></span>В поле **«Комментарий»** введите нужный текст.
- Закройте окно, нажав клавишу **«ОК»**. Если хотите отказаться от ввода комментария, нажмите клавишу **«Отмена»**.

 После добавления комментария строка в таблице НС будет помечена специальным значком.

## <span id="page-27-0"></span>**7.8.4 Изменение масштаба по оси Y**

Для изменения масштаба графиков по оси Y используется клавиатура. Для увеличения масштаба нажмите клавишу ↑. Для уменьшения масштаба нажмите клавишу ↓. Каждое нажатие клавиши изменяет масштаб в два раза.

Для смены текущего графика с помощью мыши щелкните левой клавишей на нужной строке в легенде. Сменить текущий график можно также клавишами CTRL-↑ (следующий график) или CTRL-↓ (предыдущий) на клавиатуре.

Ненужные в данный момент времени графики можно скрыть. Для этого уберите галочки рядом с названием соответствующих строк легенды, щелкнув по ним левой клавишей мыши. Если какой-либо график нужно показать, установите галочку, снова щелкнув квадратику левой клавишей мыши. Для показа или скрытия всех графиков сразу можно воспользоваться кнопками $\Box$ 

## <span id="page-27-1"></span>**7.8.5 Фильтрация**

Для сокращения количества записей НС, отображаемых в таблице, можно воспользоваться фильтром, так чтобы записи НС соответствовали одному или нескольким критериям.

Чтобы задать критерии фильтрации, откройте панель фильтрации. Для этого нажмите кнопку **Фильтр**, расположенную в панели управления. Слева от таблицы НС появится *панель фильтрации* ([Рис.](#page-27-2) 17).

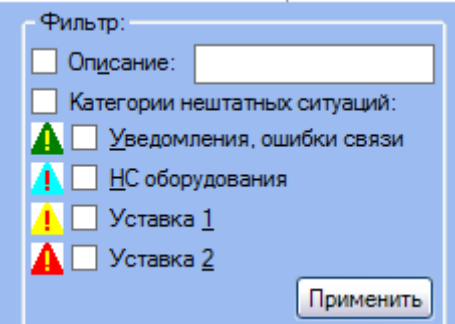

**Рис. 17 Панель фильтрации**

### <span id="page-27-2"></span>*7.8.5.1 Установка фильтра*

Поставьте галочку рядом с требуемыми критериями фильтрации. Если выбран критерий описания НС, введите символы в поле **Описание**. Чем больше Вы введете символов, тем точнее будет поиск и, соответственно, меньше записей в таблице.

Если выбраны определенные категории НС, то в таблице будут только те записи, которые соответствуют выбранным категориям.

После задания критериев фильтрации нажмите копку **Применить**. Таблица будет заполнена записями, удовлетворяющими критериям.

### *7.8.5.2 Удаление фильтра*

Чтобы удалить фильтр, снимите галочки со всех критериев и снова нажмите кнопку **Применить**. В таблице вновь появятся все записи.

Для скрытия панели фильтрации снова нажмите кнопку **Фильтр**.

## <span id="page-28-0"></span>*7.9 Схема подключения*

Если выбранный объект является узлом учета или потребителем, то можно посмотреть на его схему подключения, щелкнув левой клавишей мыши на закладке **«Схема узла»** ([Рис.](#page-28-2) 18).

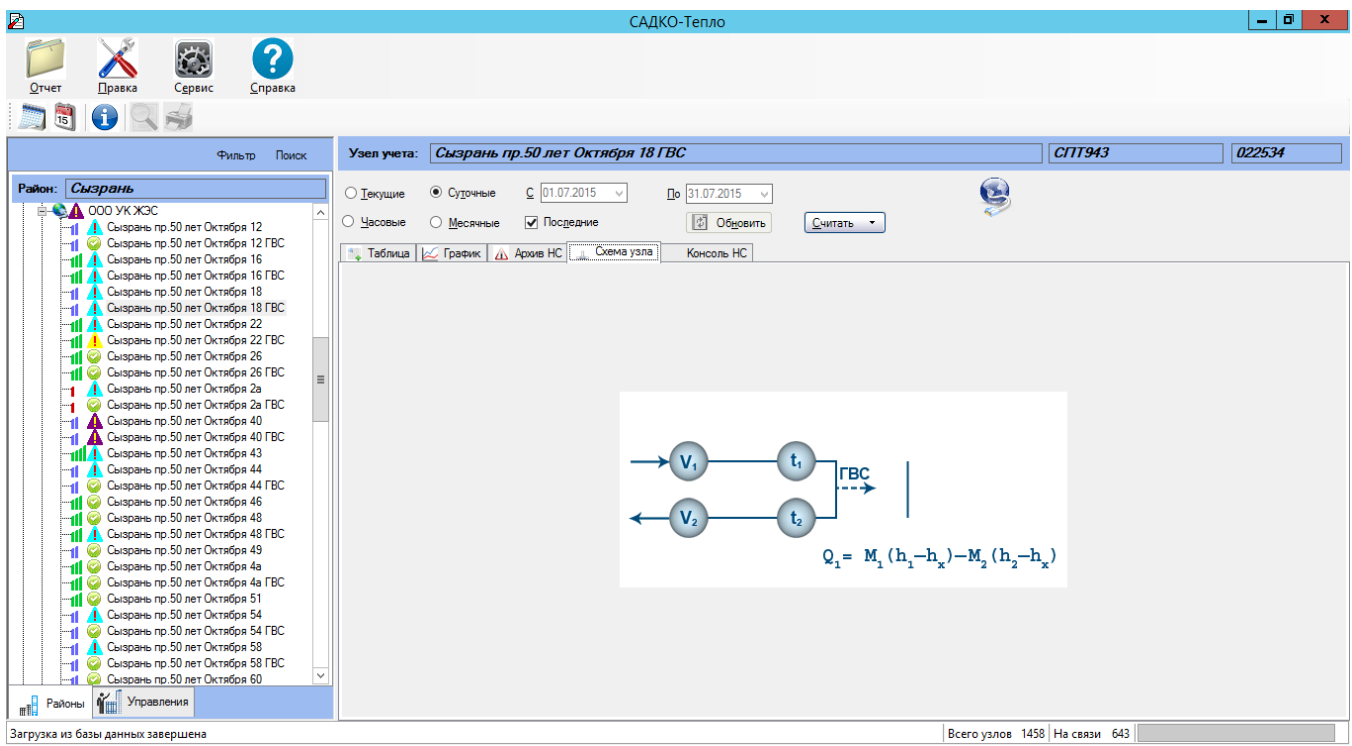

**Рис. 18 Схема подключения**

<span id="page-28-2"></span>Схема подключения будет доступна для просмотра, если она была задана в свойствах соответствующего прибора учета или потребителя.

# <span id="page-28-1"></span>*7.10Карта района*

Встроенная геоинформационная подсистема показывает расположение узлов учета на карте района (населенного пункта). Узел учета показан в виде мигающего значка самой приоритетной категории нештатных ситуаций, обнаруженных во время последнего опроса. Если нештатных ситуаций не было, то значок будет немигающим <sup>01</sup>. Такая карта позволяет оператору быстро и наглядно увидеть, где находится узел учета и каково его состояние.

Удержание указателя мыши над значком в течение нескольких секунд показывает всплывающее окошко с краткой справкой по узлу учета ([Рис.](#page-29-2) 19). Краткая справка включает:

- Название узла.
- Дата и время последнего опроса (если он проводился).
- Адрес узла
- Перечень нештатных ситуаций, обнаруженных за последние три дня.

Чтобы посмотреть карту района, выберите в дереве объектов нужный район и щелкните левой клавишей мыши на закладке **«Карта»** в панели данных. Как правило, карта полностью не помещается в отведенную для нее область на экране. Для просмотра остальных участков карты воспользуйтесь линейками прокрутки.

«САДКО-Тепло» v.4.xx, Руководство пользователя САДКО-Тепл  $|-|$  a  $|$ ? ぬ Отчет Справка **DBIORS** Фильто  $\Box$ Район Администрация ЗАО "ПромСервис" Paйon: Azv шстрация 3AC • Суточные  $C$  01.07.2015  $\vee$  $\overline{0}$ o 31.07.2015  $\overline{\smile}$ **A** Temintay<br> **A** test<br> **A** Asviacra ⊙ Месячные Последние  $\n **Обновить**\n$ **EXPERIENCE ADAMB HC** Карта Консоль НС стар<br>нистрация ЗАО "ПромСервис"<br>∧ Администрация ЗАО ПРОМСЕРВИС<br>∧ Администрация ЗАО ПРОМСЕРВИС ВКТ A A Анкаг Балашов<br>Борисогли  $\begin{tabular}{l} {\bf \color{red}{\color{black}\textbf{-A}}} \end{tabular} \begin{tabular}{l} \bf \color{red}{\color{black}\textbf{S}}}\end{tabular} \begin{tabular}{l} \bf \color{red}{\color{black}\textbf{S}}}\end{tabular} \begin{tabular}{l} \bf \color{red}{\color{black}\textbf{S}}}\end{tabular} \begin{tabular}{l} \bf \color{red}{\color{black}\textbf{S}}}\end{tabular} \begin{tabular}{l} \bf \color{red}{\color{black}\textbf{S}}}\end{tabular} \begin{tabular}{l} \bf \color{red}{\color{black}\textbf{S}}}\end{tabular} \begin{$ Новосёлки **М** Новоселки - Новоулья<br>- Д Ногай<br>- Д Павлодар - Павлодар<br>Пятигорск **A** Пятигорск .<br>. Ctanas Pycca Тамбов ИнвестСе тамбовский Теплоэнергосервис И Ульяновск. Переведены в АСУ Э <sub>mil</sub> Районы **Will Управления** Всего узлов 1458 На связи 654 Загрузка из базы данных завершен

**Рис. 19 Карта района**

## <span id="page-29-2"></span><span id="page-29-0"></span>**7.10.1 Привязка узлов учета к карте.**

Чтобы значки узлов учета появлялись на карте, во время наполнения справочной информацией базы данных по районам, потребителям, узлам учета, необходимо выполнить привязку узлов учета к карте.

Сама карта представляет собой обычный точечный рисунок (файл формата BMP), путь к которому задается в окне свойств района (п. [7.14\)](#page-37-0).

Для выполнения привязки узла учета нужно выполнить следующую последовательность действий:

- 1. Нажмите клавишу CTRL. Теперь указатель мыши при движении примет форму перекрестья.
- 2. Не отпуская клавиши, подведите центр перекрестья к нужной точке на карте и отпустите обе клавиши. На экране появится окно выбора узла учета ([Рис.](#page-30-2) 20). В списке перечислены все узлы, относящиеся к данному району.
- 3. Выберите в списке нужный узел и нажмите клавишу ОК.
- 4. На карте в указанном месте появится значок, соответствующим выбранному узлу.

## <span id="page-29-1"></span>**7.10.2 Перемещение узла учета на карте**

Для перемещения уже расположенного на карте узла выполните следующие действия:

- 1. Расположите указатель мыши над значком нужного узла. Указатель примет форму руки.
- 2. Нажмите клавишу CTRL и левую клавишу мыши. Теперь указатель мыши при движении примет форму перекрестья.
- 3. Не отпуская клавиш, подведите центр перекрестья к нужной точке на карте и отпустите обе клавиши. Значок узла переместится на указанное место.

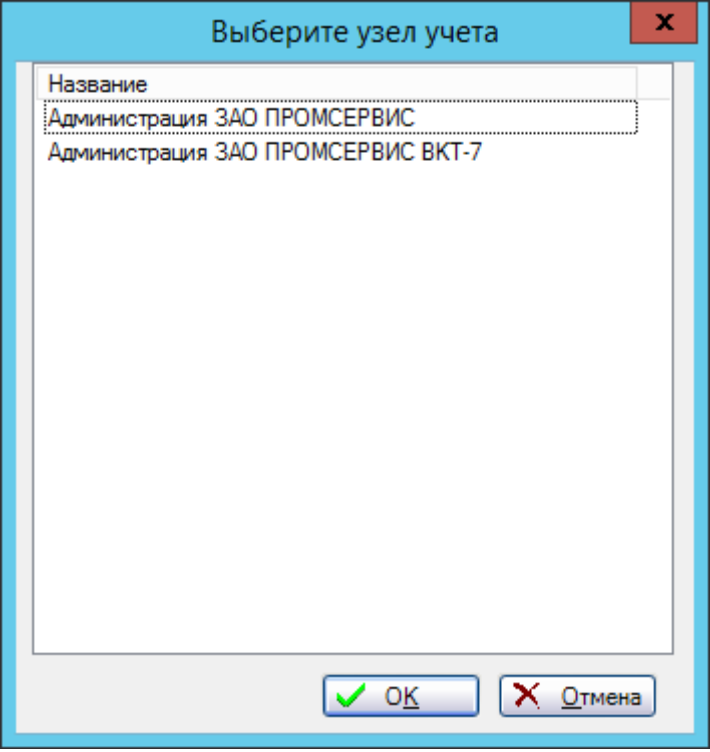

**Рис. 20 Окно выбора прибора учета**

<span id="page-30-2"></span>Примечание: в вышеописанных операциях по привязке узла учета указанная точка на карте соответствует центру значка.

## <span id="page-30-0"></span>*7.11Консоль НС*

Закладка **«Консоль НС»** служит для отображения сведений о НС, полученных во время ручного или автоматического считывания архивов из приборов учета, а также при получении оперативных НС от контроллеров типа «БАРС». Закладка доступна на всех уровнях иерархии объектов учета.

В списке полученных НС отображается следующая информация:

- Обозначение категории НС.
- Время обнаружения НС.
- Название узла учета, к которому относится НС.
- Текстовое описание НС.
- Адрес и телефон потребителя, к которому относится узел учета.

В зависимости от категории НС строки будут окрашены в соответствующий цвет (см. п.п. [7.4\)](#page-13-0).

По умолчанию максимальная длина списка равна тысяче строк, и может изменяться в настройках программы «САДКО-Тепло» (п. [7.21.2](#page-79-0)). Если размер списка достигнет указанной величины, при добавлении новых строк в конец списка строки в начале списка будут удаляться.

Вы можете принудительно очистить список НС на этой закладке. Для этого в контекстном меню списка выберите команду **«Очистить»** или нажмите клавишу DELETE.

## <span id="page-30-1"></span>*7.12Мнемосхемы.*

*Мнемосхема* - графическая модель, отображающая динамически изменяющиеся значения измеряемых параметров на схеме объекта.

Внешний вид и состав информации, включенной в мнемосхему, не является жестко заданным и может изменяться по желанию пользователя. Для внесения изменений в существующую мнемосхему или создания новой необходимо выбрать команду **«Сервис|Мнемосхемы»**. В появившемся окне для редактирования существующей мнемосхемы следует выбрать её в списке и нажать клавишу **«Свойства…»**, а для создания новой – клавишу **«Добавить»**.

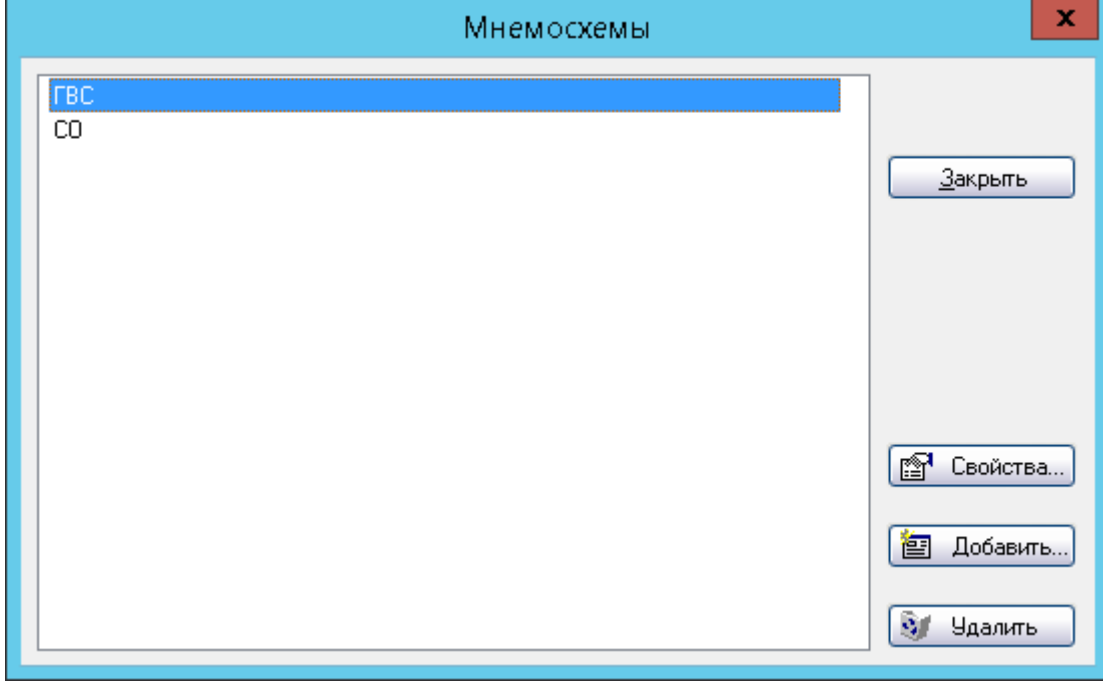

**Рис. 21 Справочник мнемосхем.**

В окне редактирования мнемосхемы требуется указать её название, путь и имя SVGфайла, который станет шаблоном данной мнемосхемы, а также заполнить таблицу параметров мнемосхемы: в столбце **«Название»** должны содержаться текстовые поля шаблона мнемосхемы, а в столбце **«Значение»** - имя параметра из таблицы текущих значений, значение которого должно отображаться на мнемосхеме вместо соответствующих текстовых полей шаблона мнемосхемы.

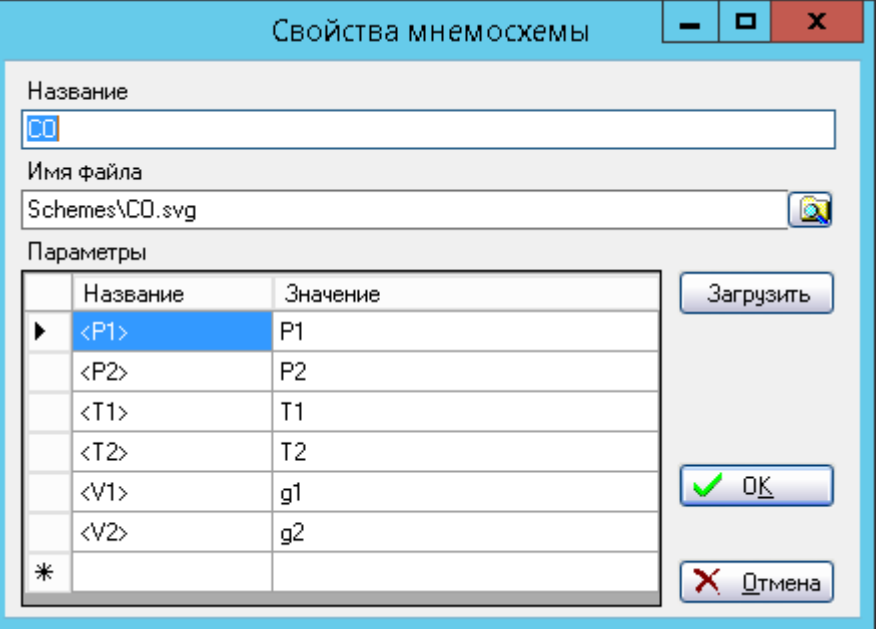

**Рис. 22 Редактирование свойств мнемосхемы.**

Нажатие клавиши «Загрузить» позволяет автоматически заполнить столбец «Название» текстовыми полями, имеющимися в шаблоне мнемосхемы.

## <span id="page-32-0"></span>7.13 Отчеты.

Отчет - документ, выдаваемый приложением на основе информации, хранящейся в базе данных. Основным отчетом является акт учета потребленной (отпущенной) энергии. Примерный вид такого акта показан на Рис. 23.

Внешний вид и состав информации, включенной в отчет, не является жестко заданным и может изменяться по желанию пользователя. Для внесения изменений в существующий отчет или создания нового отчета необходимо отредактировать соответствующий файл шаблона отчета с помощью дизайнера отчетов Crystal Reports 2008. Файлы шаблонов отчетов по умолчанию располагаются в подпапке Reports папки установки (обычно C:\Program Files\Sadko\_T).

## <span id="page-32-1"></span>7.13.1 Получение отчета по умолчанию.

Обычно отчетом по умолчанию для объектов указывается акт учета потребляемой энергии. Поскольку такой отчет является наиболее часто требуемым документом, его получение максимально облегчено. Для его получения выполните следующие действия:

- 1. В дереве объектов выберите нужный объект (узел учета, группа, потребитель, район или управление).
- 2. В информационной панели выберите требуемый тип архива и интервал времени, за который нужно получить акт.
- 3. Выполните команду получения отчета, нажав кнопку В в инструментальной панели или выбрав команду «Отчет | Просмотреть» в меню. С небольшой задержкой на экране появится окно, в котором начнется формирование отчета. Следует иметь в виду, что формирование отчета может занять некоторое время, поэтому следует проявить терпение.

## <span id="page-32-2"></span>7.13.2 Просмотр отчета

Созданный отчет выводится в отдельном окне.

| 疅                         | ВКТ7 итог - Администрация ЗАО ПРОМСЕРВИС ВКТ-7                                        |                  |                                   |   |                |              |                |                                                  |                |              |              |                |                                   |              | - [히]                 | $-{\bf x}$                       |                         |  |
|---------------------------|---------------------------------------------------------------------------------------|------------------|-----------------------------------|---|----------------|--------------|----------------|--------------------------------------------------|----------------|--------------|--------------|----------------|-----------------------------------|--------------|-----------------------|----------------------------------|-------------------------|--|
|                           |                                                                                       |                  |                                   |   |                |              |                |                                                  |                |              |              |                |                                   |              |                       |                                  | <b>CRYSTAL REPORTS'</b> |  |
| Главный отчет             |                                                                                       |                  |                                   |   |                |              |                |                                                  |                |              |              |                |                                   |              |                       |                                  |                         |  |
|                           |                                                                                       |                  |                                   |   |                |              |                |                                                  |                |              |              |                |                                   |              |                       |                                  |                         |  |
|                           |                                                                                       |                  |                                   |   |                |              |                |                                                  |                |              |              |                |                                   |              |                       |                                  |                         |  |
|                           |                                                                                       |                  |                                   |   |                |              |                |                                                  |                |              |              |                |                                   |              |                       |                                  |                         |  |
|                           |                                                                                       |                  |                                   |   |                |              |                | АКТ УЧЕТА ТЕПЛОВОЙ ЭНЕРГИИ                       |                |              |              |                |                                   |              |                       |                                  |                         |  |
|                           |                                                                                       |                  |                                   |   |                |              |                | о суточных параметрах теплоснабжения             |                |              |              |                |                                   |              |                       |                                  |                         |  |
|                           | 3a 01.05.2015 - 30.06.2015                                                            |                  |                                   |   |                |              |                |                                                  |                |              |              |                |                                   |              |                       |                                  |                         |  |
|                           | Администрация ЗАО ПРОМСЕРВИ Договор №<br>Абонент <sup>.</sup>                         |                  |                                   |   |                |              |                |                                                  |                |              |              |                |                                   |              |                       |                                  |                         |  |
|                           | Адрес:<br>Тип расходомера: _________________                                          |                  |                                   |   |                |              |                |                                                  |                |              |              |                |                                   |              |                       |                                  |                         |  |
|                           | Пределы измерений: _________________<br>Тепловычислитель ВКТ7 № ____________          |                  |                                   |   |                |              |                |                                                  |                |              |              |                |                                   |              |                       |                                  |                         |  |
|                           | Договорные расходы:<br>G nog max=________G nog min= ___________                       |                  |                                   |   |                |              |                |                                                  |                |              |              |                |                                   |              |                       |                                  |                         |  |
|                           | М сет.воды= _______ т.сут Мгвс= ________ т.сут G обр max= ________ G обр min= _______ |                  |                                   |   |                |              |                |                                                  |                |              |              |                |                                   |              |                       |                                  |                         |  |
|                           | $TxB = C$                                                                             |                  |                                   |   |                |              |                |                                                  |                |              |              |                |                                   |              |                       |                                  |                         |  |
|                           | Заводской номер 00000112                                                              |                  |                                   |   |                |              |                | ВВОД 1 СХЕМА ПОДКЛЮЧЕНИЯ 3 БД 1 ФТ=3 Т3=0 ПО 2.7 |                |              |              |                |                                   |              |                       |                                  |                         |  |
|                           | Дата                                                                                  | Ħ                | t2                                | ď | V1             | М1           | V <sub>2</sub> | M2                                               | V <sub>3</sub> |              | P1.          | P <sub>2</sub> | Qo                                | Qr           | <b>BHP BOC</b>        |                                  |                         |  |
|                           | <b>PP TTT.MM.DD</b>                                                                   | $\overline{c}$   | $\degree$ C $\degree$ C $\degree$ |   | M <sup>3</sup> | $\mathbf{T}$ | M <sup>3</sup> | $\mathbf{r}$                                     | M <sub>3</sub> | $\mathbf{T}$ | МПа          | МПа            | Гкал                              | Гкал         | $\mathbf{q}$          | ч                                |                         |  |
|                           | $01.05.2015$ $22.25$ $22.31$ $-0.06$<br>$02.05.2015$ 22,10 22,09 0,01                 |                  |                                   |   | 0.00<br>0.00   | 0,00<br>0.00 | 0,00<br>0.00   | 0,00<br>0.00                                     |                | 0,00<br>0.00 | 6,00<br>6.00 | 5,00<br>5,00   | 0,00<br>0,00                      | 0,00<br>0,00 | 24<br>24              | $\Omega$<br>$\bullet$            |                         |  |
|                           | 03.05.2015 22,01 21,95 0,06                                                           |                  |                                   |   | 0,00           | 0.00         | 0,00           | 0,00                                             |                | 0,00         | 6,00         | 5,00           | 0,00                              | 0,00         | 24                    | $\overline{0}$                   |                         |  |
|                           | 04.05.2015                                                                            | 22,11 22,05 0,06 |                                   |   | 0,00           | 0,00         | 0.00           | 0.00                                             |                | 0.00         | 6,00         | 5.00           | 0,00                              | 0,00         | 24                    | $\bullet$                        |                         |  |
|                           | 05.05.2015 22,26 22,21 0,05                                                           |                  |                                   |   | 0,00           | 0,00         | 0,00           | 0,00                                             |                | 0,00         | 6,00         | 5,00           | 0,00                              | 0,00         | 24                    | $\overline{0}$                   |                         |  |
|                           | 06.05.2015 22,06 21,97 0,09                                                           |                  |                                   |   | 0,00           | 0,00         | 0,00           | 0,00                                             |                | 0,00         | 6,00         | 5,00           | 0,00                              | 0,00         | $\overline{24}$       | $\overline{0}$                   |                         |  |
|                           | $\boxed{07.05.2015}$   21,45   21,41   0,04  <br>08.05.2015 21,02 21,03 0,01          |                  |                                   |   | 0.00<br>0.00   | 0,00<br>0.00 | 0.00<br>0,00   | 0,00<br>0.00                                     |                | 0.00<br>0,00 | 6.00<br>6,00 | 5,00<br>5,00   | 0.00<br>0,00                      | 0,00<br>0,00 | 24<br>24              | $\overline{0}$                   |                         |  |
|                           | $09.05.2015$   20,11   20,11   0,00                                                   |                  |                                   |   | 0.00           | 0.00         | 0.00           | 0.00                                             |                | 0.00         | 6,00         | 5,00           | 0,00                              | 0,00         | 24                    | $\overline{0}$<br>$\overline{0}$ |                         |  |
|                           | 10.05.2015 19,16 19,19 0,03                                                           |                  |                                   |   | 0.00           | 0.00         | 0.00           | 0.00                                             |                | 0.00         | 6,00         | 5,00           | 0.00                              | 0,00         | 24                    | $\overline{0}$                   |                         |  |
|                           | 11.05.2015 18,93 18,97 0,04                                                           |                  |                                   |   | 0.00           | 0.00         | 0,00           | 0,00                                             |                | 0,00         | 6,00         | 5,00           | 0,00                              | 0,00         | $\overline{24}$       | $\bullet$                        |                         |  |
|                           | 12.05.2015 19.11 19.18 0.07                                                           |                  |                                   |   | 0.00           | 0,00         | 0,00           | 0,00                                             |                | 0,00         | 6,00         | 5,00           | 0,00                              | 0,00         | $\overline{24}$       | $\overline{0}$                   |                         |  |
|                           | 13.05.2015 19,40 19,50 0.10                                                           |                  |                                   |   | 0.01           | 0.01         | 0.00           | 0.00                                             |                | 0.01         | 6,00         | 5.00           | 0,00                              | 0,00         | 24                    | $\bullet$                        |                         |  |
|                           | 14.05.2015 19,68 19,74 -0,06<br>15.05.2015 19,97 20,00 0,03                           |                  |                                   |   | 0,00<br>0,00   | 0.00<br>0,00 | 0,00<br>0,00   | 0,00<br>0,00                                     |                | 0,00<br>0,00 | 6,00<br>6,00 | 5,00<br>5,00   | 0,00<br>0,00                      | 0,00<br>0,00 | $\overline{24}$<br>24 | $\circ$<br>$\bullet$             |                         |  |
|                           | 16.05.2015 19.78 19.81 0.03 0.00                                                      |                  |                                   |   |                | 0,00         | 0.00           | 0.00                                             |                | 0.00         | 6.00         | 5,00           | 0,00                              | 0.00         | 24                    |                                  |                         |  |
| Номер текущей страницы: 1 | Количество страниц: 1+                                                                |                  |                                   |   |                |              |                |                                                  |                |              |              |                | Коэффициент масштабирования: 100% |              |                       |                                  |                         |  |

**Рис. 23 Акт учета потребленной энергии.**

#### <span id="page-33-0"></span>*7.13.2.1 Изменение масштаба отчета*

Для изменения масштаба вывода отчета на экран нажмите клавишу **Пита** в верхней части окна с отчетом и выберите желаемый масштаб из выпадающего списка.

#### *7.13.2.2 Навигация по отчету*

Полученный отчет может быть многостраничным, а в окне отображается только одна страница. Номер отображаемой страницы показан в поле на инструментальной линейке

 $11$ . Для просмотра других страниц нужно воспользоваться инструментальной линейкой в верхней части окна отчета. В лефтом ...

Для перемещения на следующую/предыдущую страницу нажмите кнопку ВПРАВО или ВЛЕВО соответственно. Для перемещения на первую/последнюю страницу нажмите кнопку В НАЧАЛО или В КОНЕЦ соответственно.

Если отчет содержит только одну страницу, кнопки навигации в инструментальной линейке окна недоступны (показаны серым цветом).

### *7.13.2.3 Печать отчета*

После создания отчет может быть выведен на принтер по нажатию кнопки В верхней части окна отчета. Дальнейший процесс печати не отличается от стандартного и поэтому в данном руководстве не описан.

#### *7.13.2.4 Экспорт отчета*

После создания отчет может быть экспортирован в файлы различного формата, например, Adobe Acrobat, MS Excel, MS Word и другие.

Для выполнения экспорта нажмите на кнопку в в верхней части окна отчета. Откроется стандартное окно сохранения файла. В поле **«Имя файла»** введите имя файла, в поле **«Тип файла»** выберите один из поддерживаемых форматов и нажмите клавишу **«Сохранить»**. После успешного выполнения экспорта будет выведено соответствующее сообщение.

## <span id="page-34-0"></span>**7.13.3 Другие отчеты**

Чтобы получить отчет, отличный от установленного по умолчанию, нажмите на кнопку в инструментальной панели или выберите команду **«Сервис|Отчеты»**. На экране появится окно со списком всех зарегистрированных отчетов.

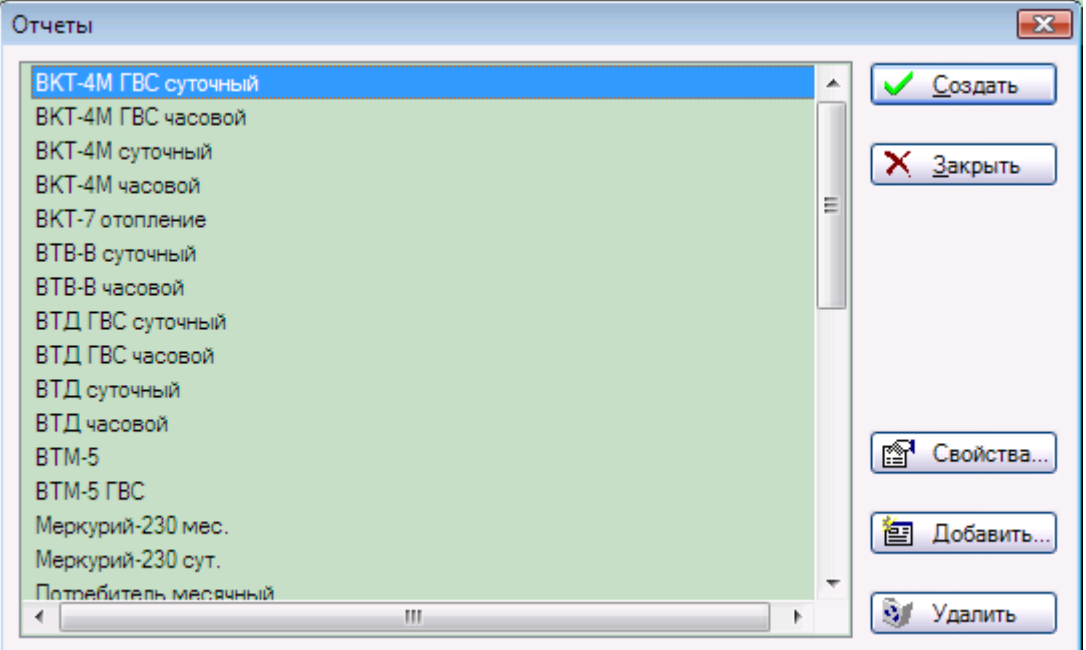

**Рис. 24 Окно со списком отчетов**

Выберите в списке строку с названием нужного Вам отчета и нажмите клавишу **«Создать»**. Выбранный отчет будет показан на экране в отдельном окне.

Чтобы закрыть окно со списком отчетов, нажмите клавишу **«Закрыть»**.

Примечание: при генерации отчета в большинстве случаев будут использованы свойства выбранного в дереве объекта, тип архива и диапазон времени, заданные в информационной панели. Поэтому объект и выбранный отчет должны взаимно соответствовать. В противном случае Вы получите неверный отчет и/или сообщения об ошибках.

## <span id="page-34-1"></span>**7.13.4 Месячные отчеты**

В программе предусмотрена генерация месячных отчетов двух видов:

- Отчет для объекта по месячным записям архива. Записи для отчета отбираются в соответствии с выбранным периодом времени в информационной панели.
- Отчет для объектов из выбранной группы (район, управление) за один месяц. Чтобы указать, за какой месяц нужно сделать отчет, выполните следующие действия:
	- o Выберите в дереве нужную группу (район, управление).
	- o В панели данных выберите вкладку «**Таблица»**.
	- o В панели управления выберите тип архива **«Месячные»**.
	- o Выберите строку в таблице с нужной датой.
	- o Запустите генерацию отчета (п.[7.13.1](#page-32-1) или п. [7.13.3\)](#page-34-0).

### <span id="page-34-2"></span>**7.13.5 Массовая печать и сохранение отчетов**

В конце отчетного периода обычно возникает потребность в массовой печати (или сохранении на диск) актов потребленной энергии по всем узлам учета. Чтобы не выполнять вручную повторяющиеся операции по выбору из дерева объекта, вывод для него отчета на экран с последующей подачей команды печати, существует операция массовой печати и сохранения.

Чтобы напечатать или сохранить на диск *отчеты по умолчанию* (акты потребленной энергии) по выбранным узлам учета, выберите в меню команду **«Отчет|Печатать все…»**. На экране будет выведено окно выбора узлов учета, для которых нужно сформировать и напечатать (или сохранить на диск) отчет [\(Рис.](#page-35-0) 25). Здесь же можно указать даты начала и окончания периода, за который должны быть сформированы отчеты.

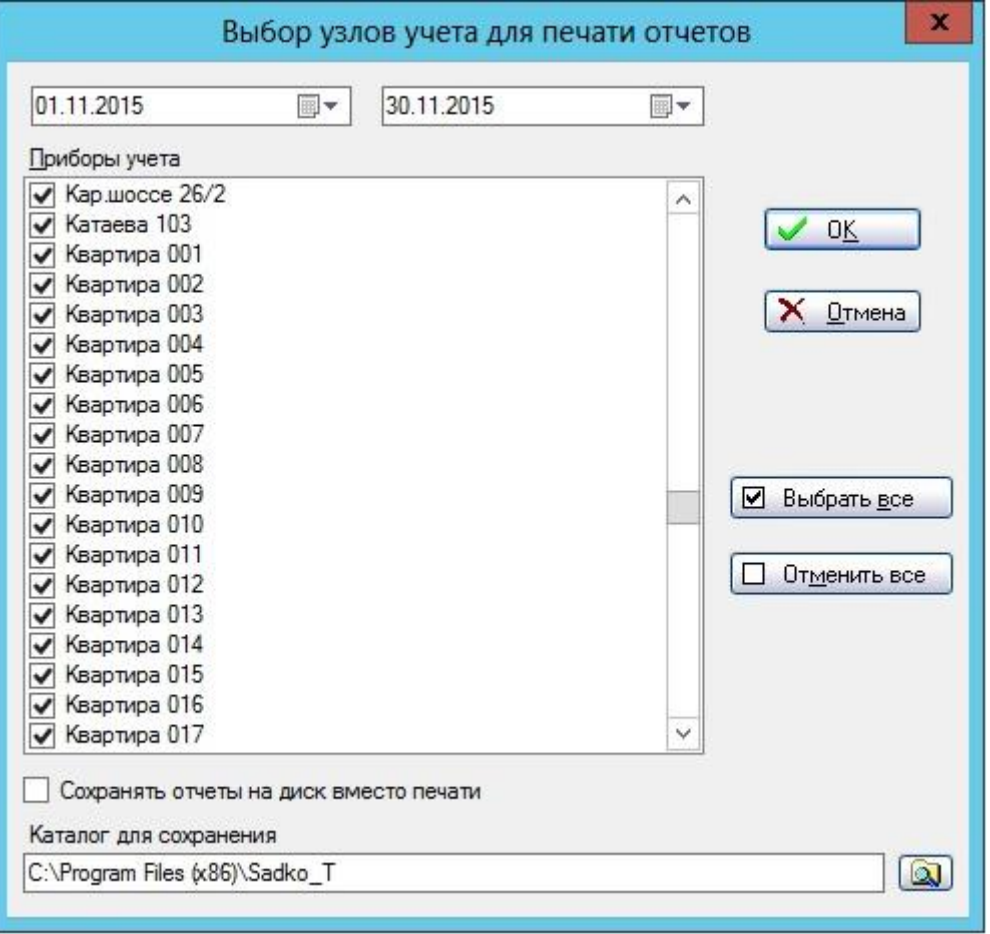

**Рис. 25 Окно выбора узлов учета для печати.**

<span id="page-35-0"></span>В списке узлов изначально галочками отмечены те из них, в свойствах которых установлен признак автоматического чтения архивов. Отметьте галочками те узлы, для которых нужно напечатать отчеты. Чтобы установить пометку на все узлы, нажмите клавишу **«Выбрать все»**. Для снятия пометок со всех узлов нажмите клавишу **«Отменить все»**.

Нажмите клавишу **«ОК»**. На экран будет выведено окно состояния печати [\(Рис.](#page-35-1) 26), по которому Вы можете следить за процессом печати и, при необходимости, прервать его. Если Вы нажмете клавишу **«Отмена»**, печать отчетов будет прервана.

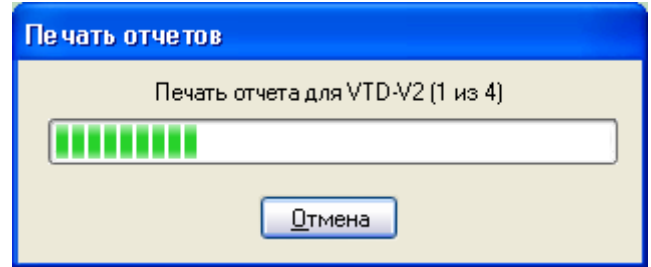

<span id="page-35-1"></span>**Рис. 26 Окно состояния печати отчетов.**
Если необходимо не распечатывать отчеты, а сохранить на диск в формате PDF, следует установить флажок «Сохранять отчеты на диск вместо печати», а также указать каталог сохранения на диске.

# **7.13.6 Настройка отчетов**

Вы можете добавлять свои формы отчетности и изменять существующие, используя дизайнер отчетов из Crystal Reports версии XI R2 для создания или редактирования файлов *шаблонов отчетов*.

Чтобы в программе можно было получить какой-либо отчет, необходимо предварительно зарегистрировать файл шаблона отчета. Для регистрации нового отчета в окне со списком отчетов нажмите клавишу **«Добавить…»** и введите необходимые сведения о новом отчете в окне свойств [\(Рис.](#page-36-0) 27).

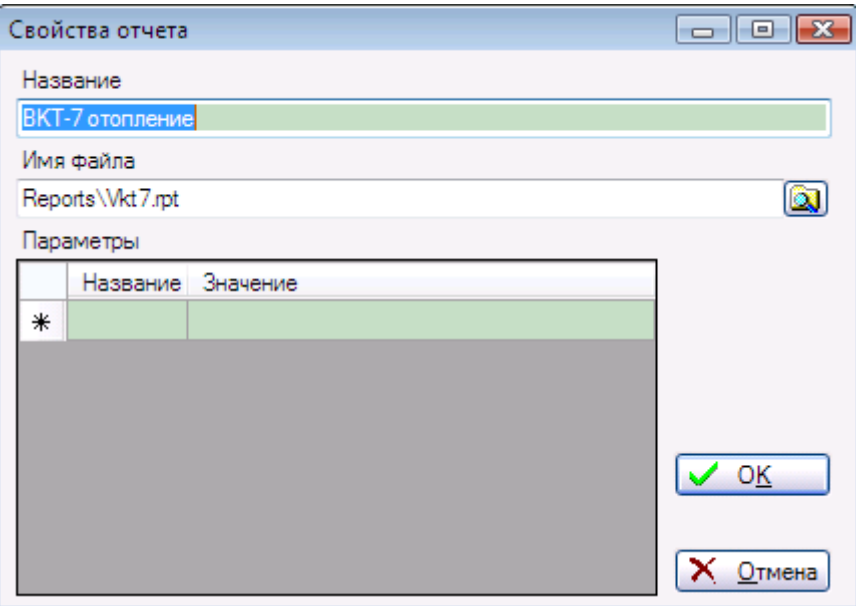

**Рис. 27 Окно свойств отчета**

<span id="page-36-0"></span>В поле **«Название»** введите название отчета, которое будет выводиться в списке отчетов. В поле **«Имя файла»** введите имя файла шаблона отчета относительно папки установки программы. По умолчанию все файлы шаблоны отчетов располагаются в подпапке Reports. Требуемый файл можно выбрать в стандартном диалоге открытия файла, нажав на кнопку **<u>EN</u>** справа от поля ввода.

В таблице **«Параметры»** необходимо ввести *пары название-значение* для тех параметров, использующихся в шаблоне, которые не входят в перечень предопределенных (Приложение 3.). Формат значения параметра должен соответствовать его типу (строка, число, дата) в шаблоне. Если в шаблоне нет параметров, не входящих в состав предопределенных, оставьте таблицу **«Параметры»** пустой.

Нажатие клавиши **«Удалить»** удаляет выбранный в списке шаблон.

Нажатие клавиши **«Свойства…»** открывает окно свойств выбранного отчета, где можно изменить название отчета, сменить файл шаблона отчета и изменить его параметры.

# **7.13.7 Дополнительные данные в отчетах**

В программе предусмотрено введение дополнительных данных при получении отчета, например, температуры наружного воздуха за отчетный период. Если в отчете имеется параметр @Ta или @Тнв, то перед генерацией отчета Вам будет предложено ввести значение средней температуры наружного воздуха за отчетный период [\(Рис.](#page-37-0) 28). Введите требуемое значение и нажмите клавишу **«ОК»**. Генерация отчета будет продолжена. Если Вы нажмете клавишу **«Отмена»**, отчет выведен не будет.

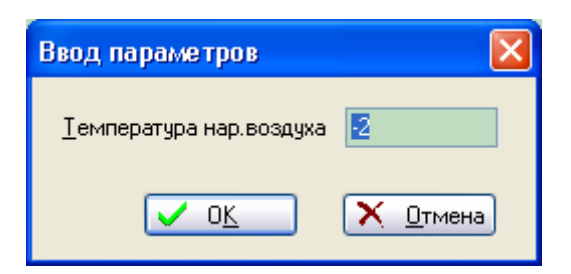

**Рис. 28 Ввод температуры наружного воздуха**

<span id="page-37-0"></span>По введенной температуре наружного воздуха (Тнв) производится вычисление по температурному графику источника тепла расчетных температур теплоносителя в прямом и обратном трубопроводах T1гр и T2гр, а также вычисление расчетного значения потребленной тепловой энергии по формуле:

Qрасч = Qmax/(Tmax-Tmin)\*(T1гр-T2гр)\*t, где

Qрасч – расчетное значение тепловой энергии, Гкал,

Qmax – максимальная тепловая нагрузка по договору с источником тепла,

Tmax – максимальная температура теплоносителя по договору с источником тепла,

Tmin – минимальная температура теплоносителя по договору с источником тепла,

T1гр – расчетная температура теплоносителя в прямом трубопроводе с учетом Тнв,

T2гр – расчетная температура теплоносителя в обратном трубопроводе с учетом Тнв,

t - время отчетного периода в часах.

Вычисленные значения сохраняются в базе данных и могут быть использованы в месячных отчетах второго вида для сравнения реально потребленного за отчетный период тепла с договорным (проектным) значением в пересчете на реальную температуру окружающего воздуха. По сути, сегодня это основной показатель экономии или перерасхода тепла, т.е. это «эффект» от внедрения узла учета в понимании потребителя тепла.

# *7.14Операции с источниками тепла*

Для использования возможностей вычисления динамических уставок по потребляемой энергии, расходу и температуре в обратном трубопроводов, а также получения отчетов с информацией, касающейся источников энергоресурсов, или итоговых месячных отчетов, в которых содержатся расчетные данные с коррекцией по реальной среднемесячной температуре наружного воздуха, необходимо ввести данные по одному или нескольким источникам тепла.

Для выполнения операций с источниками энергоресурсов выберите в меню команду **«Сервис|Ист.тепла …»**. На экран будет выведено окно со списком источников тепла ([Рис.](#page-38-0) 29).

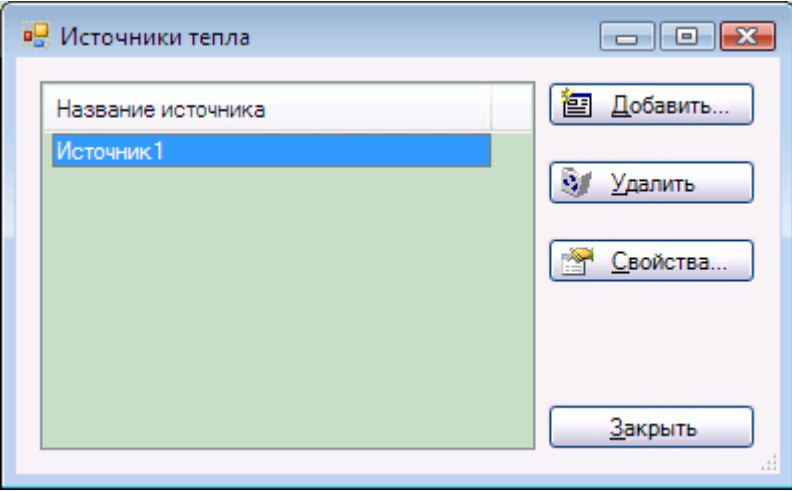

**Рис. 29 Окно источников тепла.**

### <span id="page-38-2"></span><span id="page-38-0"></span>**7.14.1 Добавление источника тепла**

Для добавления источника тепла нажмите клавишу **«Добавить…»**. В появившемся на экране окне свойств источника [\(Рис.](#page-38-1) 30) заполните поля, введите температурный график и нажмите клавишу **«ОК»**. В списке появится новая строка с названием добавленного источника.

## **7.14.2 Свойства источника тепла**

Для просмотра и/или изменения свойств источника тепла выберите его название в списке и нажмите клавишу **«Свойства…»**. На экране появится окно свойств источника [\(Рис.](#page-38-1)  [30\)](#page-38-1).

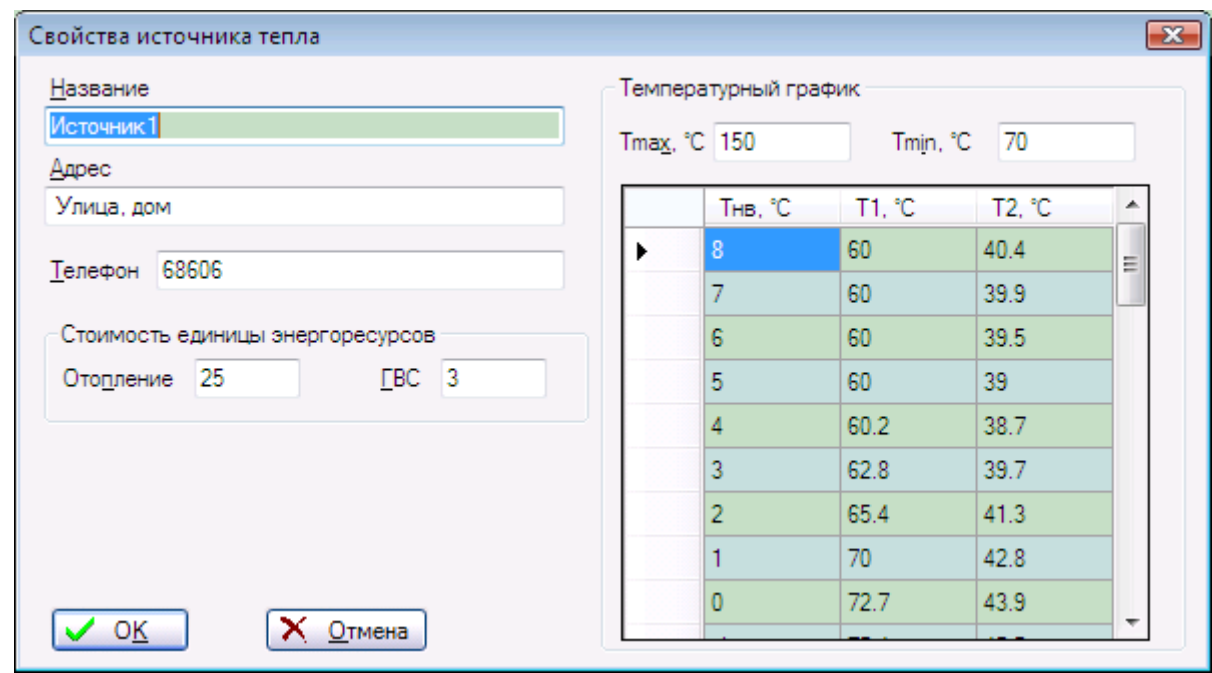

**Рис. 30 Окно свойств источника энергоресурсов**

<span id="page-38-1"></span>Назначение полей в окне:

**Название** – название источника. Не должно быть пустым.

**Адрес, Телефон** – адрес расположения и основной телефон (для справок и т.п.).

**Стоимость единицы энергоресурсов** – здесь указывается стоимость единицы энергии (обычно Гкал) для отопления и ГВС в соответствующих полях.

Данные для температурного графика предоставляются организацией – источником тепла: **Тmax** – максимальная температура теплоносителя при минимальной температуре (и ниже) наружного воздуха за отопительный период по СНиП «Строительная климатология». **Tmin** – минимальная температура теплоносителя при максимальной температуре наружного воздуха за тот же период.

Таблица температурного графика заполняется следующим образом:

Строки таблицы заполняются по убыванию температуры наружного воздуха Тнв. В первой колонке таблицы заносятся значения Тнв, во второй – температура в подающем трубопроводе, в третьей – температура в обратном трубопроводе.

Строку таблицы можно удалить, для этого нужно:

- 1. Выделить всю строку таблицы, щелкнув мышью на заголовке строки или, выделив ячейку в строке таблицы, нажать SHIFT+ПРОБЕЛ.
- 2. Нажать клавишу DELETE. Строка будет удалена.
- 3. По окончании редактирования свойств нажмите клавишу **«ОК»**. Чтобы отказаться от изменений, нажмите клавишу **«Отмена»**.

## **7.14.3 Удаление источника тепла.**

Для удаления источника тепла выберите его название в списке и нажмите клавишу **«Удалить»**. Вам будет выдан запрос на подтверждение удаления. Если Вы дали утвердительный ответ, источник будет удален, и строка с его названием исчезнет из списка.

После завершения операций с источниками тепла нажмите клавишу **«Закрыть»** в окне со списком источников.

# *7.15Операции с районами (города)*

Перед выполнением операций с районами убедитесь, что активна вкладка **«Районы»** на панели объектов.

# **7.15.1 Добавление района**

Для добавления нового района воспользуйтесь командой меню **«Правка|Создать|Район»** или аналогичной командой контекстного меню в дереве объектов. В появившемся окне свойств района [\(Рис.](#page-40-0) 31) введите требуемые данные (описание окна свойств см. в [7.15.2\)](#page-40-1) и нажмите клавишу **«ОК»**. В дереве объектов появится новый узел на верхнем уровне иерархии, соответствующий новому району.

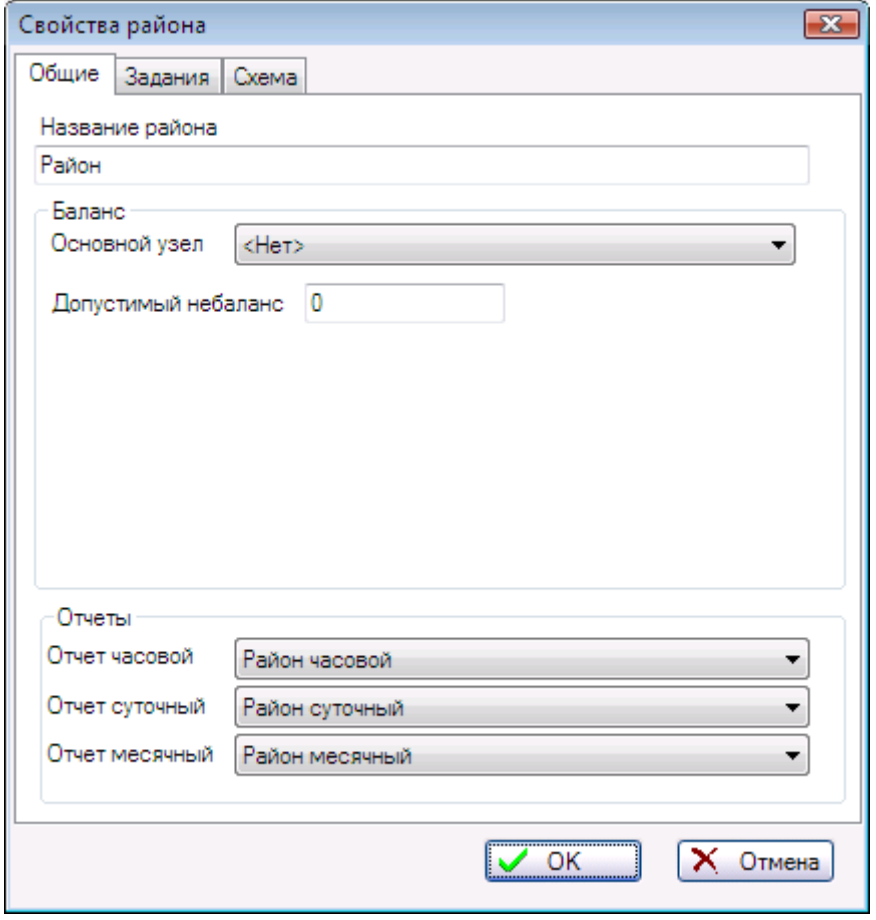

**Рис. 31 Окно свойств района**

<span id="page-40-0"></span>Примечание: команда создания района недоступна, если программа запущена не от имени администратора (см. пп [6.1.2\)](#page-8-0).

### <span id="page-40-1"></span>**7.15.2 Просмотр/изменение свойств района**

Для просмотра и/или изменения свойств района выделите требуемый район в дереве объектов и выберите команду меню **«Правка|Свойства…»**, либо аналогичную команду в контекстном меню района. Можно также воспользоваться клавишей F4.

Окно свойств района состоит из трех закладок. На закладке «**Общие**» имеются следующие поля:

- Название района строка до 127 символов.
- Основной узел выпадающий список для выбора основного узла учета в данном районе при расчете баланса потребления ресурсов.
- Допустимый небаланс число, указывающее максимальный процент разницы в потреблении ресурсов между основным и подчиненными узлами. В качестве подчиненных узлов используются основные узлы потребителей.
- В выпадающих списках **«Отчет часовой», «Отчет суточный», «Отчет месячный»** указываются зарегистрированные ранее отчеты (п.[7.13.4](#page-34-0)) в качестве отчетов по умолчанию. Обычно это акты учета энергии.

На закладке «**Схема**» задается схема (карта) района, которая будет использоваться в информационной панели основного окна. Имя файла со схемой (картой) можно не указывать, в этом случае не будет возможности использовать карту района в информационной панели.

В качестве файла с картой используется точечный рисунок (формат BMP). Требуемый файл можно выбрать в стандартном диалоге открытия файла, нажав на кнопку **[3]** справа от поля ввода. Сам рисунок карты создается любым доступным способом, например, сканированием, экспортом из геоинформационной системы, в редакторе растровых изображений.

Примечание: кнопка **ОК** в окне свойств будет недоступна, если у Вас нет прав на изменение (см. пп. [7.15.5\)](#page-43-0).

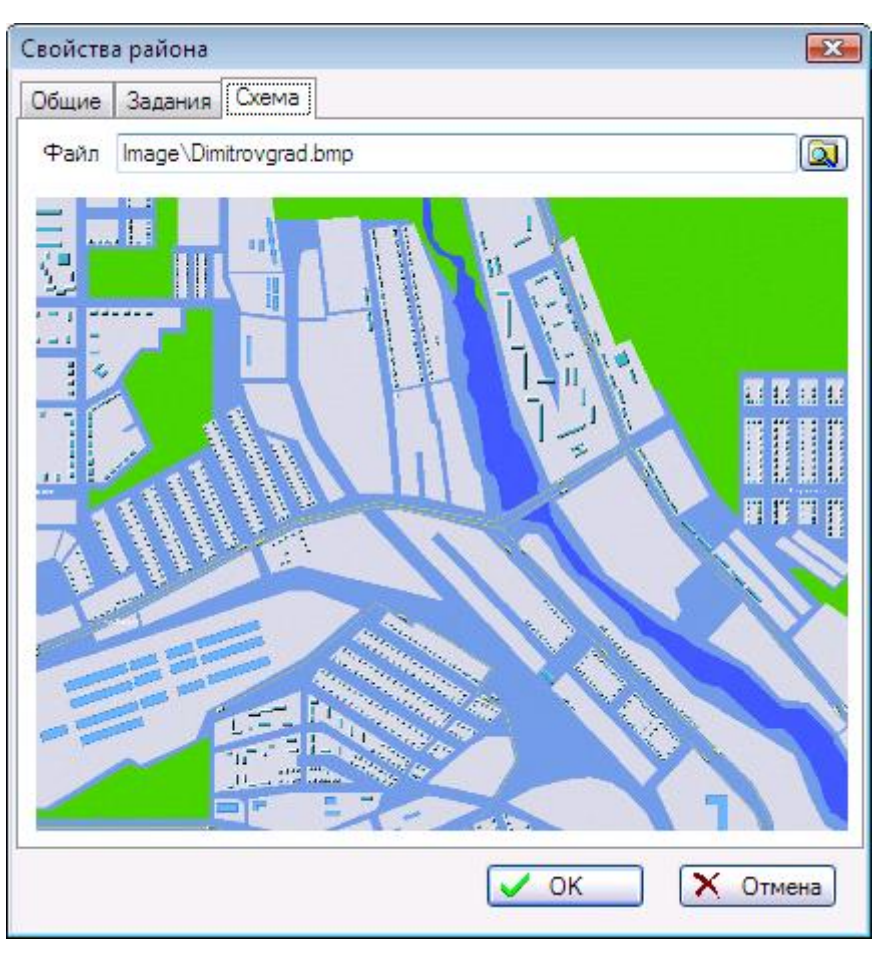

**Рис. 32 Закладка "Схема" окна свойств района**

# **7.15.3 Удаление района**

Для удаления района и всех относящихся к нему объектов выделите требуемый район в дереве объектов, далее используйте команду меню **«Правка|Удалить»** или аналогичную команду в контекстном меню района. После подтверждения выполнения операции выбранный район будет удален вместе со всеми архивными данными.

**Внимание**: удаленные данные нельзя будет восстановить средствами программы. Восстановление возможно только из резервной копии базы данных.

Примечание: команда удаления будет недоступна, если у Вас нет прав на удаление (см. пп. [7.15.5\)](#page-43-0).

### **7.15.4 Управление заданиями**

Району могут быть назначены задания, выполняемые по расписанию независимо друг от друга. Эти задания перечисляются в списке на закладке «**Задания**», см. [Рис.](#page-42-0) 33.

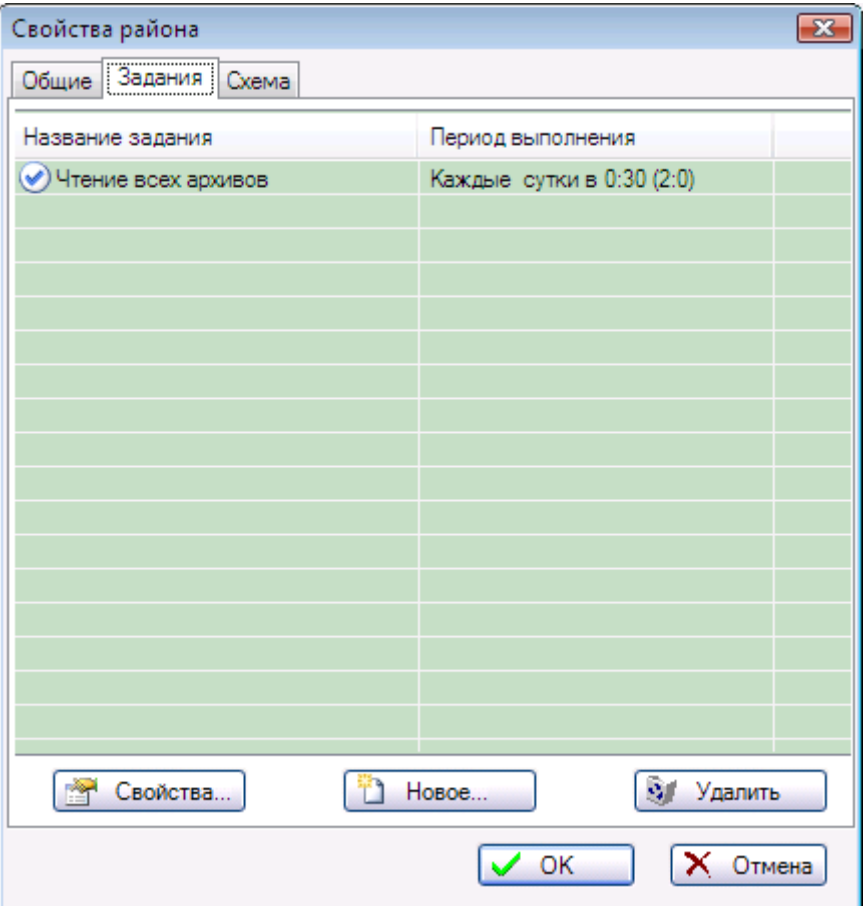

**Рис. 33 Закладка "Задания" окна свойств района**

<span id="page-42-0"></span>Для каждого задания в списке указывается название задания и период его выполнения. В скобках указываются максимальное количество попыток выполнения каждого шага задания (если предыдущие попытки были неудачны) и задержка между попытками в секундах. Более подробные сведения о заданиях см. пп. [12.](#page-98-0)

### *7.15.4.1 Свойства задания*

Чтобы посмотреть или изменить свойства назначенного задания, выберите нужную строку из списка и нажмите клавишу «**Свойства**…». На экране будет показано окно свойств задания (см. [Рис.](#page-43-1) 34).

В окне свойств в выпадающем списке **«Задание»** выберите требуемый тип задания, а в выпадающем списке «**Расписание**» - одно из сконфигурированных расписаний. О конфигурировании заданий и расписаний см. раздел «Конфигуратор заданий» в п. [0.](#page-100-0)

Галочка в поле «**Разрешено для выполнения**» означает, что задание будет выполняться автоматически в указанное время по расписанию.

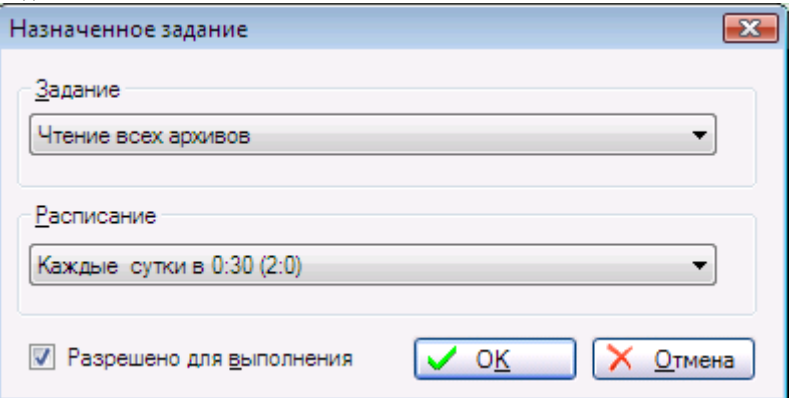

**Рис. 34 Окно свойств назначенного задания**

### <span id="page-43-1"></span>*7.15.4.2 Добавление задания*

Чтобы добавить задание, нажмите клавишу «**Новое**…». В окне свойств задания выберите тип задания и расписание и нажмите клавишу «**ОК**». Новое задание будет добавлено в список.

### *7.15.4.3 Удаление задания*

Чтобы удалить назначенное задание, выберите нужное задание в списке и нажмите клавишу «**Удалить**». Подтвердите свое намерение, нажав клавишу «**Да**» в появившемся окне. Задание будет удалено из списка.

## <span id="page-43-0"></span>**7.15.5 Права доступа**

Чтобы район отображался в дереве объектов только для определенных пользователей Windows, району нужно назначить права доступа для тех групп Windows, в которые входят эти пользователи. Права назначаются на закладке «**Права доступа**», см. [Рис.](#page-44-0) 35.

### *7.15.5.1 Добавление группы пользователей*

Для предоставления группе пользователей Windows права просмотра всех потребителей и узлов учета, входящих в район, а также архивных данных и НС на любом уровне иерархии этого района, группу нужно добавить в список. Для этого щелкните мышью в ячейке «**Группа**» последней строки списка, отмеченной знаком «\*». Ячейка примет форму выпадающего списка. Затем щелкните на изображении стрелки в этом выпадающем списке. В открывшемся списке выберите нужную группу, при этом она будет показана в ячейке. Для завершения добавления группы щелкните мышью на любой другой строке списка.

Добавленной таким образом группе будут предоставлены права только просматривать свойства объектов учета, без возможности удаления и изменения.

Чтобы предоставить группе пользователей Windows право изменения и/или удаления объектов, поставьте мышью галочку в соответствующей ячейке (на пересечении строки с названием группы и столбца «**Изменение**» или «**Удаление**»). Аналогично, чтобы отозвать право изменения или удаления, щелкните на галочке в соответствующей ячейке.

Если пользователю предоставлено право изменения, то он может изменять свойства объектов учета и добавлять новые объекты, но удалять существующие или вновь добавленные не сможет. Чтобы удалить объект учета, пользователю должно быть предоставлено право удаления.

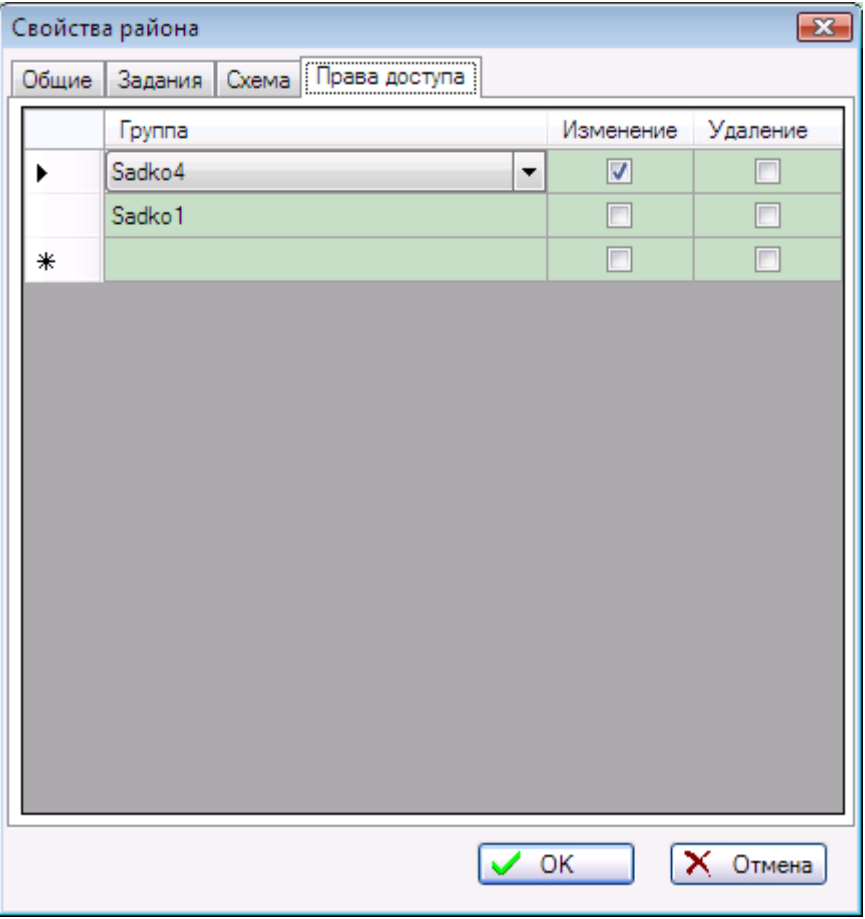

**Рис. 35 Закладка "Права доступа" окна свойств района**

#### <span id="page-44-0"></span>*7.15.5.2 Удаление группы*

Для отзыва у группы пользователей Windows всех прав на просмотр, изменение и удаление объектов, эту группу нужно удалить из списка. Для этого щелкните мышью слева от ячейки с именем удаляемой группы. Вся строка будет выделена цветом. Теперь нажмите клавишу DELETE на клавиатуре. Строка с группой будет удалена из списка.

При следующем запуске программы пользователем из удаленной группы данный район не будет показан в дереве объектов.

### *7.15.5.3 Результирующие права пользователя*

Если пользователь входит в несколько групп Windows, то при определении его полномочий на выполнение изменений или удалений будут проверены все группы и выбраны максимальные права. Например, если пользователь входит в группы Sadko1, Sadko2 и Sadko3, при этом группе Sadko1 не предоставлены права изменения и удаления, группе Sadko2 даны права изменения, а группе Sadko3 даны права удаления, то пользователь сможет и изменять, и удалять объекты учета.

#### **Важно**:

1. Закладка «Права доступа» будет видна только администраторам системы (членам группы Windows «Администраторы».

2. Названия групп Windows для пользователей САДКО-Тепло должны начинаться со строки «Sadko», например «SadkoDU1». В противном случае они не будут показаны в выпадающем списке.

### *7.16Операции с управлениями*

Перед выполнением операций с управлениями убедитесь, что активна вкладка **«Управления»** на панели объектов.

## **7.16.1 Добавление управления**

Для добавления нового управления воспользуйтесь командой меню **«Правка|Создать|Управление»** или аналогичной командой контекстного меню в дереве объектов. В появившемся окне свойств управления [\(Рис.](#page-45-0) 36) введите требуемые данные и нажмите клавишу **«ОК»**. В дереве объектов появится новый узел на верхнем уровне иерархии, соответствующий новому управлению.

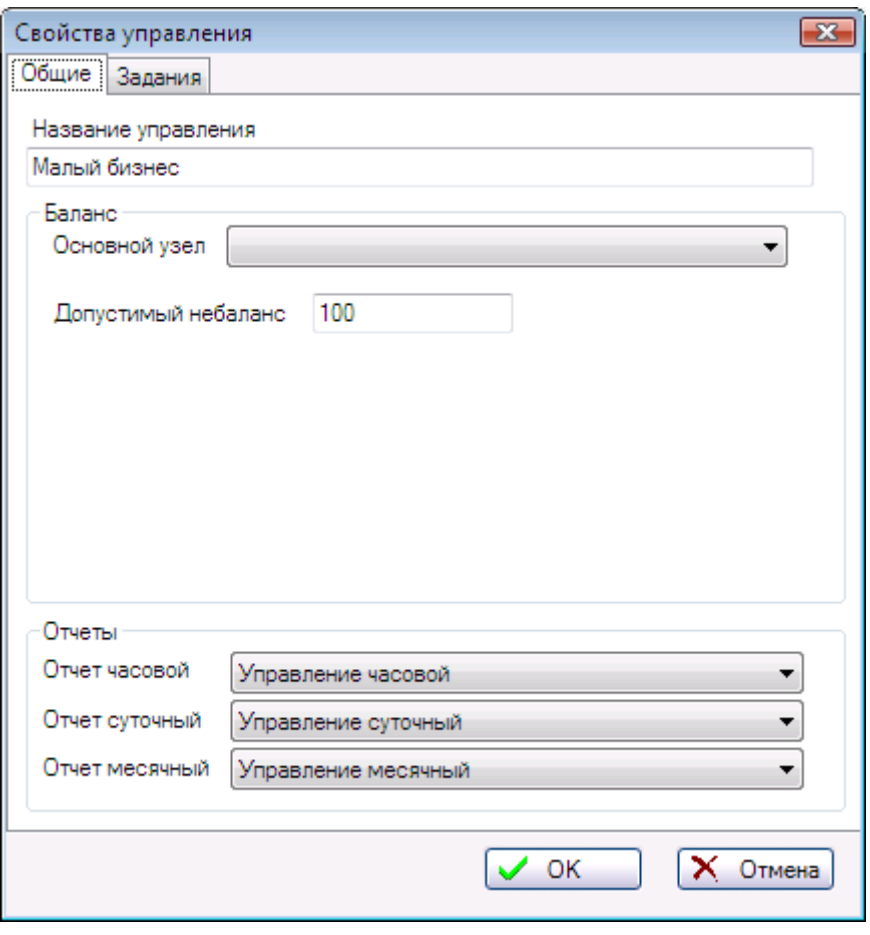

**Рис. 36 Окно свойств управления**

<span id="page-45-0"></span>Примечание: команда создания управления недоступна, если программа запущена не от имени администратора (см. пп [6.1.2\)](#page-8-0).

# **7.16.2 Просмотр/изменение свойств управления**

Для просмотра и/или изменения свойств управления выделите требуемое управление в дереве объектов и выберите команду меню **«Правка|Свойства…»**, либо аналогичную команду в контекстном меню управления. Можно также воспользоваться клавишей F4.

Окно свойств управления состоит из двух закладок. На закладке «**Общие**» имеются следующие поля:

- Название управления строка до 127 символов.
- Основной узел выпадающий список для выбора основного узла учета в данном управлении при расчете баланса потребления ресурсов.
- Допустимый небаланс число, указывающее максимальный процент разницы в потреблении ресурсов между основным и подчиненными узлами. В качестве подчиненных узлов используются основные узлы потребителей.
- В выпадающих списках **«Отчет часовой», «Отчет суточный», «Отчет месячный»** указываются зарегистрированные ранее отчеты (п.[7.13.4](#page-34-0)) в качестве отчетов по умолчанию. Обычно это акты учета энергии.

Примечание: кнопка **ОК** в окне свойств будет недоступна, если у Вас нет прав на изменение (см. пп. [7.15.5\)](#page-43-0).

# **7.16.3 Удаление управления**

Для удаления управления и всех относящихся к нему объектов выделите требуемое управление в дереве объектов, далее используйте команду меню **«Правка|Удалить»** или аналогичную команду в контекстном меню управления. После подтверждения выполнения операции выбранное управление будет удалено вместе со всеми архивными данными.

**Внимание**: удаленные данные нельзя будет восстановить средствами программы. Восстановление возможно только из резервной копии базы данных.

Примечание: команда удаления будет недоступна, если у Вас нет прав на удаление (см. пп. [7.15.5\)](#page-43-0).

# **7.16.4 Управление заданиями**

Управлению могут быть назначены задания, выполняемые по расписанию независимо друг от друга. Эти задания перечисляются в списке на закладке «**Задания**», см. [Рис.](#page-42-0) 33.

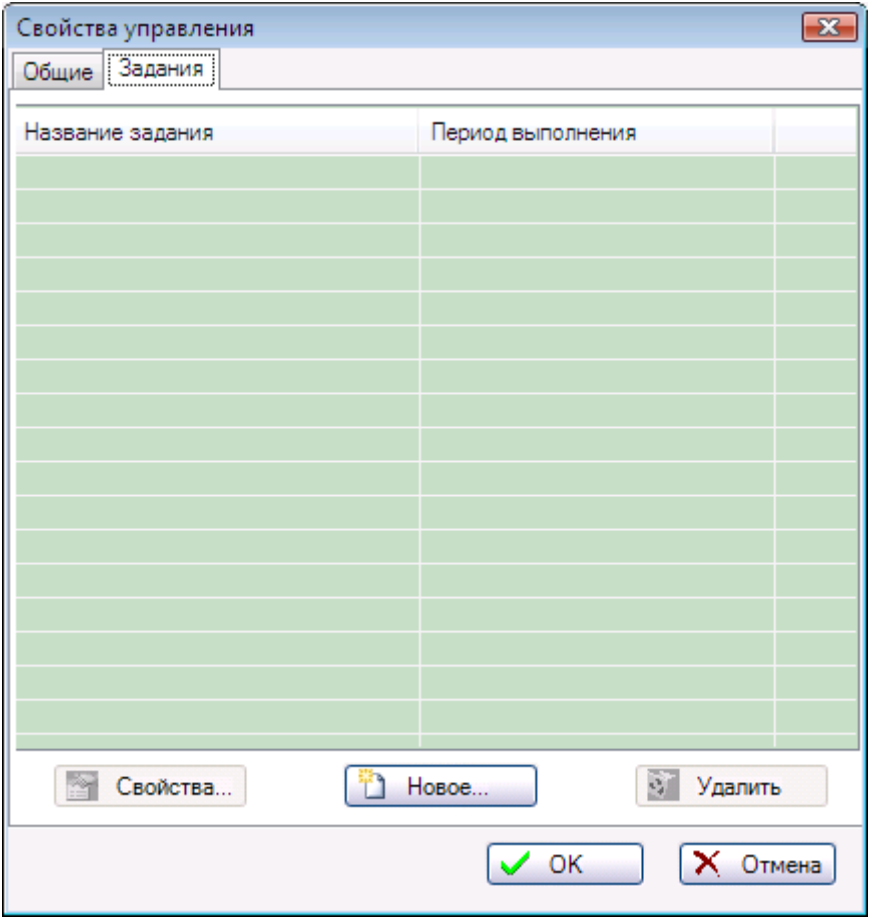

**Рис. 37 Закладка "Задания" окна свойств управления**

Для каждого задания в списке указывается название задания и период его выполнения. В скобках указываются максимальное количество попыток выполнения каждого шага задания (если предыдущие попытки были неудачны) и задержка между попытками в секундах. Более подробные сведения о заданиях см. пп. [12.](#page-98-0)

### *7.16.4.1 Свойства задания*

Чтобы посмотреть или изменить свойства назначенного задания, выберите нужную строку из списка и нажмите клавишу «**Свойства**…». На экране будет показано окно свойств задания (см. [Рис.](#page-43-1) 34).

В окне свойств в выпадающем списке **«Задание»** выберите требуемый тип задания, а в выпадающем списке «**Расписание**» - одно из сконфигурированных расписаний. О конфигурировании заданий и расписаний см. раздел «Конфигуратор заданий» в п. [0.](#page-100-0)

Галочка в поле «**Разрешено для выполнения**» означает, что задание будет выполняться автоматически в указанное время по расписанию.

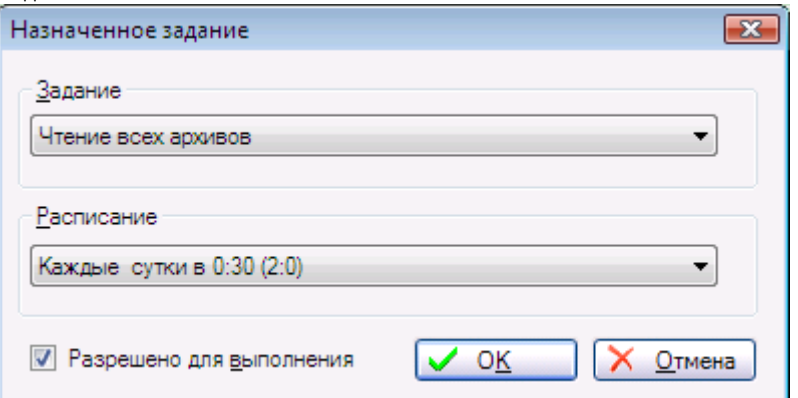

**Рис. 38 Окно свойств назначенного задания**

### *7.16.4.2 Добавление задания*

Чтобы добавить задание, нажмите клавишу «**Новое**…». В окне свойств задания выберите тип задания и расписание и нажмите клавишу «**ОК**». Новое задание будет добавлено в список.

### *7.16.4.3 Удаление задания*

Чтобы удалить назначенное задание, выберите нужное задание в списке и нажмите клавишу «**Удалить**». Подтвердите свое намерение, нажав клавишу «**Да**» в появившемся окне. Задание будет удалено из списка.

## **7.16.5 Права доступа**

Чтобы управление отображалось в дереве объектов только для определенных пользователей Windows, управлению нужно назначить права доступа для тех групп Windows, в которые входят эти пользователи. Права назначаются аналогично районам, см. пп. [7.15.5.](#page-43-0)

# *7.17Операции с потребителями*

## **7.17.1 Добавление потребителя**

Добавление потребителей производится в уже существующий район или управление. Для создания потребителя выполните следующие действия:

- Выберите в дереве объектов район или управление, в котором будет создан потребитель.
- Выберите команду меню **«Правка|Создать|Потребитель»** или аналогичную команду в контекстном меню.
- В появившемся окне задайте свойства нового потребителя и нажмите **ОК**. В дереве появится новый потребитель, который является подчиненным по отношению к выбранному району или управлению.

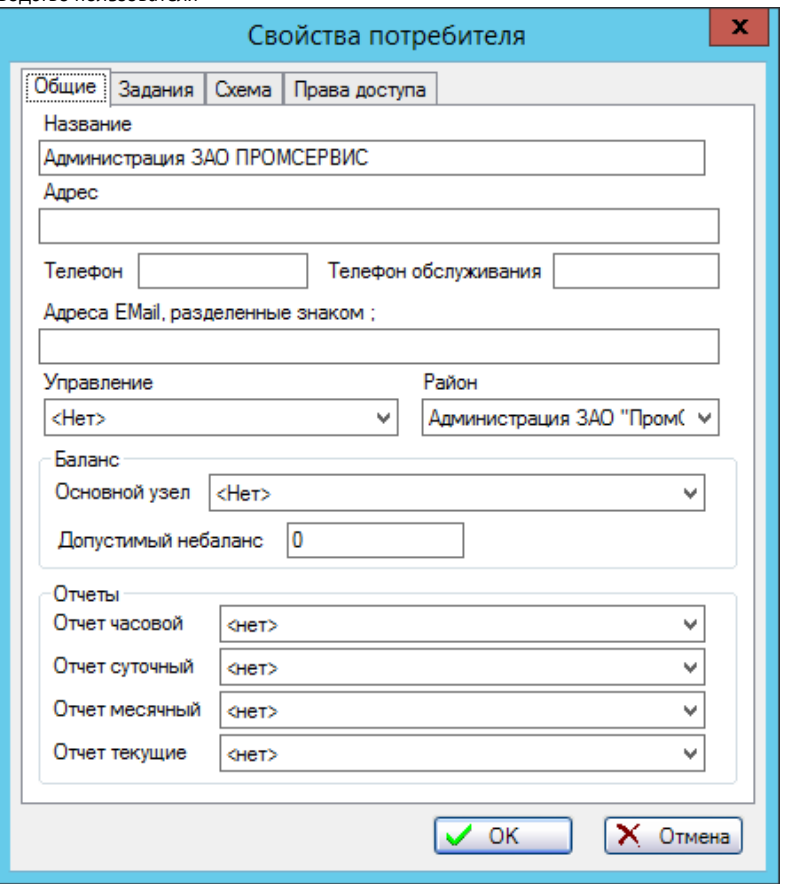

**Рис. 39 Окно свойств потребителя**

В выпадающих списках **«Управление»** и **«Район»** выбираются соответственно управление и/или район, которым принадлежит потребитель. Либо управление, либо район можно не задавать, выбрав в списке строку «<нет>».

Имя файла рисунка схемы подключения можно не указывать. В качестве файла схемы используется точечный рисунок (формат BMP). Требуемый файл можно выбрать в стандартном диалоге открытия файла, нажав на кнопку **[3]** справа от поля ввода.

В выпадающих списках **«Отчет часовой», «Отчет суточный», «Отчет месячный», «Отчет текущие»** указываются зарегистрированные ранее отчеты (п.[7.13.4](#page-34-0)) в качестве отчетов по умолчанию. Обычно это акты учета энергии.

Примечание: команда создания потребителя недоступна, если у Вас нет прав на изменение района (см. пп. [7.15.5\)](#page-43-0).

# **7.17.2 Просмотр/изменение свойств потребителя**

Для просмотра и/или изменения свойств потребителя выделите требуемого потребителя в дереве объектов и выберите команду меню **«Правка|Свойства…»**, либо аналогичную команду в контекстном меню. Можно также воспользоваться клавишей F4.

Окно свойств потребителя состоит из трех закладок. На закладке «**Общие**» имеются следующие поля:

- Название потребителя строка до 127 символов.
- Основной узел выпадающий список для выбора основного узла учета у потребителя при расчете баланса потребления ресурсов.
- Допустимый небаланс число, указывающее максимальный процент разницы в потреблении ресурсов между основным и подчиненными узлами.

 В выпадающих списках **«Отчет часовой», «Отчет суточный», «Отчет месячный»** указываются зарегистрированные ранее отчеты (п.[7.13.4](#page-34-0)) в качестве отчетов по умолчанию. Обычно это акты учета энергии.

На закладке «**Схема**» задается схема потребителя, которая будет использоваться в информационной панели основного окна. Имя файла со схемой можно не указывать.

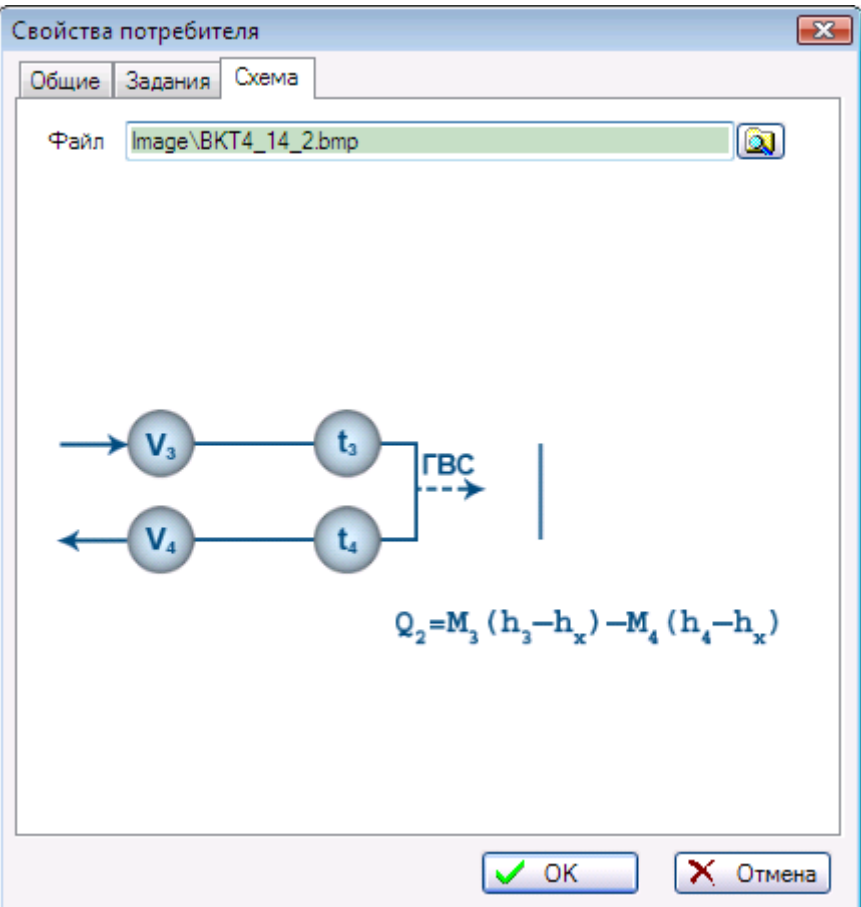

**Рис. 40 Закладка "Схема" окна свойств потребителя**

В качестве файла с картой используется точечный рисунок (формат BMP). Требуемый файл можно выбрать в стандартном диалоге открытия файла, нажав на кнопку **[20]** справа от поля ввода. Сам рисунок карты создается любым доступным способом, например, сканированием, экспортом из геоинформационной системы, в редакторе растровых изображений.

Примечание: кнопка **ОК** в окне свойств будет недоступна, если у Вас нет прав на изменение (см. пп. [7.15.5\)](#page-43-0).

# **7.17.3 Удаление потребителя**

Для удаления потребителя и всех относящихся к нему узлов учета выделите требуемого потребителя в дереве объектов, далее используйте команду меню **«Правка|Удалить»** или аналогичную команду в контекстном меню. После подтверждения выполнения операции выбранный потребитель будет удален вместе со всеми архивными данными.

**Внимание**: удаленные данные нельзя будет восстановить средствами программы. Восстановление возможно только из резервной копии базы данных.

Примечание: команда удаления будет недоступна, если у Вас нет прав на удаление (см. пп. [7.15.5\)](#page-43-0).

# **7.17.4 Управление заданиями**

Потребителю могут быть назначены задания, выполняемые по расписанию независимо друг от друга. Управление заданиями для потребителя выполняется аналогично району или управлению.

# **7.17.5 Права доступа**

Обычно права доступа к потребителю определяются правами, выданными на более высоком уровне иерархии – районе и управлении. Однако в некоторых случаях может понадобиться ограничить права одной или нескольким группам по сравнению с правами, выданными ей на уровне района или управления. Например, группе Sadko1 на уровне района были даны права изменения и удаления, а на уровне потребителя (в этом районе) нужно запретить это делать.

В этом случае нужно просто добавить группу Sadko1 в список прав доступа потребителя, не включая для нее прав изменения и удаления, оставляя таким образом только право просмотра.

Процедуры назначения прав доступа описаны в п. [7.15.5.](#page-43-0)

# *7.18Операции с группами*

# **7.18.1 Добавление группы**

Добавление группы производится в существующий потребитель или в существующую группу. Для создания группы выполните следующие действия:

- Выберите в дереве объектов потребителя или группу, в которой будет создан потребитель.
- Выберите команду меню **«Правка|Создать|Группа»** или аналогичную команду в контекстном меню.
- В появившемся окне задайте свойства новой группы и нажмите **ОК**. В дереве появится новая группа, которая является подчиненной по отношению к выбранному потребителю или группе.

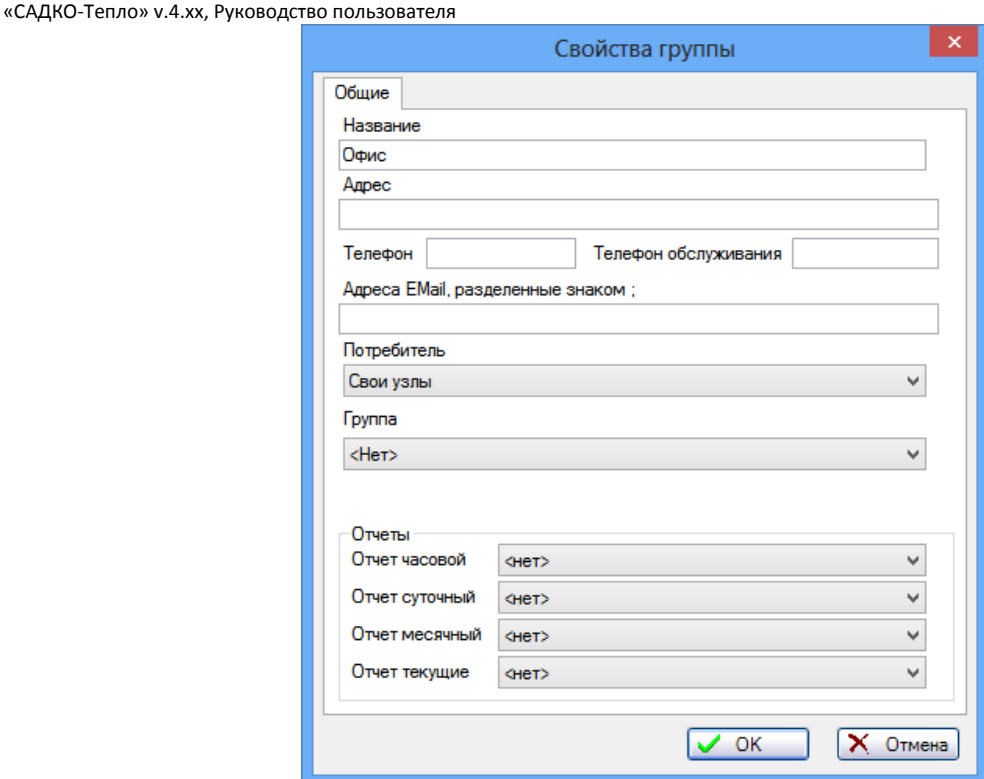

**Рис. 41 Окно свойств группы**

В выпадающих списках **«Потребитель»** и **«Группа»** выбираются соответственно потребитель или группа, которым принадлежит создаваемая группа. При этом если будет указана «родительская» группа, то потребитель будет установлен автоматически (тот же, которому принадлежит «родительская» группа). Если группа должна быть подчинена непосредственно потребителю (вне других групп), то в списке **«Группа»** следует выбрать «<нет>».

В выпадающих списках **«Отчет часовой», «Отчет суточный», «Отчет месячный», «Отчет текущие»** указываются зарегистрированные ранее отчеты (п.[7.13.4](#page-34-0)) в качестве отчетов по умолчанию.

Примечание: команда создания группы недоступна, если у Вас нет прав на изменение района/потребителя (см. пп. [7.15.5\)](#page-43-0).

# **7.18.2 Просмотр/изменение свойств группы**

Для просмотра и/или изменения свойств потребителя выделите требуемой группы в дереве объектов и выберите команду меню **«Правка|Свойства…»**, либо аналогичную команду в контекстном меню. Можно также воспользоваться клавишей F4.

Кроме вышеперечисленных, окно свойств группы содержит следующие поля:

- Название группы строка до 127 символов.
- Адрес строка до 127 символов.
- Телефон строка до 16 символов.
- Телефон обслуживания строка до 16 символов.
- Адреса E-mail строка до 127 символов.

Примечание: кнопка **ОК** в окне свойств будет недоступна, если у Вас нет прав на изменение (см. пп. [7.15.5\)](#page-43-0).

## **7.18.3 Перемещение группы**

Для перемещения группы в другую группу или к другому потребителю откройте окно свойств данной группы, выберите в соответствующем поле потребителя или группу, куда следует переместить данную группу. При выборе новой «родительской» группы потребитель изменится автоматически при условии, что новая «родительская» группа относится к другому потребителю. После подтверждения изменений выбранная группа, а также все входящие в нее группы и узлы учета будут перемещены с сохранением иерархии.

# **7.18.4 Удаление группы**

Для удаления группы выделите требуемую группу в дереве объектов, далее используйте команду меню **«Правка|Удалить»** или аналогичную команду в контекстном меню. После подтверждения выполнения операции выбранная группа будет удалена, а все группы, и узлы, входящие в ее состав перейдут в непосредственное подчинение к потребителю.

Примечание: команда удаления будет недоступна, если у Вас нет прав на удаление (см. пп. [7.15.5\)](#page-43-0).

# *7.19Операции с узлами учета*

## **7.19.1 Добавление узла учета**

Добавление узла учета производится к уже существующему потребителю или группе. Для создания нового узла выполните следующие действия:

- Выберите потребителя или группу в дереве объектов, которому будет принадлежать узел учета.
- Выберите команду меню **«Правка|Создать|Узел учета»** или аналогичную команду в контекстном меню.
- В появившемся окне задайте свойства нового узла ([Рис.](#page-54-0) 42) и нажмите **ОК**. В дереве объектов появится новый узел учета.

# **7.19.2 Свойства узла учета**

Окно свойств узла учета имеет несколько закладок, предназначенных для задания общих свойств узла учета, типа и параметров установленного прибора, типа и параметров канала связи с прибором, уставок, поддерживаемых НС, схемы подключения.

### *7.19.2.1 Закладка «Общие»*

Закладка **«Общие»** описывает общие свойства:

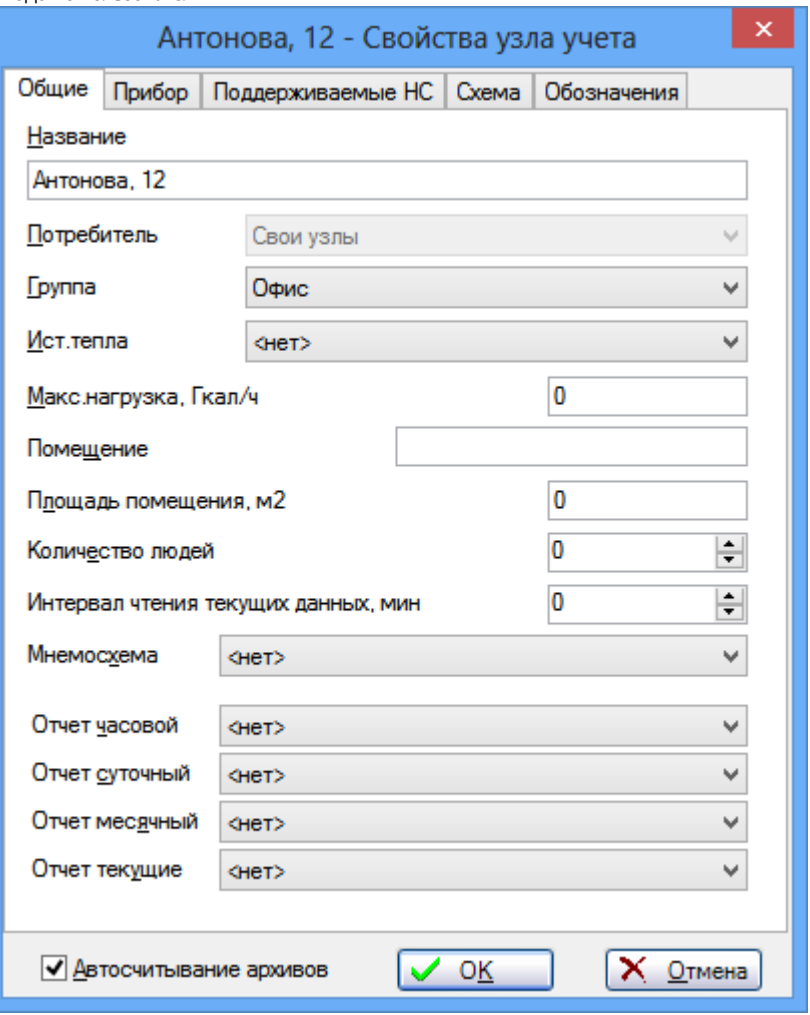

**Рис. 42 Окно свойств узла учета (Общие свойства)**

- <span id="page-54-0"></span> **«Название»** – название или место расположения узла. Если у потребителя только один узел, то его название может совпадать с названием потребителя, иначе имеет смысл дать каждому узлу собственное название, отличное от других узлов учета данного потребителя. Название не может быть пустым.
- В выпадающих списках **«Потребитель»** и **«Группа»** выбираются соответственно потребитель или группа, которым принадлежит данный узел. При этом если будет указана «родительская» группа, то потребитель будет установлен автоматически (тот же, которому принадлежит «родительская» группа). Если данный узел должен быть подчинен непосредственно потребителю (вне групп), то в списке **«Группа»** следует выбрать «<нет>». Поле **«Потребитель»** не может быть пустым.
- В выпадающем списке **«Ист.тепла»** выбирается источник тепла. Источник тепла должен быть создан заранее (п. [7.14.1\)](#page-38-2).
- **«Макс.нагрузка»** максимальная (проектная) тепловая нагрузка для контура (отопления, ГВС), который обслуживается узлом учета.
- **«Помещение»**  номер или название помещения, которое обслуживается данным узлом учета. Это может быть номер квартиры при поквартирном учете.
- **«Площадь помещения»** площадь помещения, которое обслуживается данным узлом учета. Данный параметр может быть использован при выполнении сравнительной оценки энергоэффективности данного объекта относительно других, а также относительно расчетной мощности на кв.м по СНиП «Тепловые сети» или строительному проекту (по величине «Вт/кв.м»).
- **«Количество людей»**  количество людей, находящихся в помещении, которое обслуживается данным узлом.
- **«Интервал чтения текущих данных»**  интервал ожидания между окончанием предыдущего считывания текущих данных и началом следующего (п. [7.5.6\)](#page-18-0).
- В выпадающих списках **«Отчет часовой», «Отчет суточный», «Отчет месячный», «Отчет текущие»** указываются зарегистрированные ранее отчеты (п. [7.13.4](#page-34-0)) в качестве отчетов по умолчанию. Обычно это акты учета энергии.
- В поле **«Автосчитывание архивов»** наличие галочки означает, что будет выполняться автоматическое считывание архивов прибора в заданное время.

### *7.19.2.2 Закладка «Прибор»*

Закладка **«Прибор»** описывает тип, настройки прибора, а также параметры, необходимые для установления связи с прибором [\(Рис.](#page-55-0) 43):

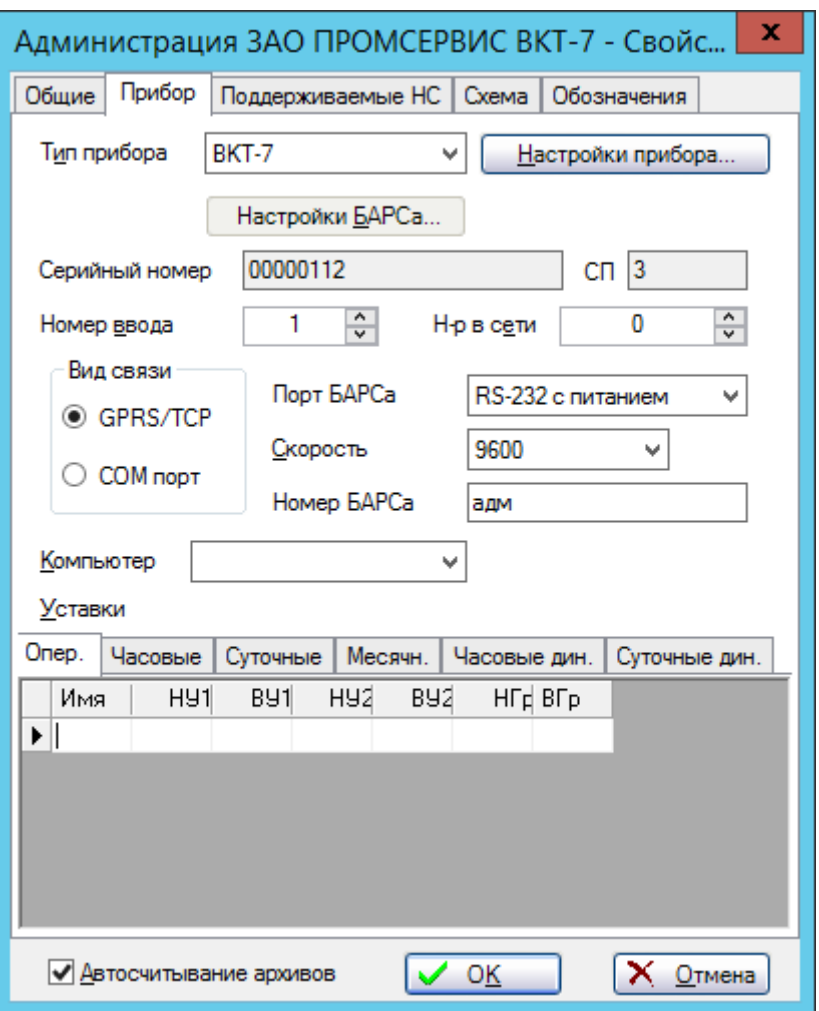

**Рис. 43 Окно свойств узла учета (Настройки прибора)**

- <span id="page-55-0"></span> **«Тип прибора»** – выпадающий список, в котором перечислены все приборы, с которыми может работать установленная у Вас система. Из списка *необходимо* выбрать требуемый тип прибора.
- **«Настройки прибора…»** клавиша для работы с настройками прибора. Подробнее в п. [7.19.2.5.](#page-58-0)
- **«Настройки контроллера…»** клавиша для работы с настройками термоконтроллера прибора. Клавиша видна, только если выбранный прибор имеет термоконтроллер и в драйвере прибора есть его поддержка. Подробнее в п. [7.19.4.](#page-60-0)
- **«Настройки БАРСа…»** клавиша для работы с настройками контроллера БАРС. Клавиша видна, только если выбран вид связи GPRS/TCP. Подробнее в п. [0.](#page-60-1)
- **«Серийный номер»** заводской номер (идентификатор) прибора. Это поле служит только для просмотра, в нем выводится информация, полученная при считывании настроек прибора (п. [7.19.2.5\)](#page-58-0).
- **«СП»** номер схемы потребления прибора. Это поле служит только для просмотра, в нем выводится информация, полученная при считывании настроек прибора (п. [7.19.2.5\)](#page-58-0).
- **«Номер ввода»** номер подсистемы (тепловвода, контура и т.п.) в приборе, по которой будет вестись считывание всей информации (по умолчанию – 1). Этот номер следует изменять только в том случае, если установленный прибор запрограммирован для обслуживания нескольких подсистем, и Вам требуется получать информацию по подсистеме, не первой по счету. Например, для подсистемы отопления обычно используется номер 1, а для подсистемы ГВС – номер 2.
- **«Н-р в сети»** номер прибора в приборной сети RS-485 (по умолчанию 0). Этот номер должен быть равен номеру прибора, заданному изготовителем, либо во время программирования прибора. Если при взаимодействии с прибором этот номер не требуется, оставьте его по умолчанию.
- **«Вид связи»** вид связи, применяемой для установления соединения с прибором учета. Выберите **GPRS/TCP**, если прибор подсоединен к контроллеру БАРС; **СОМ-порт**, если связь с прибором осуществляется по проводным каналам связи через последовательный порт компьютера.
- **«Порт компьютера»** выпадающий список для выбора одного из последовательных портов (COM1 – COM255), имеющихся в компьютере. Данный список видим, если в качестве вида связи выбран **СОМ-порт**.
- **«Порт БАРСа»** выпадающий список для выбора одного из последовательных портов RS-232/485, имеющихся в контроллере БАРС. Данный список видим, если в качестве вида связи выбран **GPRS/TCP**. Если БАРС уже запрограммирован на использование определенного порта, можно оставить опцию «По умолчанию», но только для одноканального БАРСа. Для двухканального БАРСа нужно обязательно выбрать конкретный порт, в противном случае при попытке считать что-либо из прибора будет выдано сообщение об ошибке «Установите порт БАРСа в свойствах узла учета».
- **«Скорость»** выпадающий список для выбора скорости обмена с прибором. Установите значение скорости, выбранное во время программирования прибора.
- **«Номер БАРСа»** поле для ввода серийного номера контроллера, установленного на данном узле учета. В поле можно ввести любые символы, однозначно идентифицирующие этот контроллер в системе. Если к контроллеру БАРС подключены несколько узлов учета, в свойствах этих узлов должен быть указан тот же номер БАРСа.
- **«Компьютер»** имя компьютера в сети Microsoft, к которому подключено оборудование связи с приборами (коммуникационный порт). В этом поле можно вручную ввести сетевое имя компьютера или выбрать его в выпадающем списке, если Ваша система является распределенной, и требуется явно указать, какой из имеющихся в системе компьютеров будет осуществлять связь с прибором (например, если прибор подключен по выделенной линии связи). Если система установлена на единственном компьютере или требуется автоматическое распределение заданий на чтение архивов, оставьте это поле пустым.
- **«Уставки»**  таблица статических уставок для измеряемых и вычисляемых параметров прибора. Подробнее в п.[7.20.](#page-75-0)

Закладка **«Поддерживаемые НС»** служит для задания перечня НС, которые будут приниматься от прибора учета при считывании данных, а также при отображении НС из архива и в журнале событий для данного узла учета.

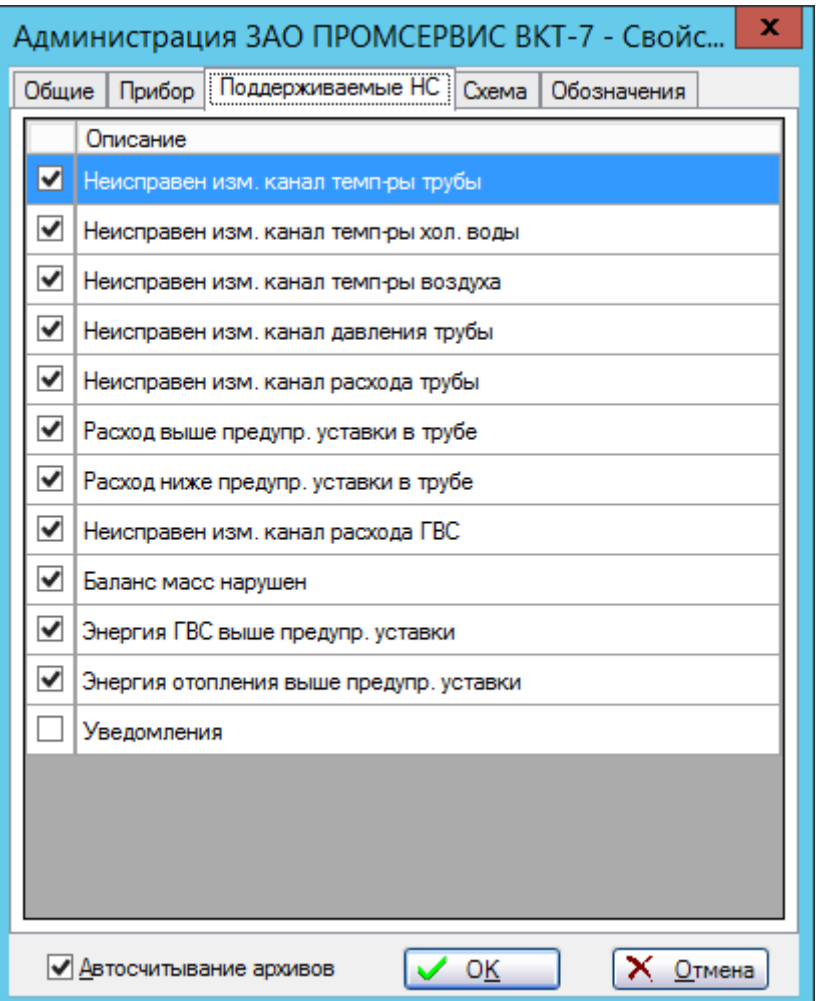

**Рис. 44Окно свойств узла учета (Поддерживаемые НС)**

В перечне указаны только те НС, которые поддерживаются используемым прибором. Наличие галочки в первом столбце показывает, что соответствующие НС включены (используются). При создании нового узла учета все НС включены.

Если НС отключена, то данные по ней не будут приниматься от прибора учета при считывании данных, а также при отображении НС из архива и в журнале событий.

Для включения НС выберите нужную строку и щелчком левой клавиши мыши в первом столбце поставьте галочку в квадрате.

Для отключения НС выберите нужную строку и щелчком левой клавиши мыши на галочке в первом столбце снимите ее.

**Примечание**: чтобы в архив не записывались НС по нарушению уставок, заданных в свойствах узла, нужно удалить соответствующие уставки (см. п. [7.20\)](#page-75-0).

Включение и отключение НС доступно только пользователям, имеющим права на изменение свойств узла учета.

## *7.19.2.4 Закладка «Схема»*

Закладка **«Схема»** ([Рис.](#page-58-1) 45) служит для указания файла рисунка схемы подключения.

 **«Файл»** – имя файла рисунка схемы подключения. Схему задавать не обязательно, в этом случае имя файла не указывается. В качестве файла схемы используется точечный рисунок (формат BMP). Требуемый файл можно выбрать в стандартном диалоге открытия файла, нажав на кнопку **....** 

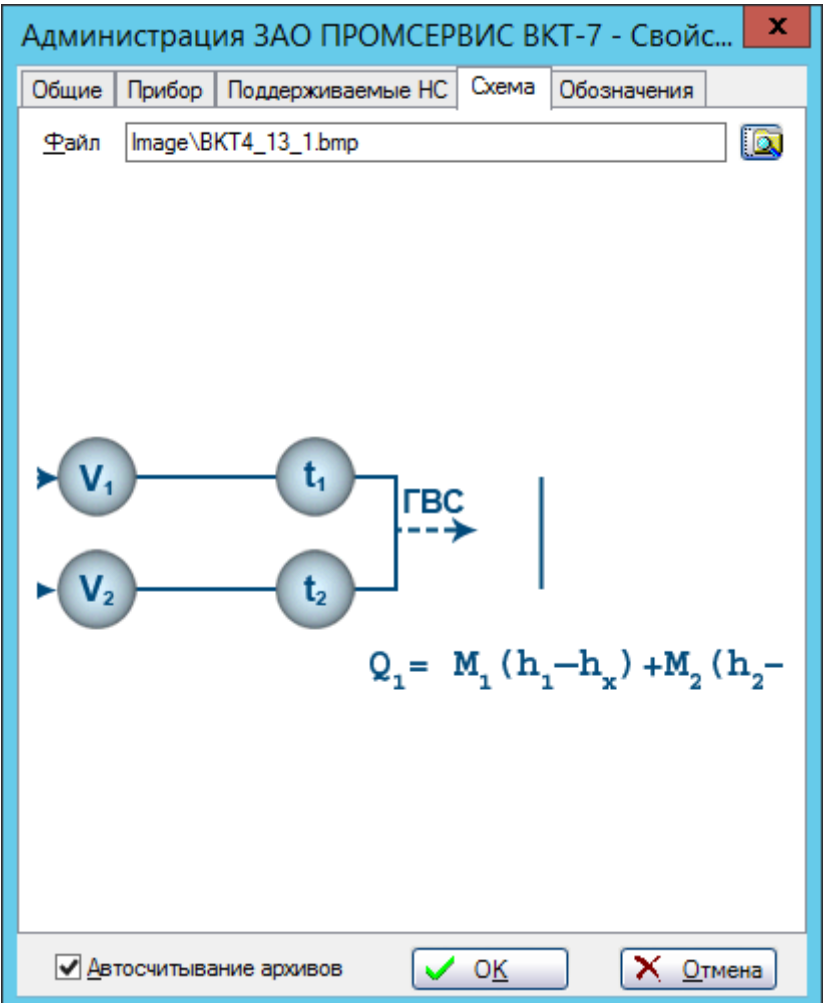

**Рис. 45 Окно свойств узла учета (Схема подключения)**

### <span id="page-58-1"></span><span id="page-58-0"></span>*7.19.2.5 Закладка «Обозначения»*

«САДКО-Тепло» позволяет пользователю указать собственные имена столбцов архивных параметров взамен тех, которые автоматически присваиваются программой при считывании архивов с приборов учета. Для этого следует в таблице, расположенной на вкладке **«Обозначения»** свойств узла учета, указать соответствие отображаемых имен параметров (столбец «Пользовательское») именам параметров, используемым программой (столбец «Программное»).

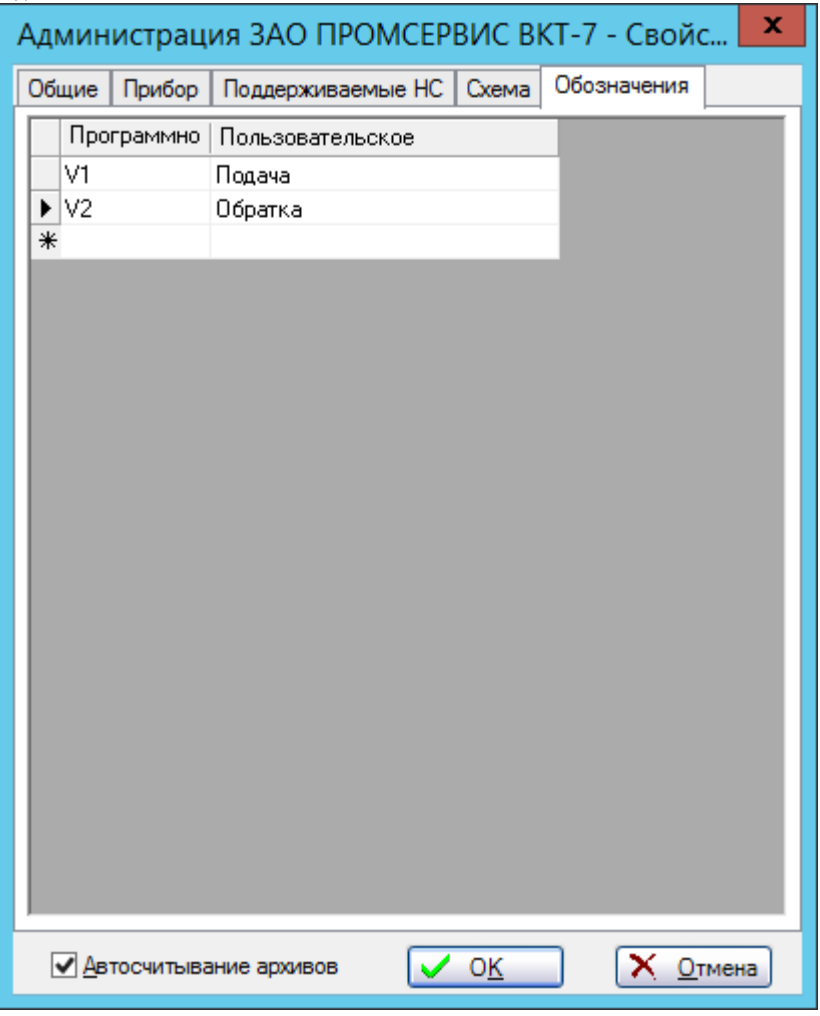

**Рис. 46 Окно свойств узла учета (Обозначения)**

# **7.19.3 Настройки прибора**

*Настроечные параметры* (или просто настройки, называемые также базой данных прибора) хранятся в памяти прибора и определяют его идентификационные атрибуты, конфигурацию и режим работы. Значения идентификационных атрибутов задаются при изготовлении прибора, остальные настройки задаются во время пуско-наладочных работ на узле учета.

Чтобы посмотреть настройки прибора, нужно выполнить следующие действия:

- 1. Открыть окно свойств узла учета.
- 2. Перейти на закладку **«Прибор»**.
- 3. Нажать на клавишу **«Настройки».**

На экране появится окно с текущими запомненными в системе *настроечными параметрами* прибора [\(Рис.](#page-60-2) 47). Для каждого настроечного параметра выводится его название, значение и единицы измерения. Названия и перечень настроечных параметров соответствуют технической документации на прибор.

Если окно с настройками открыто до первой связи с прибором, то оно будет пустым, так как настройки еще не были считаны из прибора. Чтобы считать настройки, нажмите клавишу **«Считать»**. После нажатия клавиши будет выполнено подключение к прибору, считывание его настроек, сохранение их в системе и отображение в окне. Если прибор был

перепрограммирован, либо заменен другим, необходимо выполнить обновление настроечной информации. Для обновления настроек воспользуйтесь этой же клавишей.

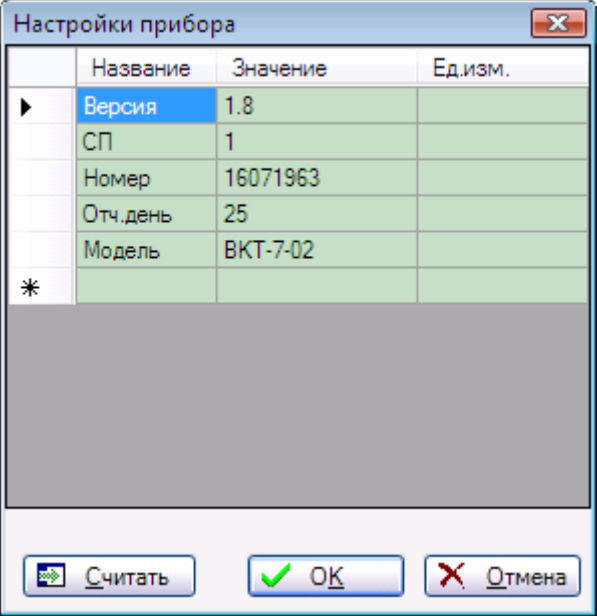

**Рис. 47 Окно настроек прибора**

<span id="page-60-2"></span>Настройки прибора являются редактируемыми, то есть название, значение и единицы измерения можно изменять, а также добавлять собственные настройки с нестандартными названиями.

Не рекомендуется изменять фиксированные названия настроек **«СП»** (схема потребления) и **«Номер»** (идентификационный номер прибора), так как значения этих настроек часто используются в отчетах, а также для отображения на закладке **«Прибор»**.

После завершения редактирования настроек нажмите клавишу **«ОК»**. Чтобы отказаться от изменений или просто закрыть окно, нажмите клавишу **«Отмена»**.

# <span id="page-60-0"></span>**7.19.4 Настройки контроллера прибора**

<span id="page-60-1"></span>Если прибор учета имеет встроенный контроллер-регулятор и в драйвере прибора есть соответствующая поддержка, то настройки этого контроллера можно просматривать и изменять дистанционно. В противном случае клавиша **«Настройки контроллера…»** будет скрыта.

Настройки контроллера хранятся в памяти прибора и определяют параметры алгоритмов терморегулирования и энергосбережения. Начальные значения параметров задаются при изготовлении прибора и во время пуско-наладочных работ на узле учета.

Система «САДКО-Тепло» позволяет *дистанционно* изменять настройки контроллера по установленному соединению.

Чтобы посмотреть настройки контроллера прибора, нужно выполнить следующие действия:

- 1. Открыть окно свойств узла учета.
- 2. Перейти на закладку **«Прибор»**.
- 3. Нажать на клавишу **«Настройки контроллера…».**

На экране появится окно с настроечными параметрами контроллера данного прибора ([Рис.](#page-61-0) 48). Для каждого параметра выводится его название и значение (которое сразу после появления окна установлено в нуль или значение по умолчанию). В нижней части окна показано описание выбранного в списке параметра.

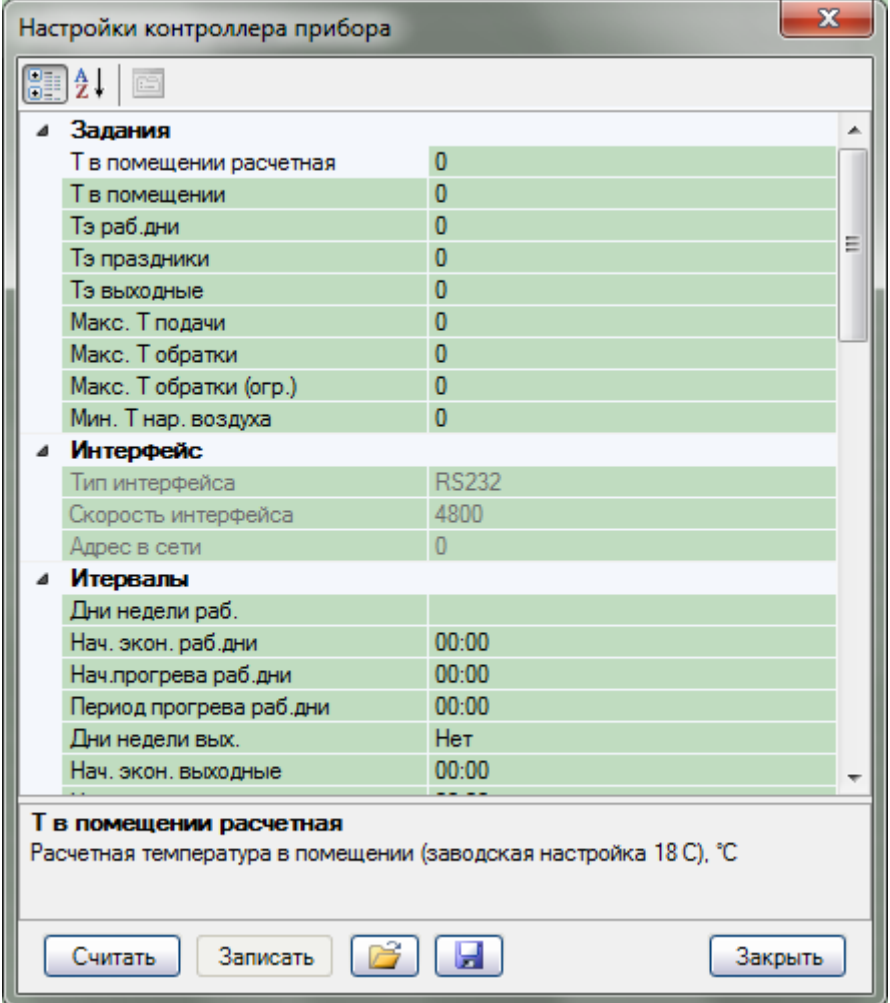

**Рис. 48 Окно настроек контроллера прибора**

### <span id="page-61-0"></span>*7.19.4.1 Описание настроек контроллера Прамер-710*

Перечень настроек контроллера (регулятора) является уникальным для каждого типа прибора. В данном пункте в качестве примера приведены настройки контроллера прибора ПРАМЕР-710.

Все настройки делятся на несколько категорий:

- **Задания**  задания температур для регулирования.
- **Интервалы** начало и длительность временных интервалов начала и конца энергосбережения.
- **Расчеты**  различные коэффициенты, признаки наличия датчиков и т.п.
- **Регулирование** различные коэффициенты, режимы, влияющие на работу алгоритмов регулирования.
- **Уставки и сигнализация**  значения уставок параметров энергопотребления и режимы реагирования на нарушение уставок.

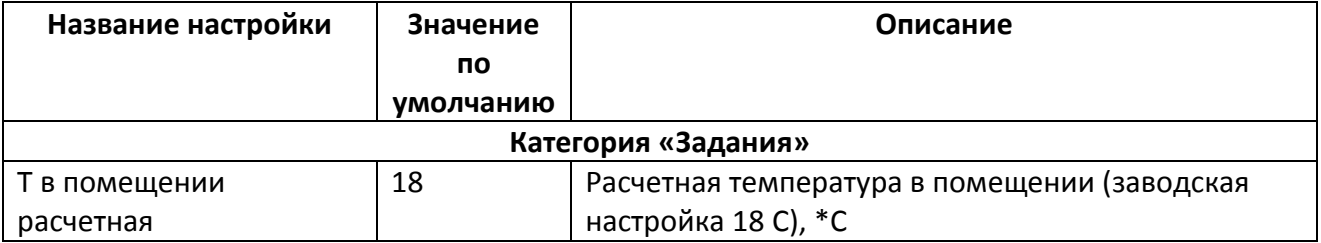

#### Описание настроек приведено в таблице.

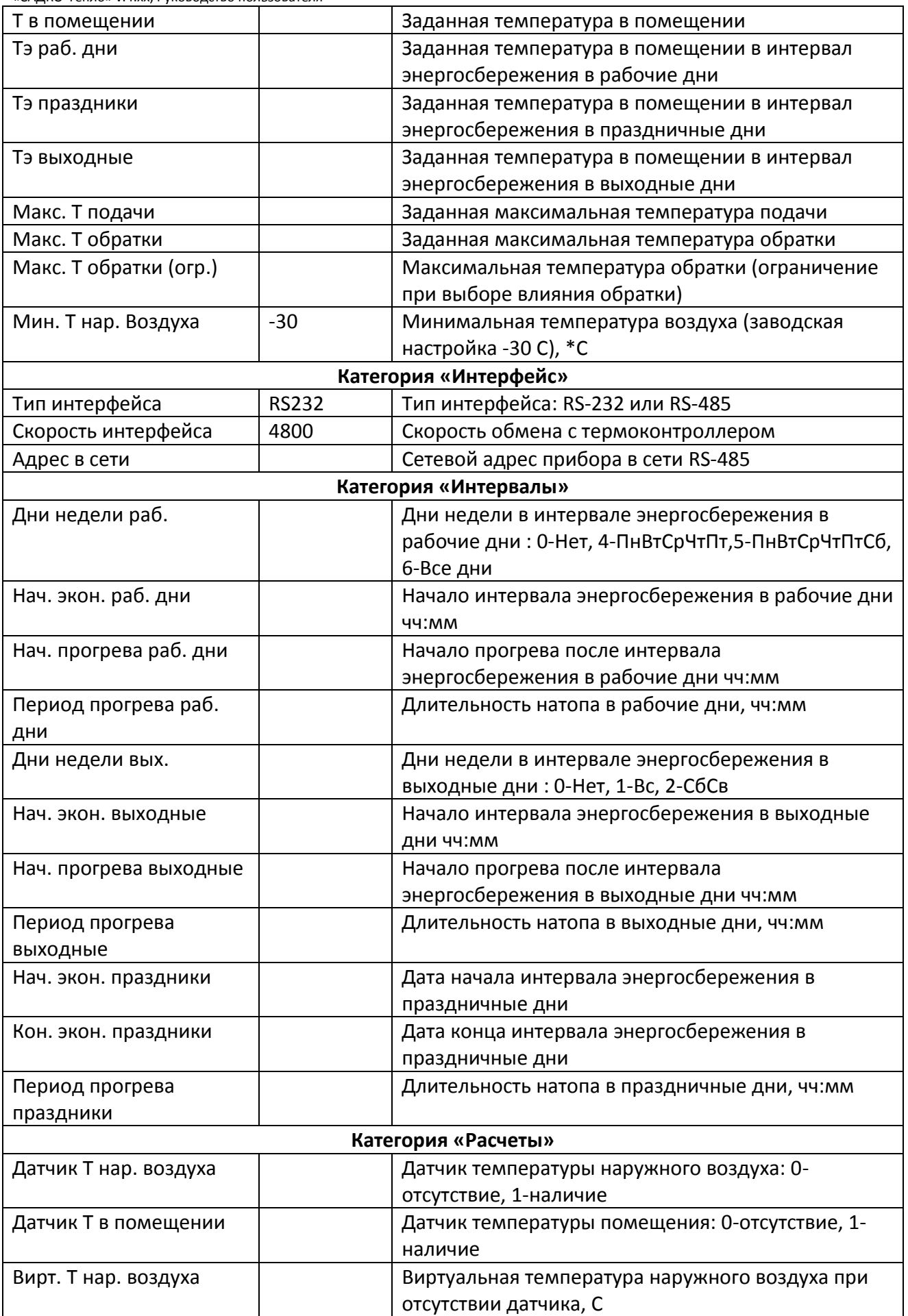

«САДКО-Тепло» v.4.xx, Руководство пользователя

| Вирт. Т в помещении     |             | Виртуальная температура в помещении при          |
|-------------------------|-------------|--------------------------------------------------|
|                         |             | отсутствии датчика, С                            |
| Степень теплопередачи   | 0.8         | Показатель степени теплопередачи 0.1  1 С        |
|                         |             | (заводская настройка 0.8)                        |
| Ка датчика Т нар.       |             | Коэф. приведения для датчика нар. воздуха при    |
| Воздуха                 |             | переводе в градусы                               |
| Ка датчика Т в          |             | Коэф. приведения для датчика помещения при       |
| помещении               |             | переводе в градусы                               |
| Ка датчика Т подачи     |             | Коэф. приведения для датчика подачи при          |
|                         |             | переводе в градусы                               |
| Ка датчика Т обратки    |             | Коэф. приведения для датчика обратки при         |
|                         |             | переводе в градусы                               |
| Кв Датчика Т Нар.       |             | Коэф. приведения для датчика нар. воздуха при    |
| воздуха                 |             | переводе в градусы                               |
| Кв датчика Т в          |             | Коэф. приведения для датчика помещения при       |
| помещении               |             | переводе в градусы                               |
| Кв датчика Т подачи     |             | Коэф. приведения для датчика подачи при          |
|                         |             | переводе в градусы                               |
| Кв датчика Т обратки    |             | Коэф. приведения для датчика обратки при         |
|                         |             | переводе в градусы                               |
|                         |             | Категория «Регулирование»                        |
| Длит. адаптации         |             | Длительность адаптации в системе отопления,      |
|                         |             | чч:мм                                            |
| Режим адаптации         |             | Режим адаптации в системе отопления: 0-Нет, 1-По |
|                         |             | темп. помещения, 2-По темп. Обратки              |
| Режим работы системы    |             | Режим работы системы отопления: 0-               |
|                         |             | Автоматический, 1-Ручной                         |
| Тип архива              |             | Тип архива: 0-Часовой, 1-Получасовой             |
| Мульт. добавка          |             | Мультипликативная добавка для смеси в системе    |
|                         |             | отопления, определяемая в процессе               |
|                         |             | автоматической адаптации, %                      |
| Поправка Т воздуха      | $\mathbf 0$ | Поправка значений референтного датчика           |
|                         |             | температуры воздуха или магистрали               |
| Поправка Т в            | $\mathbf 0$ | Поправка значений референтного датчика           |
| помещении               |             | температуры помещения                            |
| Влияние Т обратки       |             | Влияние температуры обратки отопления на работу  |
|                         |             | системы: 0-нет, 1-есть                           |
| Макс. откл. Т подачи по |             | Максимально допустимое отклонение заданной       |
| Т помещения             |             | температуры подачи, обусловленное отклонением    |
|                         |             | температуры воздуха в помещении                  |
| Макс. откл. Т подачи по |             | Максимально допустимое отклонение заданной       |
| Т обратки               |             | температуры подачи, обусловленное отклонением    |
|                         |             | температуры обратки                              |
| Интервал регулирования  |             | Интервал регулирования - период дискретизации    |
|                         |             | работы регулятора температуры, сек               |
| Зона                    |             | Зона нечувствительности для регулятора           |
| нечувствительности      |             | температуры, *С                                  |
| Зона релейного регул-я  |             | Зона релейного регулирования - уровень           |

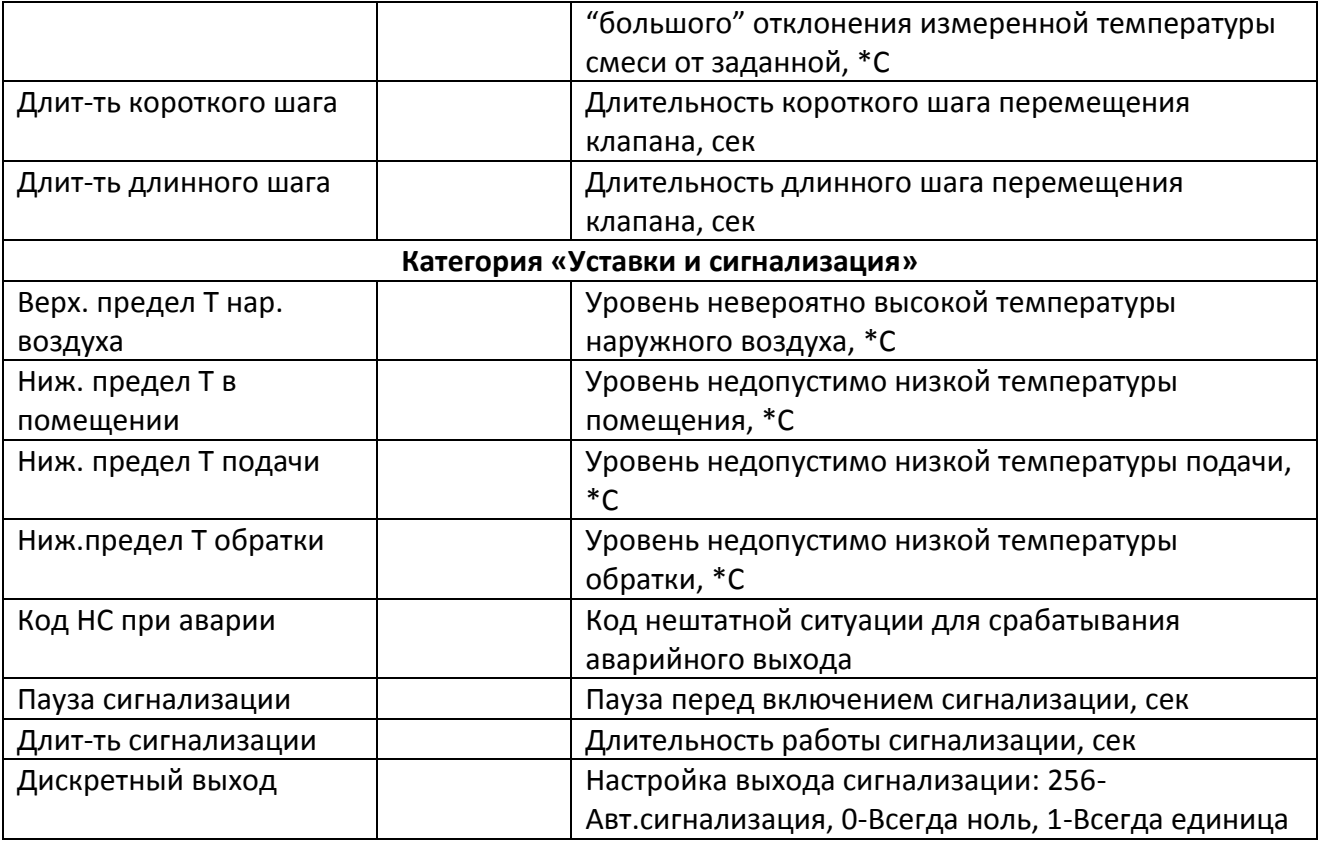

## *7.19.4.2 Настройка термоконтроллеров Danfoss ECL 210, Danfoss ECL 310*

Набор параметров термоконтроллеров Danfoss ECL 210, Danfoss ECL 310 (далее ECL-X10) зависит от управляющего ключа ECL, используемого в том или ином экземпляре термоконтроллера. Поэтому для настройки ECL-X10 нужно использовать драйвер, название которого содержит как саму модель ECL-X10, так и имя управляющего ключа. Например, драйвер для ECL-310 с ключом А368 называется «ECL Comfort 310 A368».

Из-за большого количества параметров в ECL-X10, «САДКО-Тепло» позволяет работать одновременно только с определенной их группой. Список и состав групп параметров, поддерживаемых драйвером, соответствует списку и составу групп параметров ECL-X10 и управляющего ключа, указанных в их эксплуатационной документации. Выбор группы параметров для чтения/записи осуществляется в окне свойств узла учета посредством установки номера нужной группы в поле ввода «Группа параметров» (см. Рис. 49).

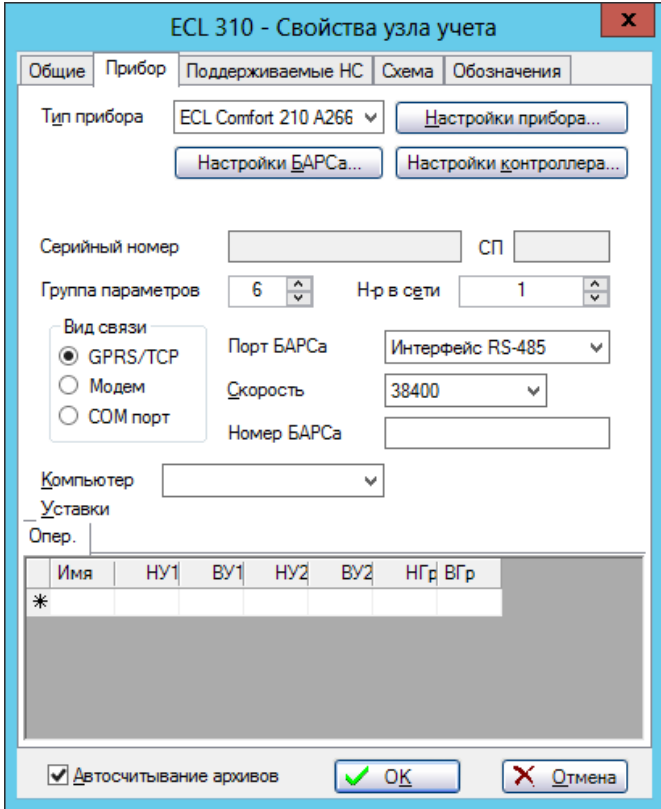

**Рис. 49 Считанные настройки контроллера прибора**

После указания группы параметров нажмите кнопку «Настройки контроллера» и ответьте «Да» на запрос сохранения параметров узла. После этого откроется окно с набором параметров из выбранной группы, а номер и название группы будут указаны в первой строке таблицы параметров, как на Рис. 50.

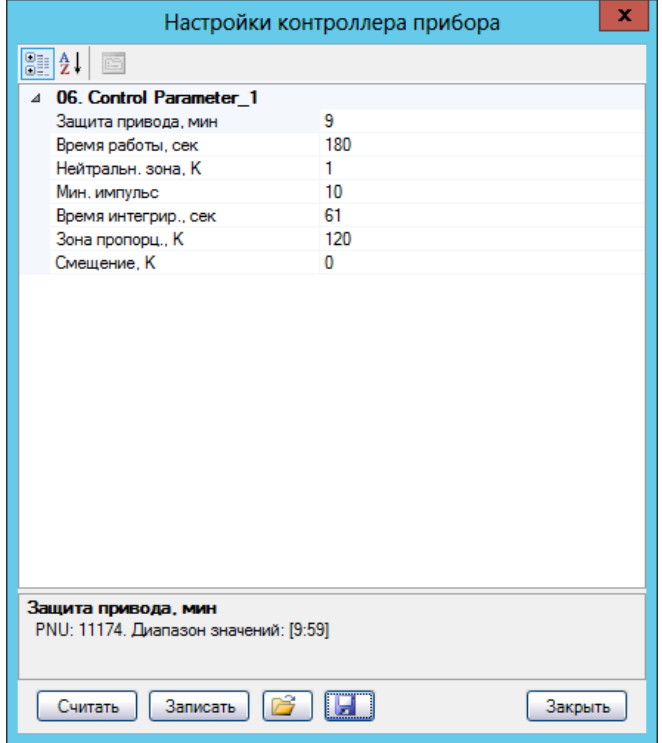

**Рис. 50 Считанные настройки ECL Comfort 210 A266**

Чтобы посмотреть полный список групп и соответствующие им номера, нужно ввести значение «100» в поле «Группа параметров» и открыть окно настроек контроллера (см. Рис. 51).

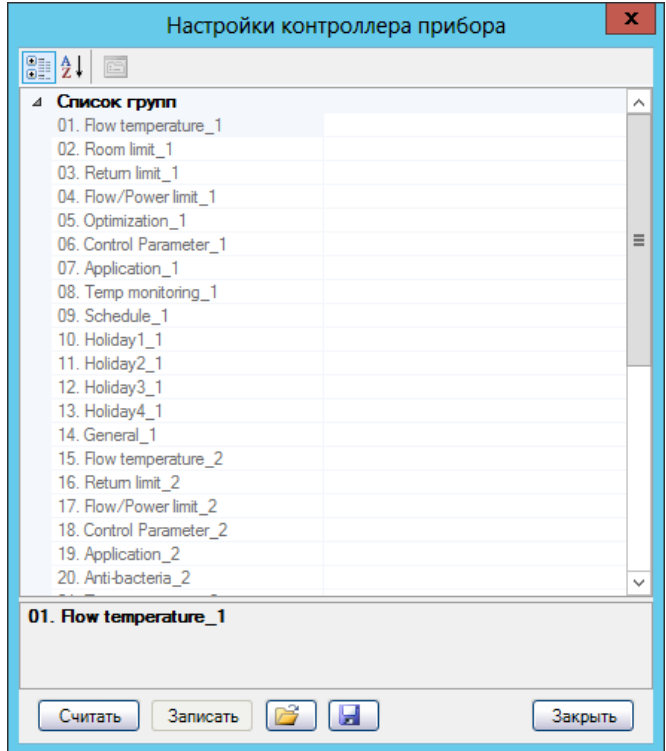

**Рис.51 Считанные настройки ECL Comfort 210 A266**

### *7.19.4.3 Считывание настроек контроллера*

Для заполнения окна реальными данными нужно считать их из контроллера. Чтобы считать настройки, нажмите клавишу **«Считать»**. После нажатия клавиши настройки будут считаны и отображены в окне. Процесс считывания сопровождается анимированной полоской прогресса внизу окна. Пример считанных данных показан на [Рис.](#page-67-0) 52.

| x<br>Настройки контроллера прибора                                           |                          |                 |   |  |  |
|------------------------------------------------------------------------------|--------------------------|-----------------|---|--|--|
| 8   1<br>圖                                                                   |                          |                 |   |  |  |
|                                                                              | Задания                  |                 |   |  |  |
|                                                                              | Т в помещении расчетная  | 20              |   |  |  |
|                                                                              | Т в помещении            | 22              |   |  |  |
|                                                                              | Тэ в помещении раб.дни   | 20              |   |  |  |
|                                                                              | Тэ в помещении праздники | 17              | Ξ |  |  |
|                                                                              | Тэ в помещении выходные  | 17              |   |  |  |
|                                                                              | Макс. Т подачи           | 100             |   |  |  |
|                                                                              | Макс. Т обратки          | 50              |   |  |  |
|                                                                              | Макс. Тобратки (огр.)    | 50              |   |  |  |
|                                                                              | Мин. Т нар. воздуха      | $-30$           |   |  |  |
|                                                                              | Итервалы                 |                 |   |  |  |
|                                                                              | Начало праздники         | 31.12.2011<br>▼ |   |  |  |
|                                                                              | Конец праздники          | 09.01.2012      |   |  |  |
|                                                                              | Начало раб.дни           | 20:00           |   |  |  |
|                                                                              | Конец раб.дни            | 07:00           |   |  |  |
|                                                                              | Начало выходные          | 00.00           |   |  |  |
|                                                                              | Прогрев раб.дни          | 07:00           |   |  |  |
|                                                                              | Прогрев выходные         | 00:00           |   |  |  |
|                                                                              | Дни недели раб.          | ПнВтСрЧтПт      |   |  |  |
|                                                                              | Дни недели вых.          | СбСв            |   |  |  |
|                                                                              | Натоп раб.дни            | 00:00           |   |  |  |
| Начало праздники<br>Дата начала интервала энергосбережения в праздничные дни |                          |                 |   |  |  |
| Считать<br>Записать<br>Закрыть                                               |                          |                 |   |  |  |

**Рис. 52 Считанные настройки контроллера прибора**

### <span id="page-67-0"></span>*7.19.4.4 Изменение настроек контроллера*

Большинство настроек контроллера можно изменять. Для изменения какой-либо настройки щелкните левой клавишей мыши в столбце **Значение** настройки и введите требуемое значение. Затем нажмите клавишу ENTER. Значение настройки будет изменено (но пока не записано в контроллер).

Некоторые настройки (даты, выбираемые значения) выбираются из календаря или списка. Чтобы открыть календарь или список, нажмите мышью на клавишу со стрелкой вниз справа от поля значения. Щелкните мышью на нужный элемент. В поле настройки будет показано новое значение.

#### *7.19.4.5 Запись настроек в контроллер*

Измененные настройки нужно записать в контроллер. Для этого нажмите клавишу **«Записать»**. После нажатия клавиши настройки будут записаны в контроллер. Процесс записи сопровождается анимированной полоской прогресса внизу окна.

### *7.19.4.6 Сохранение настроек в файл*

Настройки могут быть сохранены в файл на диске. Для сохранения настроек нажмите клавишу **. На экране появится стандартный диалог сохранения файла. Введите нужное имя** файла (расширение имени файла .rsb) и нажмите клавишу **«Сохранить»**. Настройки будут сохранены в указанном файле.

#### «САДКО-Тепло» v.4.xx, Руководство пользователя *7.19.4.7 Загрузка настроек из файла*

Настройки могут быть загружены из файла на диске. Для загрузки настроек нажмите клавишу  $\Box$ . На экране появится стандартный диалог открытия файла. Введите нужное имя файла (расширение имени файла .rsb) и нажмите клавишу **«Открыть»**. Настройки будут загружены из указанного файла и отображены в окне.

# **7.19.5 Настройки коммуникационного контроллера БАРС**

Настройки коммуникационного контроллера БАРС (далее – просто БАРС) хранятся в памяти БАРСа и определяют его идентификационные атрибуты, конфигурацию и режим работы. Значения идентификационных атрибутов задаются при изготовлении прибора, остальные настройки задаются во время пуско-наладочных работ на узле учета.

Система «САДКО-Тепло» позволяет *дистанционно* изменять большинство настроек БАРСа по установленному соединению через Internet. Это избавляет от необходимости посещать узлы учета, чтобы с помощью программы «Конфигуратор БАРСа» изменить одну или несколько настроек.

Для работы с настройками БАРСа, необходимо указать в качестве вида связи **GPRS/TCP**. Кроме того, необходимо, чтобы связь с БАРСом была установлена, в противном случае клавиша **«Настройки БАРСа…»** будет неактивной.

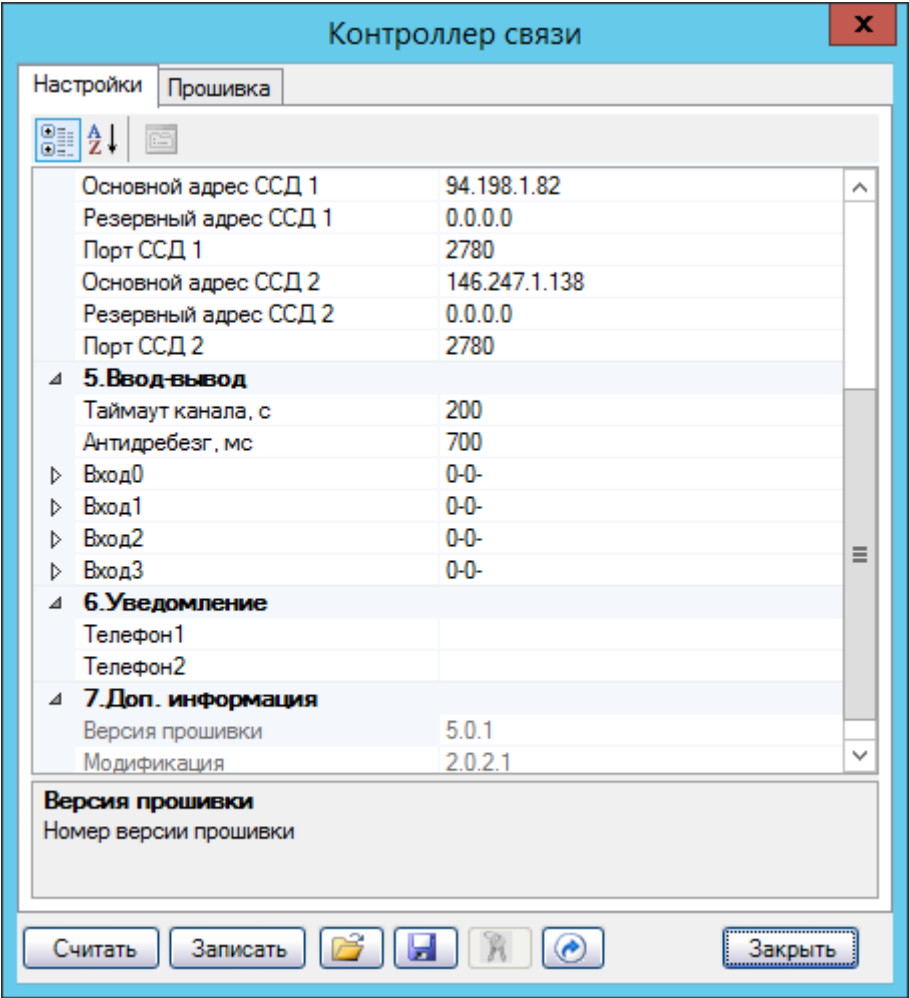

### **Рис. 53 Окно настроек БАРСа**

<span id="page-68-0"></span>Чтобы посмотреть настройки БАРСа, нужно выполнить следующие действия:

- 1. Открыть окно свойств узла учета.
- 2. Перейти на закладку **«Прибор»**.

3. Нажать на клавишу **«Настройки БАРСа…».**

Система начнет считывание настроек и через некоторое время на экране появится окно с настроечными параметрами БАРСа ([Рис.](#page-68-0) 53). Для каждого настроечного параметра выводится его название и значение.

В зависимости от версии прошивки и аппаратной модификации БАРСа состав параметров может отличаться. На [Рис.](#page-68-0) 53 приведены настройки для прошивки версии 2.2.0.2.

### *7.19.5.1 Описание настроек БАРСа*

Все настройки делятся на несколько категорий:

- **Интернет** настройки, относящиеся к подключению БАРСа к Internet.
- **Сервер сбора данных** настройки, связанные с получением доступа к серверу сбора данных.
- **Ввод-вывод** параметры контроля дискретного ввода-вывода. Максимальное количество каналов – восемь.
- **Уведомление** номера телефонов GSM, на которые будут высылаться SMS в случае обнаружения нештатных ситуаций.
- **Интерфейс прибора** параметры использования коммуникационных портов БАРСа для соединения с приборами. Эти параметры приводятся только для информации, изменить их нельзя.
- **Локальная сеть** параметры работы в сети Ethernet, если исполнение БАРСа предусматривает такую возможность.
- **Доп. Информация** дополнительные сведения, которые нельзя изменить.

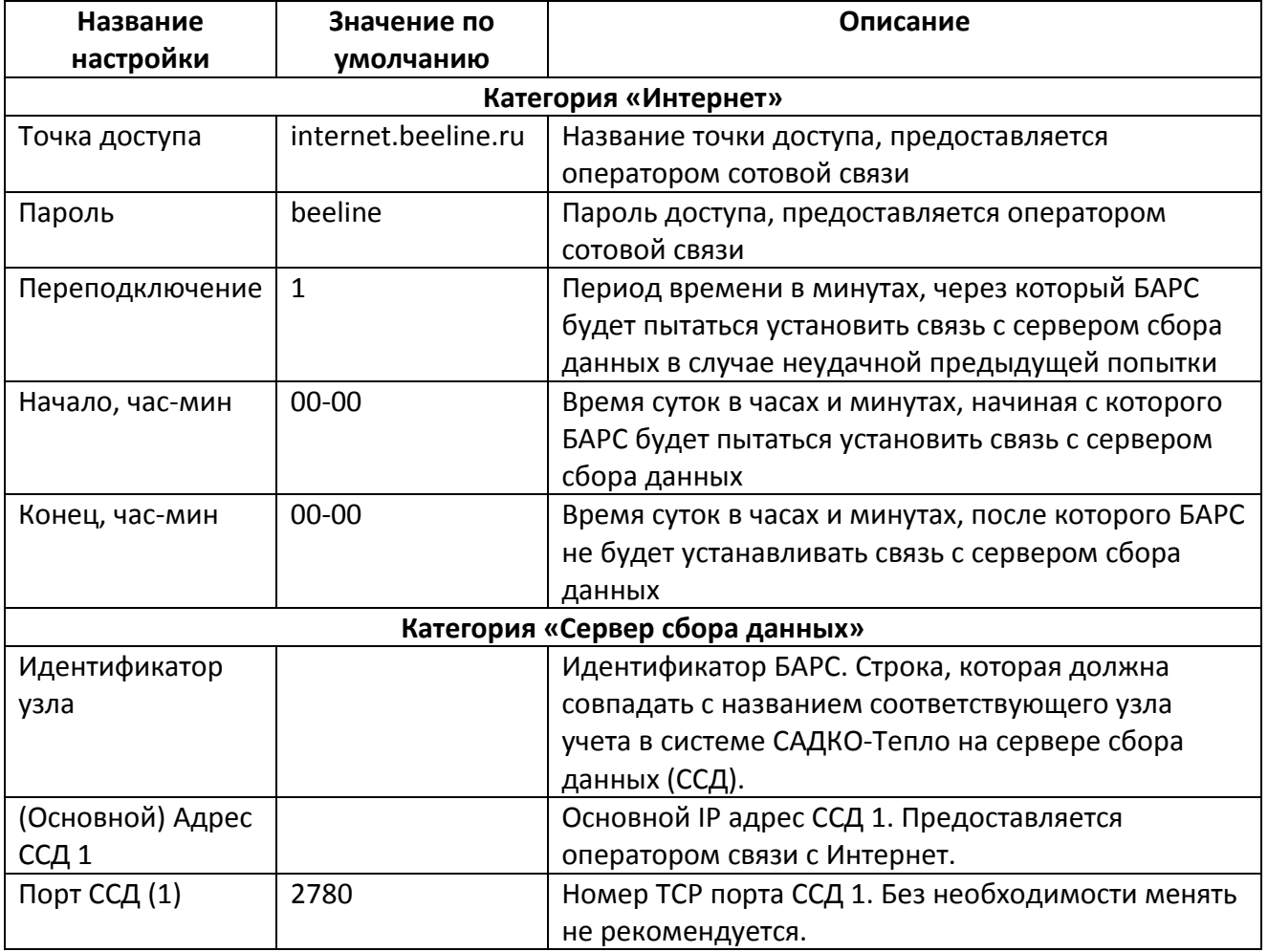

Описание настроек приведено в таблице.

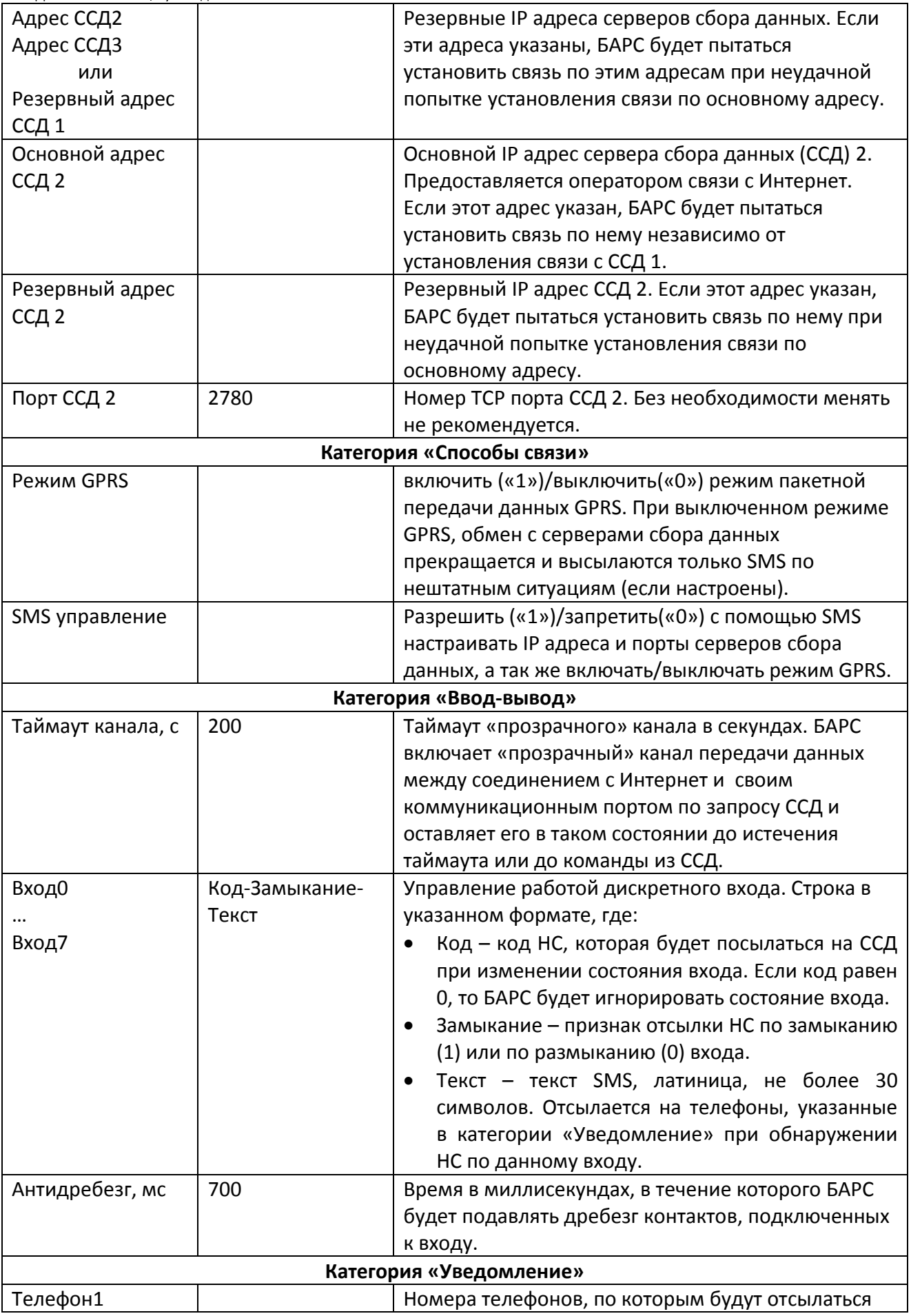

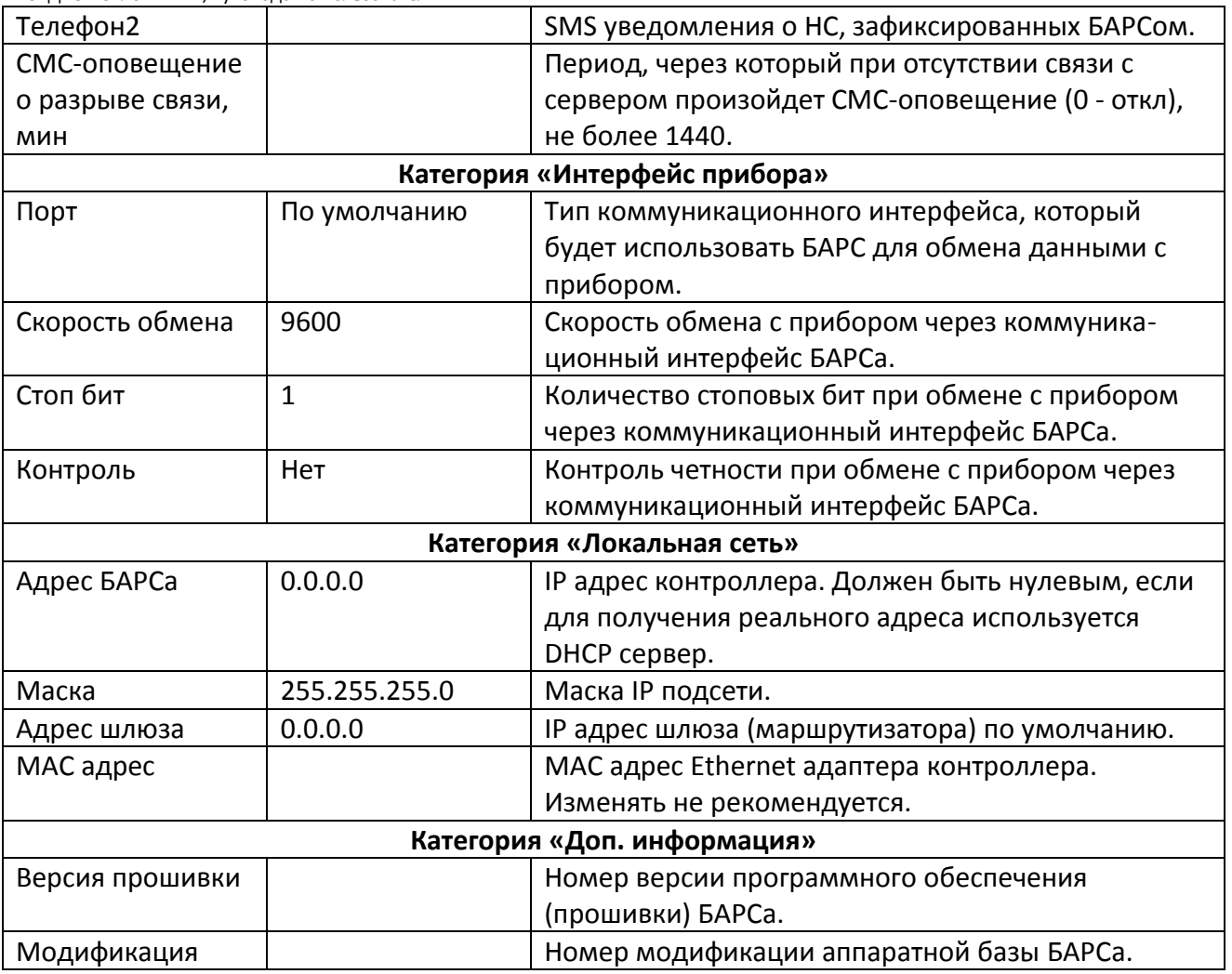

## *7.19.5.2 Считывание настроек БАРСа*

При открытии окна настроек БАРСа система считывает их из контроллера и заполняет таблицу. Для повторного считывания настроек, нажмите клавишу **«Считать»**. После нажатия клавиши настройки будут считаны и отображены в окне. Процесс считывания сопровождается анимированной полоской прогресса внизу окна.

### *7.19.5.3 Изменение настроек БАРСа*

Большинство настроек БАРСа можно изменять. Для изменения какой-либо настройки щелкните левой клавишей мыши в столбце **Значение** настройки и введите требуемое значение. Затем нажмите клавишу ENTER. Значение настройки будет изменено (но пока не записано).

Настройки управления поведением дискретных входов **Вход0-7** являются составными, т.е. состоят из трех элементов, разделенных символом дефиса. Элементы настройки могут изменяться независимо друг от друга. Чтобы показать отдельные элементы, раскройте узел настройки, щелкнув клавишей мыши по знаку «+» рядом с названием настройки. Ниже названия настройки в отдельных строках появятся названия ее элементов (**Код, Замыкание**  и **Текст**).

Измените значения элементов настройки в столбце **Значение**. После изменения каждого элемента значение всей настройки также изменится. Значение элемента **Замыкание**  выбирается из выпадающего списка.

Можно также изменять значение непосредственно самой составной настройки, соблюдая его формат. После изменения значения настройки, если оно было записано в
правильном формате, значения элементов также будут изменены. Если формат был задан неверно, после нажатия клавиши ENTER, значение будет сброшено в исходное состояние.

### *7.19.5.4 Запись настроек в БАРС*

Измененные настройки нужно записать в БАРС. Для этого нажмите клавишу **«Записать»**. После нажатия клавиши настройки будут записаны в БАРС. Процесс записи сопровождается анимированной полоской прогресса внизу окна.

**Внимание!** Перед записью настроек убедитесь в их правильности, особенно категорий **«Интернет»** и **«Сервер сбора данных»**. Если Вы зададите неправильные значения, БАРС при следующем сеансе связи не сможет подключиться к серверу сбора данных и исправление настроек придется проводить непосредственно на месте установки БАРСа.

### *7.19.5.5 Сохранение настроек в файл*

Настройки могут быть сохранены в файл на диске. Для сохранения настроек нажмите клавишу **.** На экране появится стандартный диалог сохранения файла. Введите нужное имя файла (расширение имени файла .bin) и нажмите клавишу **«Сохранить»**. Настройки будут сохранены в указанном файле.

### *7.19.5.6 Загрузка настроек из файла*

Настройки могут быть загружены из файла на диске. Для загрузки настроек нажмите клавишу  $\mathbb{Z}$ . На экране появится стандартный диалог открытия файла. Введите нужное имя файла (расширение имени файла .bin) и нажмите клавишу **«Открыть»**. Настройки будут загружены из указанного файла и отображены в окне.

### *7.19.5.7 Перезагрузка БАРСа*

Чтобы применить настройки, записанные в БАРС, последний нужно перезагрузить. Это можно сделать, выключив и снова включив питание БАРСа, либо подать команду дистанционно.

Чтобы дистанционно перезагрузить БАРС, нажмите клавишу  $\bullet$ . На экране появится окно, в котором Вы должны подтвердить перезагрузку или отказаться от нее. Если Вы нажали клавишу **«Да»**, БАРС перезагрузится, что приведет к временной потере соединения. Если настройки доступа в Интернет и к серверу сбора данных были введены правильно или не менялись, через несколько минут соединение с БАРСом будет установлено вновь.

### *7.19.5.8 Смена пароля БАРСа*

Пароль БАРСа используется для смс-управления и обновления прошивки. Для смены пароля нажмите клавишу  $\boxed{3}$ . На экране появится окно, в котором нужно ввести старый пароль БАРСа и – дважды (для исключения возможной ошибки) – новый пароль.

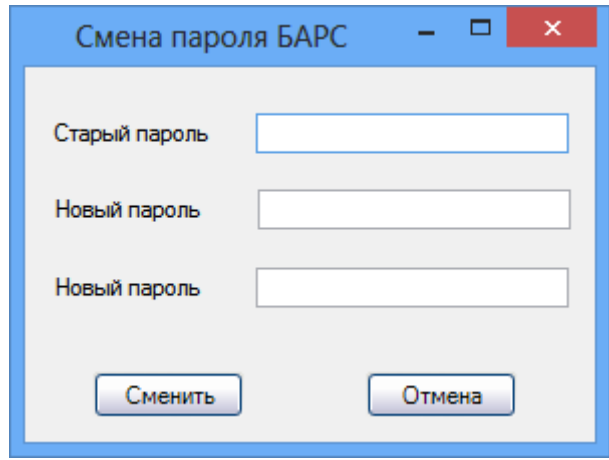

**Рис. 54 Окно смены пароля БАРСа**

#### *7.19.5.9 Считывание версии прошивки*

При открытии окна настроек БАРСа система считывает номера версий прошивки и модификации из контроллера и заполняет соответствующие поля на закладке «Прошивка» ([Рис.](#page-73-0) 55).

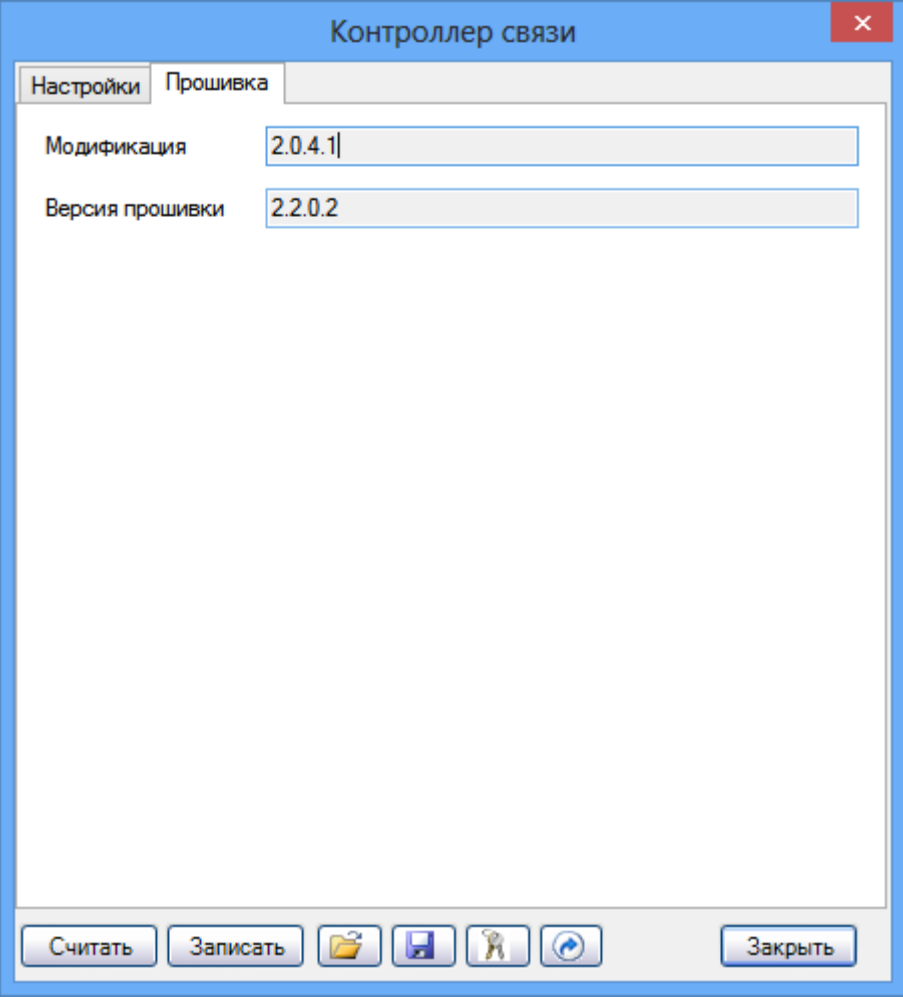

<span id="page-73-0"></span>**Рис. 55 Информация о версии прошивки и модификации БАРСа**

При необходимости можно повторно считать номера версий. После нажатия клавиши «**Считать**» информация будет считана и отображена на экране. Процесс считывания сопровождается анимированной полоской прогресса внизу окна.

#### *7.19.5.10 Запись прошивки*

Начиная с версии 5.0.1, БАРС позволяет дистанционно (через Internet) записывать новую прошивку. Прошивка содержится в файле с расширением .bin. Чтобы выполнить запись прошивки, на закладке «Прошивка» нажмите кнопку «**Записать**».

Начиная с версии БАРС 2.2.0.1, для обновления прошивки требуется ввести пароль.

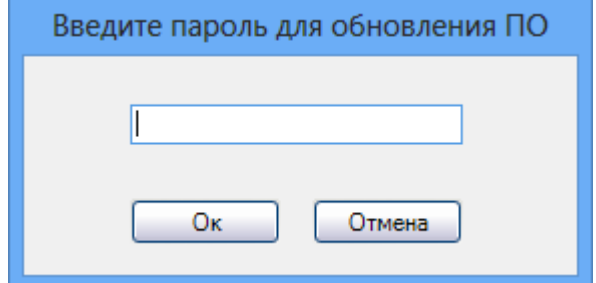

**Рис. 56 Окно ввода пароля**

После этого на экран будет выведено стандартное окно выбора файла прошивки. Выберите нужный файл с прошивкой и нажмите клавишу «**Открыть**». Система начнет операцию записи прошивки в БАРС. Если прошивка в выбранном файле полностью идентична уже записанной в БАРС, будет выдано соответствующее сообщение, в противном случае в нижней части окна будет показана линейка прогресса операции записи. После успешной записи прошивки на экран будет выдано сообщение о завершении записи, а БАРС будет перезагружен, что приведет к временной потере соединения.

#### **Примечания**:

Запись прошивки – достаточно длительный процесс, даже при хорошем качестве связи занимающий несколько минут. При слабом или среднем уровне сигнала высока вероятность ошибки в процессе записи. При возникновении ошибки повторите операцию. Если в сообщении об ошибке будет указано на занятость БАРСа, повторите операцию через 30 мин. или позднее.

Если версия прошивки БАРСа меньше 5.0.1, кнопка записи прошивки будет недоступна. Следует учитывать, что версии прошивки БАРС, номер которых состоит из 4 чисел (например, «2.2.0.2»), являются более новыми по сравнению с версиями, номер которых составляют 3 числа (например, «5.0.1»). Соответственно, версия «2.2.0.2» больше «5.0.1».

### **7.19.6 Изменение свойств узла учета**

Для просмотра и/или изменения свойств узла учета выделите требуемый узел в дереве объектов и выберите команду меню **«Правка|Свойства…»**, либо аналогичную команду в контекстном меню узла. Можно также воспользоваться клавишей F4.

Описание свойств узла учета см. в п.[7.19.2.](#page-53-0)

После завершения редактирования свойств узла учета нажмите клавишу **«ОК»**. Чтобы отказаться от изменений, нажмите клавишу **«Отмена»**.

### **7.19.7 Перемещение узла учета**

Для перемещения узла в другую группу или к другому потребителю откройте окно свойств данного узла, выберите в соответствующем поле потребителя или группу, куда следует переместить данный узел. При выборе новой «родительской» группы потребитель

изменится автоматически при условии, что новая «родительская» группа относится к другому потребителю. После подтверждения изменений выбранный узел будет перемещен.

### **7.19.8 Удаление узла учета**

Для удаления узла учета и всех относящихся к нему данных (настройки, архивы, журналы НС) выделите требуемый узел в дереве объектов, далее используйте команду меню **«Правка|Удалить»** или аналогичную команду в контекстном меню.

**Внимание**: удаленные данные нельзя будет восстановить средствами программы. Восстановление возможно только из резервной копии базы данных.

## *7.20Уставки параметров*

В ряде случаев требуется контролировать выход значений параметров энергопотребления за какие-либо уставки, например, превышение температуры, давления, или расхода максимального значения диапазона измерений или определенных уровней в пределах диапазона измерений. Некоторые приборы учета имеют такую возможность, и для таких превышений (или снижений) имеются соответствующие коды нештатных ситуаций. В других же моделях приборов таких возможностей не предусмотрено. Система ««САДКО-Тепло»» дает такую возможность для всех типов приборов вне зависимости от того, реализована она аппаратно в приборе, или нет.

### **7.20.1 Статические уставки**

Для *каждого* параметра энергопотребления можно задать *шесть* различных статических уставок (верхний и нижний пределы шкалы измерений, 2 предупредительные и 2 аварийные) для каждого типа архива, а также для оперативных измерений. Это означает, что можно контролировать выход за уставки не только значений непосредственно измеряемых параметров температуры, давления, но и вычисляемых значений потребляемой энергии, мощности и др. Выход значения параметра за уставки означает наличие соответствующей стандартной (для системы, а не прибора) нештатной ситуации, которая регистрируется наравне со всеми остальными нештатными ситуациями.

Уставки параметров задаются для каждого прибора в окне его свойств в таблице **«Уставки»** (см. [Рис.](#page-55-0) 43). Столбцы таблицы соответствуют *типам уставок:*

- **«НУ1»** нижняя уставка 1.
- **«ВУ1»**  верхняя уставка 1.
- **«НУ2»** нижняя уставка 2.
- **«ВУ2»**  верхняя уставка 2.
- **«НГр»** нижний предел измерения.
- **«ВГр»** верхний предел измерения.

Строки таблицы соответствуют *названиям параметров* энергопотребления. В поле **«Имя»** таблицы уставок следует вводить название параметра, который можно получить с помощью выбранного типа прибора учета и схемы потребления (например, «Т1», «М2», «Q1»). Допустимые названия параметров могут не соответствовать названиям этих же параметров из описания приборов, поэтому необходимо использовать только те названия, которые приведены в Приложении 1. Если введенные названия параметров не будут соответствовать приведенным в Приложении 1, то значения уставок для этого параметра будут проигнорированы.

В ячейках таблицы задаются конкретные значения уставки. Если значение в ячейке равно нулю, то значение параметра сравниваться с уставкой соответствующего типа не будет. Если полностью отсутствует строка с именем какого-либо параметра, то соответствующий параметр не будет контролироваться вовсе.

Уставки можно задать как *оперативные*, так и для каждого типа архива на соответствующих закладках. В таблице оперативных уставок можно указывать уставки для параметров, значения которых получаются усреднением за некоторый промежуток времени (температура, давление) и не изменяются в зависимости от типа архива.

**Важно!** В таблице уставок для архива выбранного типа нужно вводить уставки только для тех параметров, которые Вы собираетесь контролировать. Например, значения расхода могут контролироваться в суточном архиве, но не контролироваться в часовом. Соответственно, уставки для расхода должны присутствовать только в таблице для суточного архива.

### **7.20.2 Расчетные значения**

Во время обработки считанных с прибора архивов могут вычисляться расчетные (эталонные) значения по температурному графику источника тепла и договорным параметрам энергопотребления (Qmax, максимальная тепловая нагрузка, Гкал/ч). Могут вычисляться следующие значения:

- Расчетная температура в обратном трубопроводе контура отопления Тэ2. Потребитель заинтересован контролировать температуру в обратном трубопроводе и не допускать ее завышение более чем на 5% (точные условия в конкретном договоре теплоснабжения или в п.9.2.1.«Правила технической эксплуатации тепловых энергоустановок»). Оперативный контроль Т2 осуществляется по температуре в подающем трубопроводе Т1. Окончательно соответствие Т1, Т2 и Тнв температурному графику определяется в конце месячного отчетного периода по средним за период температурам. Значение вычисляется относительно измеренной температуры в подающем трубопроводе отопления T1 по температурному графику (если он задан) с использованием линейной интерполяции. Если температурный график не задан, эталонное значение не вычисляется.
- Расчетная потребленная энергия отопления для часовых записей по формуле Qэ1 = Qmax/(Tmax-Tmin)\*(T1-Tэ2). Если Qmax или температурный график не задан, значение не вычисляется. Если потребленная энергия измеряется в ГДж, вычисленное значение также преобразуется в ГДж путем умножения на коэффициент 4.1868.
- Расчетная потребленная энергия отопления для суточных записей вычисляется путем умножения значения Qэ1 для часовых записей на 24.
- Расчетное значение среднечасового массового расхода для контура ГВС. Вычисляется, если заданы значения Qmax (максимальная часовая тепловая нагрузка) и договорные значения температур ГВС **Tгд** и холодного водоснабжения **Tхд**. Договорные значения температур с указанными именами вводятся вручную в окне настроек прибора (п. [7.19.2.5](#page-58-0)). Вычисление выполняется по формуле Мгэ3 = Qmax / (Tгд-Tхд) \* 1000 \* 3. Коэффициент 3.0 учитывает резкое возрастание потребления горячей воды в утренние и вечерние часы и является эмпирическим.
- Расчетное значение среднесуточного массового расхода для контура ГВС вычисляется путем умножения значения Mгэ3 для часовых записей на 24.

Расчетные значения вычисляются и записываются в архив наряду с измеренными значениями только при выполнении вышеуказанных условий и задания динамических уставок для соответствующих параметров. Имена расчетных значений имеют суффикс «э».

#### **7.20.3 Динамические уставки**

Динамические уставки представляют собой средство сравнения измеренных и расчетных значений измеряемых параметров во время обработки считанных с прибора архивов. Дополнительно к динамическим уставкам, использующим расчетные значения измеряемых параметров, может использоваться динамическая уставка по отклонению расхода в обратном трубопроводе отопления от расхода в прямом (утечка). Название уставки – «Мn», где n – номер обратного трубопровода, подчиняется правилам именования уставок п. [7.20.3.1.](#page-77-0)

Динамические уставки задаются как процентное отклонение измеренного значения от расчетного для часового или суточного архивов. Также, как и для статических уставок, можно задавать верхний и нижний предупредительный уровень (ВУ1 и НУ1), а также верхний и нижний предельный уровень (ВУ2 и НУ2).

Так же, как и статические, динамические уставки вводятся в окне свойств узла учета на закладке **«Прибор»**, но в таблицы **«Часовые дин.»** и **«Суточные дин.»**. Значения динамических уставок вводятся в процентах.

Для сравнения с уставками используются значения соответствующих параметров в часовых или суточных записях архива. Если были обнаружены нарушения уставок, в журнал НС заносятся соответствующие записи в формате «параметр=отклонение (расч.значение|изм.значение)», где параметр – название контролируемого параметра, отклонение – значение выявленного отклонения в процентах, расч.значение – расчетное значение параметра, изм.значение – измеренное значение параметра.

#### <span id="page-77-0"></span>*7.20.3.1 Правила именования уставок*

Названия уставок должны совпадать с названиями измеряемых параметров. При этом названия уставок расхода должны начинаться с символа М или V, температуры - Т.

Числовые индексы контролируемых параметров могут варьироваться, но должны подчиняться следующим правилам:

- Индекс обратного трубопровода на единицу больше, чем прямого. Например, указывая уставку Т4 для обратного трубопровода отопления, необходимо, чтобы прямой трубопровод имел индекс 3.
- Параметры ГВС должны иметь суффикс «г», например, Мг1. Можно использовать параметры без суффикса «г», но для отдельного тепловвода (без отопления).

### *7.21Настройка программы*

Настройки программы позволяют устанавливать параметры и свойства программы, которые запоминаются и используются при последующих ее запусках. Для вызова окна настройки необходимо выполнить команду меню **«Сервис|Настройка…»**.

Окно **«Настройка приложения»** (см. [Рис.](#page-78-0) 57) содержит две закладки:

- **«Базы данных»** задаются данные, необходимые для подключения к основной и резервной базам данных системы.
- **«Дополнительно»** задаются настройки обработки событий (ошибок и НС) в системе, считывания данных из архивов.

Для перехода на нужную закладку щелкните левой кнопкой мыши на ее названии.

#### **7.21.1 Подключения к базам данных**

На закладке **«Базы данных»** указываются свойства подключения к основной и резервной базам данных системы. В полях **«Название», «Сервер», «Пользователь»** показаны основные сведения о подключении. Чтобы изменить данные, необходимые для подключения к базе данных, нажмите клавишу **«Свойства»**. На экране будет показано стандартное системное окно свойств подключения к источнику данных [\(Рис.](#page-79-0) 58).

В этом окне на закладке **«Поставщик данных (Provider)»** выбирается провайдер **SQL Native Client** для подключения к базе данных MS SQL Server 2005 Express.

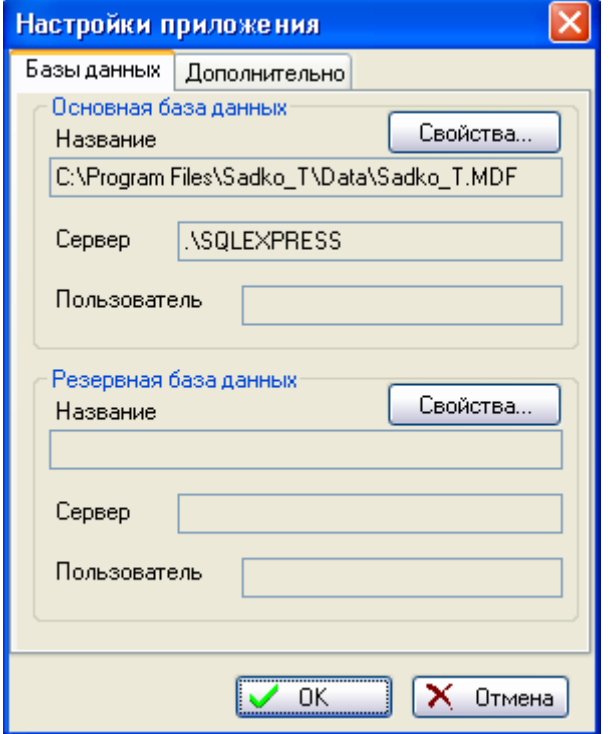

<span id="page-78-0"></span>**Рис. 57 Окно настроек программы (закладка «Базы данных»).**

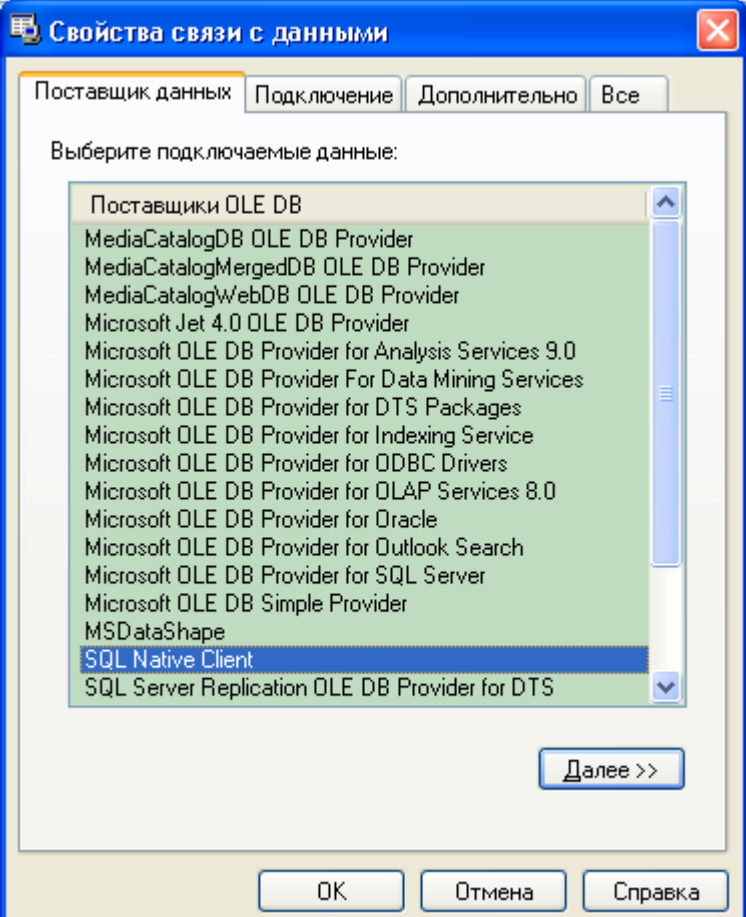

#### **Рис. 58 Выбор поставщика данных**

<span id="page-79-0"></span>На закладке **«Подключение (Connection)»** ([Рис.](#page-79-1) 59) указываются параметры подключения с учетом специфики выбранного провайдера. Для подключения к базе данных под управлением MS SQL Server 2005 Express указываются имя сервера (.\SQLEXPRESS), для входа в сервер используются учетные сведения Windows NT, начальный каталог (Sadko\_T).

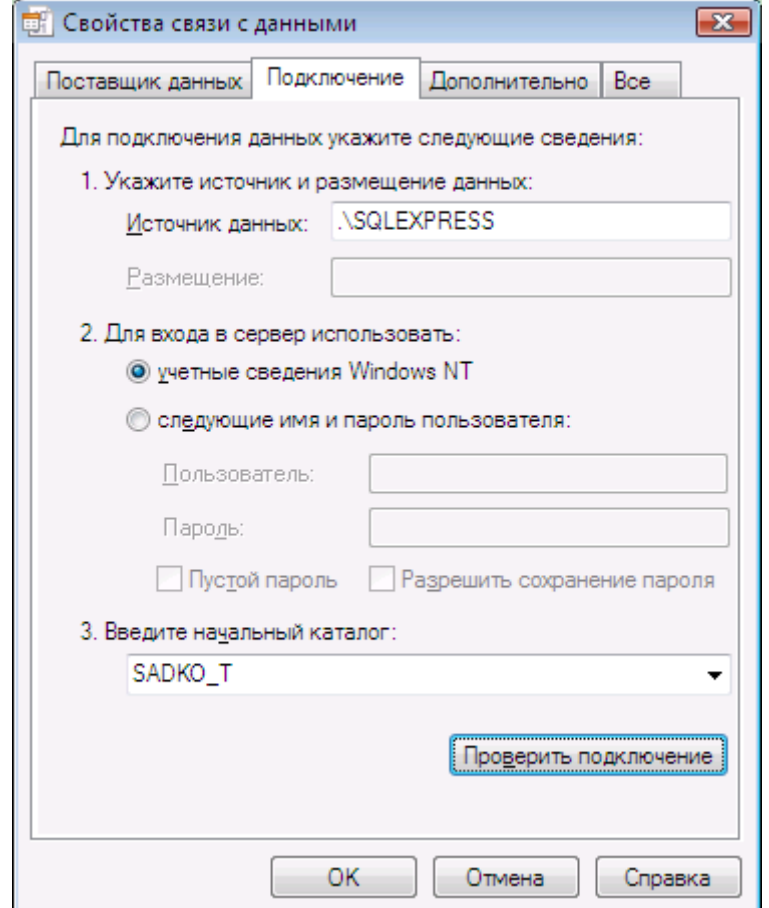

**Рис. 59 Указание параметров подключения**

<span id="page-79-1"></span>Для проверки правильности задания параметров нажмите клавишу **«Проверить подключение»**. Если все параметры заданы правильно, будет выдано сообщение о том, что проверка подключения выполнена. В противном случае будет выдано сообщение об ошибке.

Для сохранения параметров подключения к базе данных нажмите клавишу **ОК**. Чтобы отказаться от изменений, нажмите клавишу **Отмена**.

**Внимание:** После изменения параметров подключения к базе данных для правильной работы системы необходимо перезагрузить компьютер.

#### <span id="page-79-2"></span>**7.21.2 Настройка обработки событий и считывания архивов.**

Вид закладки **«Дополнительно»** окна настройки программы показан на [Рис.](#page-80-0) 60.

При наступлении событий (обнаружение ошибок или нештатных ситуаций) может проигрываться звуковой файл. Чтобы проигрывание выполнялось, установите галочку в поле **«Озвучивание НС»**. Если Вы не хотите этого, снимите галочку.

Для каждой категории НС указываются отдельные файлы, имена которых записываются в полях напротив значка категории (см. п. [7.6.1\)](#page-20-0). Для выбора файла с помощью стандартного диалога открытия файла нажмите клавишу , а оценить звучание выбранного файла можно, нажав на клавишу **.** 

Максимальная длина списков событий и нештатных ситуаций в программе «Консоль событий» (п. [8\)](#page-80-1) или закладки «Консоль НС» (п. [7.11\)](#page-30-0) задается в поле **«Макс. длина списка»**.

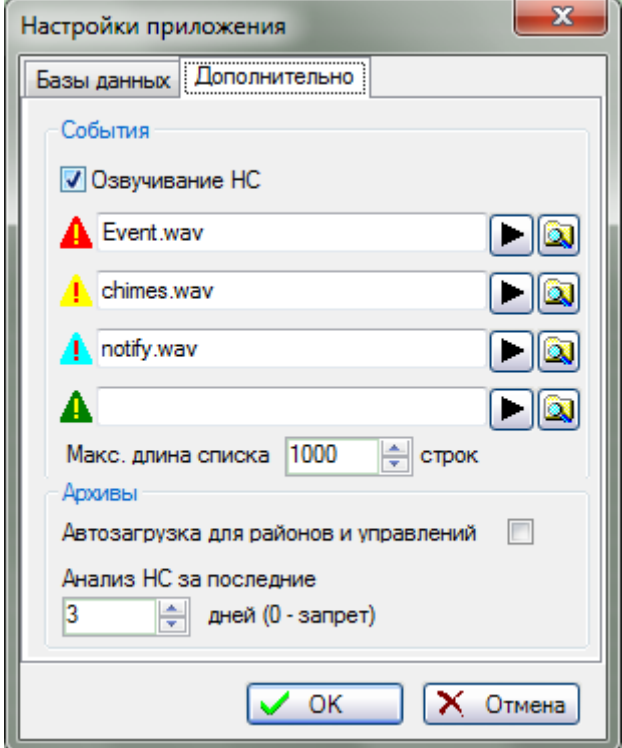

**Рис. 60 Окно настроек программы (закладка «Дополнительно»)**

<span id="page-80-0"></span>Загрузка сводной информации для районов или управлений может занять длительное время, поэтому при переходе по районам или управлениям в дереве объектов автоматическое обновление информационной панели не выполняется. Загрузка информации будет выполняться при нажатии на клавишу **«Обновить»**. Если Вы хотите, чтобы обновление информации выполнялась автоматически, поставьте галочку в поле **«Автозагрузка для районов и управлений»**.

В поле **«Анализ НС за последние N дней»** указывается количество последних дней, за которые будет проводиться поиск НС во время загрузки дерева объектов или карты района для формирования пиктограмм состояния объектов и всплывающих подсказок по НС. Отсутствие архивных записей за указанное количество дней трактуется как НС «Отсутствие данных».

# <span id="page-80-1"></span>**8 Программа Консоль событий**

Программа «Консоль событий» отображает все события и нештатные ситуации, зафиксированные во время автоматического опроса приборов учета.

Поскольку программа получает сведения о возникших НС во время опроса приборов, необходимо обеспечить ее функционирование круглосуточно либо во время проведения автоматического опроса.

### *8.1 Запуск программы*

Перед запуском программы необходимо включить питание компьютера, монитора и дождаться завершения загрузки операционной системы. Запуск программы производится

через меню операционной системы **«Пуск|Программы|САДКО-Тепло|Консоль событий»**. После запуска через несколько секунд на мониторе компьютера появится окно программы ([Рис.](#page-81-0) 61).

## *8.2 Завершение работы программы*

Завершить работу программы можно, нажав кнопку закрытия окна программы -  $\vert x \vert$ .

## *8.3 Работа с программой*

Основное назначение программы – показать сведения о происходящих событиях с обнаруженных НС, поэтому в обычном режиме работы Вам нужно только наблюдать.

## **8.3.1 Окно программы**

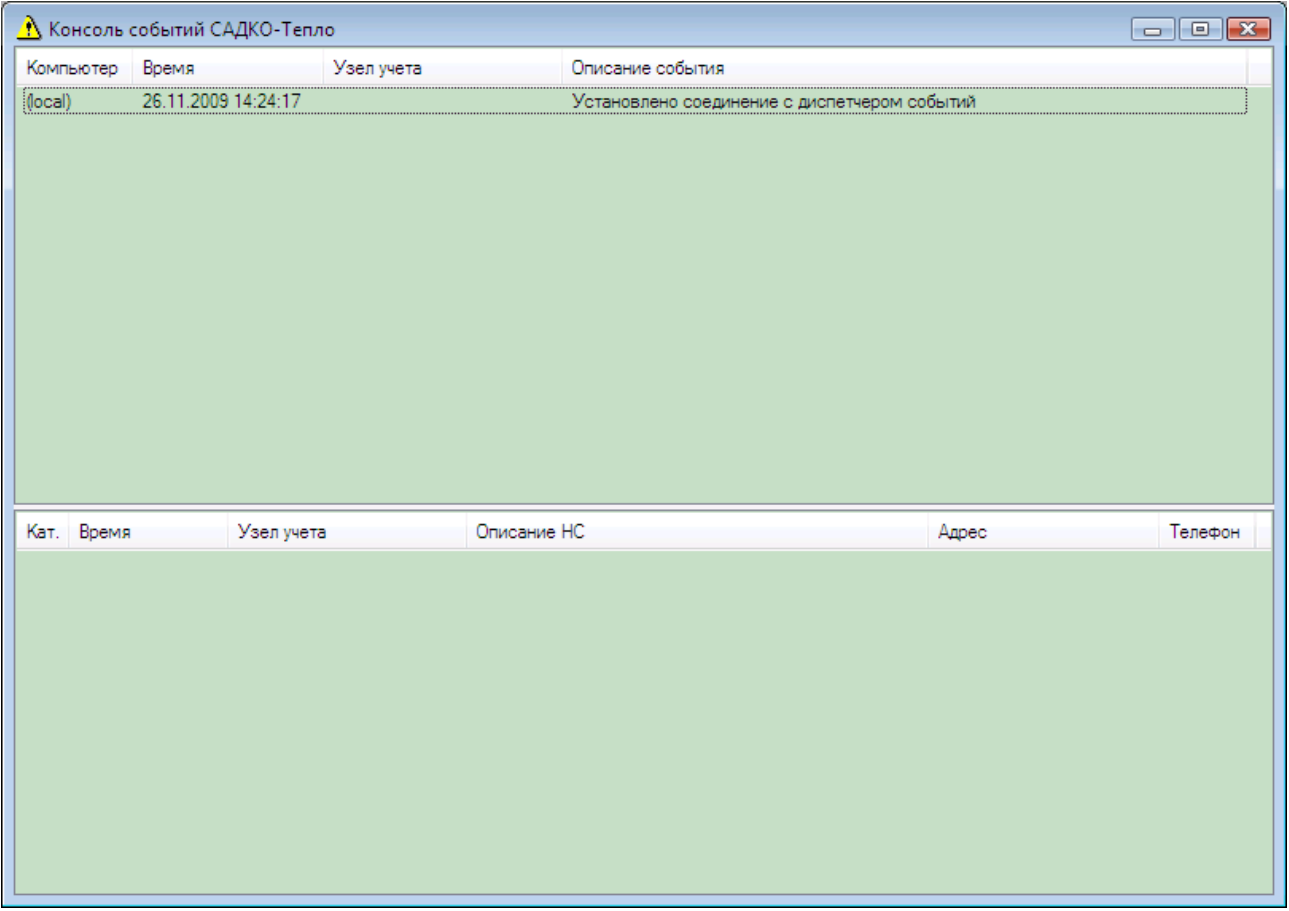

#### **Рис. 61 Окно консоли событий**

<span id="page-81-0"></span>Рабочая область окна разделена по вертикали на две части. В верхней части располагается список событий, зарегистрированных во время работы системы, где отображается следующая информация:

- Название компьютера, где находится источник события или на котором оно было зарегистрировано.
- Время регистрации события.
- Название узла учета, к которому относится событие.
- Текстовое описание события.

В нижней части окна находится перечень нештатных ситуаций, зарегистрированных во время опроса архивов. В списке отображается следующая информация:

Обозначение категории НС.

- Время обнаружения НС.
- Название узла учета, к которому относится НС.
- Текстовое описание НС.
- Адрес и телефон потребителя, к которому относится узел учета.

В зависимости от категории НС строки будут окрашены в соответствующий цвет (см. п.п. [7.4\)](#page-13-0).

Чтобы при длительной непрерывной работе программы списки не становились слишком длинными и неудобными для просмотра, введено ограничение на максимальную длину списка. По умолчанию она равна тысяче строк, и может изменяться в настройках программы «САДКО-Тепло» (п. [7.21.2](#page-79-2)). Если размер списка достигнет указанной величины, при добавлении новых строк в конец списка строки в начале списка будут удаляться.

## **8.3.2 Очистка списка**

Вы можете принудительно очистить список НС или список событий. Для этого мышью выберите нужный список и нажмите клавишу DELETE. Выбранный список будет полностью очищен.

# **9 Журналы событий**

### **9.1.1 Отладочный журнал диспетчера устройств**

При работе диспетчера устройств может вестись журнал событий диспетчера устройств. Журнал записывается в файлы с именем RmDevMgr\_x.log, где х – порядковый номер файла, в подпапке Log папки установки «САДКО-Тепло» (по умолчанию C:\Program Files\Sadko\_T). Файлы имеют по умолчанию максимальный размер 1 МБ. После достижения максимального размера текущий файл закрывается и открывается следующий. Файл имеет текстовый формат и легко может быть просмотрен любым текстовым редактором, например, программой Блокнот (Notepad). Каждая строка в файле имеет следующий формат:

- Дата и время;
- Описание события

Параметры ведения журнала событий задаются в файле профиля Utro.ini в секции RmDevMgr (параметры по умолчанию выделены жирным шрифтом):

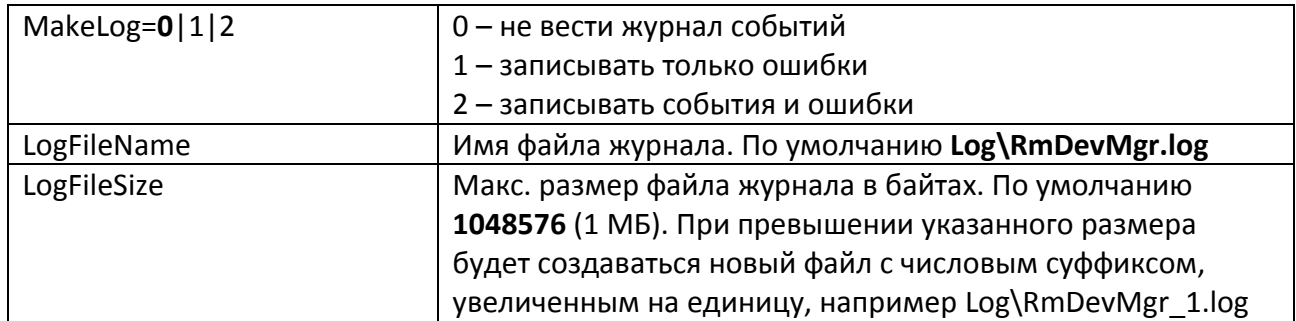

### **9.1.2 Отладочный журнал диспетчера конфигурации**

При работе диспетчера устройств может вестись журнал событий диспетчера конфигурации. Журнал записывается в файлы с именем RmCfgDisp\_x.log, где х – порядковый номер файла, в подпапке Log папки установки «САДКО-Тепло» (по умолчанию C:\Program Files\Sadko T). Формат и принципы создания файлов журналов аналогичны таковым для диспетчера устройств.

Параметры ведения журнала событий задаются в файле профиля Utro.ini в секции RmCfgDisp.

### **9.1.3 Журнал событий программы «Консоль событий»**

Во время работы программы «Консоль событий» ведется журнал событий в файле RmEvtView.log, находящийся в подпапке Log папки установки «САДКО-Тепло» (по умолчанию C:\Program Files\Sadko\_T). Файл имеет текстовый формат и может быть просмотрен любым текстовым редактором, например, программой Блокнот (Notepad). Каждое событие записывается в виде отдельной строки, состоящей из следующих полей:

- Дата и время регистрации события.
- Название компьютера, где находится источник события или на котором оно было зарегистрировано.
- Название узла учета, к которому относится событие.
- Описание события.

Отдельные поля разделены символом табуляции, что облегчает импорт файла другими программами для анализа, например, MS Excel, MS Access и др.

При последующих запусках программы информация в файле журнала событий продолжает накапливаться, а моменты запуска программы обозначаются строкой из символов звездочки (\*). При долгой работе программы размер файла может стать очень большим, поэтому время от времени нужно контролировать его и, при необходимости, предпринимать меры по сокращению его размера (удалять ненужные строки), либо совсем удалять его.

# **10 Программа Конфигуратор БАРС**

Конфигуратор БАРС является сервисной программой и предназначен для задания параметров блока связи БАРС, необходимых для установления соединения по каналу GPRS или Ethernet с сервером сбора данных.

После записи параметров в контроллер его можно использовать для связи с сервером сбора данных.

# *10.1Запуск Конфигуратора БАРС*

Запуск программы производится через команду меню операционной системы **«Пуск|Программы|САДКО-Тепло|Конфигуратор БАРС»**. Через некоторое время после запуска, необходимое для загрузки программы, на мониторе компьютера появится главное окно программы Для контроллера типа БАРС-02-Рхх оно имеет вид, показанный на [Рис.](#page-84-0) 62. Для контроллера типа БАРС-02-Пхх после установления соединения окно будет иметь вид, показанный на [Рис.](#page-84-1) 63.

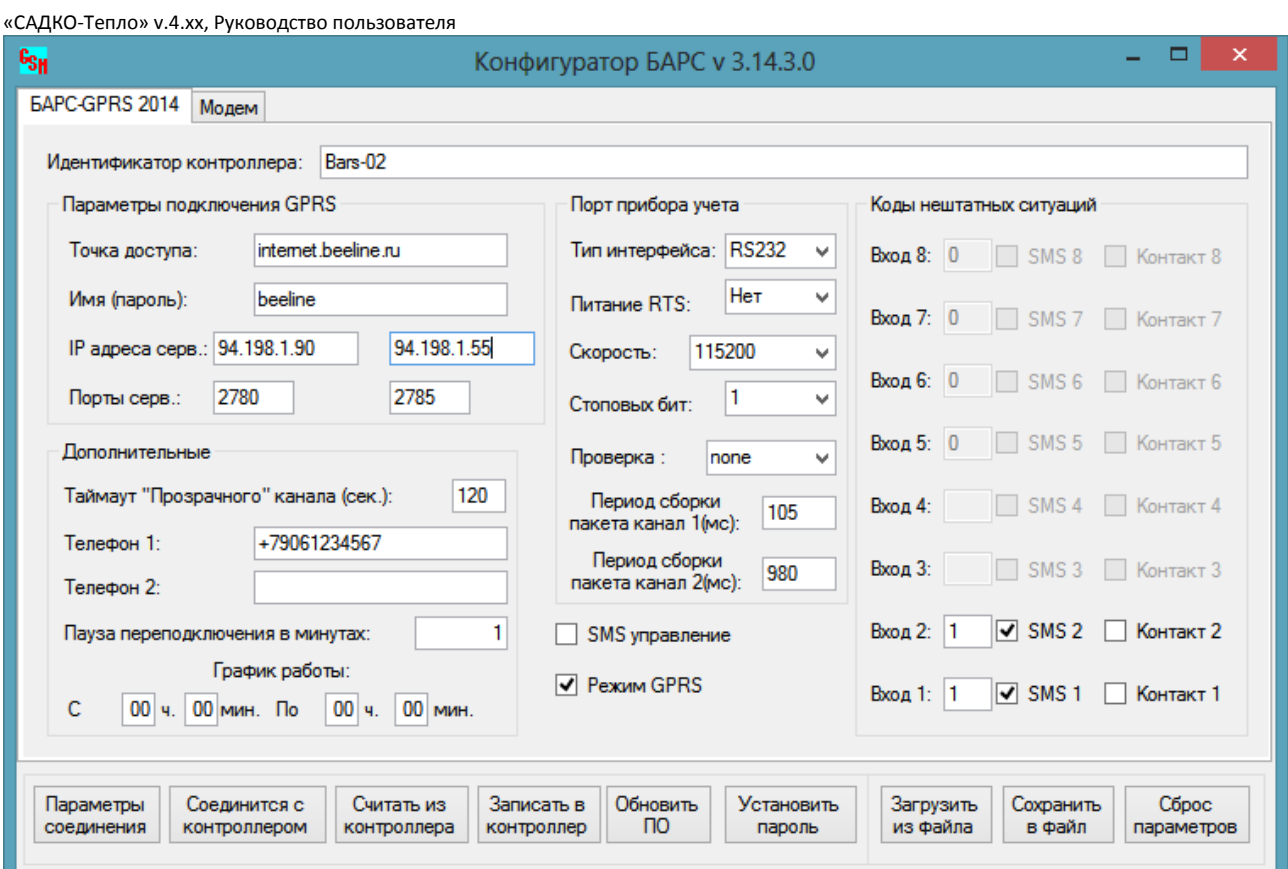

**Рис. 62 Окно Конфигуратора для БАРС-02-Рхх**

<span id="page-84-0"></span>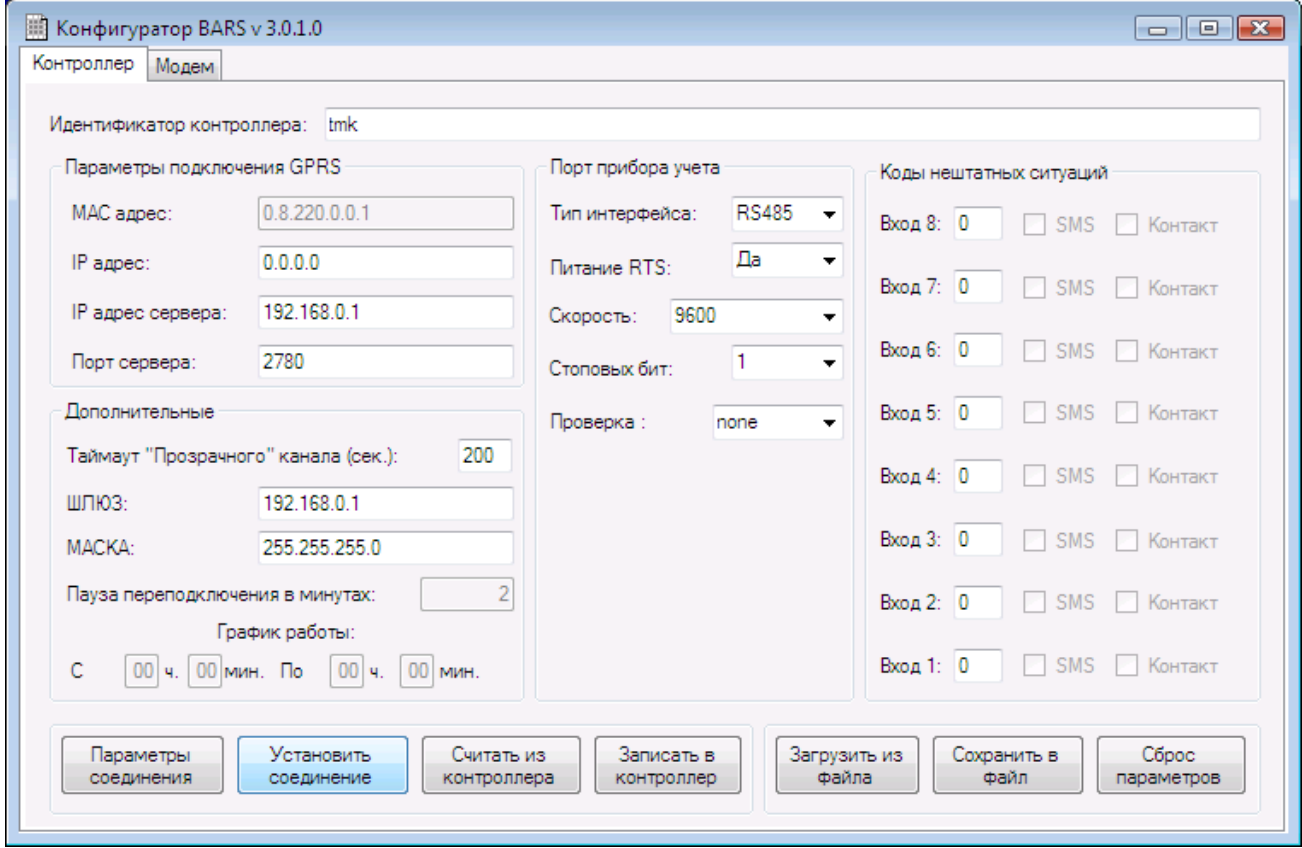

<span id="page-84-1"></span>**Рис. 63 Окно Конфигуратора для БАРС-02-Пхх**

### *10.2Настройка параметров соединения с контроллером.*

Для считывания и записи параметров в/из контроллера связи Конфигуратор GPRS использует порт RS-232 компьютера. Для соединения компьютера с контроллером используйте трехжильный кабель RS-232, на одной стороне которого концы проводов подготовлены для клеммных зажимов (обычный нуль-модемный кабель не подойдет).

Подключите контроллер к компьютеру одним из способов, указанных в паспорте контроллера.

Нажмите клавишу «**Параметры соединения**». На экране появится окно, показанное на [Рис.](#page-85-0) 64.

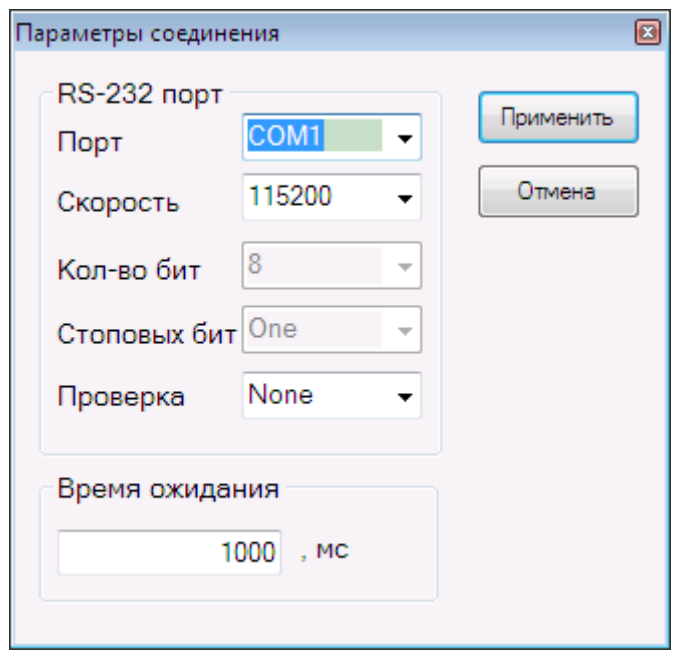

**Рис. 64 Окно параметров соединения**

<span id="page-85-0"></span>В поле **«Порт»** выберите последовательный порт компьютера, через который будет устанавливаться соединение. В поле **«Скорость»** установите скорость обмена с контроллером. По умолчанию скорость обмена составляет 115200 бод. Установите **«Время ожидания»** ответа от контролера. По умолчанию оно составляет 1000 мс, но, возможно, потребуется его увеличить для уверенного считывания и записи параметров в контроллер.

После установки параметров соединения нажмите клавишу **«Применить»**.

### *10.3Соединение с контроллером*

Для установления соединения с контроллером нажмите клавишу **«Установить соединение»**. На экран будет выдано сообщение о необходимости включить питание контроллера. Включите питание контроллера и течение 15 секунд нажмите клавишу **«ОК»**. Если соединение прошло успешно, на экран будет выдано соответствующее сообщение, а клавиши **«Считать из контроллера»** и **«Записать в контроллер»** станут активными.

### *10.4Чтение параметров из контроллера*

Для считывания текущих параметров нажмите клавишу **«Считать из контроллера»**. Считанные параметры появятся в соответствующих полях:

Группа параметров подключения к Internet:

 **Идентификатор контроллера** – строка, состоящая из символов цифр, латинского и русского алфавита, а также знаков пробела и '-'. Идентификатор должен совпадать с названием основного узла учета, который он обслуживает, и быть уникальным в пределах системы. Максимальная длина идентификатора – 127 символов.

- **Точка доступа и пароль** указываются провайдером услуг сотовой связи для канала связи GPRS.
- **IP адрес сервера**  указывается IP адрес сервера сбора данных, выданный провайдером услуг Интернета.
- **Порт сервера** номер TCP порта сервера сбора данных. По умолчанию равен 2780. Не следует менять это значение без необходимости.
- **Таймаут прозрачного режима**  время, через которое контроллер выходит из режима прозрачной пересылки данных прибору учета, если не было передано никаких данных по каналу связи GPRS.
- **Телефон 1, Телефон 2**  номера сотовых телефонов, на которые будет отправлено SMS сообщение об изменении состояния дискретных входов контроллера.
- **Пауза переподключения в минутах** длительность промежутка времени, через который контроллер будет снова пытаться установить связь с сервером сбора данных при неудачной попытке.
- **График работы**  начальное и конечное время суток, в которое контроллер будет предпринимать попытки установления связи с сервером сбора данных. Вне этого промежутка времени контроллер подключаться к серверу сбора данных не будет.
- **SMS управление**  разрешить (галочка)/запретить с помощью SMS настраивать IP адреса и порты серверов сбора данных, а так же включать/выключать режим GPRS.
- **Режим GPRS** включить (галочка)/ выключить режим пакетной передачи данных GPRS. При выключенном режиме GPRS, обмен с серверами сбора данных прекращается и высылаются только SMS по нештатным ситуациям (если настроены).

Группа параметров подключения через Ethernet по протоколу TCP/IP:

- **МАС адрес** аппаратный адрес Ethernet-модуля контроллера. Показан для информационных целей и недоступен для изменений.
- **IP адрес** IP адрес Ethernet-модуля контроллера. Вы можете задать конкретное значение или оставить нулевым, если в сети, куда будет подключаться контроллер, есть сервер DHCP. В последнем случае адрес будет присвоен сервером DHCP динамически.
- **Шлюз** IP адрес маршрутизатора (шлюза) по умолчанию.
- **Маска** маска подсети в IP сети, куда будет подключаться контроллер.

Группа параметров управления коммуникационными портами контроллера:

- **Тип интерфейса** выбор типа интерфейса, через который контроллер будет подключен к прибору учета (RS-232 или RS-485).
- **Питание RTS**  требуется ли прибору подачи питания по линии RTS.
- **Скорость**  скорость обмена через коммуникационный порт контроллера. По умолчанию – 9600 бод.
- **Стоповых бит**  количество стоповых бит при обмене через коммуникационный порт контроллера. По умолчанию – 1 бит.
- **Проверка**  наличие и вид проверки четности при обмене через коммуникационный порт контроллера. По умолчанию – проверки нет.

Группа контроля нештатных ситуаций:

 **Вход 1..8** – код НС, который будет зафиксирован и передан серверу сбора данных при изменении состояния данного дискретного входа контроллера. Оставьте значение нулевым, если вход не используется. По умолчанию используются следующие коды: 1 –

открытие шкафа, 2 – затопление, 3 – пожар. При изменении состояния входа на исходное, к заданному коду добавляется значение 0х80 (например, 0х81 – закрытие шкафа).

- **SMS** признак отсылки сообщения на сотовый телефон (текст SMS вводится латинскими символами и цифрами, не более 30 символов).
- **Контакт** какое изменение состояния входа приведет к формированию НС: при установленной галочке – замыкание дискретного входа на минусовой провод питания, при снятой - размыкание.

### *10.5Запись параметров в контроллер*

Введите требуемые значения. При нажатии клавиши **«Записать в контроллер»** указанные в соответствующих полях параметры будут записаны в контроллер. О результате записи будет выдано сообщение.

## *10.6Сохранение и загрузка параметров из файла*

Наборы параметров можно хранить в файлах конфигурации. Для загрузки параметров из файла нажмите клавишу **«Загрузить из файла»**. На экране появится стандартное окно открытия файла. После выбора файла и нажатия клавиши **«Открыть»** параметры будут загружены и отображены в соответствующих полях.

Для сохранения текущих параметров в файл нажмите клавишу **«Сохранить в файле»**. На экране появится стандартное окно сохранения файла. После задания имени файла и нажатия клавиши **«Сохранить»** параметры будут записаны в файл.

### *10.7Установка пароля*

Для защиты процедур обновления ПО контроллера БАРС и SMS управлением необходимо установить пароль. Для установки пароля нажмите клавишу **«Установить пароль»**. На экране появится окно ввода пароля, показанное на [Рис.](#page-87-0) 65. Вводится новый пароль латинскими буквами и цифрами (не более 16 символов). Нажать кнопку «**Да**» для подтверждения, либо «**Нет**» для отмены ввода пароля. Для сброса пароля оставить пустым поле нового пароля.

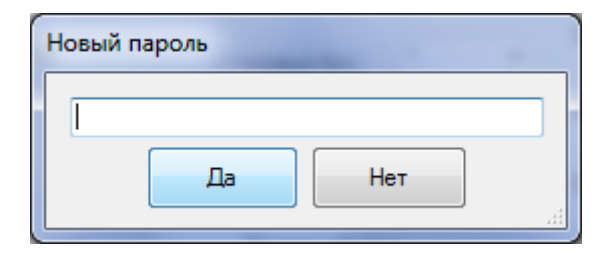

**Рис. 65 Окно ввода нового пароля**

## <span id="page-87-0"></span>*10.8Обновление ПО контроллера*

В ходе работы БАРС возможно изменение программного обеспечения контроллера. Для обновления ПО контроллера нажмите клавишу **«Обновить ПО»**. На экране появится окно ввода текущего пароля, показанное на [Рис.](#page-88-0) 66.

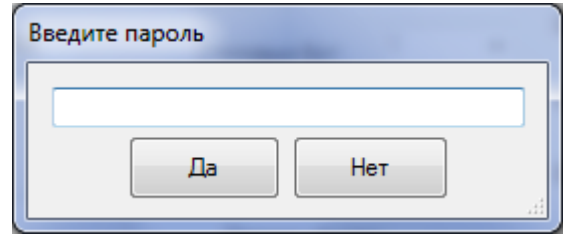

**Рис. 66 Окно ввода пароля**

<span id="page-88-0"></span>После ввода текущего пароля (если нет пароля, то поле ввода остается пустым) нажать кнопку **«Да»**, на экране появится стандартное окно открытия файла. После выбора файла с расширением **.bin** и нажатия клавиши **«Открыть»** производится проверка версии ПО и начинается процедура загрузки данных (отображена статусной линейкой). В случаи удачной загрузки ПО контроллера перезагружается. Если во время обновления произошел сбой, то рекомендуется выключить БАРС и начать процедуру обновления ПО с момента включения.

# **11 Web-интерфейс пользователя**

### *11.1 Запуск Web-интерфейса пользователя.*

Перед запуском Web-интерфейса необходимо включить питание компьютера, монитора и дождаться завершения загрузки операционной системы, а также убедиться в наличии соединения с Интернет.

Загрузка и работа с Web-интерфейсом производится через Интернет-браузер (далее – браузер). Запуск браузера **Microsoft Internet Explorer** производится через команду меню операционной системы **«Пуск|Программы|Internet Explorer»**. Через некоторое время после запуска на мониторе компьютера появится окно браузера. В адресной строке браузера ([Рис.](#page-88-1)  [67\)](#page-88-1) введите Интернет-адрес (IP адрес) Web-сервера САДКО-Тепло в символьном или цифровом виде.

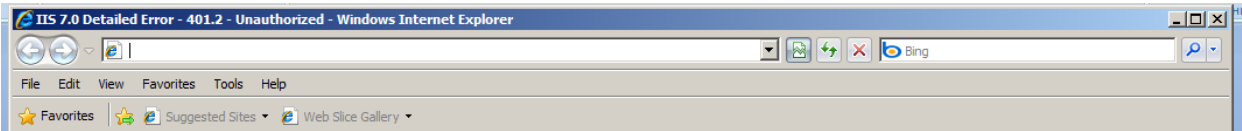

**Рис. 67 Адресная строка браузера**

<span id="page-88-1"></span>Например, если Интернет-адрес Web-сервера САДКО-Тепло *Sadkoserver*, то адресная строка в браузере должна выглядеть следующим образом: [http://Sadkoserver/sadko.](http://sadkoserver/sadko) Закончив ввод адреса, нажмите клавишу ENTER.

Через некоторое время, необходимое для подключения к Web-серверу, появится окно входа в систему [\(Рис.](#page-89-0) 68). Введите имя пользователя и пароль, которые Вам предоставил администратор системы, и нажмите ОК.

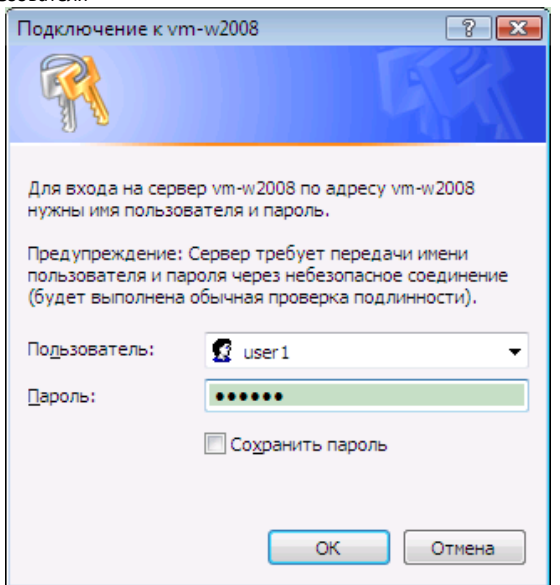

**Рис. 68 Окно входа в систему**

<span id="page-89-0"></span>Еще через некоторое время, необходимое для загрузки приложения, в браузере появится главная страница Web-интерфейса ([Рис.](#page-89-1) 69). При первом подключении возможно появление страницы с предложением установить модуль Silverlight (п. [11.2\)](#page-90-0).

<span id="page-89-1"></span>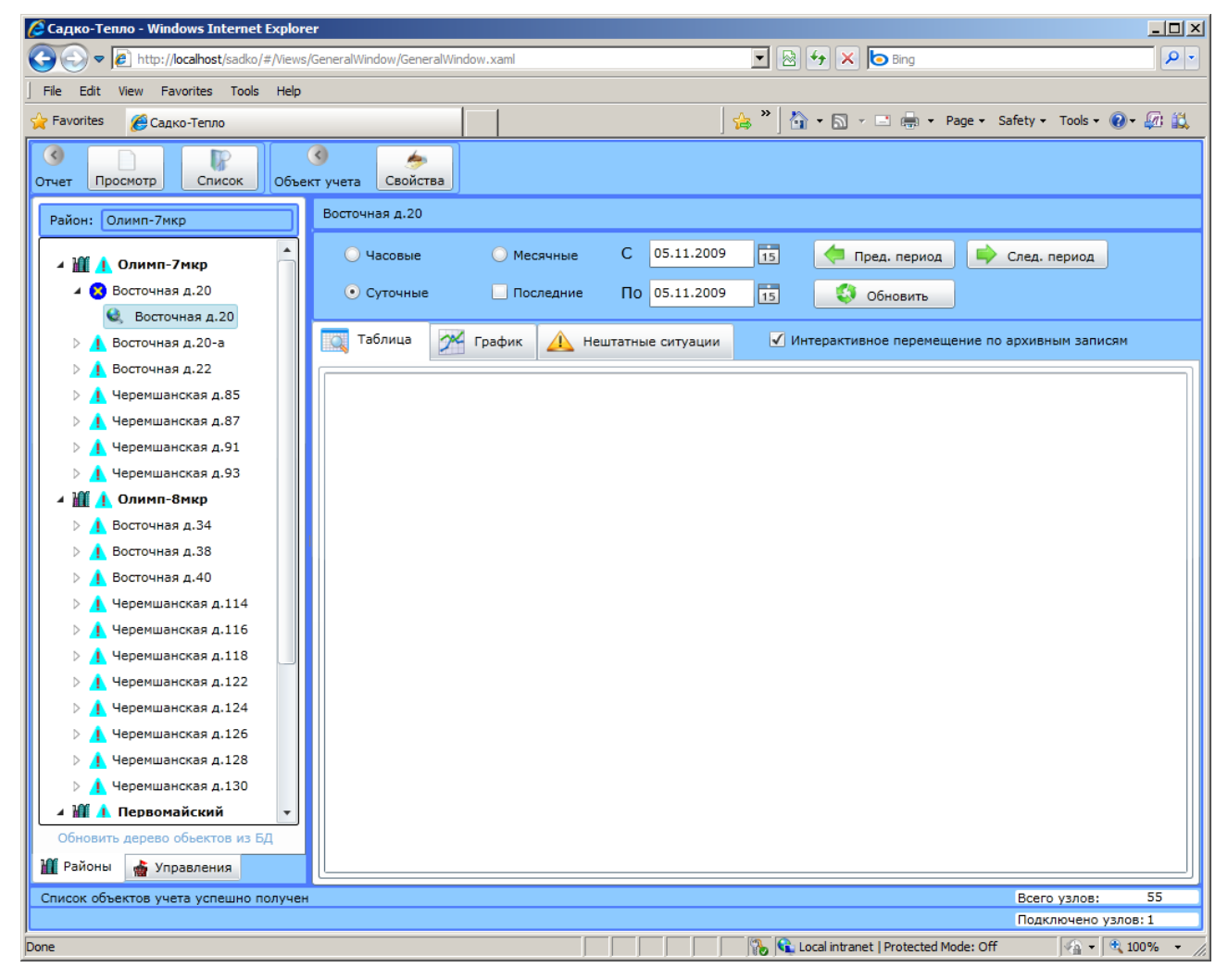

**Рис. 69 Главная страница Web-интерфейса**

Самая верхняя строка – з*аголовок окна*, в котором написано имя программы. Под ним расположена *строка меню браузера*. Под строкой меню размещается *инструментальная линейка* с кнопками. Последняя строка - *строка состояния* - предназначена для вывода подсказок или сообщений. *Рабочая область* - это часть главного окна, расположенная между инструментальной панелью и строкой состояния. Она предназначена для отображения и ввода данных.

# <span id="page-90-0"></span>*11.2 Установка модуля Silverlight.*

Silverlight – подключаемый модуль для Web-браузера, необходимый для работы Webинтерфейса.

Если в Вашей системе не установлен модуль Silverlight, то при загрузке страницы Вам будет показано предложение установить Silverlight (Рис 40).

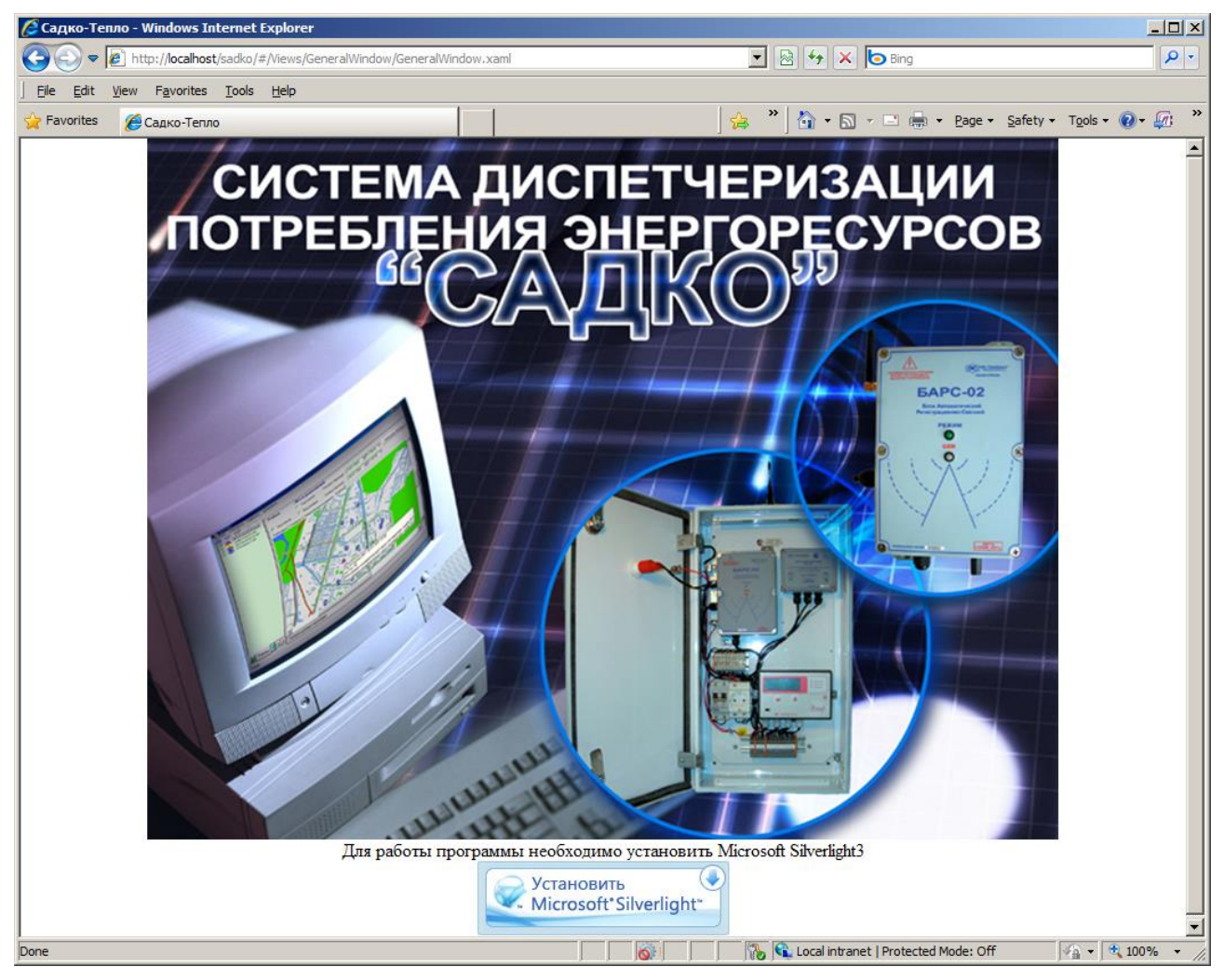

**Рис. 70 Предложение установить Silverlight**

Для установки нажмите на кнопку "Установить Microsoft Silverlight". Спустя некоторое время появится диалоговое окно, спрашивающее Вас, хотите ли Вы запустить установку Silverlight сразу или предварительно сохранить его дистрибутив в какую либо папку на Вашем компьютер.

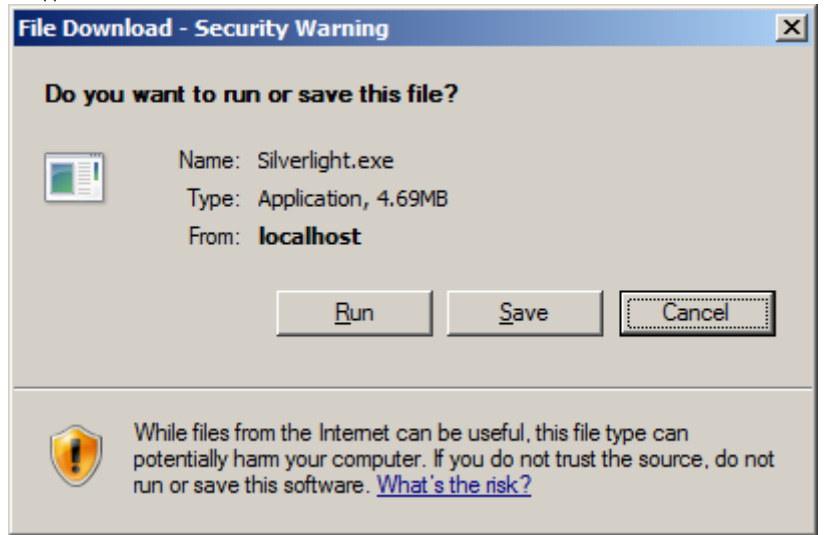

**Рис. 71 Диалоговое окно загрузки Silverlight с сервера.**

Если нажать **«Установить (Run)»,** начнется процесс установки. После запуска установки Silverlight следуйте указаниям и советам мастера для успешного завершения.

Если нажать **«Сохранить (Save)»**, на экране появится стандартное окно сохранения файла на диске. Выберите место хранения дистрибутива Silverlight и нажмите клавишу **«Сохранить»**. После завершения сохранения файла на компьютере запустите его на выполнение и следуйте указаниям и советам мастера.

### *11.3Завершение работы программы.*

Завершить работу программы можно набрав комбинацию клавиш ALT+F4, либо нажав мышью кнопку закрытия окна браузера **X**.

### *11.4Рабочая область окна.*

Рабочая область делится по вертикали на две панели. В *панели объектов* (слева) размещаются *дерево объектов*, в котором каждый узел соответствует объекту учета, находящемуся на определенном уровне иерархии и обозначает район, управление, потребителя, или узел учета. В *информационной панели* (справа) отображаются данные для выбранного объекта.

### *11.5Деревья объектов.*

В панели объектов имеются две закладки: «**Районы**» и «**Управления**», на каждой из которых есть свое дерево объектов, причем видимо только одно из них в зависимости от того, какая закладка выбрана. Наличие двух деревьев отражает принцип иерархического группирования объектов с двойным подчинением. Двойное подчинение означает, что потребители (организации) могут группироваться по организационному признаку, образуя управления, а также по территориальному признаку, располагаясь на территории определенного района (города). У потребителей, в свою очередь, может иметься несколько приборов учета. Таким образом, одно дерево отражает иерархию объектов с группировкой потребителей по районам, а другое – с группировкой по управлениям. Переключение между деревьями осуществляется щелчком мыши по соответствующей закладке панели

объектов **. В Районы ф** Управления

Значки в узлах дерева показывают самую приоритетную категорию *нештатных ситуаций* (НС), обнаруженных во время последнего опроса приборов. Если во время опроса прибора были зафиксированы нештатные ситуации, то соответствующий значок появится на

всех вышележащих уровнях для данного прибора. Наличие таких значков на уровне потребителя и района (управления) позволяет быстро обнаружить проблемный узел. Всего имеется семь категорий (перечислены в порядке возрастания приоритета):

- $\bullet$  режим автоматического опроса выключен или опрос еще не проводился.
- 0<sup>8</sup> нештатных ситуаций не обнаружено.
- **А** категория «У» (уведомления).
- **4** категория «С» или «О»: непродолжительные ошибки связи или отказы оборудования прибора учета.
- <sup>1</sup> категория «П» (предупреждения).
- $\blacktriangle$  отсутствие информации в базе данных или ошибки связи более трех суток.
- $\blacktriangle$  категория «А» (аварии, превышение предельных уровней). Справа от значка располагается название объекта.

### **11.5.1 Управление деревом.**

Выбрать нужный узел дерева можно с помощью мыши, щелкнув на нем левой клавишей мыши. Если нужный узел находится вне пределов видимости окна, то увидеть его можно, используя вертикальную и горизонтальную линейки прокрутки около дерева. По узлам дерева можно также перемещаться с помощью клавиатуры, используя для этого клавиши и  $\hat{\uparrow}$ . Выбранный узел выделяется цветом.

Узлы дерева на верхнем уровне иерархии, обозначающие управления или районы, называются *родительскими* и имеют набор *дочерних узлов*, обозначающих потребителей. Родительские узлы могут находиться в *развернутом* состоянии, когда видны дочерние узлы, либо в *свернутом* состоянии, когда дочерние узлы не видны.

Если слева от узла находится значок  $\triangleright$ , узел находится в свернутом состоянии. Чтобы развернуть узел и показать его дочерние узлы, щелкните левой клавишей мыши на значке

 $\triangleright$  или нажмите клавишу  $\rightarrow$ .

Если слева от узла находится значок  $\blacksquare$ , узел находится в развернутом состоянии. Чтобы свернуть узел и скрыть его дочерние узлы, щелкните левой клавишей мыши на значке или нажмите клавишу $\leftarrow$ .

### **11.5.2 Обновление дерева объектов**

Обновление состояния подключения каждого узла учета и последних нештатных ситуаций происходит автоматически. Если Вам необходимо обновить состав и структуру дерева объектов (например, если были добавлены новые узлы или какие-либо узлы были

**VДАЛЕНЫ, ПЕРЕНЕСЕНЫ) ВОСПОЛЬЗУЙТЕСЬ ГИПЕРССЫЛКОЙ . По районы** . **1 Переня** 

### *11.6Информация по объекту.*

#### **11.6.1 Общее описание.**

Для каждого объекта доступны следующие виды информации:

 Значения параметров энергопотребления из архивов приборов учета. Эти данные были ранее считаны из приборов учета и сохранены в базе данных системы. Существует три типа архивов: часовой, суточный и месячный, соответствующие типам архивов приборов учета. Если объект представляет прибор учета, то берутся архивные данные конкретного прибора, в противном случае архивные данные группируются по родительскому объекту (например, потребителю) и для каждого параметра вычисляется соответствующая

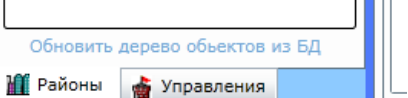

функция: для параметров давления, температуры, расхода вычисляется среднеарифметическое значение, а для массы, объема, тепловой энергии вычисляется суммарное значение.

Примечание: в отчетах для температуры используется средневзвешенное по массе значение.

 Нештатные ситуации, зафиксированные при опросе архивов, и сохраненные в базе данных системы. Аналогично параметрам энергопотребления, эти нештатные ситуации делятся по типу архива.

Информация по выбранному в дереве объекту располагается в правой части рабочей области (*информационной панели*). Информационная панель делится на две:

- Верхняя панель управления ([Рис.](#page-93-0) 72) предназначена для выбора типа архива и периода времени, за который нужно отображать данные для просмотра и генерации отчетов.
- Нижняя панель данных предназначена для отображения данных выбранного типа архива и периода времени:
	- o Архивных данных в виде таблицы.
	- o Архивных данных в виде графиков.
	- o Нештатных ситуаций в виде таблицы.

Панель данных сделана в виде закладок, каждая из которых отображает информацию в соответствующем виде.

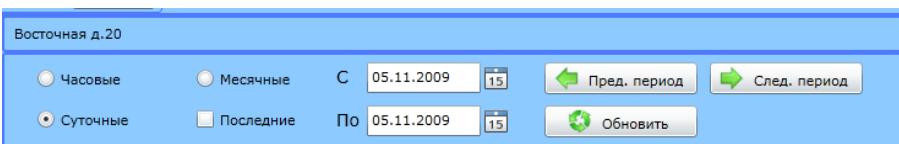

**Рис. 72 Панель управления**

### <span id="page-93-0"></span>**11.6.2 Выбор типа архива и периода времени**

Выбор часового, суточного или месячного архива осуществляется выбором соответствующей радио-кнопки с помощью мыши или клавиатуры. После изменения типа архива будет выполнена загрузка информации с сервера за выбранный период времени.

О ходе загрузки данных с сервера сигнализирует значок . Во время загрузки данных с сервера игнорируются любые другие запросы данных от пользователей.

Примечание: если используемый прибор учета не поддерживает какого-либо типа архива, то соответствующая радио-кнопка будет недоступна.

Если последний раз данные с приборов считывались давно, или не считывались совсем, то таблица может оказаться пустой. В этом случае поставьте галочку в поле **«Последние»**, и в таблицу будут загружены последние имеющиеся на сервере записи. При этом в полях **«С»** и **«По»** будут указаны даты для первой и последней найденных записей, а сами поля будут заблокированы, и Вы не сможете установить в них другие значения. Чтобы можно было менять начало и конец периода, снимите галочку с поля **«Последние»**.

При необходимости можно изменить период времени, за который будет отображаться информация. Для этого, используя поля **«С»** и **«По»**, установите требуемые значения даты, а затем нажмите клавишу **«Обновить таблицу»**.

### **11.6.3 Отображение архивных данных в виде таблицы.**

Одним из видов представления архивной информации, загруженной с сервера, является таблица, в столбцах которой располагаются отдельные параметры энергопотребления, такие как масса, температура, тепловая энергия и др., а в строках – записи архива с соответствующими метками времени [\(Рис.](#page-94-0) 73). В ячейках таблицы находятся значения параметров в архивной записи.

Для перехода в табличный режим представления выберите мышью закладку **«Таблица»** на информационной панели.

| • Садко-Тепло - Windows Internet Explorer                                                                                                  |                         |             |                   |         |                    |                     |                                      |              |                                                     |                     |                                    |             | $-12X$   |
|----------------------------------------------------------------------------------------------------|-------------------------|-------------|-------------------|---------|--------------------|---------------------|--------------------------------------|--------------|-----------------------------------------------------|---------------------|------------------------------------|-------------|----------|
| $\mathbf{E}[\mathbf{E} \mathbf{H} \mathbf{H}]$ $\mathbf{K}[\mathbf{E}]$<br>http://localhost/sadko/#/Views/GeneralWindow/GeneralWindow.xaml |                         |             |                   |         |                    |                     |                                      |              |                                                     |                     |                                    |             | $\rho$ - |
| Edit<br>View<br>F <u>a</u> vorites <u>T</u> ools Help<br>File                                                                              |                         |             |                   |         |                    |                     |                                      |              |                                                     |                     |                                    |             |          |
| <b>Favorites</b><br>Садко-Тепло                                                                                                    |                         |             |                   |         |                    |                     |                                      |              | ☆ " ^ ^ ^ ^ n · □ - → Page · Safety · Tools · ● ④ 武 |                     |                                    |             |          |
| $\circ$<br>$\left( \left. \bullet \right) \right.$<br>$\mathbb{R}$<br>dan<br>Просмотр<br>Список<br>Объект учета<br>Свойства<br>Отчет       |                         |             |                   |         |                    |                     |                                      |              |                                                     |                     |                                    |             |          |
| Район: Олимп-7мкр                                                                                                    | Восточная д.20          |             |                   |         |                    |                     |                                      |              |                                                     |                     |                                    |             |          |
| ⊿ ∭ 1 Олимп-7мкр                                                                                                    | • Часовые               |             | <b>• Месячные</b> | с       | 09.06.2009         |                     | 15<br>ຜ                              | Пред. период | E                                                   | След. период        |                                    |             |          |
| 4 8 Восточная д.20<br><b>Восточная д.20</b>                                                                                                | <b>О Суточные</b>       |             | √ Последние       |         | По 05.11.2009      |                     | $\overline{15}$                      | Обновить     |                                                     |                     |                                    |             |          |
| Восточная д.20-а<br>Þ                                                                                                    | Таблица<br>$\alpha$     | ≁<br>График | $\triangle$       |         | Нештатные ситуации |                     |                                      |              | √ Интерактивное перемещение по архивным записям     |                     |                                    |             |          |
| Восточная д.22<br><sup>1</sup><br>Черемшанская д.85<br>D                                                                                   | Время                   | dT1, °C     | M1, T             | M2, T   | Mr1, т             | P1, M <sub>Da</sub> | P <sub>2</sub> , M <sub>na</sub>     | Q1, ГКал     | Qr1, ГКал                                           | T1, °C              | T2, °C                             | to          |          |
| Черемшанская д.87<br>D                                                                                                    | 09.06.2009 0:00         | 654.34      | 0                 | O       | $\circ$            | $\mathbf{1}$        | 1.44                                 | O            | 0                                                   | 22.82               | 23.84                              | O           |          |
| Черемшанская д.91<br>Þ                                                                                                    | 09.06.2009 1:00         | 654.36      | 0                 | $\circ$ | $\circ$            | $\mathbf{1}$        | 1.44                                 | O            | 0                                                   | 22.8                | 23.8                               | $\mathbf 0$ |          |
| Черемшанская д.93                                                                                                    | 09.06.2009 2:00         | 654.39      | 0                 | $\circ$ | $\circ$            | $\mathbf{1}$        | 1.44                                 | O            | $\circ$                                             | 22.73               | 23.7                               | $\mathbf 0$ |          |
| Мĩ<br>• Олимп-8мкр                                                                                                    | 09.06.2009 3:00         | 654.42      | 0                 | $\circ$ | $\circ$            | $\mathbf 1$         | 1.44                                 | O            | $\overline{0}$                                      | 22.62               | 23.56                              | O           |          |
| Восточная д.34<br>D                                                                                                    | 09.06.2009 4:00         | 654.44      | 0                 | $\circ$ | $\circ$            | 1                   | 1.43                                 | $\circ$      | o                                                   | 22.55               | 23.47                              | O           |          |
| Восточная д.38<br>D                                                                                                    | 09.06.2009 5:00         | 654.42      | O                 | $\circ$ | $\circ$            | $\mathbf{1}$        | 1.43                                 | O            | $\circ$                                             | 22.53               | 23.47                              | O           |          |
| Восточная д.40<br>D                                                                                                    | 09.06.2009 6:00         | 654.41      | 0                 | $\circ$ | $\circ$            | $\mathbf{1}$        | 1.43                                 | O            | $\circ$                                             | 22.57               | 23.52                              | O           |          |
| Черемшанская д.114<br>D                                                                                                    | 09.06.2009 7:00         | 654.41      | 0                 | $\circ$ | $\circ$            | 1                   | 1.44                                 | O            | O                                                   | 22.65               | 23.6                               | o           |          |
| Черемшанская д.116<br>D                                                                                                    | 09.06.2009 8:00         | 654.39      | 0                 | $\circ$ | $\circ$            | $\mathbf{1}$        | 1.44                                 | O            | $\circ$                                             | 22.72               | 23.69                              | $\mathbf 0$ |          |
| Черемшанская д.118<br>Þ<br>Черемшанская д.122<br>$\triangleright$                                                                          | 09.06.2009 9:00         | 654.39      | O                 | $\circ$ | $\circ$            | $\mathbf{1}$        | 1.44                                 | O            | $\circ$                                             | 22.76               | 23.73                              | O           |          |
| Черемшанская д.124                                                                                                    | 09.06.2009 10:00 654.38 |             | 0                 | $\circ$ | $\circ$            | 1                   | 1.44                                 | O            | $\circ$                                             | 22.8                | 23.78                              | O           |          |
| Черемшанская д.126<br>Þ                                                                                                    | 09.06.2009 11:00 654.41 |             | 0                 | $\circ$ | $\circ$            | 1                   | 1.45                                 | O            | O                                                   | 22.9                | 23.85                              | O           |          |
| Черемшанская д.128<br>Þ                                                                                                    | 09.06.2009 12:00 654.44 |             | o                 | $\circ$ | o                  | 1                   | 1.45                                 | $\mathbf 0$  | $\circ$                                             | 23.03               | 23.95                              | O           |          |
| Черемшанская д.130<br>Þ                                                                                                    | 09.06.2009 13:00 654.46 |             | o                 | $\circ$ | $\circ$            | 1                   | 1.45                                 | $\mathbf 0$  | O                                                   | 23.12               | 24.02                              | $\mathbf 0$ |          |
| ⊿ ЖН Первомайский                                                                                                    | 09.06.2009 14:00 654.49 |             | 0                 | o       | $\circ$            | $\mathbf{1}$        | 1.46                                 | O            | 0                                                   | 23.16               | 24.03                              | $\mathbf 0$ |          |
| Обновить дерево объектов из БД                                                                                                    | 09.06.2009 15:00 654.48 |             | 0                 | $\circ$ | $\circ$            | 1                   | 1.46                                 | O            | $\circ$                                             | 23.14               | 24.02                              | O           |          |
| <b>Ш</b> Районы<br>• Управления                                                                                                    | $\blacktriangleleft$    |             |                   |         |                    |                     |                                      |              |                                                     |                     |                                    | ×           |          |
| Архивные записи успешно получены                                                                                                    |                         |             |                   |         |                    |                     |                                      |              |                                                     | Всего узлов:        |                                    | 55          |          |
| ЖНС успешно получен                                                                                                    |                         |             |                   |         |                    |                     |                                      |              |                                                     | Подключено узлов: 1 |                                    |             |          |
| Done                                                                                                    |                         |             |                   |         |                    |                     | Local intranet   Protected Mode: Off |              |                                                     |                     | $\frac{1}{2}$ - $\frac{1}{2}$ 100% |             |          |

**Рис. 73 Представление архивных данных в виде таблицы**

<span id="page-94-0"></span>Текущая (выделенная) строка таблицы помечена синим цветом. Для выделения другой строки можно щелкнуть по нужной строке мышью или воспользоваться клавишами управления курсором. Для листания таблицы используется полоса прокрутки или клавиши PAGEUP и PAGEDOWN.

Каждая строка таблицы может быть окрашена в цвет, отличный от фонового, если в данное время были зафиксированы одна или несколько нештатных ситуаций. При этом цвет окраски соответствует самой приоритетной из них:

- Зеленый цвет имеются уведомления (некритичные события, категория У, или непродолжительные ошибки связи, категория С).
- Циановый цвет имеются неисправности прибора учета, датчиков, кабелей соединения (категория О).
- Желтый цвет имеются превышения предупредительных уровней для параметров (категория П).
- Пурпурный цвет нет архивных данных или ошибки связи в течение длительного времени, по умолчанию более трех суток (категория О).
- Красный цвет имеются превышения предельных уровней для параметров (категория А).

### **11.6.4 Графики архивных данных.**

Другим видом представления архивной информации являются графики изменения значений параметров во времени. По горизонтальной оси откладываются метки времени, а по вертикальной – значения параметров теплоносителя из записей архива [\(Рис.](#page-95-0) 74).

Для перехода в режим представления в виде графиков выберите мышью закладку **«График»** на информационной панели.

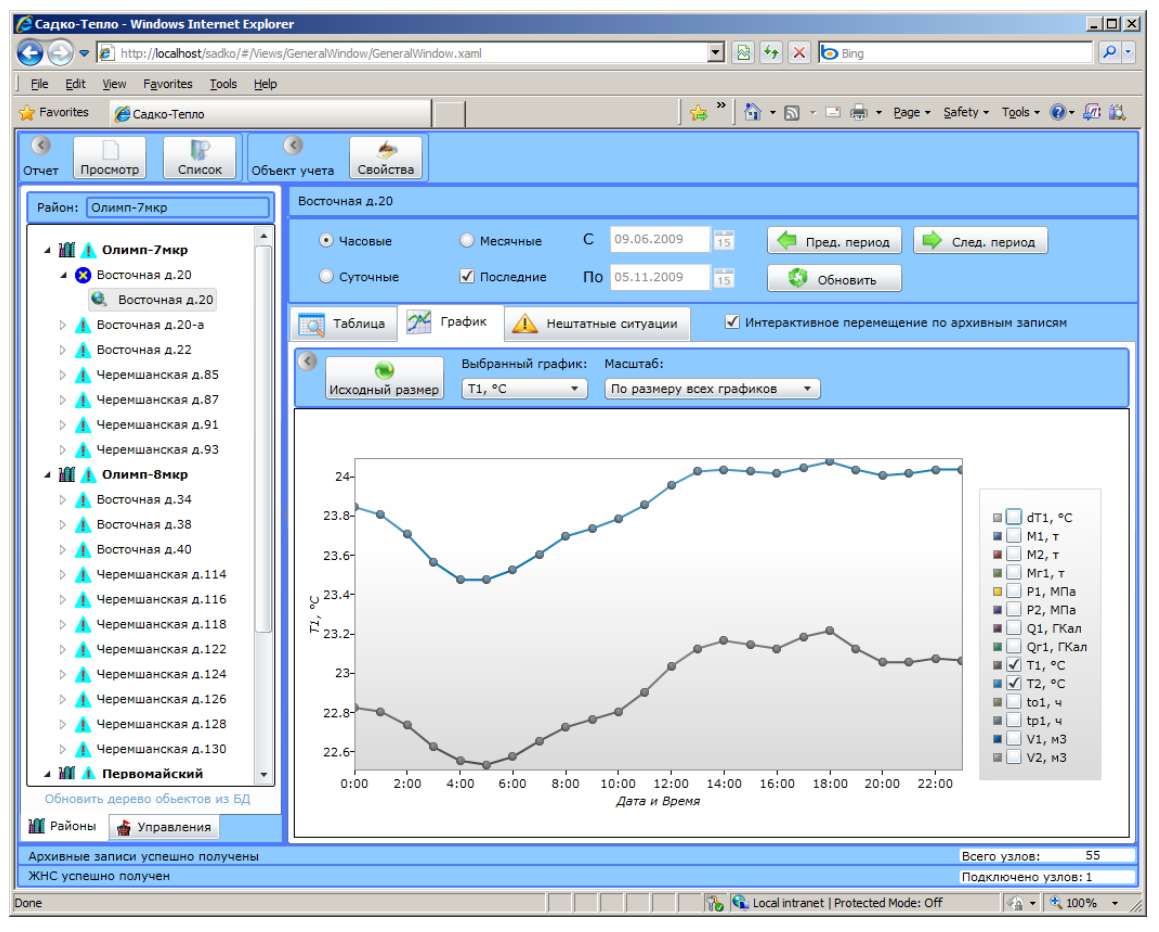

#### **Рис. 74 Графики архивных данных**

<span id="page-95-0"></span>Справа от изображения графиков расположена *легенда*, в которой для каждого графика показаны:

- Признак видимости (галочка в квадрате).
- Цвет линии графика.
- Название параметра, которому соответствует график.
- Единицы измерения параметра по горизонтальной оси.

Выбранный график на легенде показан в раскрывающемся меню с названием "Выбранный график"  $\boxed{11, ^{\circ}C}$   $\boxed{1, ^{\circ}C}$ . Например, на рисунке выбранным является график параметра Т1. Для смены выбранного графика с помощью мыши щелкните левой кнопкой на стрелочку <u>у раскрывающегося меню "Выбранный график</u>" и так же левой кнопкой мыши выберите любой из графиков.

Для растягивания шкалы времени используется мышь. Передвиньте указатель мыши к требуемому началу области выделения, нажмите левую клавишу мыши и, не отпуская, доведите указатель до конца нужной области. Границы области будут обозначаться «резиновым» прямоугольником. Когда Вы отпустите клавишу мыши, выделенная область будет растянута до краев графика.

Чтобы возвратить шкалу времени в исходное состояние (нерастянутое), нажмите кнопку

## Исходный размер

Ненужные в данный момент времени графики можно скрыть. Для этого уберите галочки в квадратиках соответствующих строк легенды, щелкнув по ним левой клавишей мыши. Если какой-либо график нужно показать, установите галочку в квадратике, снова щелкнув по нему левой клавишей мыши.

### **11.6.5 Нештатные ситуации**

Кроме значений параметров теплоносителя, при опросе приборов учета считываются также сведения о нештатных ситуациях (НС), произошедших со времени последнего опроса. Чтобы просмотреть их на экране монитора для выбранного типа архива и периода времени, выберите мышью закладку **«Нештатные ситуации»** ([Рис.](#page-96-0) 75).

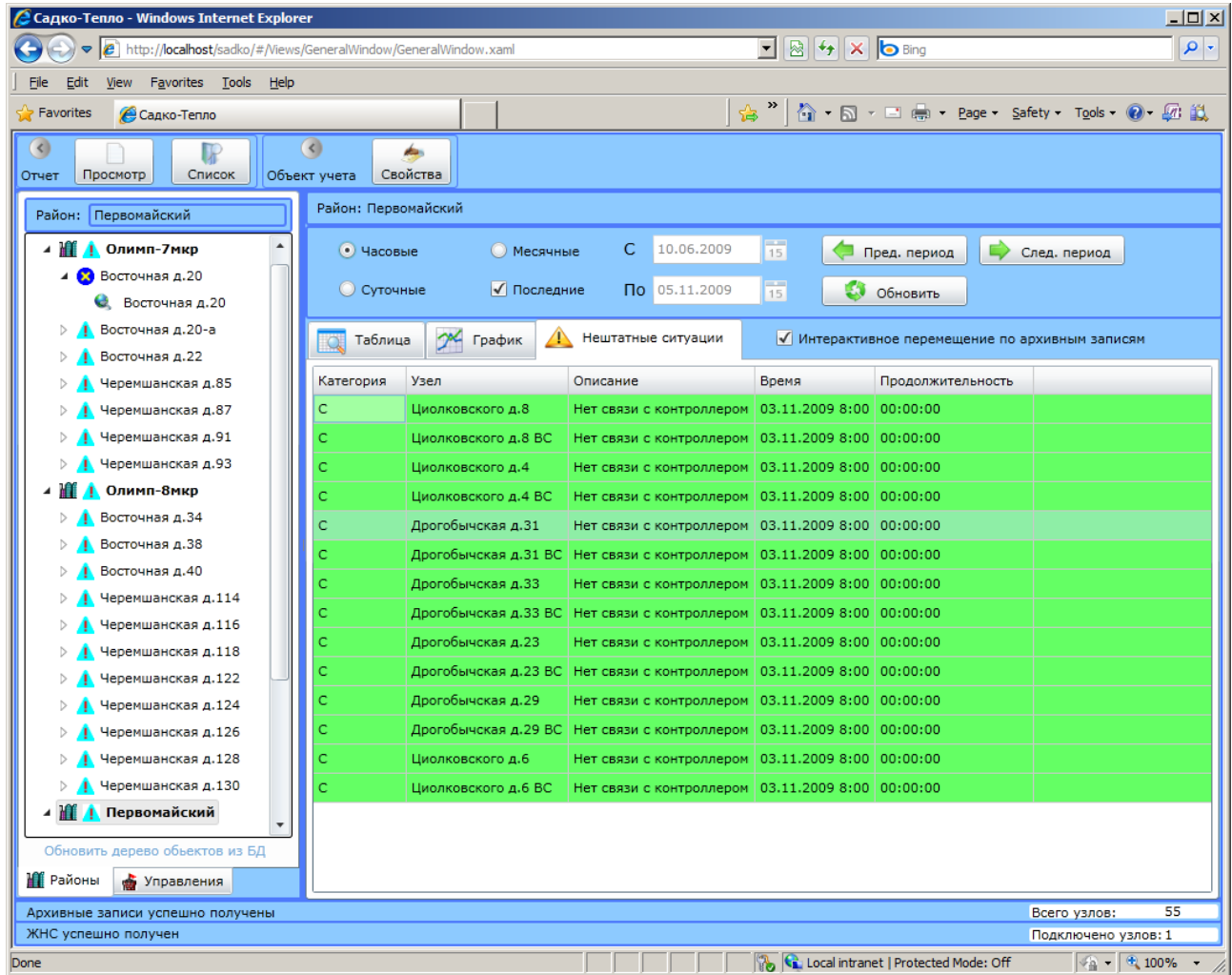

#### **Рис. 75 Нештатные ситуации**

<span id="page-96-0"></span>Для каждой записи НС отображаются следующие столбцы:

- **Кат.** категория, отражающая приоритетность, или степень критичности, нештатной ситуации. Категория обозначается одним символом:
	- o У уведомления, или некритичные НС.
	- o С непродолжительные ошибки связи (менее трех суток).
	- o П превышение предупредительных уровней для параметров.
- o О отказы прибора учета, датчиков или кабелей соединения, ошибки связи в течение длительного времени (более трех суток).
- o А превышение предельных уровней для параметров.
- **Узел** название узла учета, на котором была зафиксирована НС. При просмотре сводного списка НС по потребителю, району, управлению этот столбец помогает разделить НС, произошедшие на разных узлах учета.
- **Описание** описание НС.
- **Время**  время фиксации НС.
- **Длит**. длительность НС в часах.

Примечание: В системе ««САДКО-Тепло»» используется унифицированный перечень кодов и описаний НС, который позволяет единообразно трактовать НС для различных типов приборов учета. Используемые драйверы приборов выдают данные по НС именно из этого перечня, вне зависимости от того, получены ли НС от аппаратуры прибора, или сформированы программно.

## *11.7Отчеты.*

*Отчет* - документ, выдаваемый приложением на основе информации, хранящейся в базе данных. Основным отчетом является акт учета потребленной (отпущенной) энергии. Примерный вид такого акта показан на [Рис.](#page-33-0) 23.

Внешний вид и состав информации, включенной в отчет, не является жестко заданным и может изменяться по желанию пользователя. Для внесения изменений в существующий отчет или создания нового отчета необходимо отредактировать соответствующий файл шаблона отчета с помощью дизайнера отчетов Crystal Reports XI R2 (в комплект поставки не входит). Файлы шаблонов отчетов по умолчанию располагаются в подпапке Reports папки установки (обычно C:\Program Files\Sadko\_T).

## **11.7.1 Получение отчета по умолчанию.**

Поскольку акт учета потребляемой энергии является наиболее часто требуемым документом, его получение максимально облегчено. Для его получения выполните следующие действия:

- 1. В дереве объектов выберите нужный объект (прибор учета, потребитель, район или управление).
- 2. В информационной панели выберите требуемый тип архива и интервал времени, за который нужно получить акт.

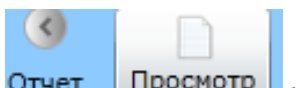

3. Выполните команду получения отчета, нажав кнопку <sup>Отчет</sup> [ Просмотр ] в инструментальной панели. После загрузки с сервера требуемого отчета на экране появится окно, в котором отобразится отчет. Следует иметь в виду, что формирование отчета может занять некоторое время, поэтому следует проявить терпение.

# **11.7.2 Просмотр отчета**

Сформированный отчет выводится в формате .pdf и для его просмотра используется программа Adobe Acrobat Reader. Программа запускается автоматически после завершения генерации отчета и в ее окне выводится полученный файл.

Для навигации по отчету, изменения масштаба и т.п. используйте средства Acrobat Reader'а.

#### **11.7.3 Другие отчеты**

Чтобы получить отчет, отличный от отчета по умолчанию, нужно открыть окно со списком

всех зарегистрированных отчетов [\(Рис.](#page-98-0) 76). Для этого нажмите на кнопку **Слисок в** инструментальной панели.

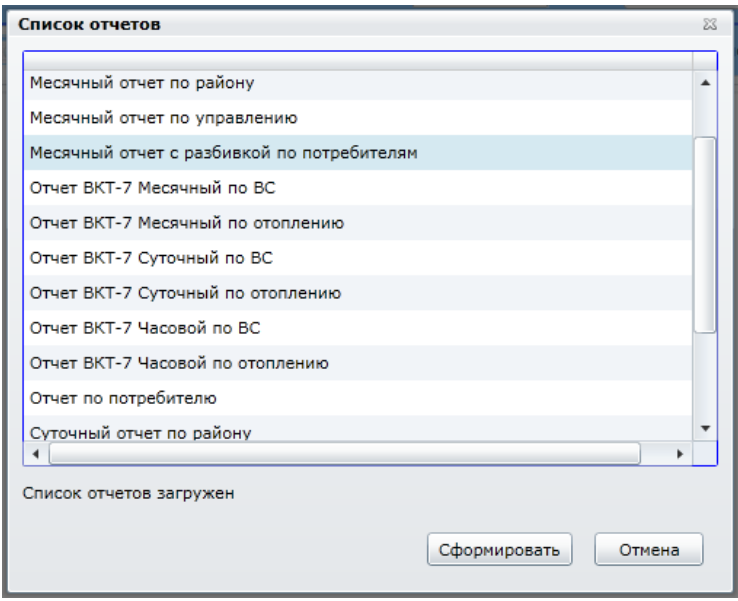

**Рис. 76 Окно со списком отчетов**

<span id="page-98-0"></span>Выберите в списке строку с названием нужного Вам отчета и нажмите клавишу **«Сформировать»**. Нужно иметь в виду, что при формировании отчета в большинстве случаев будут использованы свойства выбранного в дереве объекта, тип архива и диапазон времени, заданные в информационной панели. Поэтому объект в дереве и выбранный отчет должны взаимно соответствовать. В противном случае Вы получите неверный отчет и/или сообщения об ошибках.

### *11.8Операции с объектами учета*

Для просмотра свойств объекта учета выделите требуемый узел в дереве объектов и

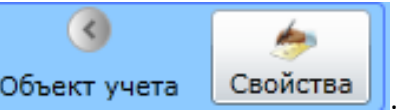

Б

нажмите клавишу **«Свойства»** на инструментальной панели .

На экране появится окно со списком основных свойств объекта учета. Значения свойств предназначены только для просмотра и изменению не подлежат.

После завершения просмотра свойств объекта нажмите клавишу **«ОК»** в окне.

# **12 Диспетчер заданий**

### *12.1Основные понятия*

### **12.1.1 Задание**

Задание – поименованная последовательность шагов (операций), которые выполняются последовательно в соответствии с заданным расписанием. В каждом задании может быть один или несколько шагов, но только одно расписание. Задание назначается группе узлов учета: потребителю, району, управлению.

Задание может находиться в одном из следующих состояний:

- Ожидает запуска (до первого запуска или после разблокировки).
- Выполнение завершено успешно.
- Выполнение завершено с ошибкой.
- В процессе выполнения.
- Заблокировано.

Каждый шаг задания выполняет некоторые действия для группы узлов учета, и определяются его типом, например:

- Считывание архивов.
- Расчет баланса по узлам учета, входящим в группу узлов и формирование НС.

Шаг задания может иметь параметры, управляющие его работой. Состав и назначение этих параметров зависит от типа шага задания, а конкретные значения задаются при конфигурировании заданий (см. п. [0](#page-100-0)). В задании может быть несколько шагов одного типа, но с разными значениями параметров.

Каждый тип шага задания реализован в виде библиотеки (файл с расширением dll) и работа САДКО-Тепло с ними аналогична работе с драйверами приборов учета: возможность использования того или иного типа шага задания определяется наличием соответствующей библиотеки в папке установки программы.

Шаги задания выполняются последовательно друг за другом. Если все попытки выполнения какого-либо шага задания были неудачными, остальные шаги не выполняются и задание завершается с ошибкой. Если все шаги были завершены успешно, задание считается выполненным успешно.

### **12.1.2 Расписание**

Расписание выполнения задания предназначено для определения времени запуска и останова задания.

Расписание имеет следующие параметры:

- Время начала выполнения.
- Время конца выполнения.
- Период выполнения однократно, минутный, часовой, суточный, недельный, месячный.
- Интервал выполнения количество периодов между запусками (кроме однократного выполнения).
- Количество повторов максимальное количество попыток повторного выполнения каждого шага задания при возникновении ошибки.
- Задержка между попытками задержка между попытками выполнения шага задания в секундах.

### **12.1.3 Назначение задания**

Чтобы задание могло быть выполнено, необходимо указать ему группу узлов учета, с которыми оно будет работать, т.е. назначить ему *владельца*. В качестве владельца задания может быть указан потребитель, район, управление.

При назначении задания указывается также расписание выполнения и признак разрешения выполнения. Призрак разрешения выполнения позволяет приостанавливать или возобновлять выполнение задания по расписанию.

После того, как задание назначено его владельцу, указано расписание выполнения, оно становится *назначенным заданием*.

### <span id="page-100-0"></span>**12.1.4 Функции диспетчера заданий**

Диспетчер заданий выполняет следующие основные функции:

- 1. Отслеживание моментов запуска и остановки назначенных заданий в соответствии с их расписанием.
- 2. Запуск выполнения задания по достижению момента его запуска.
- 3. Управление последовательным выполнением шагов задания.
- 4. Контроль результата выполнения шага задания (нормальное завершение/ошибка) и принятия решения об остановке, перезапуске или продолжении задания.
- 5. Ведение журнала выполнения заданий.
- 6. Предоставление интерфейса пользователя для конфигурирования и мониторинга выполнения заданий.

# *12.2Конфигуратор заданий*

Конфигуратор заданий предназначен для ведения справочников заданий, расписаний, а также назначения заданий их владельцам.

### **12.2.1 Запуск конфигуратора заданий**

Запуск конфигуратора заданий производится через команду меню операционной системы **«Пуск|Программы|САДКО-Тепло|Конфигуратор заданий»**. Через некоторое время после запуска, необходимое для загрузки программы, на мониторе компьютера появится главное окно программы конфигуратора [\(Рис.](#page-100-1) 77).

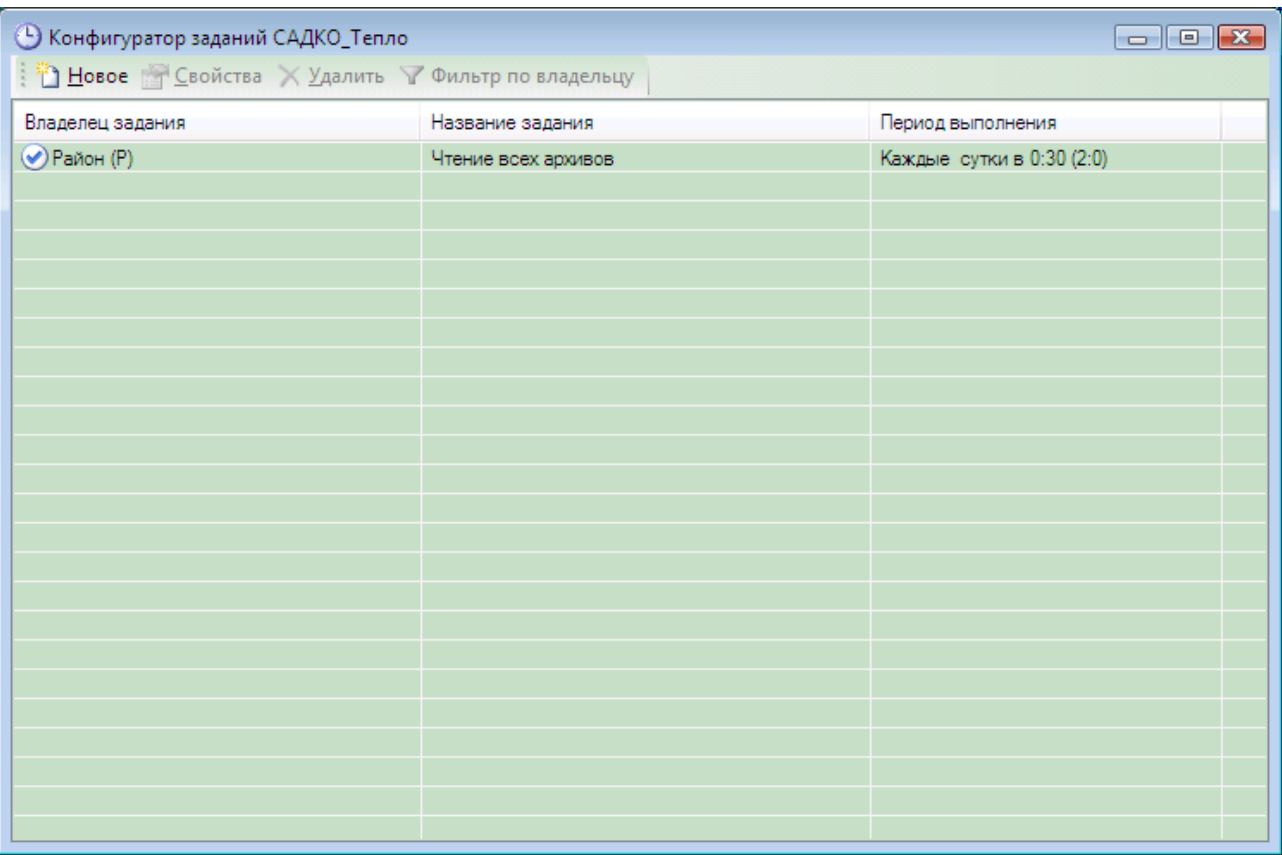

**Рис. 77 Конфигуратор заданий**

<span id="page-100-1"></span>В окне конфигуратора показан список назначенных заданий, в котором выводится:

 Владелец задания. Буква в скобках указывает тип владельца: Р – район, У – управление, П – потребитель.

- Название задания.
- Период выполнения задания. Числа в скобках указывают максимальное количество попыток выполнения каждого шага задания и задержку между попытками в секундах. Слева от владельца задания имеется значок, который показывает возможность выполнения задания по расписанию:
- $\bullet$   $\bullet$  выполнение разрешено.
- выполнение запрещено.

#### **12.2.2 Назначение нового задания.**

Чтобы назначить новое задание группе узлов учета, в инструментальной панели нажмите клавишу «**Новое**». На экране появится окно свойств назначенного задания (см. [Рис.](#page-101-0) 78).

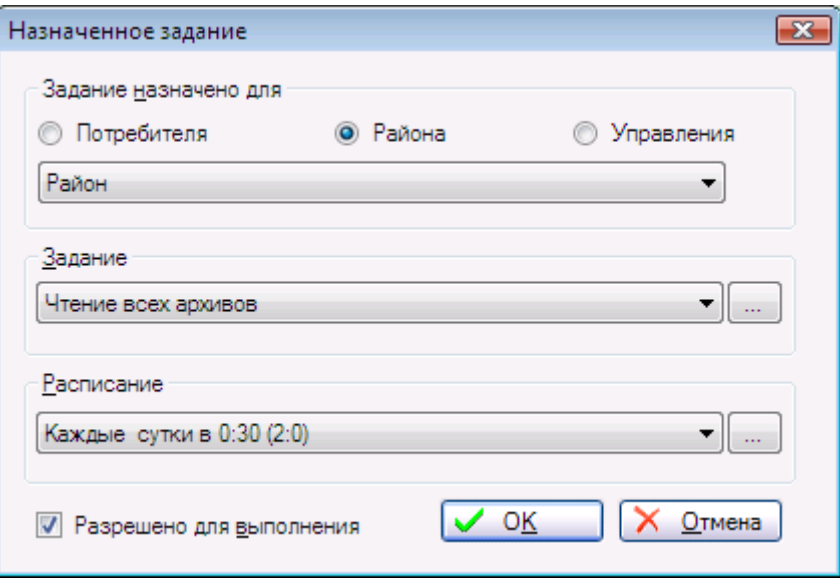

**Рис. 78 Окно свойств назначенного задания**

<span id="page-101-0"></span>Укажите тип владельца задания в поле «**Задание назначено для**», затем выберите владельца из выпадающего списка.

Из соответствующих списков выберите нужное задание и расписание, затем нажмите клавишу «**ОК**». Окно свойств закроется.

Будет произведено назначение нового задания владельцу и в списке появится новая строка.

Примечание: команда назначения нового задания недоступна, если программа запущена не от имени администратора (см. пп [6.1.2\)](#page-8-0).

#### **12.2.3 Изменение задания**

Чтобы изменить набор действий, которые выполняются в назначенном задании, или поменять расписание, разрешить или запретить его выполнение, нужно изменить свойства назначенного задания. Для этого выберите нужную строку в списке заданий и нажмите в инструментальной панели нажмите клавишу «**Свойства**». На экране появится окно свойств задания (см. [Рис.](#page-101-0) 78).

В окне свойств можно выбрать другого владельца, задание, расписание. Чтобы запретить или разрешить выполнение по расписанию, соответственно снимите или установите галочку в поле «**Разрешено для выполнения**».

После внесения всех изменений нажмите клавишу «**ОК**», чтобы принять изменения, или «**Отмена**», чтобы отказаться от изменений.

#### **12.2.4 Удаление назначенного задания**

Чтобы удалить назначенное задание, выберите нужную строку в списке заданий и нажмите в инструментальной панели нажмите клавишу «**Удалить**». В появившемся окне подтверждения нажмите клавишу «**Да**». Назначенное задание будет удалено из списка.

Примечание: команда удаления задания недоступна, если программа запущена не от имени администратора (см. пп [6.1.2\)](#page-8-0).

### **12.2.5 Справочник заданий**

Для того, чтобы задания можно было назначать их владельцам, требуется, чтобы эти задания были в справочнике заданий. Чтобы начать работу со справочником заданий, нужно в окне свойств назначенного задания [\(Рис.](#page-101-0) 78) нажать клавишу «…» справа от выпадающего списка заданий. На экране появится окно справочника заданий (см. [Рис.](#page-102-0) 79).

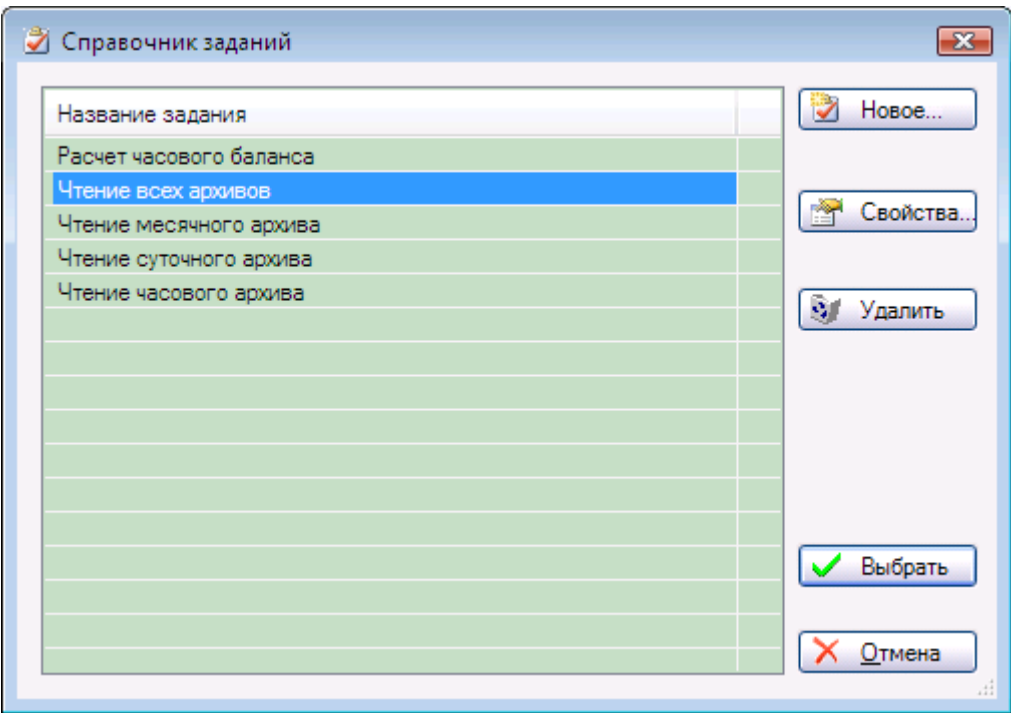

**Рис. 79 Окно справочника заданий**

<span id="page-102-0"></span>В списке перечислены названия всех имеющихся в системе заданий.

#### *12.2.5.1 Добавление задания*

Чтобы добавить новое задание, в окне справочника нажмите клавишу «**Новое…**». На экране будет показано окно свойств нового задания. Сконфигурируйте задание (см. п. [0](#page-102-1)) и нажмите клавишу «**ОК**». Новое задание будет добавлено в список.

<span id="page-102-1"></span>Примечание: команда добавления нового задания недоступна, если программа запущена не от имени администратора (см. пп [6.1.2\)](#page-8-0).

#### *12.2.5.2 Конфигурирование задания*

Чтобы сконфигурировать задание, выделите его в списке и нажмите клавишу «**Свойства…**». На экране появится окно свойств выбранного задания (см. [Рис.](#page-103-0) 80).

В поле «**Название**» введите название задания.

В левом списке «**Доступные**» (шаги задания) перечислены все имеющиеся в системе типы шагов задания (доступные операции). В правом списке «**Используемые**» перечислены шаги задания, которые будут выполняться при запуске задания. Эти шаги будут выполняться именно в той последовательности, в которой они приведены в списке.

Чтобы добавить новый шаг задания, выберите в левом списке нужный тип и нажмите клавишу "**->**". В правом списке появится новый шаг с параметрами, установленными по умолчанию, что будет видно в его названии.

Чтобы сконфигурировать только что добавленный, или имеющийся шаг задания, выберите его в правом списке, и нажмите клавишу . На экране появится окно свойств выбранного шага задания. Вид окна зависит от его типа. Подробные сведения о параметрах шагов заданий приведены в следующих пунктах документа. Задайте требуемые значения параметров шага задания и нажмите клавишу «**ОК**», чтобы принять изменения, или клавишу «**Отмена**», чтобы отказаться от изменений.

Чтобы удалить шаг из задания, выберите нужную строку в правом списке и нажмите клавишу "**<-**". Шаг задания будет удален из списка.

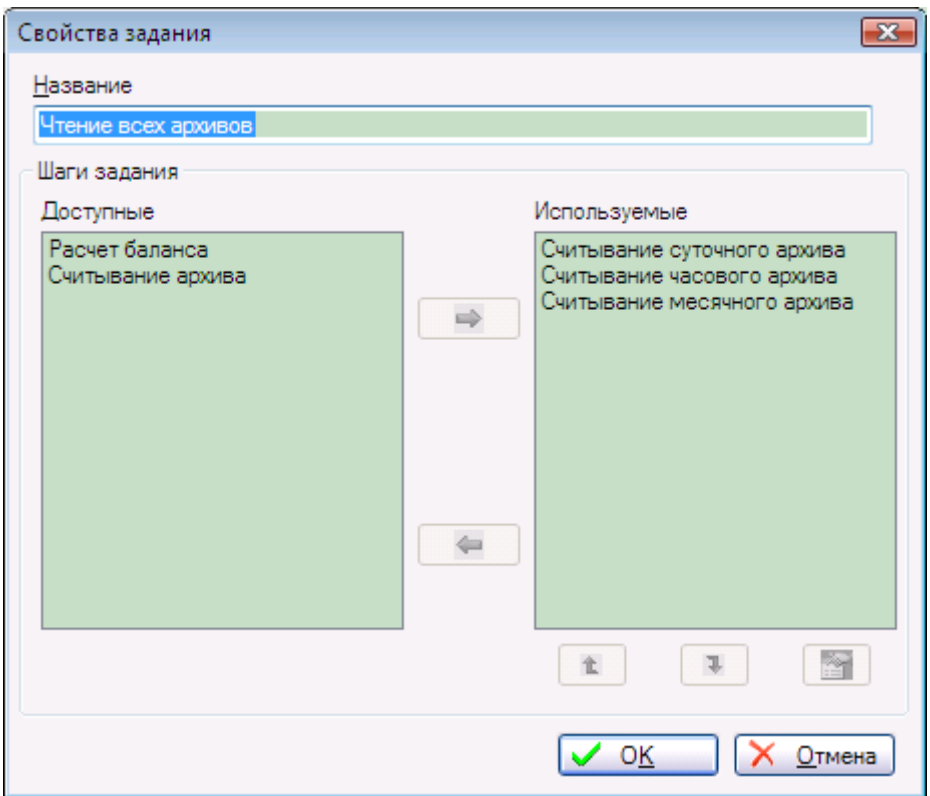

**Рис. 80 Окно свойств задания**

<span id="page-103-0"></span>Чтобы изменить последовательность выполнения шагов, выберите один из шагов в правом списке. Нажимая клавиши «**↑**» и «**↓**», переместите выбранный шаг в нужное место в последовательности. Выполняйте перечисленные действия с другими шагами до тех пор, пока все шаги задания не будут расположены в нужной последовательности.

После задания имени и конфигурирования шагов задания нажмите клавишу «**ОК**». Все сделанные изменения будут внесены в справочник.

Примечание: все кнопки, кроме кнопки **Отмена**, в окне свойств недоступны, если программа запущена не от имени администратора (см. пп [6.1.2\)](#page-8-0).

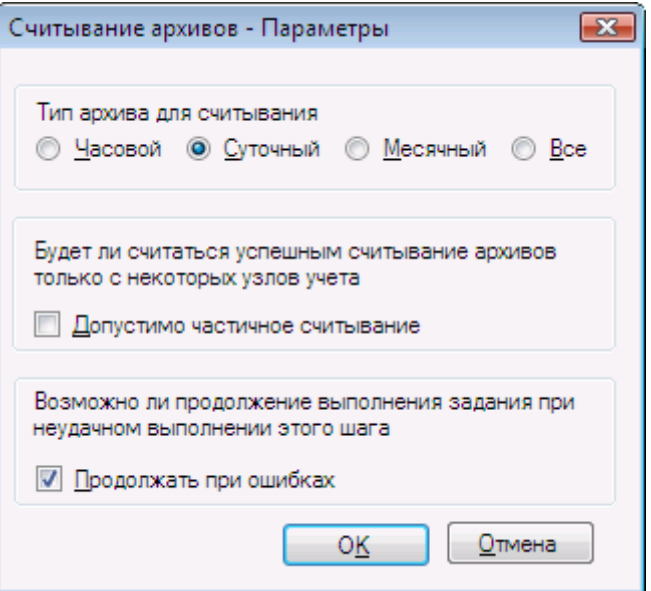

**Рис. 81 Параметры шага задания "Считывание архива"**

<span id="page-104-0"></span>Шаг задания «Считывание архива» предназначен для считывания заданного типа архива со всех узлов учета, принадлежащих владельцу задания. Данный шаг задания имеет следующие параметры (см. [Рис.](#page-104-0) 81):

- Тип архива. Если указан тип архива «Все», то считываются все типы архивов узла.
- Допустимо частичное считывание. Если часть узлов учета опросить не удалось, шаг задания будет все равно считаться выполненным успешно.
- Продолжать при ошибках. Если все или часть узлов учета опросить не удалось, шаг задания будет считаться выполненным неудачно, однако последующие шаги задания будут выполняться. Если это был последний шаг задания, все задание будет считаться выполненным с ошибкой.

#### *12.2.5.4 Шаг задания «Расчет баланса»*

Шаг задания «Расчет баланса» предназначен для балансовых расчетов для энергоресурса по узлам учета, принадлежащих владельцу задания. Результатом расчета баланса является набор балансовых записей, имеющих метки времени. Сформированные балансовые записи записываются в базу данных.

Для энергоресурса Е небаланс Н в момент времени Т подсчитывается по формуле:

 $H(T) = E_{OCH}(T) - \sum E_{IOOM} (T)$ , где

 $E_{OCH}(T)$  – количество энергоресурса, зафиксированное в основном узле учета в архивной записи с меткой времени Т;

Еподч(Т) – количество энергоресурса, зафиксированное в подчиненном узле учета в архивной записи с меткой времени Т.

Расчет ведется по набору архивных записей указанного типа, которые были считаны с узлов учета, начиная с времени последней сформированной балансовой записи. Для каждой метки времени архивных записей группы узлов учета формируется одна балансовая запись.

Если архивные записи с одинаковой меткой времени имеются не для всех узлов учета, участвующих в расчете, то балансовая запись с этой меткой времени не формируется и в базу данных не записывается.

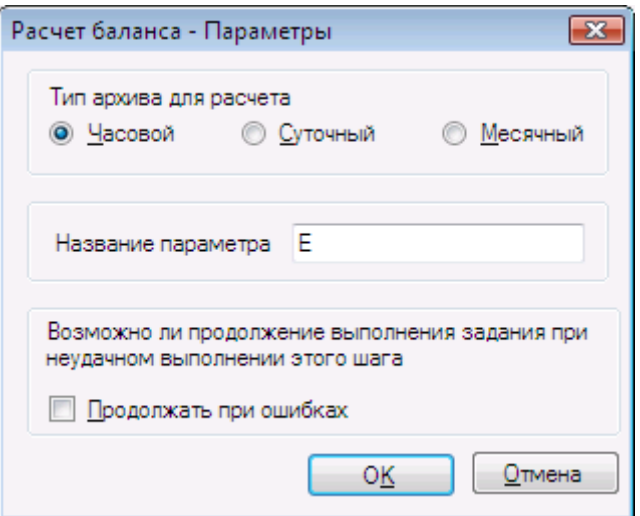

**Рис. 82 Параметры шага "Расчет баланса"**

<span id="page-105-0"></span>Дополнительно рассчитывается процентное соотношение Н/Е<sub>осн</sub>(%), которое сравнивается со значением максимального небаланса, заданное для владельца задания. Если это соотношение, взятое по модулю, превышает значение максимального небаланса, формируется нештатная ситуация для основного узла, которая записывается в базу данных.

Данный шаг задания имеет следующие параметры (см. [Рис.](#page-105-0) 82):

- Тип архива.
- Продолжать при ошибках. Если все или часть узлов учета опросить не удалось, шаг задания будет считаться выполненным неудачно, однако последующие шаги задания будут выполняться. Если это был последний шаг задания, все задание будет считаться выполненным с ошибкой.

Возможная ошибка при выполнении шага – не задан основной узел учета для владельца задания.

### *12.2.5.5 Удаление задания*

Чтобы удалить задание из справочника, выделите задание в списке и нажмите клавишу «Удалить». В появившемся окне подтверждения нажмите клавишу «**Да**». Назначенное задание будет удалено из списка.

Примечание: команда удаления задания недоступна, если программа запущена не от имени администратора (см. пп [6.1.2\)](#page-8-0).

### *12.2.5.6 Выбор задания*

После выполнения операций по настройке справочника заданий закройте окно, нажав клавишу **Отмена**, при этом текущий тип задания в окне свойств назначенного задания останется прежним, либо клавишу **Выбрать**, при этом текущий тип задания в окне свойств назначенного задания будет заменен на выбранный из справочника.

### **12.2.6 Справочник расписаний**

Для того, чтобы при назначении задания можно было указать расписание его выполнения, требуется, чтобы это расписание было в справочнике расписаний. Чтобы начать работу со справочником расписаний, нужно в окне свойств назначенного задания [\(Рис.](#page-101-0) 78) нажать клавишу «…» справа от выпадающего списка расписаний. На экране появится окно справочника расписаний (см[.Рис.](#page-106-0) 83).

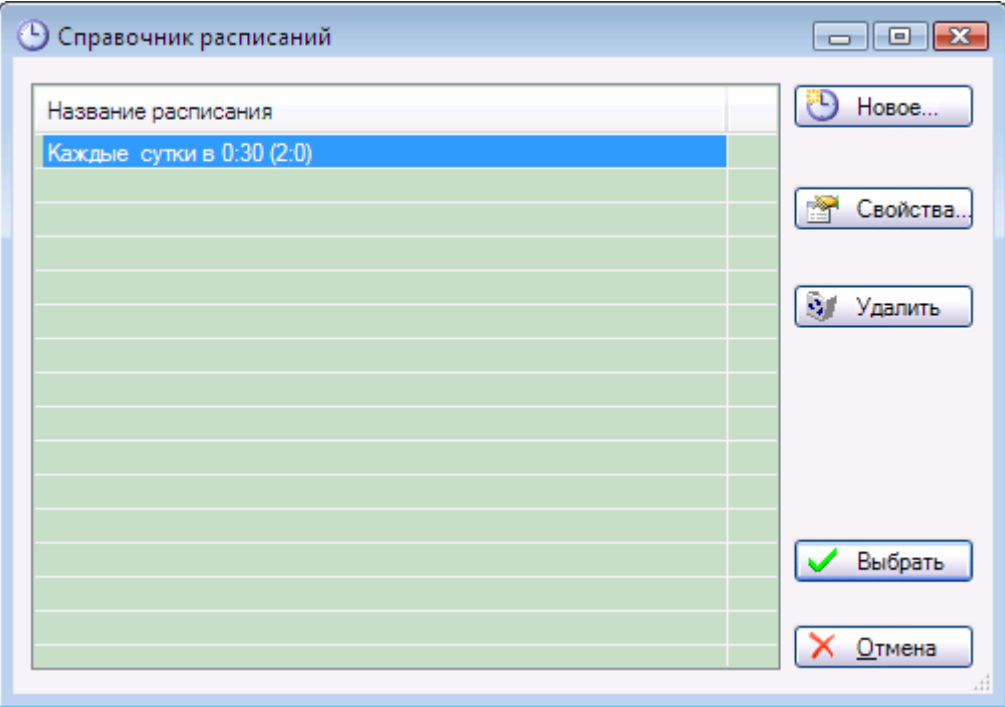

**Рис. 83 Окно справочника расписаний**

<span id="page-106-0"></span>В списке перечислены описания всех имеющихся в системе расписаний.

#### *12.2.6.1 Добавление расписания*

Чтобы добавить новое расписание, в окне справочника нажмите клавишу «**Новое…**». На экране будет показано окно свойств расписания. Настройте расписание (см. п.[0](#page-106-1)) и нажмите клавишу «**ОК**». Новое расписание будет добавлено в список.

<span id="page-106-1"></span>Примечание: команда добавления нового расписания недоступна, если программа запущена не от имени администратора (см. пп [6.1.2\)](#page-8-0).

### *12.2.6.2 Настройка расписания*

Чтобы настроить расписание, выделите его в списке и нажмите клавишу «**Свойства…**». На экране появится окно свойств выбранного расписания (см. [Рис.](#page-107-0) 84).

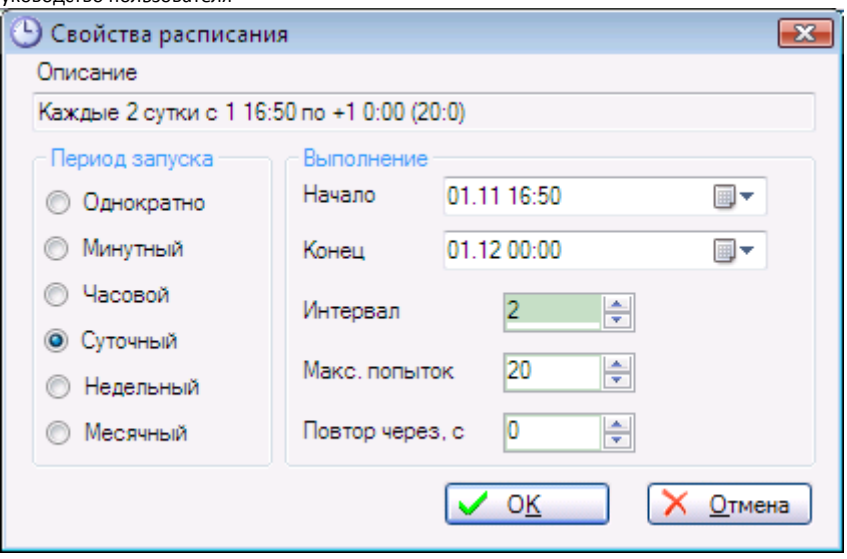

**Рис. 84 Окно свойств расписания**

<span id="page-107-0"></span>Поле «**Описание**» заполняется автоматически на основе свойств расписания и недоступно для изменения. Остальные поля доступны для изменения и предназначены для установки свойств расписания:

**Период запуска** – задает тип периода, по которому ведется отсчет времени запуска и останова задания.

**Начало** (выполнения) – время начала выполнения задания, используется для расчета реального времени запуска.

**Конец** (выполнения) – время конца выполнения задания, используется для расчета реального времени останова задания. Для часового и суточного периода запуска в полях «Начало» и «Конец», кроме времени суток, отображается также и день месяца (см. [Рис.](#page-107-0) 84). Это нужно для задания промежутка времени, в котором будет выполняться задание.

**Интервал** (выполнения) – множитель для периода запуска. Например, для суточного периода и интервала, равного двум, задание будет выполняться через двое суток.

**Макс. попыток** – максимальное количество попыток выполнения каждого шага задания. **Повтор через** – задержка в секундах между попытками выполнения шага задания.

Примечание: кнопка **ОК** в окне свойств недоступна, если программа запущена не от имени администратора (см. пп [6.1.2\)](#page-8-0).

#### *12.2.6.3 Удаление расписания*

Для удаления расписания выделите его в списке и нажмите клавишу «Удалить». В появившемся окне подтверждения нажмите клавишу «**Да**». Расписание будет удалено из списка.

Примечание: команда удаления расписания недоступна, если программа запущена не от имени администратора (см. пп [6.1.2\)](#page-8-0).

#### *12.2.6.4 Выполнение расписания*

В окне свойств расписания в поле «**Описание**» приведены сведения, помогающие Вам определить реальные моменты запуска и останова задания. Основной формат этих сведений следующий:

*Каждый(е) N <тип периода>, с <начало выполнения> по <конец выполнения> (число попыток: задержка),*
#### «САДКО-Тепло» v.4.xx, Руководство пользователя

Где N – заданный интервал.

Для каждого типа периода формат частей *<начало выполнения>* и *<конец выполнения>* будет разный.

Для минутного и часового периода запуска формат частей *<начало выполнения>* и *<конец выполнения>* будет в виде <чч:мм>, где чч – часы, мм – минуты. Если впереди стоит символ '+', это означает, что время указано для следующих суток. Например, строка «Каждый час с 0:30 по 9:00 (30:0)» означает, что задание будет запускаться каждый час в его середине в промежутке времени от 0:30 по 9:00. С 9:00 по 0:30 следующих суток задание выполняться не будет. При каждом запуске задание будет выполняться максимум 30 раз при неудачных предыдущих попытках, без задержки между попытками.

Для суточного периода запуска формат частей *<начало выполнения>* и *<конец выполнения>* будет в виде <д чч:мм>, где д – день месяца, чч – часы, мм – минуты. Если впереди стоит символ '+', это означает, что число указано для следующего месяца. Например, на [Рис.](#page-107-0)  [84](#page-107-0) показано, что задание будет выполняться через 2 суток (Каждые 2 сутки), от 1 числа каждого месяца (время запуска 16:50) до 1 числа следующего месяца (время останова 00:00), фактически – полный месяц. Таким образом, можно указать, с какого по какое число месяца будет выполняться задание. Например, если указать с 5 по 20 число, то с 20 числа текущего месяца по 4 число следующего месяца включительно задание выполняться не будет.

Для недельного периода запуска формат сведений будет в виде: *Каждую N неделю в <день\_недели> в <чч:мм> (число попыток: задержка)*.

Для месячного периода запуска формат сведений будет в виде: *Д числа каждого N месяца в <чч:мм> (число попыток: задержка)*.

При наступлении времени останова, если задание к этому времени еще не завершило работу, оно будет принудительно остановлено, а следующий запуск произойдет не ранее следующего времени старта.

Если выполнение задания не было завершено за время *N <тип периода>*, но в промежутке от времени старта до времени останова, то оно будет перезапущено.

#### *12.2.6.5 Выбор расписания*

После выполнения операций по настройке справочника расписаний закройте окно, нажав клавишу **Отмена**, при этом текущее расписание в окне свойств назначенного задания останется прежним, либо клавишу **Выбрать**, при этом текущее расписание в окне свойств назначенного задания будет заменен на выбранное из справочника.

#### **12.2.7 Фильтрация заданий**

Список назначенных заданий может быть довольно большим и затруднять наблюдение за заданиями, принадлежащими одному владельцу. Для облегчения этой задачи можно установить фильтр по владельцу, при этом в список помещаются только задания, назначенные конкретному владельцу.

Чтобы установить фильтр, выделите любое задание, принадлежащее нужному владельцу, и нажмите в инструментальной панели клавишу «**Фильтр по владельцу**». Список будет заполнен только заданиями, принадлежащему данному владельцу.

Чтобы удалить фильтр, снова нажмите в инструментальной панели клавишу «**Фильтр по владельцу**». Список будет заполнен заданиями всех владельцев.

### *12.3Монитор заданий*

Монитор заданий предназначен для наблюдения за состоянием заданий, принудительного запуска/останова заданий, просмотра журнала выполнения заданий.

#### **12.3.1 Запуск монитора заданий**

Запуск монитора заданий производится через команду меню операционной системы **«Пуск|Программы|САДКО-Тепло|Монитор заданий»**. Через некоторое время после запуска, необходимое для загрузки программы, на мониторе компьютера появится главное окно программы монитора (см. [Рис.](#page-109-0) 85).

| Владелец  | Название задания    | Результат           | Последний запуск | Следующий запуск   | Расписание                 |
|-----------|---------------------|---------------------|------------------|--------------------|----------------------------|
| Paйoн (P) | Чтение всех архивов | Ожидание выполнения | Нет              | 18.09.2010 0:30:01 | Каждые сутки в 0:30 (30:0) |
|           |                     |                     |                  |                    |                            |
|           |                     |                     |                  |                    |                            |
|           |                     |                     |                  |                    |                            |
|           |                     |                     |                  |                    |                            |
|           |                     |                     |                  |                    |                            |
|           |                     |                     |                  |                    |                            |
|           |                     |                     |                  |                    |                            |

**Рис. 85 Окно монитора заданий**

<span id="page-109-0"></span>В списке перечисленные все назначенные задания, отсортированные по владельцу. В колонках списка показаны следующие сведения о задании:

- Владелец задания. Буква в скобках указывает тип владельца: Р район, У управление, П – потребитель.
- Название задания.
- Результат последнего выполнения.
- Время последнего запуска.
- Время следующего запуска.
- Расписание выполнения задания. Числа в скобках указывают максимальное количество попыток выполнения каждого шага задания и задержку между попытками в секундах.

Слева от владельца задания имеется значок, который показывает состояние задания:

- готово к выполнению.
- $\bullet$   $\bullet$  выполнение запрещено.
- $\bullet$   $\bullet$  задание выполняется.
- • Э задание выполнено успешно.
- задание выполнено неудачно.
- $\bullet$  выполнение задания прервано пользователем или по условию завершения задания.

«САДКО-Тепло» v.4.xx, Руководство пользователя

#### **12.3.2 Обновление списка заданий**

При добавлении/удалении/изменении назначенных заданий в конфигураторе список заданий в мониторе не обновляется автоматически. Чтобы отразить в мониторе все последние изменения в составе назначенных заданий, нажмите в инструментальной панели клавишу «**Обновить**». Через некоторое время, необходимое для получения данных, список будет обновлен.

#### **12.3.3 Запуск задания**

Чтобы принудительно запустить задание, не выполняющееся в данный момент времени, выделите его в списке заданий и нажмите в инструментальной панели клавишу «**Запуск**». Значок состояния задания поменяется на «выполняется».

Задание нельзя запустить, если его выполнение запрещено.

#### **12.3.4 Останов задания**

Чтобы принудительно остановить задание, выполняющееся в данный момент времени, выделите его в списке заданий и нажмите в инструментальной панели клавишу «**Остановить**». Значок состояния задания поменяется на «прервано».

#### **12.3.5 Журнал задания**

Итог каждого выполнения задания записывается в журнал данного задания. Чтобы посмотреть журнал, выделите задание в списке и нажмите в инструментальной панели клавишу «**Журнал**». На экране будет показано окно журнала задания (см. [Рис.](#page-110-0) 86).

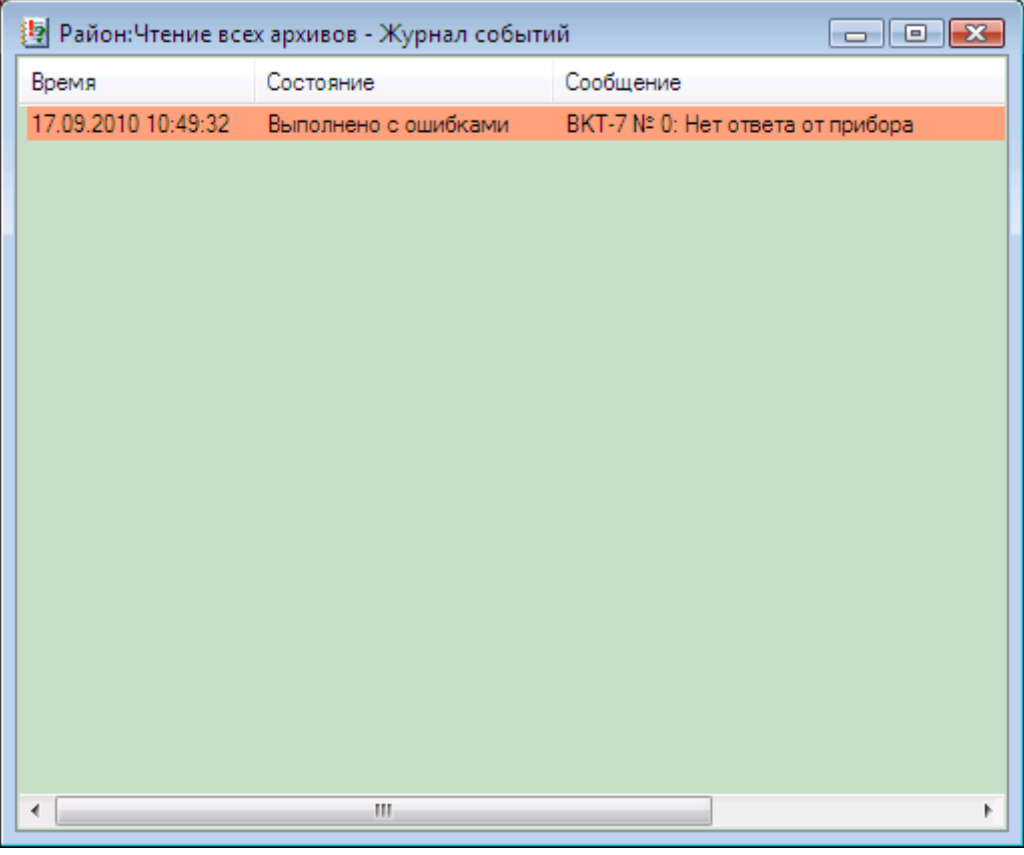

**Рис. 86 Окно журнала событий задания**

<span id="page-110-0"></span>Записи в журнале событий имеют цветовую кодировку: записи об ошибках имеют красный оттенок, записи о прерывании задания – цвет хаки, остальные – обычный цвет.

Журнал можно отсортировать по времени или состоянию. Для этого нажмите мышкой на соответствующий столбец в списке. Повторное нажатие мышкой на этот же столбец меняет порядок сортировки на обратный.

Устаревшие записи в журнале можно удалить. Для этого выберите в списке строку с нужным временем и нажмите клавишу DELETE. Вам будет выдан запрос о подтверждении удаления. Если Вы не передумали, нажмите клавишу «**Да**». Записи до выбранной даты будут удалены из журнала.

После завершения работы с журналом закройте окно кнопкой Х в правом верхнем углу.

Примечание: удаление записей в журнале недоступно, если программа запущена не от имени администратора (см. пп [6.1.2\)](#page-8-0).

#### **12.3.6 Фильтрация заданий**

Список назначенных заданий может быть довольно большим и затруднять наблюдение за заданиями, принадлежащими одному владельцу. Для облегчения этой задачи можно установить фильтр по владельцу, при этом в список помещаются только задания, назначенные конкретному владельцу.

Чтобы установить фильтр, выделите любое задание, принадлежащее нужному владельцу, и нажмите в инструментальной панели клавишу «**Фильтр по владельцу**». Список будет заполнен только заданиями, принадлежащему данному владельцу.

Чтобы удалить фильтр, снова нажмите в инструментальной панели клавишу «**Фильтр по владельцу**». Список будет заполнен заданиями всех владельцев.

# *12.4Журнал диспетчера заданий*

При работе диспетчера заданий ведется отладочный журнал событий. Журнал записывается в файлы с именем в формате TaskMgr x.log, где х – дата создания файла журнала (может отсутствовать), в подпапке Log папки установки «САДКО-Тепло» (по умолчанию C:\Program Files\Sadko\_T). Файлы имеют по умолчанию максимальный размер 1 МБ. После достижения максимального размера текущий файл закрывается и открывается следующий. Если файл с именем в указанном формате уже существует, к имени файла добавляется числовой индекс. Файл имеет текстовый формат и легко может быть просмотрен любым текстовым редактором, например, программой Блокнот (Notepad). Каждая строка в файле имеет следующий формат:

- Дата и время;
- Источник события в диспетчере заданий (General, Scheduler, Executor, TaskStep);
- Степень серьезности событий (Critical, Error, Information, Verbose);
- Название владельца или узла учета;
- Описание события.

# **13 Опрос приборов в автоматическом режиме**

Начиная с версии САДКО-Тепло 3.2, опрос приборов может производиться как с помощью диспетчера заданий путем выполнения заданий опроса архивов, так и в старом режиме (реализуемом диспетчером запросов и менеджером устройств).

### *13.1Автоматический опрос приборов в старом режиме*

Чтобы задействовать старый режим автоматического опроса приборов учета (по умолчанию в новой версии САДКО-Тепло он отключен), нужно установить значение параметра **InternalScheduler=1** в файле Utro.ini в секции RmCfgDisp.

Опрос приборов в автоматическом режиме происходит в заданный промежуток времени незаметно для пользователя. Для того, чтобы опрос приборов выполнялся, не требуется, чтобы были запущены программы **«САДКО-Тепло»** или **«Консоль событий»**.

Для управления опросом предназначены несколько параметров в файле Utro.ini в секции Archives:

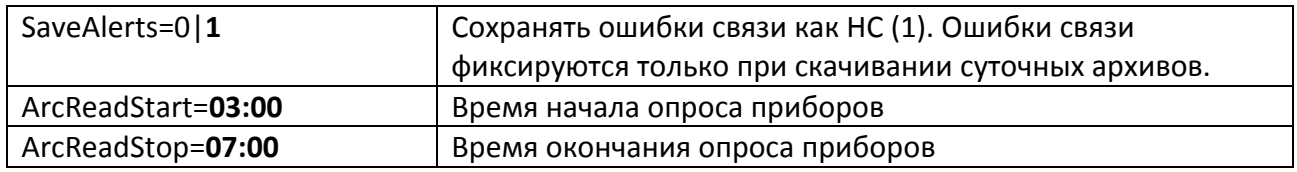

Во время опроса могут сохраняться записи в отладочном журнале диспетчера устройств. Подробнее см. п. [9.1.1.](#page-82-0)

При получении записей суточного архива обеспечивается автоматическое формирование в базе данных для точки контроля (подсистемы учета) месячных записей по суточным данным в следующий за отчетным числом день (по умолчанию 1 числа каждого месяца). При этом для температуры (Т) и давления (Р) берется среднее арифметическое, данные по остальным параметрам суммируются.

# *13.2Автоматический опрос приборов с помощью диспетчера заданий*

Чтобы использовать диспетчер заданий для автоматического опроса приборов (предпочтительный режим), нужно сконфигурировать соответствующие задания для групп узлов учета (см. пп. [12,](#page-98-0) [12.2,](#page-100-0) [0\)](#page-103-0).

Конфигурирование заданий для автоматического опроса приборов требуется выполнить как при новой установке САДКО-Тепло, так и при его обновлении с более ранних версий.

# **14 Резервное копирование**

Для повышения сохранности собранных архивных данных и справочных данных узлов учета необходимо своевременно выполнять резервное копирование базы данных САДКО-Тепло.

*Внимание*: для выполнения заданий резервного копирования требуются привилегии администратора на компьютере.

Поставляемые скрипты и командные файлы находятся в подпапке Scripts папки установки САДКО-Тепло.

# *14.1Полное резервное копирование*

Для выполнения полного резервного копирования базы данных САДКО-Тепло выполните команду «Пуск/САДКО-тепло/Резервное копирование БД». Данная команда запускает командный файл BackupDbFull.cmd и делает полную резервную копию базы данных в папке "C:\Program Files\Microsoft SQL Server\MSSQL1\MSSQL\Backup\".

Файл резервной копии называется sadko\_t\_full.bak.

# *14.2Резервное копирование изменений*

Для выполнения резервного копирования изменений базы данных САДКО-Тепло выполните команду «Пуск/САДКО-тепло/Резервное копирование изменений БД». Эта команда запускает командный файл BackupDbDiff.cmd и делает только резервную копию изменений после создания полной резервной копии.

Резервная копия изменений хранится в файле sadko t diff.bak в папке "C:\Program Files\Microsoft SQL Server\MSSQL1\MSSQL\Backup\".

### *14.3Регламент резервного копирования*

Для надежного хранения данных нужно своевременно создавать резервные копии базы данных системы САДКО-Тепло. Обычно, вполне достаточно следующего регламента:

- 1. Полное резервное копирование выполняется один раз в неделю, например, в воскресенье.
- 2. Резервное копирование изменений выполняется каждые сутки (обычно ночью).

Файлы резервных копий дополнительно следует сохранять на внешнем носителе (например, USB флэш диске) или на другом компьютере.

Для автоматического создания резервных копий базы данных можно воспользоваться планировщиком заданий Windows для запуска указанных выше командных файлов в нужное время или средством автоматического выполнения заданий в MS SQL сервере (SQL Agent). Более подробные сведения можно найти в документации на MS SQL сервер (SQL Server Books Online).

# **15 Приложения**

# *15.1Приложение 1. Перечень параметров энергоносителя*

Названия одинаковых параметров теплоносителя для разных типов приборов учета могут различаться, что делает невозможным получение сводных отчетов по группам узлов учета. Для решения данной проблемы в системе принято следующее соглашение по именованию параметров теплоносителя: параметры в общем случае обозначаются Xn, где X – символ латиницы для измеряемой или вычисляемой величины, n – номер трубопровода или подсистемы учета, для которого получена данная величина.

Дополнительные параметры после символа измеряемой или вычисляемой величины имеют суффикс из одного или двух символов (например, п – подача, о – обратка или отсутствие счета, и – итоговая величина, г – горячая вода, х – холодная вода, у – утечки и т.п.). Имеются следующие параметры:

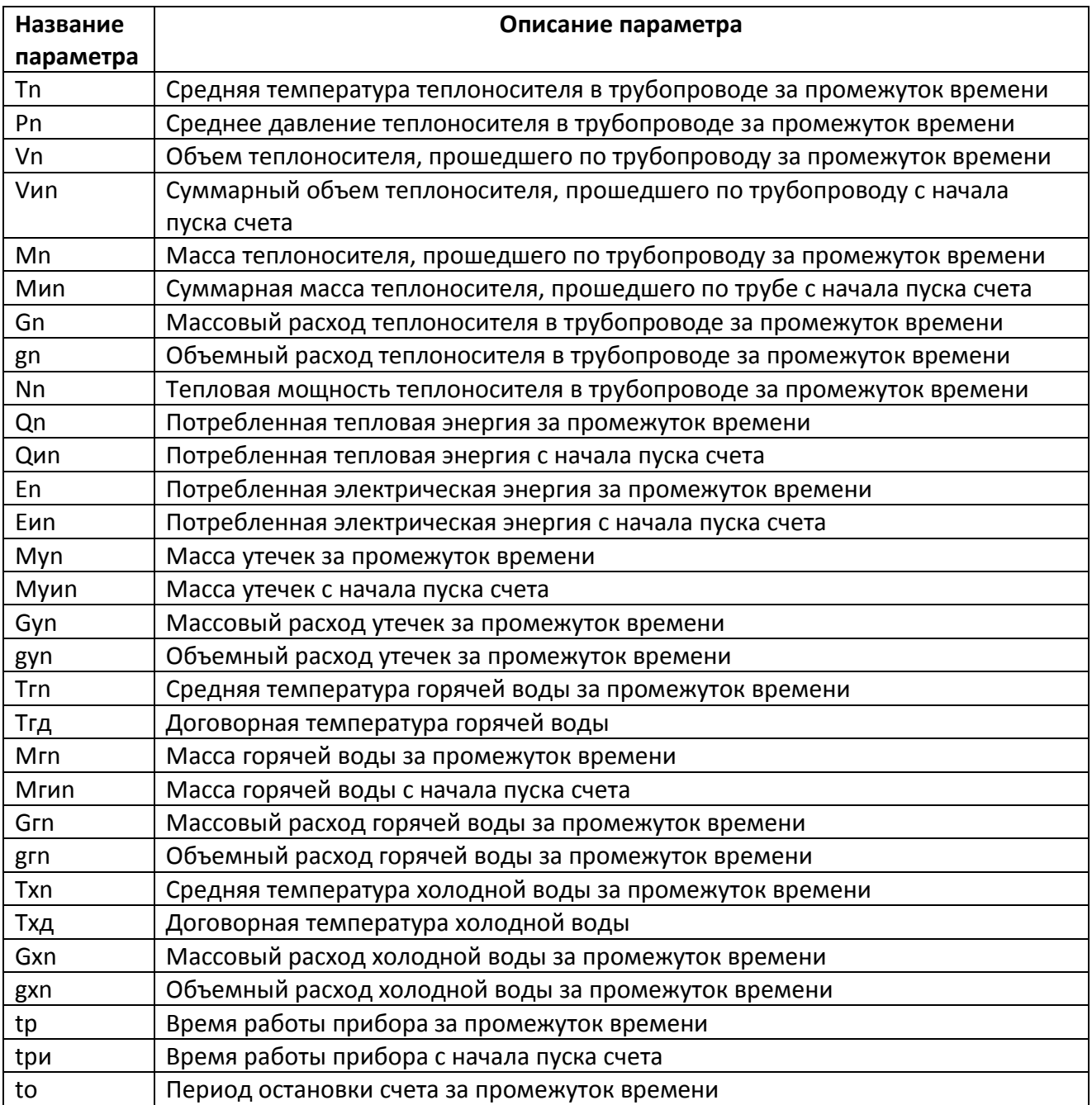

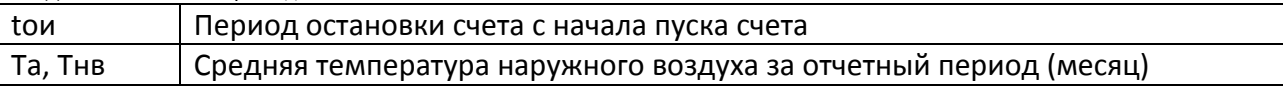

# *15.2Приложение 2. Перечень нештатных ситуаций*

Перечень, названия и коды нештатных ситуаций (НС), идентифицируемых на аппаратном уровне разными типами приборов учета различаются, что затрудняет их однозначное восприятие оператором системы. Кроме того, возможности приборов по обнаружению НС в разных типах приборов учета также различны и, в ряде случаев, недостаточны для своевременного выявления неисправностей.

Для решения этой проблемы в системе сформирован расширенный унифицированный перечень НС, обнаружение которых происходит как на аппаратном (если прибор имеет такую возможность), так и на программном уровне.

В системе определены следующие коды стандартных состояний и нештатных ситуаций приборов:

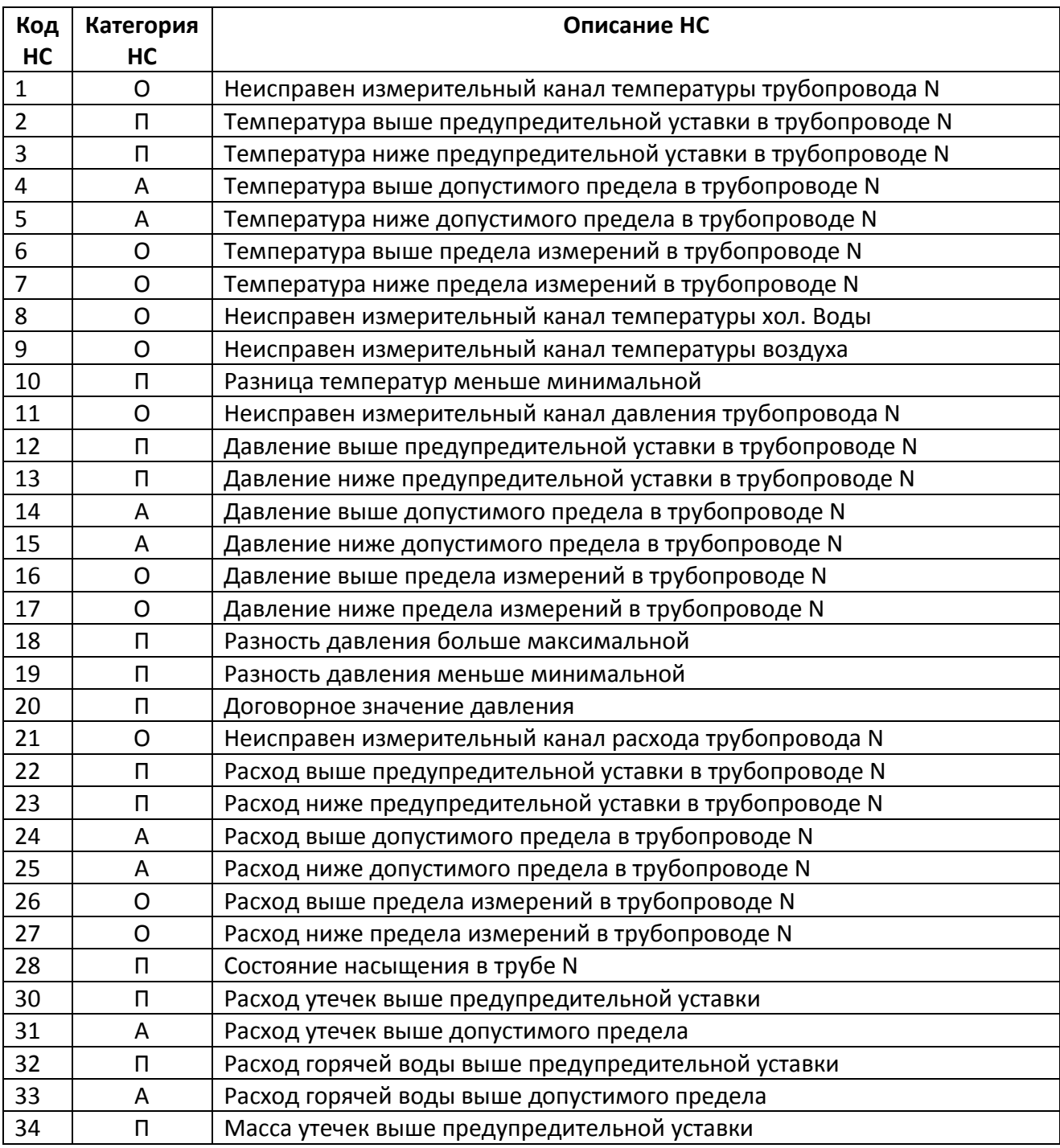

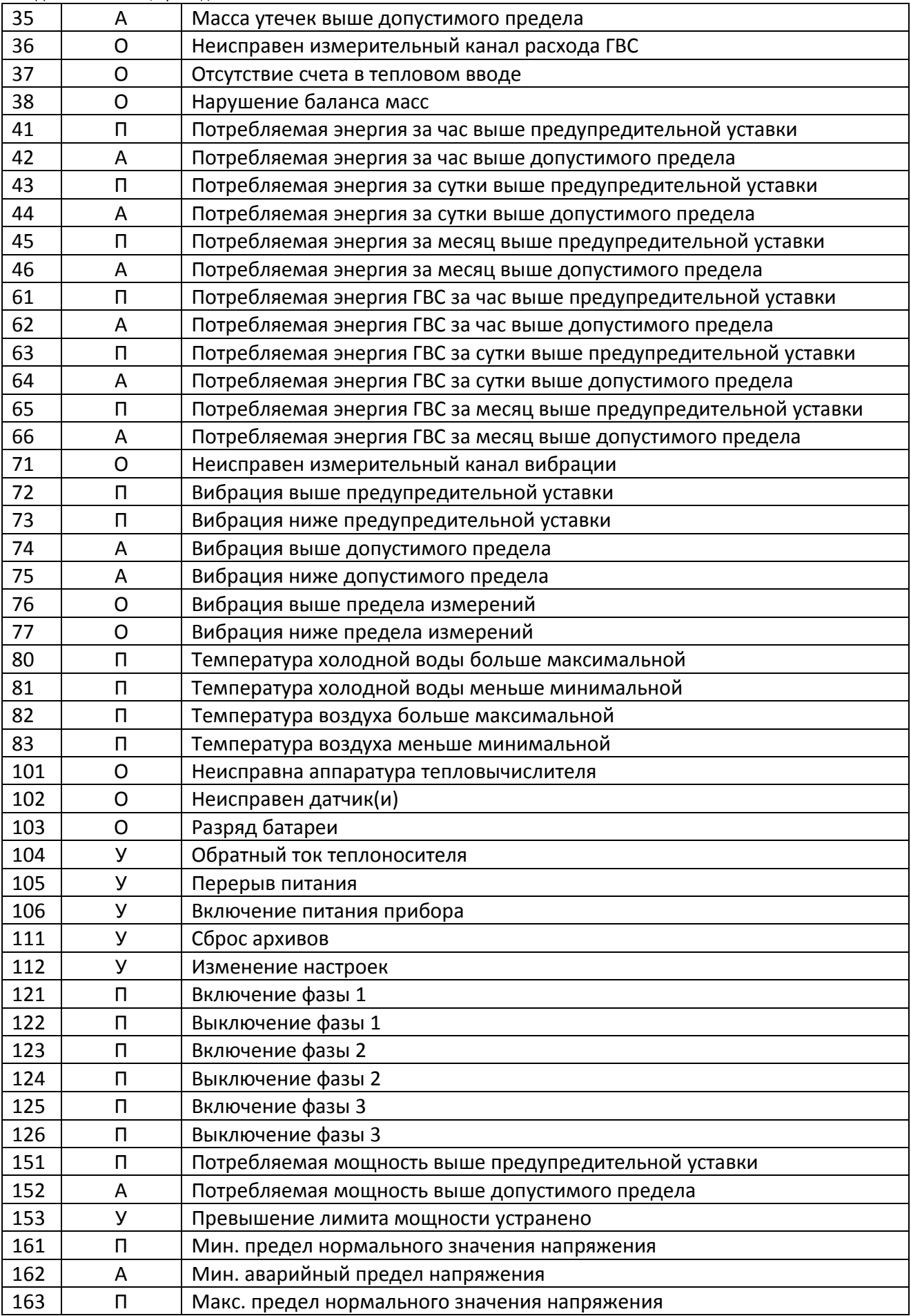

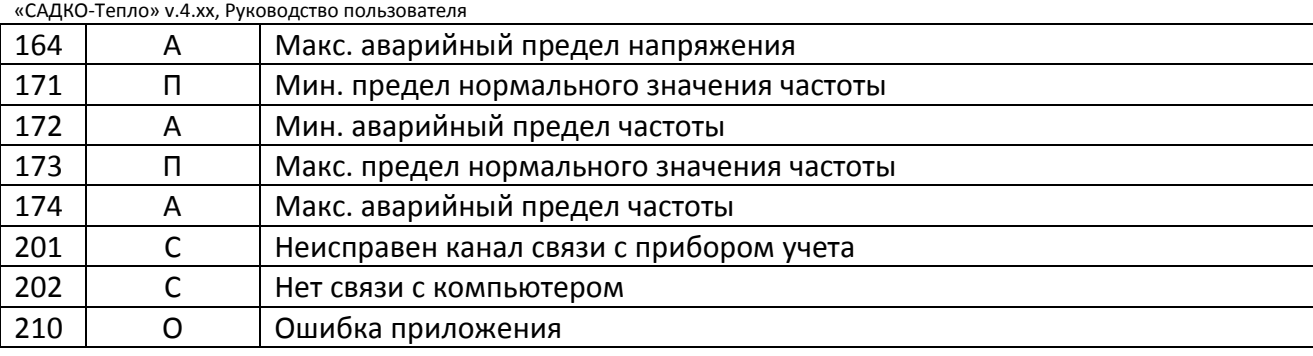

# *15.3Приложение 3.Предопределенные параметры для шаблонов отчетов*

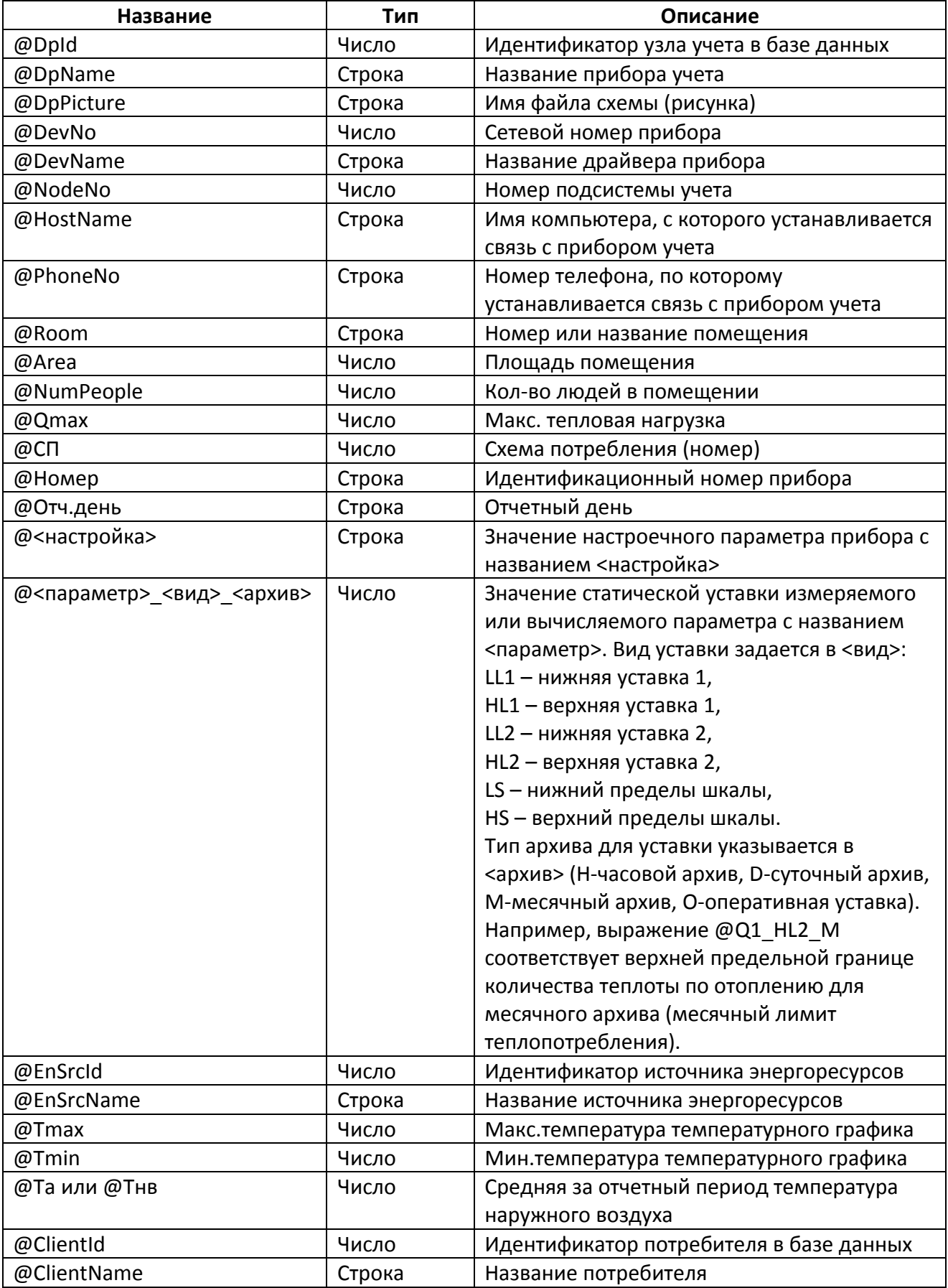

«САДКО-Тепло» v.4.xx, Руководство пользователя

| «САДКО-ТЕПЛО» V.4.XX, гуководство полвзователя |          |                                            |  |  |
|------------------------------------------------|----------|--------------------------------------------|--|--|
| @ClientAddress                                 | Строка   | Адрес потребителя                          |  |  |
| @ClientPhone                                   | Строка   | Номер телефона потребителя                 |  |  |
| @ServicePhone                                  | Строка   | Номер телефона обслуживающей               |  |  |
|                                                |          | организации                                |  |  |
| @ClientPicture                                 | Строка   | Имя файла схемы (рисунка)                  |  |  |
| @DPGroupId                                     | Число    | Идентификатор группы в базе данных         |  |  |
| @DPGroupName                                   | Строка   | Название группы узлов                      |  |  |
| @DPGroupAddress                                | Строка   | Адрес группы узлов                         |  |  |
| @DPGroupPhone                                  | Строка   | Номер телефона группы узлов                |  |  |
| @BlMainDpld                                    | Число    | Идентификатор главного узла при расчете    |  |  |
|                                                |          | баланса                                    |  |  |
| @BlMaxDivergence                               | Число    | Макс. Доп. отклонение при подсчете баланса |  |  |
| @DistrId                                       | Число    | Идентификатор района в базе данных         |  |  |
| @DistrName                                     | Строка   | Название района                            |  |  |
| @DistrPicture                                  | Строка   | Имя файла карты (рисунка)                  |  |  |
| @DeptId                                        | Число    | Идентификатор управления в базе данных     |  |  |
| @DeptName                                      | Строка   | Название управления                        |  |  |
| @DeptPicture                                   | Строка   | Имя файла карты (рисунка)                  |  |  |
| @From                                          | DateTime | Начало периода отчета                      |  |  |
| @To                                            | DateTime | Конец периода отчета                       |  |  |
| @Time                                          | DateTime | Выбранная дата в таблице данных            |  |  |
| @Prd                                           | Число    | Тип архива: 1 – часовой, 2 – суточный, 3 – |  |  |
|                                                |          | месячный                                   |  |  |